Part No. 209570-D November 2002

4655 Great America Parkway Santa Clara, CA 95054

# **Using Web-based Management for the Business Policy Switch 2000 Software Version 2.5**

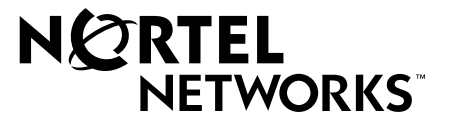

#### **Copyright © 2002 Nortel Networks**

All rights reserved. November 2002.

The information in this document is subject to change without notice. The statements, configurations, technical data, and recommendations in this document are believed to be accurate and reliable, but are presented without express or implied warranty. Users must take full responsibility for their applications of any products specified in this document. The information in this document is proprietary to Nortel Networks NA Inc.

The software described in this document is furnished under a license agreement and may be used only in accordance with the terms of that license. The software license agreement is included in this document.

#### **Trademarks**

Autotopology, BaySecure, BayStack, Business Policy Switch, Nortel Networks, the Nortel Networks logo, Optivity, and Optivity Policy Services are trademarks of Nortel Networks.

Internet Explorer, Microsoft, MS, MS-DOS, Windows, and Windows NT are registered trademarks of Microsoft Corporation.

Acrobat and Adobe are registered trademarks of Adobe Systems Incorporated.

Netscape Navigator is a registered trademark of Netscape Communications Corporation.

#### **Restricted rights legend**

Use, duplication, or disclosure by the United States Government is subject to restrictions as set forth in subparagraph (c)(1)(ii) of the Rights in Technical Data and Computer Software clause at DFARS 252.227-7013.

Notwithstanding any other license agreement that may pertain to, or accompany the delivery of, this computer software, the rights of the United States Government regarding its use, reproduction, and disclosure are as set forth in the Commercial Computer Software-Restricted Rights clause at FAR 52.227-19.

#### **Statement of conditions**

In the interest of improving internal design, operational function, and/or reliability, Nortel Networks Inc. reserves the right to make changes to the products described in this document without notice.

Nortel Networks Inc. does not assume any liability that may occur due to the use or application of the product(s) or circuit layout(s) described herein.

Portions of the code in this software product may be Copyright © 1988, Regents of the University of California. All rights reserved. Redistribution and use in source and binary forms of such portions are permitted, provided that the above copyright notice and this paragraph are duplicated in all such forms and that any documentation, advertising materials, and other materials related to such distribution and use acknowledge that such portions of the software were developed by the University of California, Berkeley. The name of the University may not be used to endorse or promote products derived from such portions of the software without specific prior written permission.

SUCH PORTIONS OF THE SOFTWARE ARE PROVIDED "AS IS" AND WITHOUT ANY EXPRESS OR IMPLIED WARRANTIES, INCLUDING, WITHOUT LIMITATION, THE IMPLIED WARRANTIES OF MERCHANTABILITY AND FITNESS FOR A PARTICULAR PURPOSE.

In addition, the program and information contained herein are licensed only pursuant to a license agreement that contains restrictions on use and disclosure (that may incorporate by reference certain limitations and notices imposed by third parties).

#### **USA requirements only**

#### **Federal Communications Commission (FCC) Compliance Notice: Radio Frequency Notice**

**Note:** This equipment has been tested and found to comply with the limits for a Class A digital device, pursuant to Part 15 of the FCC rules. These limits are designed to provide reasonable protection against harmful interference when the equipment is operated in a commercial environment. This equipment generates, uses, and can radiate radio frequency energy. If it is not installed and used in accordance with the instruction manual, it may cause harmful interference to radio communications. Operation of this equipment in a residential area is likely to cause harmful interference, in which case users will be required to take whatever measures may be necessary to correct the interference at their own expense.

### **European requirements only**

#### **EN 55 022 statement**

This is to certify that the Nortel Networks Business Policy Switch 2000 is shielded against the generation of radio interference in accordance with the application of Council Directive 89/336/EEC, Article 4a. Conformity is declared by the application of EN 55 022 Class A (CISPR 22).

**Warning:** This is a Class A product. In a domestic environment, this product may cause radio interference, in which case, the user may be required to take appropriate measures.

**Achtung:** Dieses ist ein Gerät der Funkstörgrenzwertklasse A. In Wohnbereichen können bei Betrieb dieses Gerätes Rundfunkstörungen auftreten, in welchen Fällen der Benutzer für entsprechende Gegenmaßnahmen verantwortlich ist.

**Attention:** Ceci est un produit de Classe A. Dans un environnement domestique, ce produit risque de créer des interférences radioélectriques, il appartiendra alors à l'utilisateur de prendre les mesures spécifiques appropriées.

#### **AEC Declaration of Conformity**

This product conforms (or these products conform) to the provisions of the R&TTE Directive 1999/5/EC.

#### **Japan/Nippon requirements only**

#### **Voluntary Control Council for Interference (VCCI) statement**

この装置は、情報処理装置等電波障害自主規制協議会 (VCCI) の基準 に基づくクラスA情報技術装置です。この装置を家庭環境で使用すると電波 妨害を引き起こすことがあります。この場合には使用者が適切な対策を講ず るよう要求されることがあります。

#### **Taiwan requirements**

**Bureau of Standards, Metrology and Inspection (BSMI) Statement**

警告使用者:

這是甲類的資訊產品,在居住的環境中使用時,可能會造成射

頻干擾,在這種情況下,使用者會被要求採取某些適當的對策。

#### **Canada requirements only**

#### **Canadian Department of Communications Radio Interference Regulations**

This digital apparatus (Business Policy Switch 2000) does not exceed the Class A limits for radio-noise emissions from digital apparatus as set out in the Radio Interference Regulations of the Canadian Department of Communications.

#### **Règlement sur le brouillage radioélectrique du ministère des Communications**

Cet appareil numérique (Business Policy Switch 2000) respecte les limites de bruits radioélectriques visant les appareils numériques de classe A prescrites dans le Règlement sur le brouillage radioélectrique du ministère des Communications du Canada.

#### **Nortel Networks Inc. software license agreement**

This Software License Agreement ("License Agreement") is between you, the end-user ("Customer") and Nortel Networks Corporation and its subsidiaries and affiliates ("Nortel Networks"). PLEASE READ THE FOLLOWING CAREFULLY. YOU MUST ACCEPT THESE LICENSE TERMS IN ORDER TO DOWNLOAD AND/OR USE THE SOFTWARE. USE OF THE SOFTWARE CONSTITUTES YOUR ACCEPTANCE OF THIS LICENSE AGREEMENT. If you do not accept these terms and conditions, return the Software, unused and in the original shipping container, within 30 days of purchase to obtain a credit for the full purchase price.

"Software" is owned or licensed by Nortel Networks, its parent or one of its subsidiaries or affiliates, and is copyrighted and licensed, not sold. Software consists of machine-readable instructions, its components, data, audio-visual content (such as images, text, recordings or pictures) and related licensed materials including all whole or partial copies. Nortel Networks grants you a license to use the Software only in the country where you acquired the Software. You obtain no

rights other than those granted to you under this License Agreement. You are responsible for the selection of the Software and for the installation of, use of, and results obtained from the Software.

**1. Licensed Use of Software.** Nortel Networks grants Customer a nonexclusive license to use a copy of the Software on only one machine at any one time or to the extent of the activation or authorized usage level, whichever is applicable. To the extent Software is furnished for use with designated hardware or Customer furnished equipment ("CFE"), Customer is granted a nonexclusive license to use Software only on such hardware or CFE, as applicable. Software contains trade secrets and Customer agrees to treat Software as confidential information using the same care and discretion Customer uses with its own similar information that it does not wish to disclose, publish or disseminate. Customer will ensure that anyone who uses the Software does so only in compliance with the terms of this Agreement. Customer shall not a) use, copy, modify, transfer or distribute the Software except as expressly authorized; b) reverse assemble, reverse compile, reverse engineer or otherwise translate the Software; c) create derivative works or modifications unless expressly authorized; or d) sublicense, rent or lease the Software. Licensors of intellectual property to Nortel Networks are beneficiaries of this provision. Upon termination or breach of the license by Customer or in the event designated hardware or CFE is no longer in use, Customer will promptly return the Software to Nortel Networks or certify its destruction. Nortel Networks may audit by remote polling or other reasonable means to determine Customer's Software activation or usage levels. If suppliers of third party software included in Software require Nortel Networks to include additional or different terms, Customer agrees to abide by such terms provided by Nortel Networks with respect to such third party software.

**2. Warranty.** Except as may be otherwise expressly agreed to in writing between Nortel Networks and Customer, Software is provided "AS IS" without any warranties (conditions) of any kind. NORTEL NETWORKS DISCLAIMS ALL WARRANTIES (CONDITIONS) FOR THE SOFTWARE, EITHER EXPRESS OR IMPLIED, INCLUDING, BUT NOT LIMITED TO THE IMPLIED WARRANTIES OF MERCHANTABLITITY AND FITNESS FOR A PARTICULAR PURPOSE AND ANY WARRANTY OF NON-INFRINGEMENT. Nortel Networks is not obligated to provide support of any kind for the Software. Some jurisdictions do not allow exclusion of implied warranties, and, in such event, the above exclusions may not apply.

**3. Limitation of Remedies.** IN NO EVENT SHALL NORTEL NETWORKS OR ITS AGENTS OR SUPPLIERS BE LIABLE FOR ANY OF THE FOLLOWING: a) DAMAGES BASED ON ANY THIRD PARTY CLAIM; b) LOSS OF, OR DAMAGE TO, CUSTOMER'S RECORDS, FILES OR DATA; OR c) DIRECT, INDIRECT, SPECIAL, INCIDENTAL, PUNITIVE, OR CONSEQUENTIAL DAMAGES (INCLUDING LOST PROFITS OR SAVINGS), WHETHER IN CONTRACT, TORT OR OTHERWISE (INCLUDING NEGLIGENCE) ARISING OUT OF YOUR USE OF THE SOFTWARE, EVEN IF NORTEL NETWORKS, ITS AGENTS OR SUPPLIERS HAVE BEEN ADVISED OF THEIR POSSIBILITY. The forgoing limitations of remedies also apply to any developer and/or supplier of the Software. Such developer and/or supplier is an intended beneficiary of this Section. Some jurisdictions do not allow these limitations or exclusions and, in such event, they may not apply.

#### **4. General**

**a)** If Customer is the United States Government, the following paragraph shall apply: All Nortel Networks Software available under this License Agreement is commercial computer software and commercial computer software documentation and, in the event Software is licensed for or on behalf of the United States Government, the respective rights to the software and software documentation are governed by Nortel Networks standard commercial license in accordance with U.S. Federal Regulations at 48 C.F.R. Sections 12.212 (for non-Odd entities) and 48 C.F.R. 227.7202 (for Odd entities).

**b)** Customer may terminate the license at any time. Nortel Networks may terminate the license if Customer fails to comply with the terms and conditions of this license. In either event, upon termination, Customer must either return the Software to Nortel Networks or certify its destruction.

**c)** Customer is responsible for payment of any taxes, including personal property taxes, resulting from Customer's use of the Software. Customer agrees to comply with all applicable laws including all applicable export and import laws and regulations.

**d)** Neither party may bring an action, regardless of form, more than two years after the cause of the action arose.

**e)** The terms and conditions of this License Agreement form the complete and exclusive agreement between Customer and Nortel Networks.

**f)** This License Agreement is governed by the laws of the country in which Customer acquires the Software. If the Software is acquired in the United States, then this License Agreement is governed by the laws of the state of New York.

# **Contents**

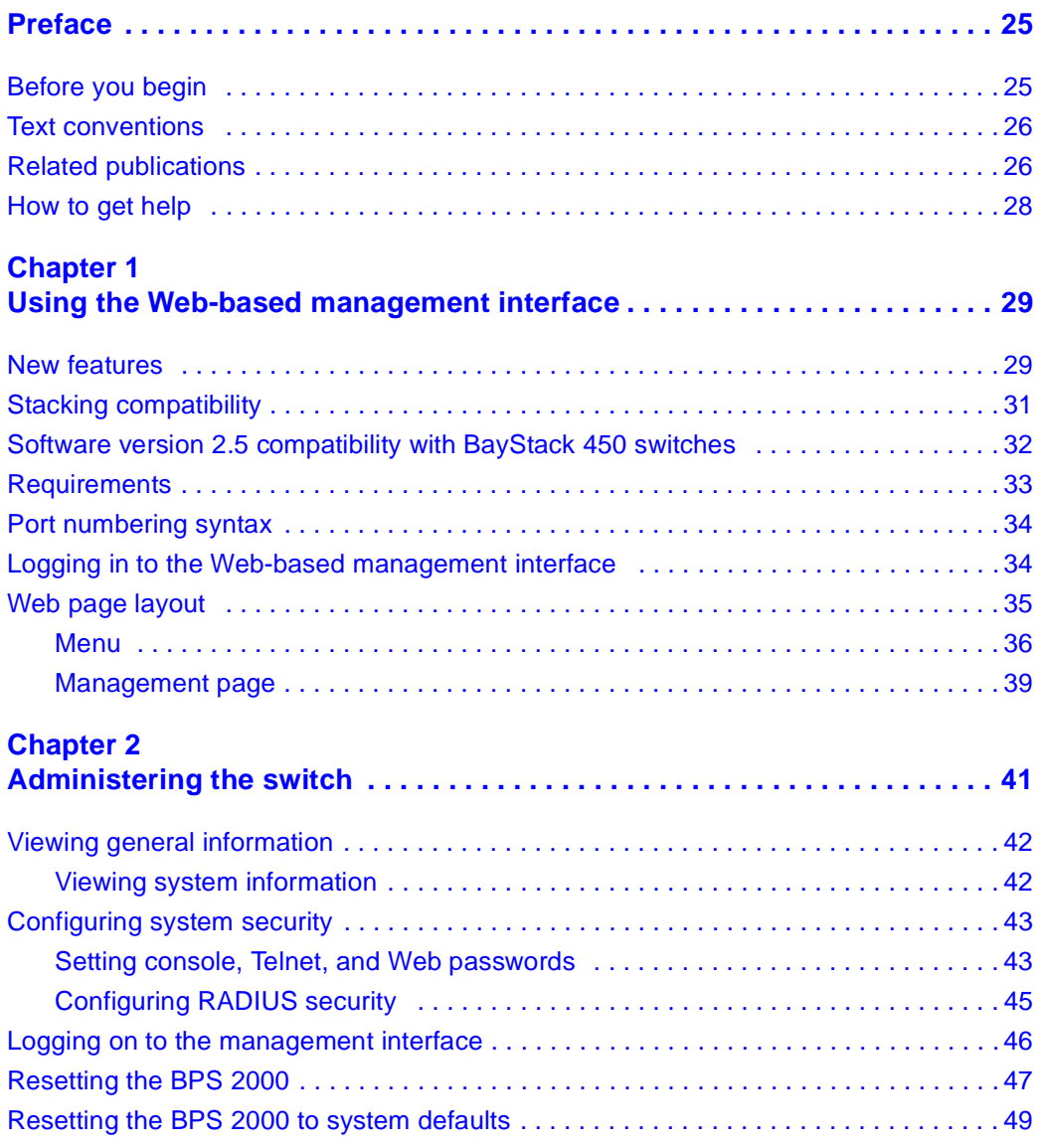

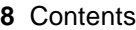

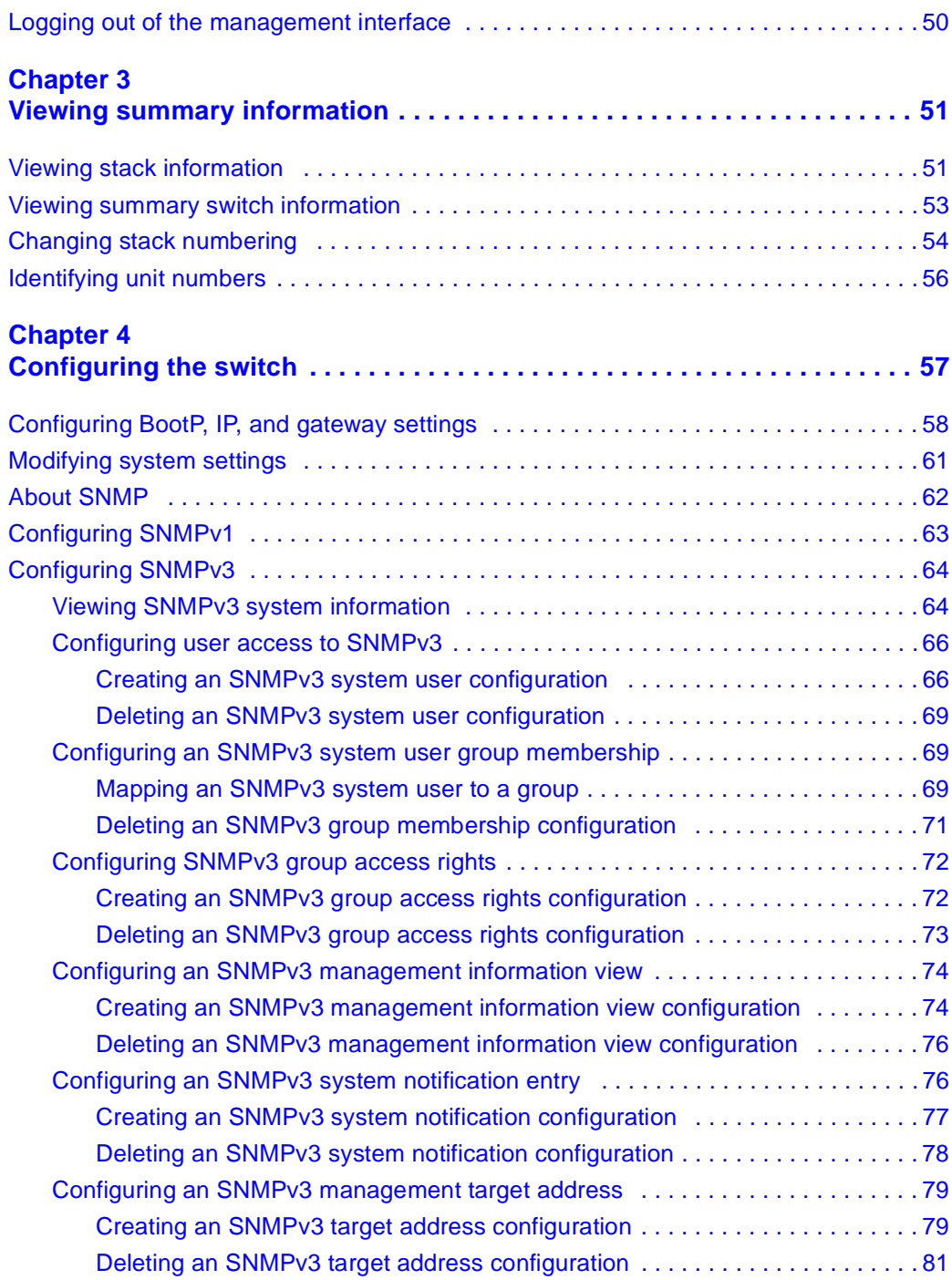

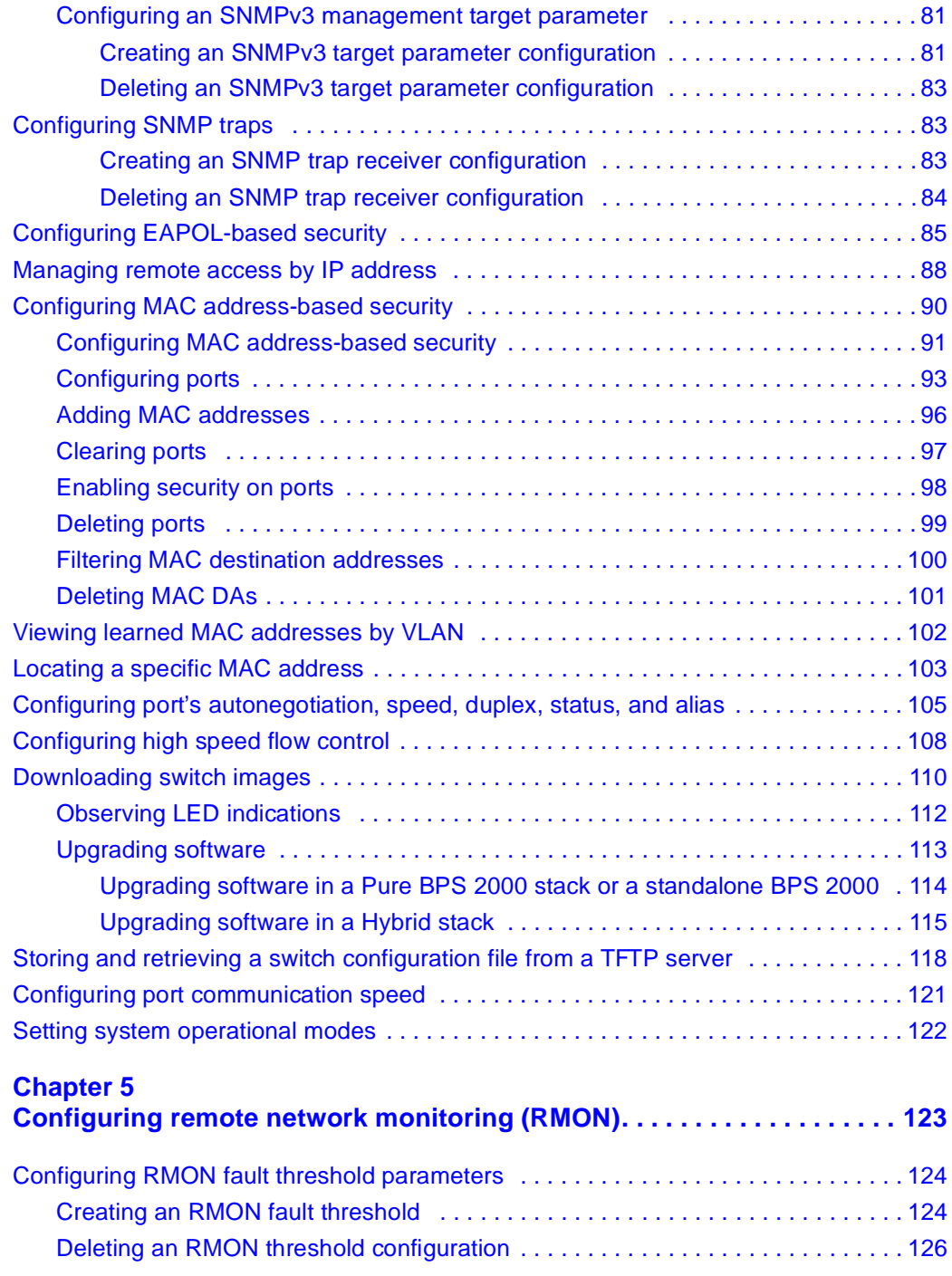

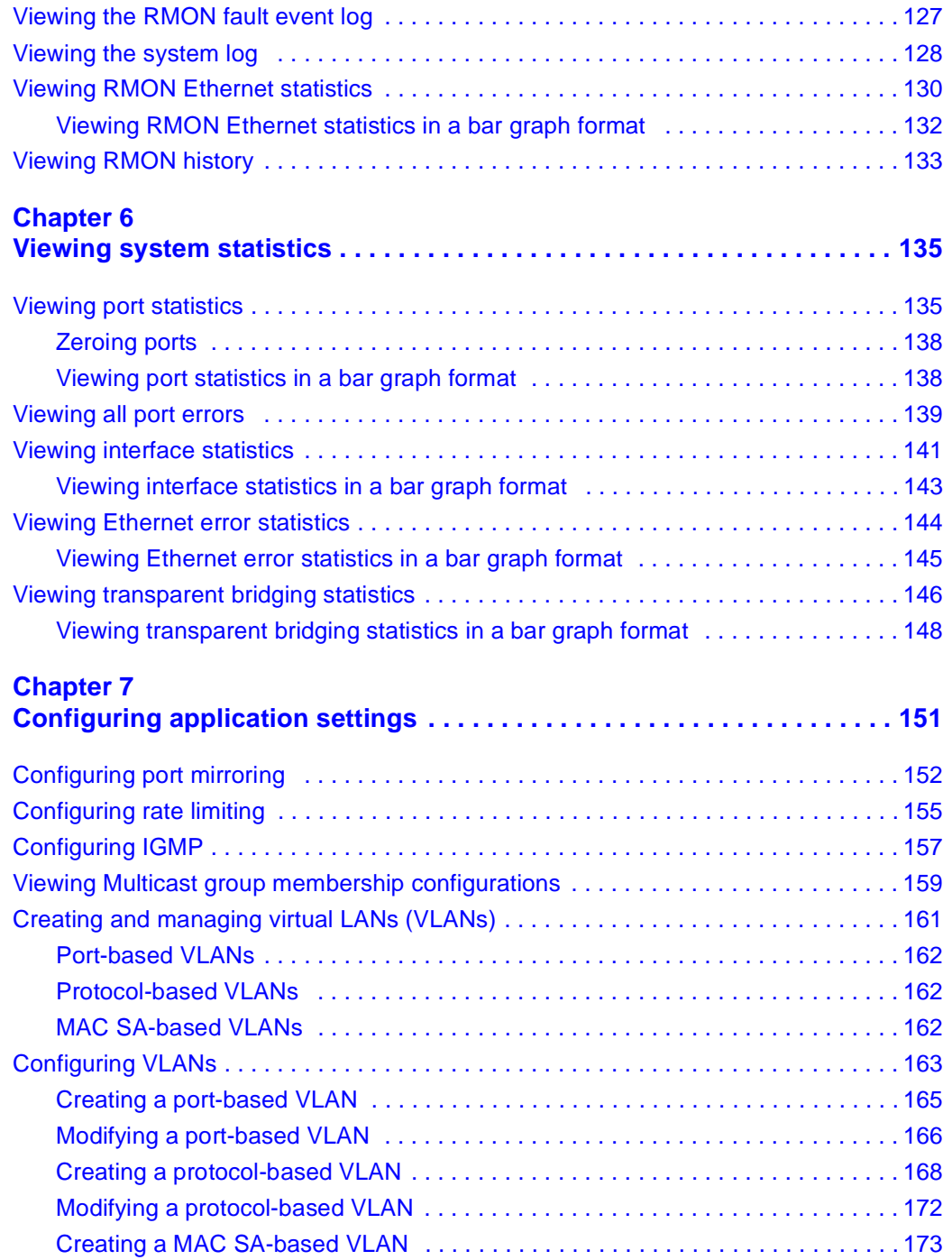

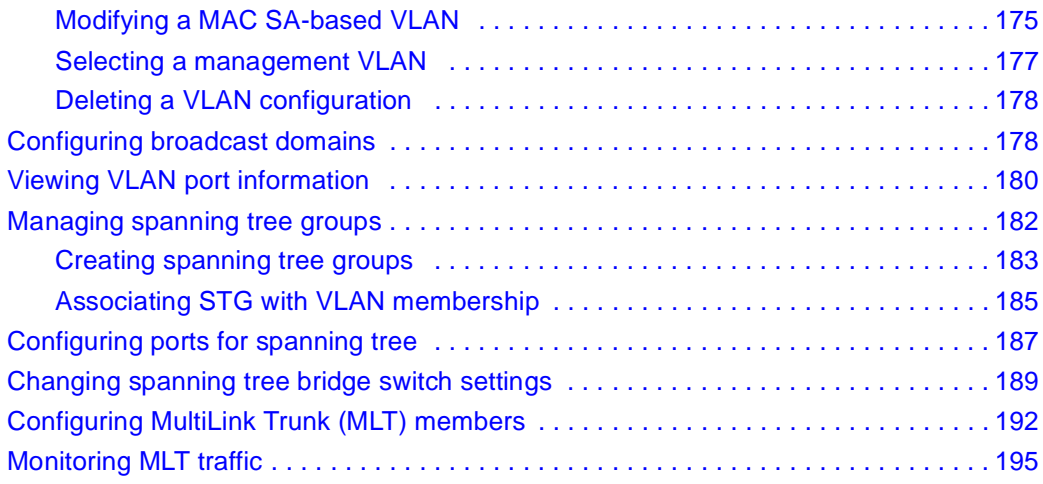

#### **[Chapter 8](#page-196-0)**

#### **Implementing QoS Using QoS Wizard and**

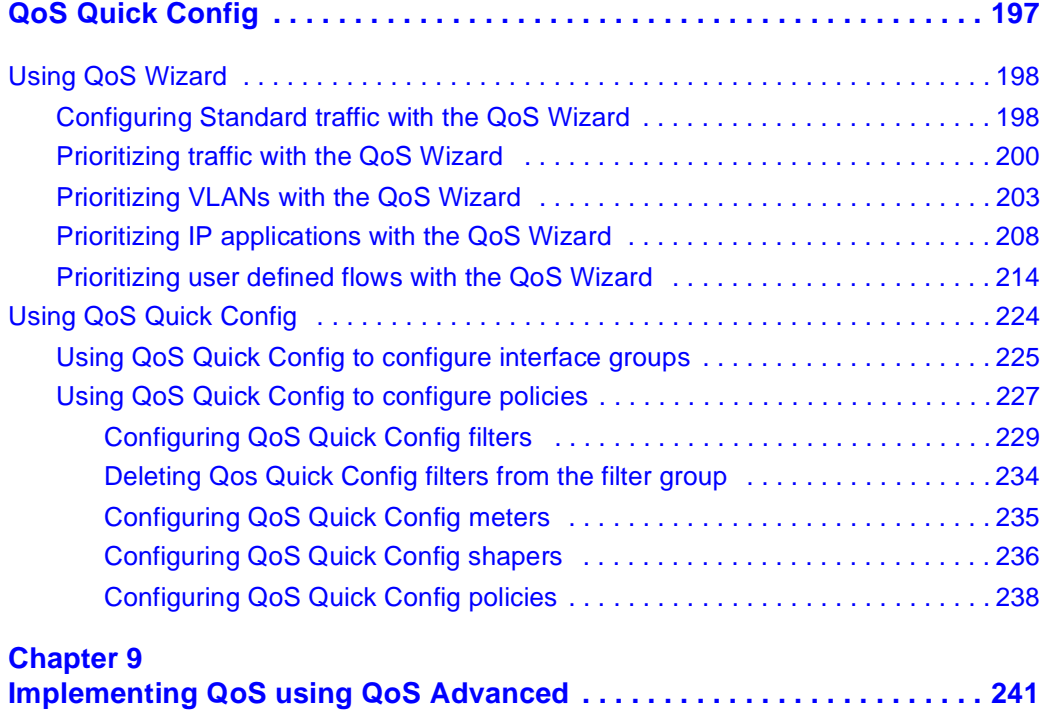

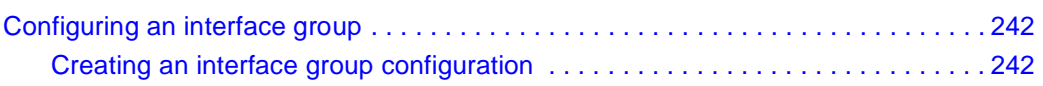

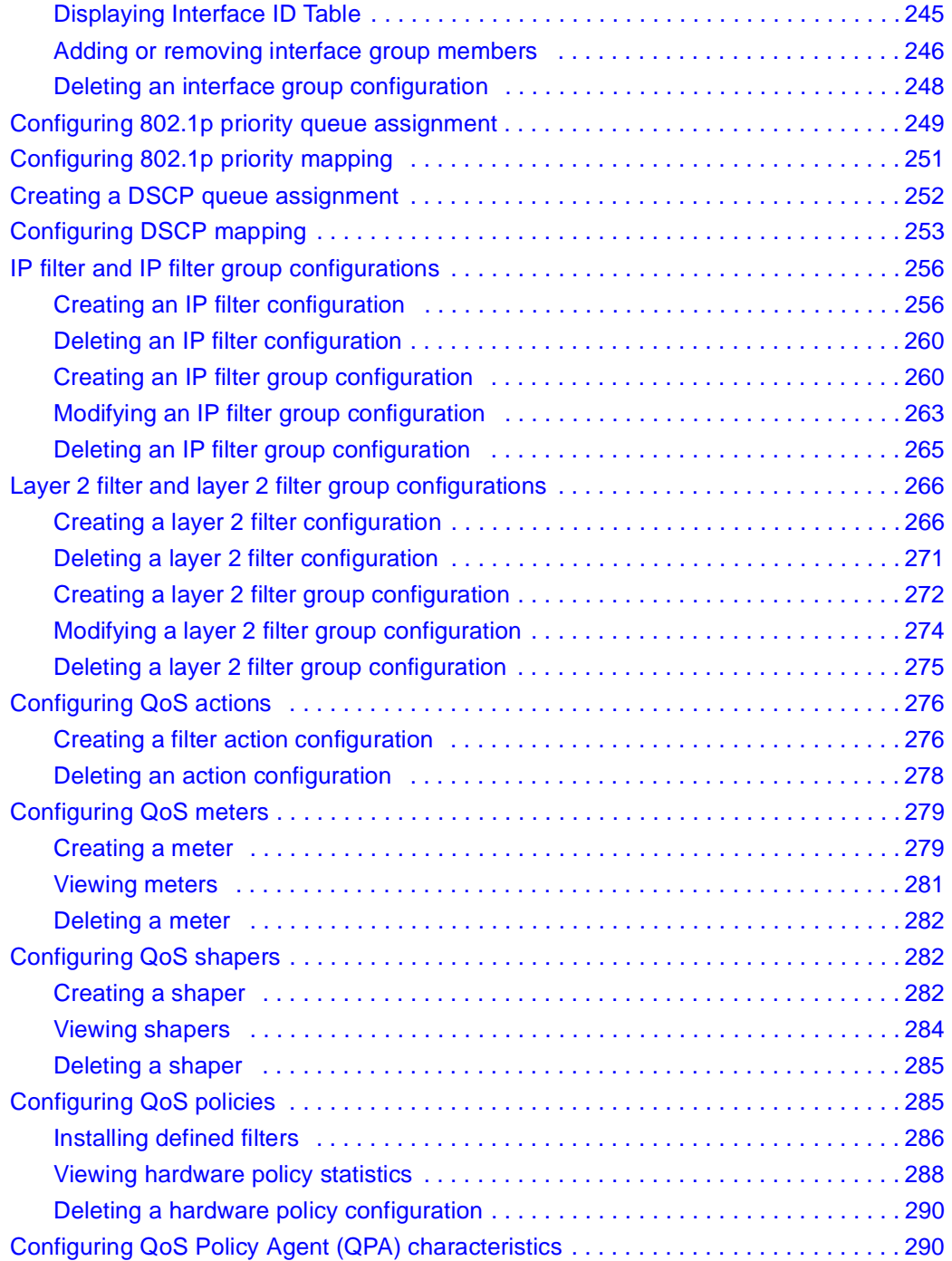

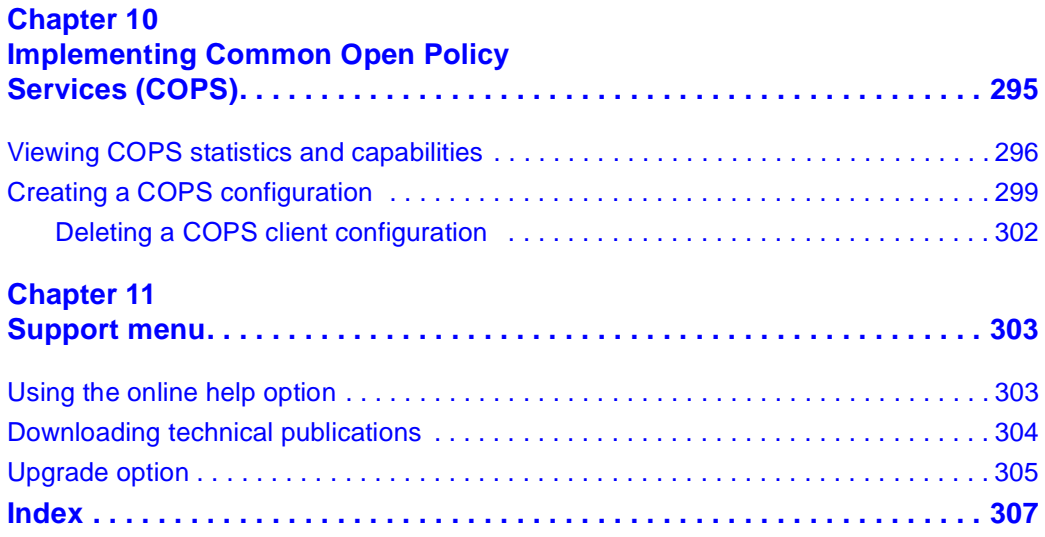

# **Figures**

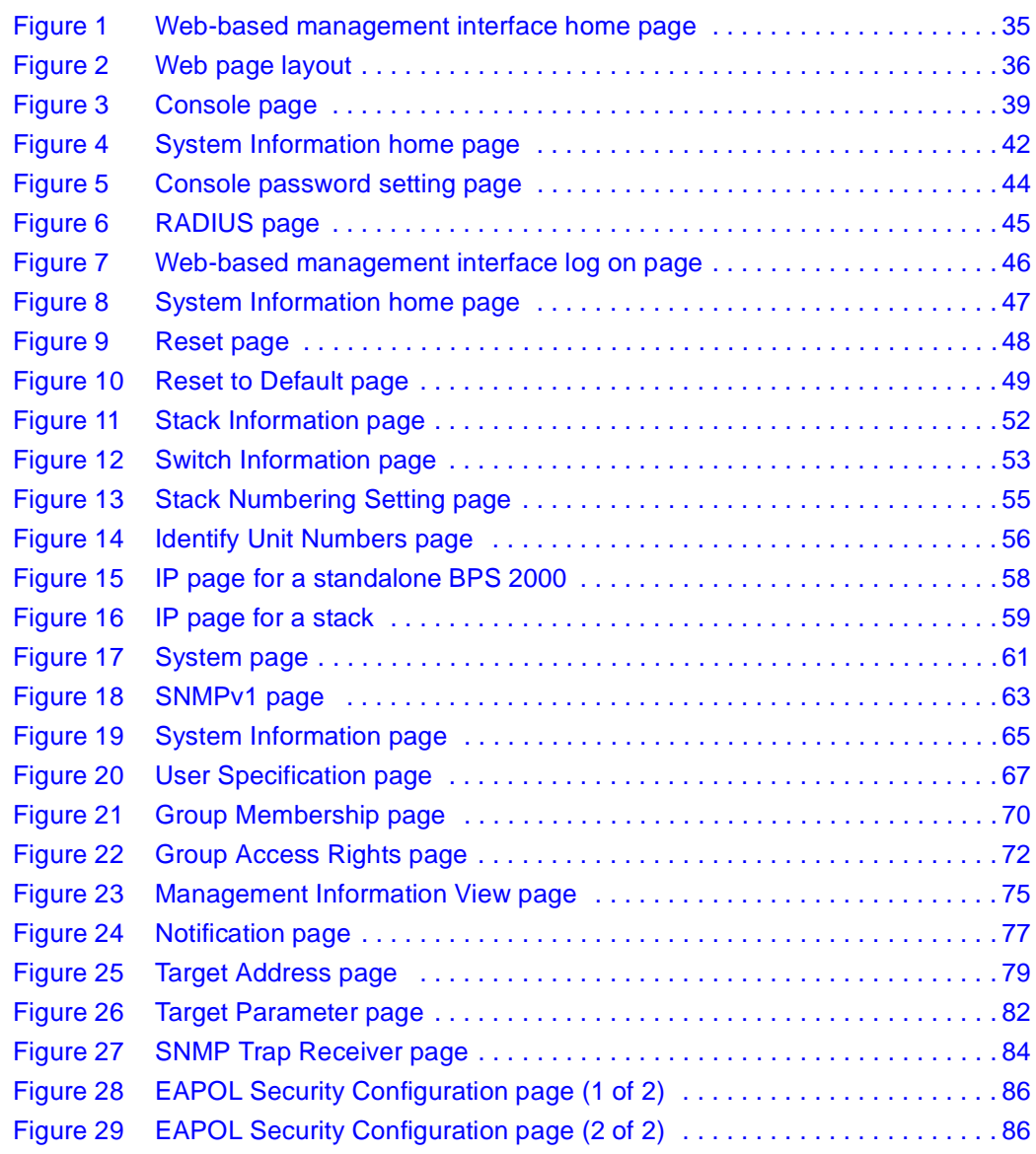

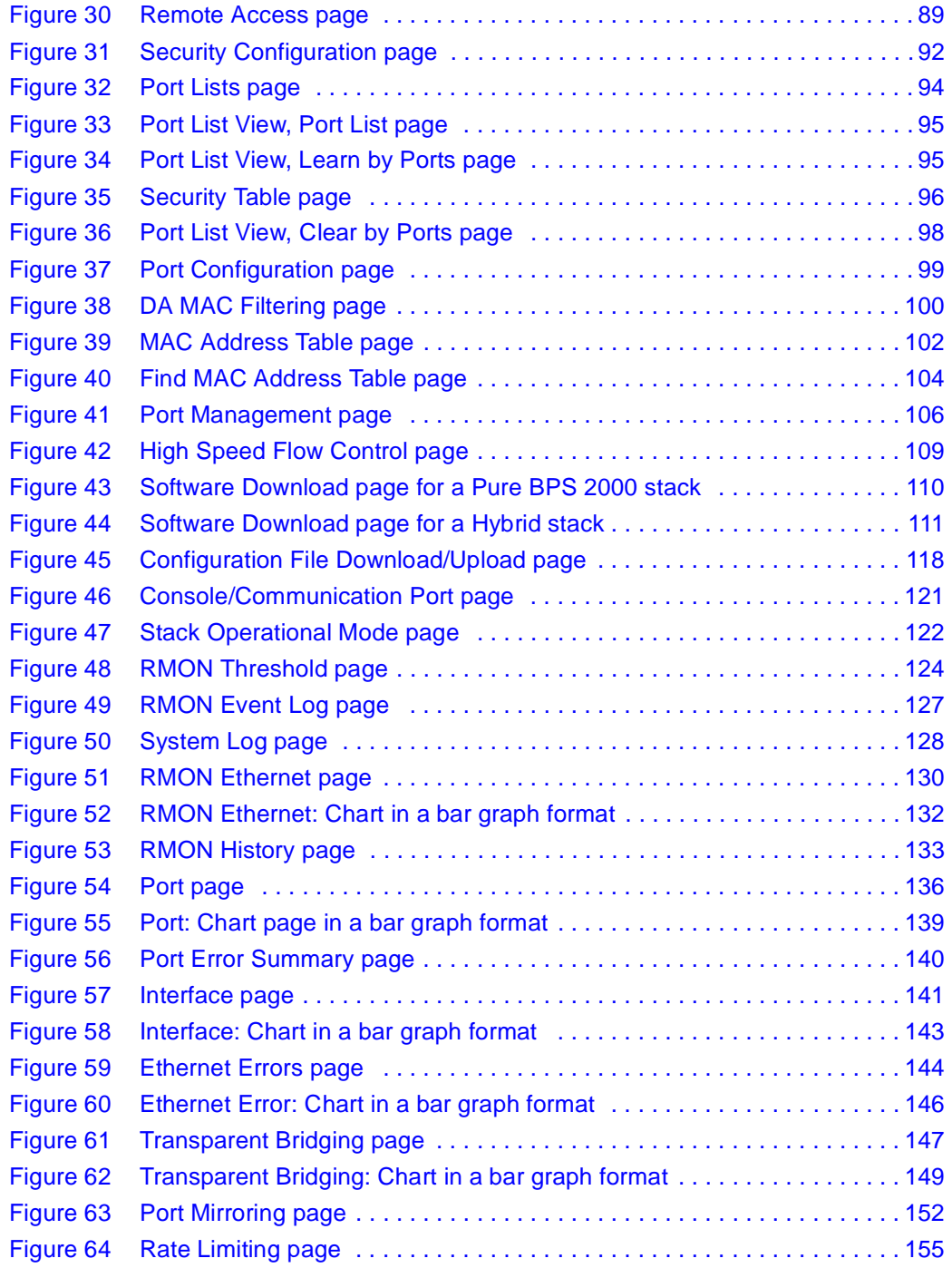

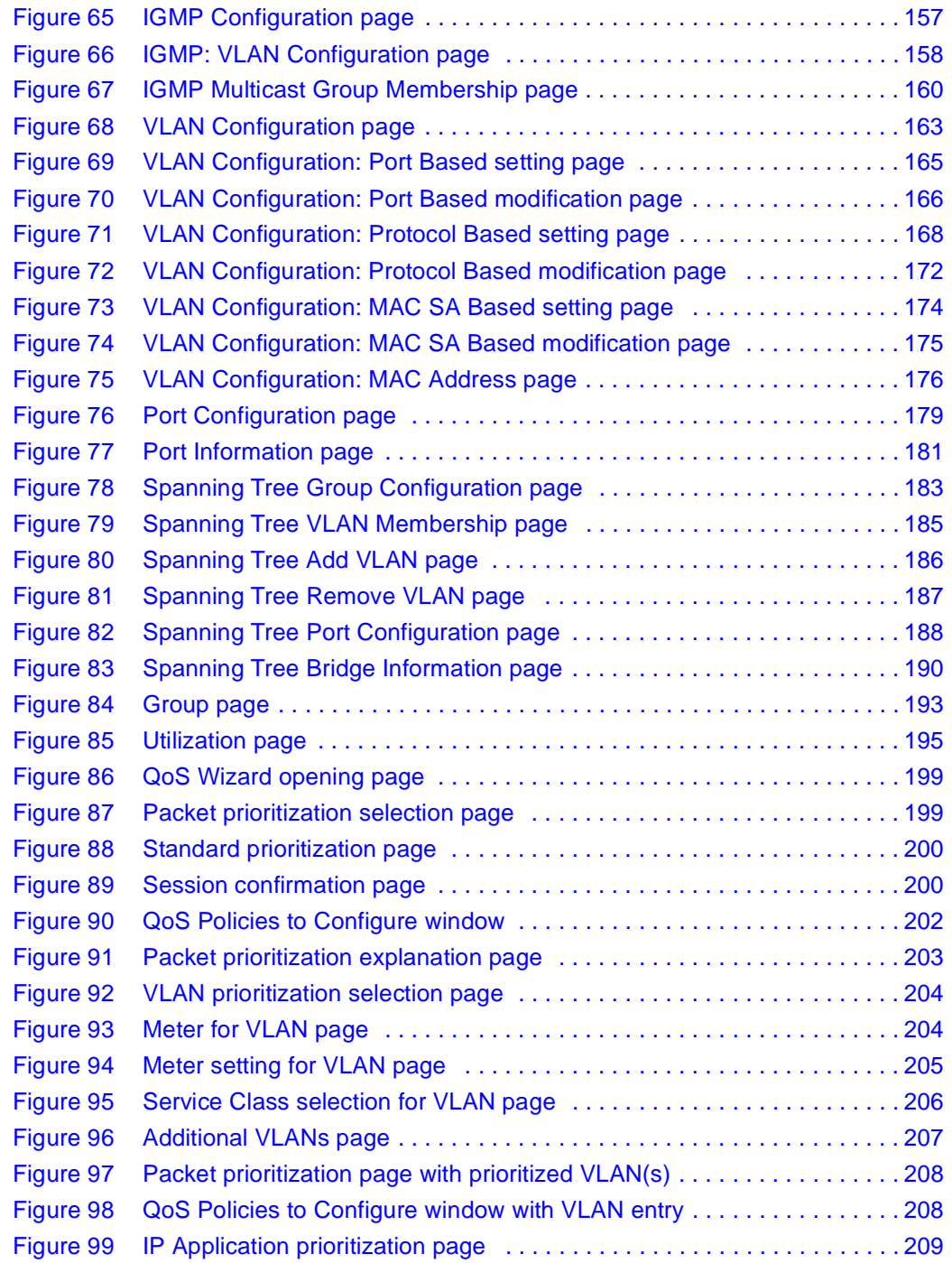

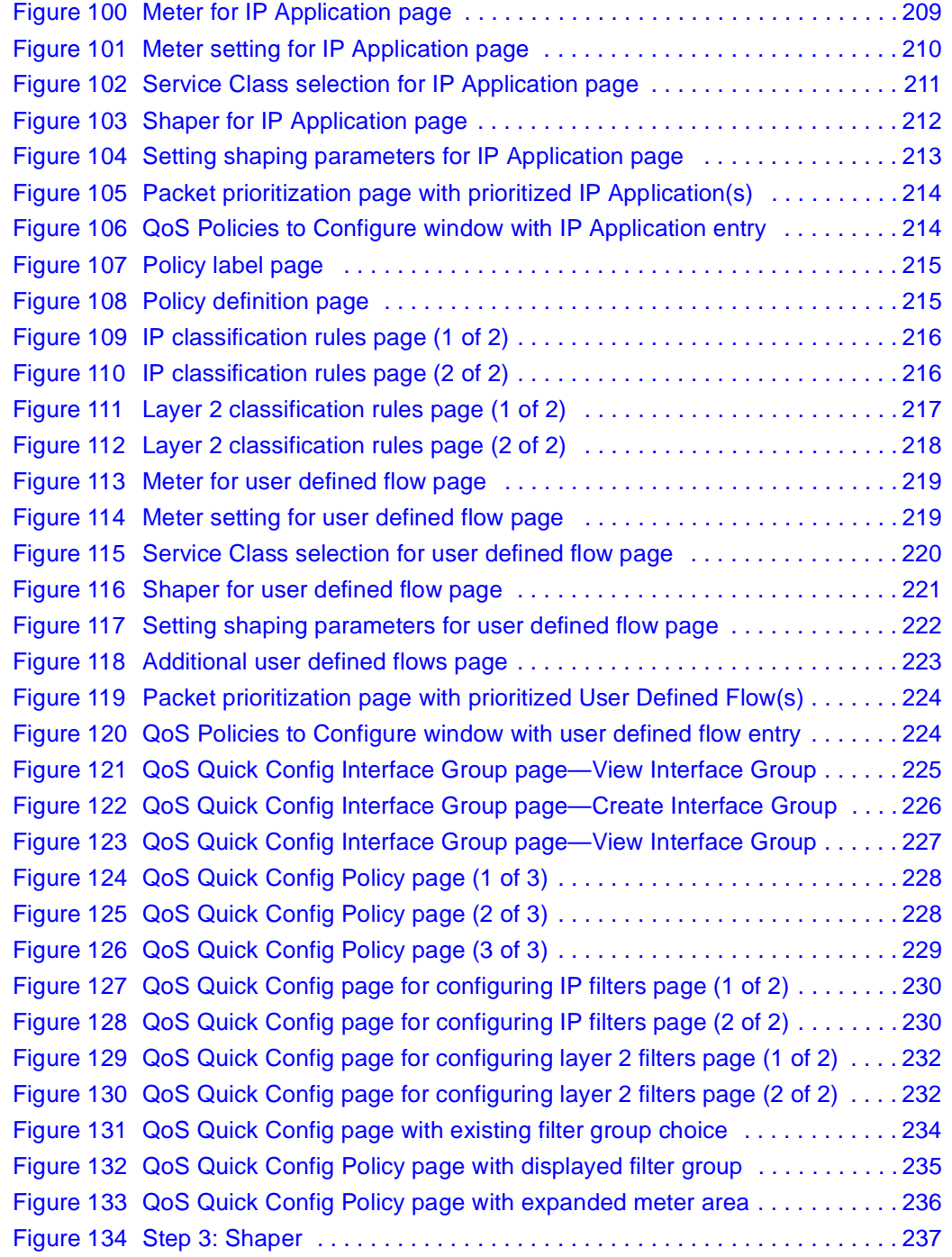

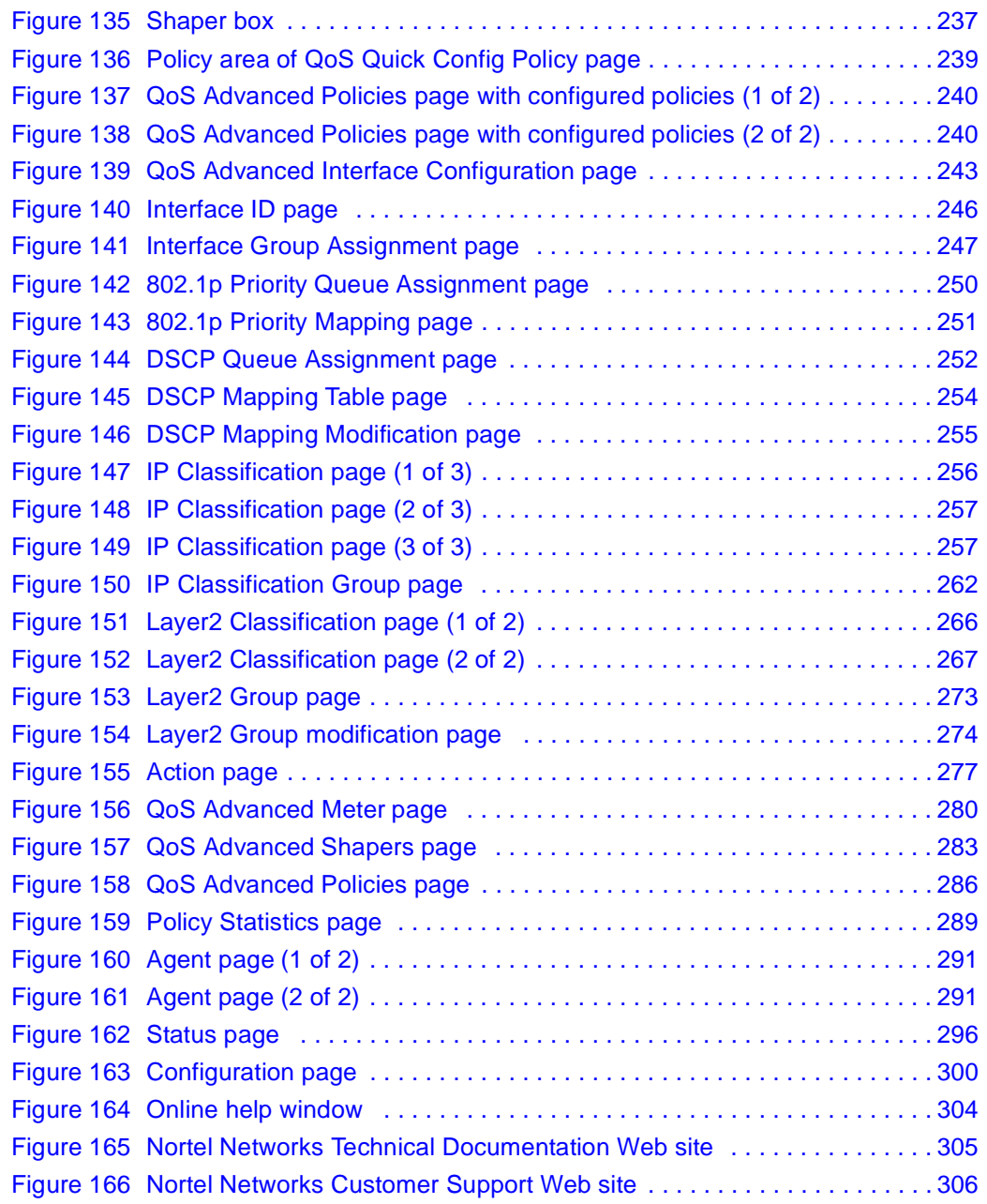

# **Tables**

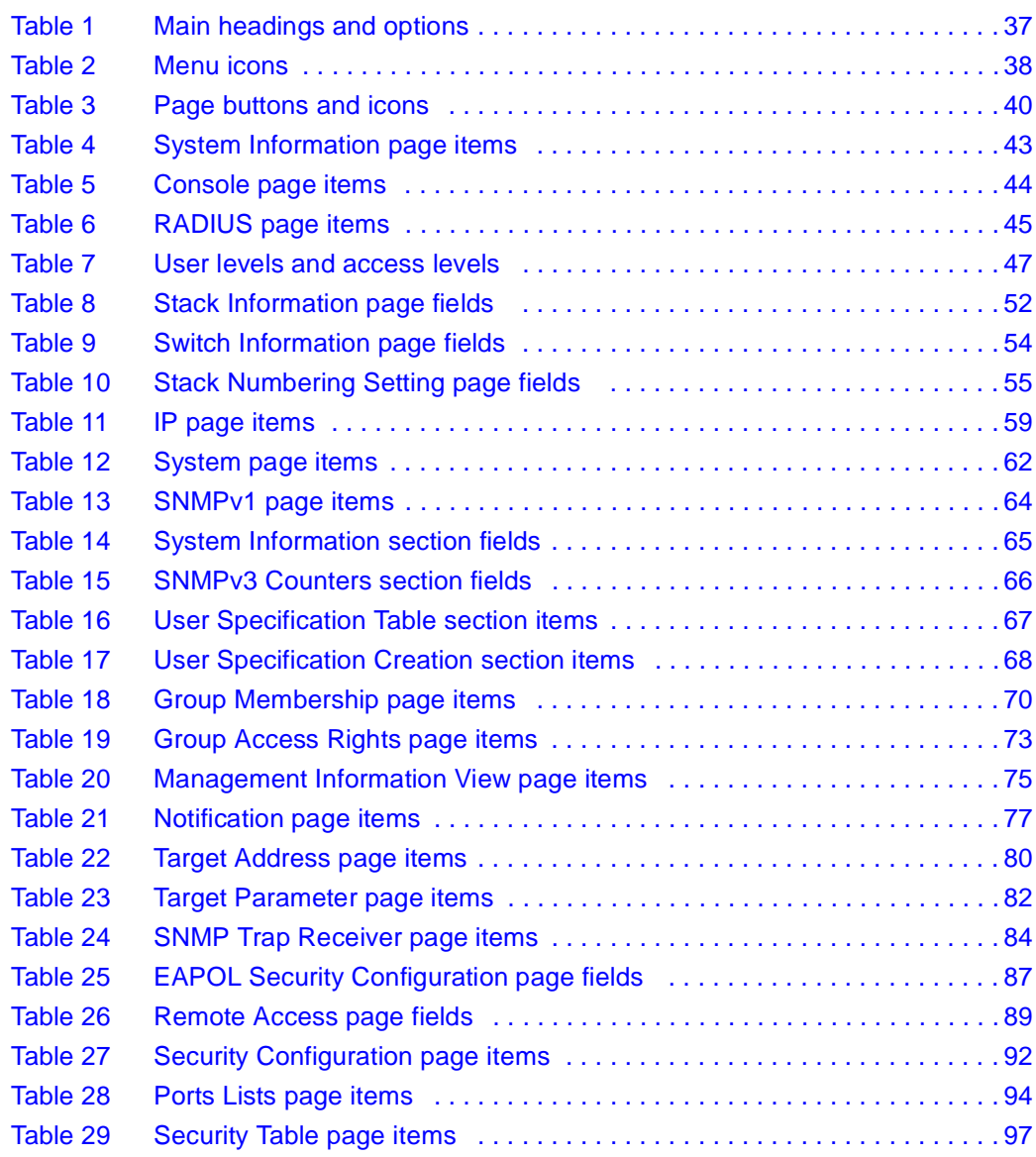

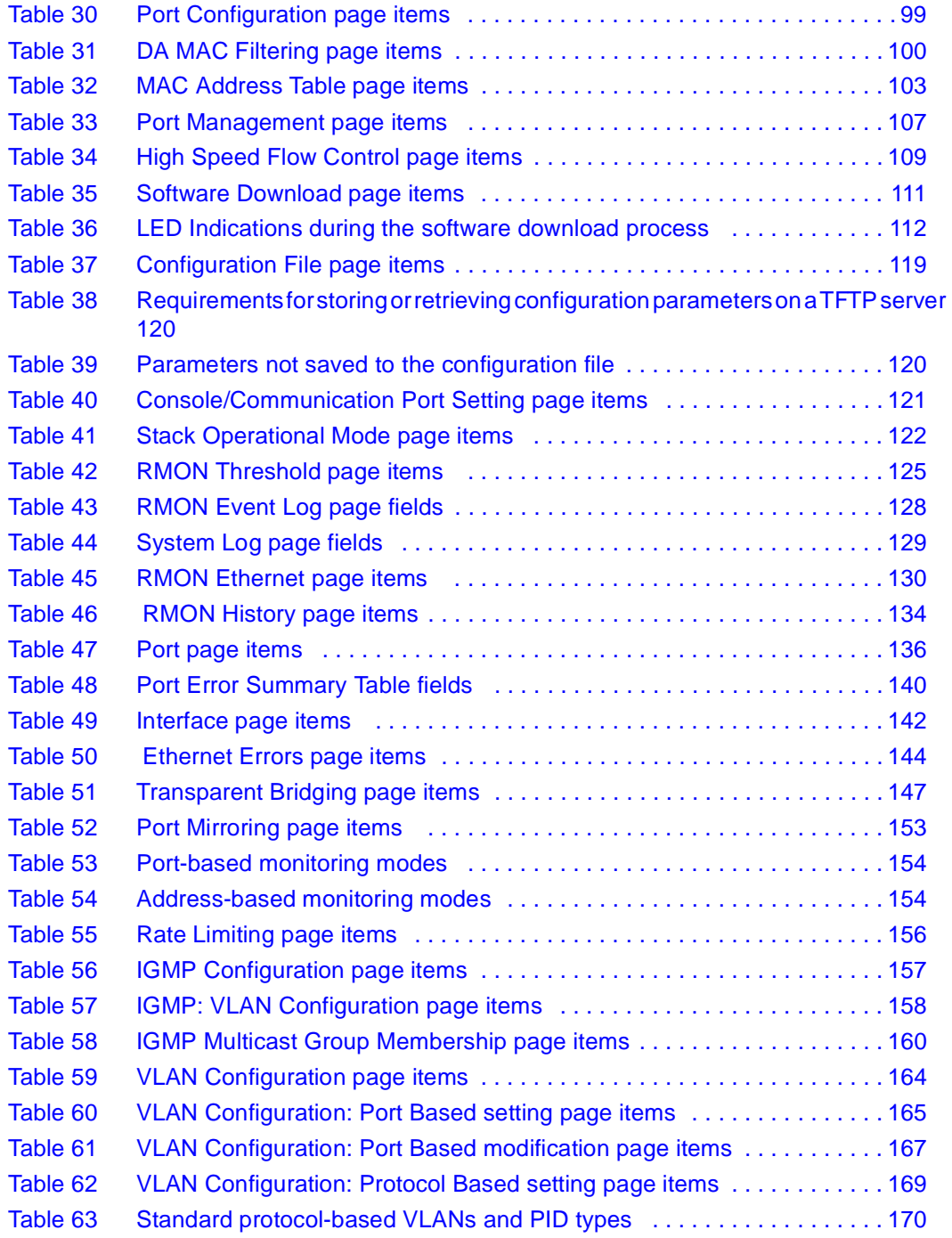

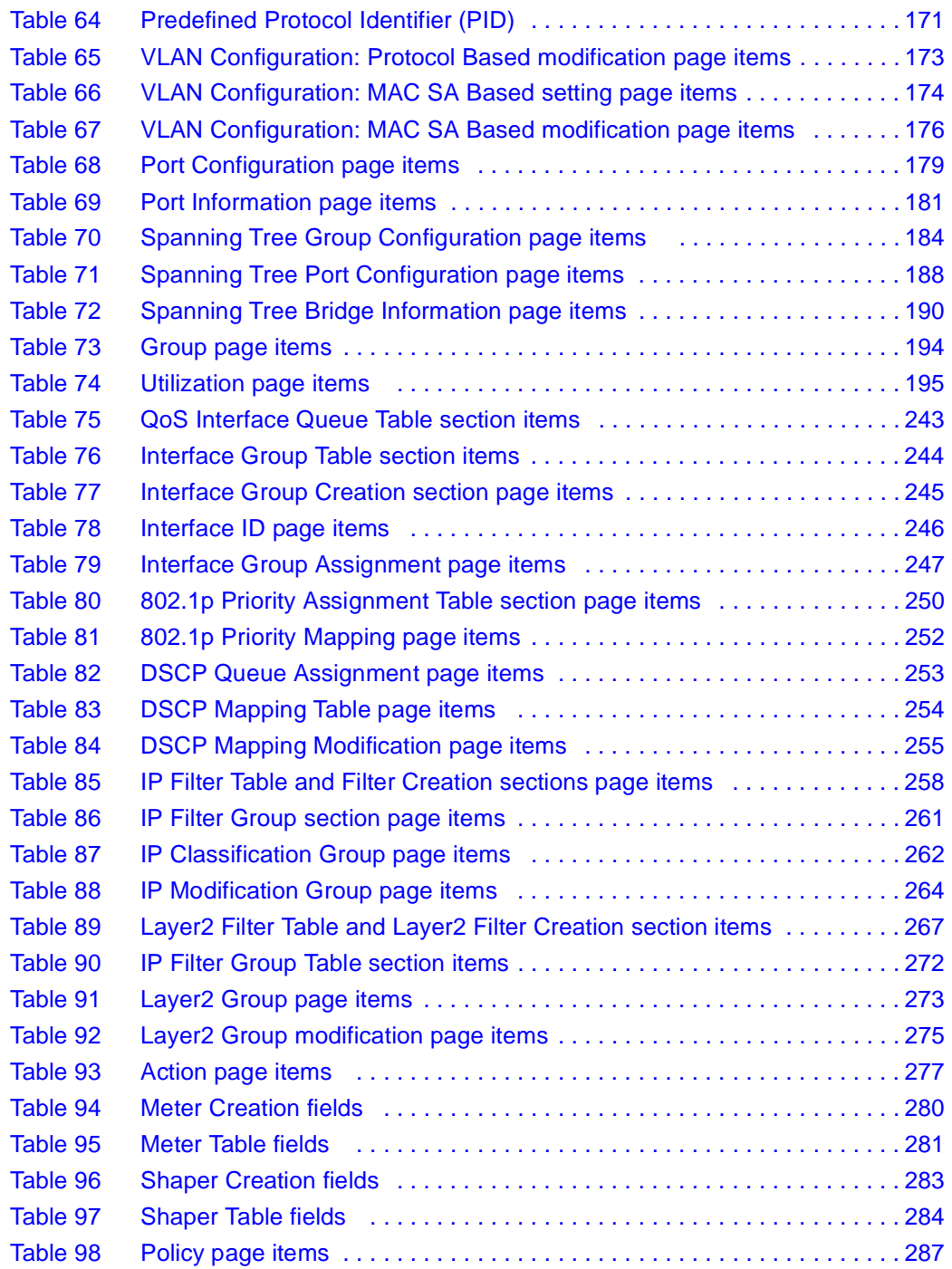

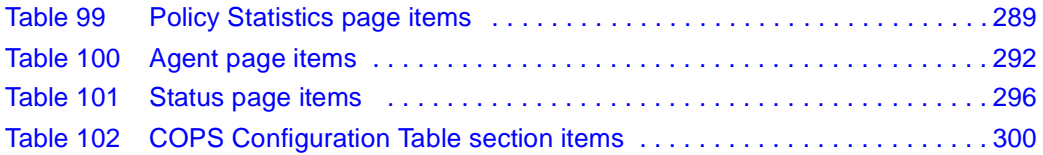

# <span id="page-24-0"></span>**Preface**

Welcome to *Using Web-based Management for the Business Policy Switch 2000 Software Version 2.5*. This document provides instructions on configuring and managing the Business Policy Switch 2000\* through the World Wide Web.

The Web-based management interface is one of many tools specifically designed to assist the network manager in creating complex standalone or network configurations. In addition to the Web-based management system discussed in this book, you can manage the BPS 2000 using SNMP, the Command Line Interface (CLI), Device Manager (DM), or the console interface (CI) menus. Refer to the documents liste[d "Related publications" on page 2](#page-25-0)6 for information on using and managing the BPS 2000.

This guide describes how to use the Web-based management user interface to configure and maintain your BPS 2000 and the devices connected within its framework.

# **Before you begin**

This guide is intended for network managers who are responsible for configuring BPS 2000. Consequently, this guide assumes prior knowledge and understanding of the terminology, theories, and practices and specific knowledge about the networking devices, protocols, and interfaces that comprise your network.

You should have working knowledge of the Windows\* operating system, graphical user interfaces (GUIs), and Web browsers.

### <span id="page-25-0"></span>**Text conventions**

This guide uses the following text conventions:

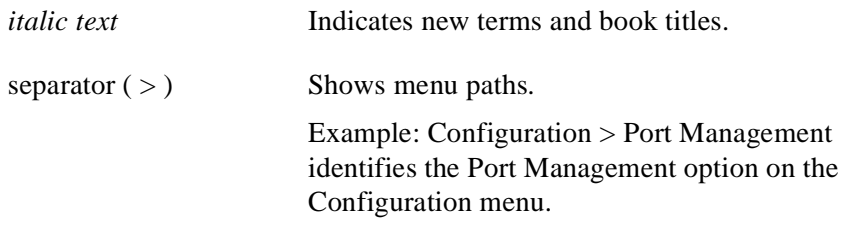

# **Related publications**

For more information about using the Web-based management user interface and the BPS 2000, refer to the following publications:

• *Release Notes for the Business Policy Switch 2000 Software Version 2.5* (part number 210676-T)

Documents important changes about the software and hardware that are not covered in other related publications.

• *Using the Business Policy Switch 2000 Software Version 2.5* (part number 208700-D)

Describes how to use the BPS 2000.

*• Business Policy Switch 2000 Installation Instructions* (part number 209319-A*)*

Describes how to install the BPS 2000.

• *Reference for the Business Policy Switch 2000 Command Line Interface Software Version 2.5* (part number 212160-C)

Describes how to use the Command Line Interface (CLI) to configure and manage the BPS 2000.

• *Reference for the Business Policy Switch 2000 Management Software Version 2.5* (part number 209322-D)

Describes how to use the Java Device Manager to configure and manage the BPS 2000.

• *Installing Media Dependent Adapters (MDA)s* (part number 302403-H)

Describes how to install optional MDAs in your Business Policy Switch 2000.

• *Installing Gigabit Interface Converters and Small Form Factor Pluggable Interface Converters* (part number 312865-B)

Describes how to install optional GBICs and SFP GBICs into the optional MDA in your Business Policy Switch 2000.

• *Installing Optivity Policy Services* (part number 306972-E Rev 00)

Describes how to install Optivity Policy Services\*.

• *Managing Policy Information in Optivity Policy Services*  (part number 306969-F Rev 00)

Describes how to configure and manage Optivity Policy Services.

• *Release Notes for Optivity Policy Services Version 3.0* (part number 306975-F Rev 00)

Documents important Optivity Policy Services changes that are not covered in other related publications.

• *Task Map - Installing Optivity Policy Services Product Family*  (part number 306976-E Rev 00)

Provides a quick map to installing Optivity Policy Services.

• *Known Anomalies for Optivity Policy Services Version 3.0*  (part number 306974-E Rev 00)

Describes known anomalies with Optivity Policy Services.

More information on Optivity Policy Services is available at the OPS 3.0 evalution site, located at th[e www.nortelnetworks.com/products/01/](http://www.nortelnetworks.com/products/01/unifiedmanagement/policy/eval/register.html) [unifiedmanagement/policy/eval/register.htm](http://www.nortelnetworks.com/products/01/unifiedmanagement/policy/eval/register.html)l URL.

<span id="page-27-0"></span>You can print selected technical manuals and release notes free, directly from the Internet. Go to th[e www.nortelnetworks.com/documentatio](http://www.nortelnetworks.com/documentation)n URL. (The product family for the BPS 2000 is Data and Internet.) Find the product for which you need documentation. Then locate the specific category and model or version for your hardware or software product. Use Adobe\* Acrobat Reader\* to open the manuals and release notes, search for the sections you need, and print them on most standard printers. Go to Adobe Systems at t[he www.adobe.co](http://www.adobe.com)m URL to download a free copy of the Adobe Acrobat Reader.

Additionally, you can obtain printed books from Vervante.com. Contact Vervante.com to order a printed book a[t http://www.vervante.com/nort](http://www.vervante.com/nortel)el.

### **How to get help**

If you purchased a service contract for your Nortel Networks product from a distributor or authorized reseller, contact the technical support staff for that distributor or reseller for assistance.

If you purchased a Nortel Networks service program, contact one of the following Nortel Networks Technical Solutions Centers:

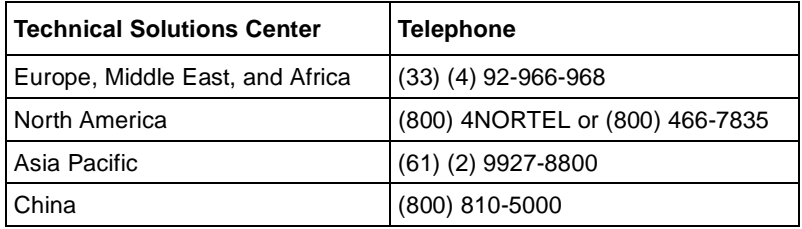

Additional information about the Nortel Networks Technical Solutions Centers is available from th[e www.nortelnetworks.com/help/contact/glob](http://www.nortelnetworks.com/help/contact/global)al URL.

An Express Routing Code (ERC) is available for many Nortel Networks products and services. When you use an ERC, your call is routed to a technical support person who specializes in supporting that product or service. To locate an ERC for your product or service, go to t[he http://www130.nortelnetworks.com/cgi-bin/](http://www130.nortelnetworks.com/cgi-bin/eserv/common/essContactUs.jsp) [eserv/common/essContactUs.jsp](http://www130.nortelnetworks.com/cgi-bin/eserv/common/essContactUs.jsp) URL.

# <span id="page-28-0"></span>**Chapter 1 Using the Web-based management interface**

This chapter describes the requirements for using the Web-based management interface and how to use it as a tool to configure your BPS 2000. This chapter covers:

- "New features," next
- ["Stacking compatibility" on page 31](#page-30-0)
- ["Software version 2.5 compatibility with BayStack 450 switches" on page 3](#page-31-0)2
- ["Requirements" on page 33](#page-32-0)
- ["Port numbering syntax" on page 34](#page-33-0)
- ["Logging in to the Web-based management interface" on page 3](#page-33-0)4
- ["Web page layout" on page 35](#page-34-0)

### **New features**

The following new features that you can access through Web-based management have been introduced to the BPS 2000 software since version 1.0:

- Introduced with software version 2.5
	- Per VLAN egress tagging (refer to Chapter 7)
	- QoS enhancements
		- Number of available Layer 2 filters increased to 24 (refer to Chapters 8 and 9)
		- QoS In/Out Profile statistics improved (refer to Chapter 9)
- Introduced with software version 2.0
	- Support for BPS 2000-1GT, BPS 2000-2GT, and BPS 2000-2GE MDAs (refer to *Installing Media Dependent Adapters (MDA)s* and *Installing Gigabit Interface Converters and Small Form Factor Pluggable Interface Converters*)
	- Ability to view CPU and memory utilization (refer to Chapter 2)
	- Ability to set per port spanning tree path cost and priority (refer to Chapter 7)
	- Shaping for QoS networks (refer to Chapters 8 and 9)
	- Improved QoS Wizard (refer to Chapter 8**)**
	- QoS Quick Config (refer to Chapter 8)
	- Port naming (refer to Chapter 4)
	- MAC address-based filtering (refer to Chapter 4)
	- Individual IP addresses for each unit in the stack (refer to Chapter 4)
	- Configurable VID for tagged BPDU with multiple spanning tree groups (refer to Chapter 7)
	- Specifying multiple VLANs in a QoS single filter (refer to Chapters 8 and 9)
- Introduced with software version 1.2
	- VLANS increased to 256
	- Support for multiple spanning tree groups (refer to Chapter 7)
	- IP manager list (refer to Chapter 4)
- Introduced with software version 1.1
	- QoS metering added to policy-enabled networks (refer to Chapter 8)
	- Support for the BayStack 450-1GBIC MDA
	- EAPOL-based security (refer to Chapter 4)
	- Automatic PVID (refer to Chapter 5)
	- Table of port statistics (refer to Chapter 6)

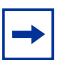

**Note:** To access the software version 2.5 features in a mixed stack, you must access a BPS 2000 unit. Additionally:

- only 64 VLANS are available in a mixed stack

- multiple STG support is not available in a mixed stack

# <span id="page-30-0"></span>**Stacking compatibility**

You can stack the BPS 2000 up to 8 units high. There are two types of stacks:

- Pure BPS 2000—This stack has *only* BPS 2000 switches. It is sometimes referred to as a pure stack. The stack operational mode for this type of stack is Pure BPS 2000 Mode.
- Hybrid—This stack has a combination of BPS 2000 switches *and* BayStack\* 450 and/or BayStack 410 switches. It is sometimes referred to as a mixed stack. The stack operational mode for this type of stack is Hybrid Mode.

When you work with the BPS 2000 in standalone mode, you should ensure that the stack operational mode shows Pure BPS 2000 Mode, and does not show Hybrid Mode.

All BPS 2000 switches in the stack must be running the identical version of software, and all the BayStack switches must be running the identical version of software.

When you are working with a mixed stack, you *must* ensure that the Interoperability Software Version Numbers (ISVN) are identical. That is, the ISVN number for the BayStack 450 switch and BayStack 410 switch must have the same ISVN as the BPS 2000. If the ISVNs are not the same, the stack does not operate.

In sum, the stacking software compatibility requirements are as follows:

- Pure BPS 2000 stack—All units must be running the same software version.
- Pure BayStack 450 stack—All units must be running the same software version.
- Hybrid stack:
	- All BPS 2000 units must be running the same software version.
	- All BayStack 410 units must be running the same software version.
	- All BayStack 450 units must be running the same software version.
	- All software versions must have the identical ISVN.

Refer to Appendix B of *Using the Business Policy Switch 2000 Software Version 2.5* for complete information on interoperability and compatibility between the BPS 2000 and BayStack switches.

# <span id="page-31-0"></span>**Software version 2.5 compatibility with BayStack 450 switches**

The BPS 2000 software version 2.5 is compatible with BayStack 450 software version 4.1.

When you are using a local console to access the BPS 2000 software version 2.5 features with a Hybrid, or mixed, stack (BPS 2000 and BayStack 450 and 410 switches in the same stack), you must plug your local console into a BPS 2000 unit.

To find out which version of the BPS 2000 software is running, use the console interface (CI) menus or the Web-based management system:

- CI menus—From the main menu of the console, choose Systems Characteristics menu. The software currently running is displayed in sysDescr.
- Web-based management system—Open the System Information page, which is under Administration on the main menu. The software currently running is displayed in the sysDescription field.

You can use 256 port-, protocol-, and MAC SA-based VLANs for the stack with a Pure BPS 2000 stack running software version 1.2. (The maximum number of MAC SA-based VLANs available is 48). If you are working with a mixed, or Hybrid, stack, you can use 64 VLANs for the entire stack. When you change from a Pure BPS 2000 Stack mode to a Hybrid Stack mode:

- If you have up to 64 VLANs on the Pure BPS 2000 Stack, they will be retained when you change to a Hybrid Stack.
- If you have more than 64 VLANs on the Pure BPS 2000 Stack, you will lose them all. The Hybrid Stack will return to the default VLAN configuration.

Also, a mixed, or Hybrid, stack does not support multiple Spanning Tree Groups (STG). You have a single instance of STG when working with a mixed stack.

- <span id="page-32-0"></span>• If you have up to 64 VLANs on the Pure BPS 2000 Stack, they will be retained when you change to a Hybrid Stack.
- If you have more than 64 VLANs on the Pure BPS 2000 Stack, you will lose them all. The Hybrid Stack will return to the default VLAN configuration.

Also, a mixed, or Hybrid, stack does not support multiple Spanning Tree Groups (STG). You have a single instance of STG when working with a mixed stack.

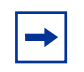

**Note:** Refer to *Using the Business Policy Switch 2000 Software Version 2.5* for complete information on upgrading software for a Pure BPS2000 stack and for a Hybrid stack.

# **Requirements**

To use the Web-based management interface, you need the following items:

- A recent computer connected to any of the network ports
- One of the following Web browsers installed on the computer (check the memory requirements):
	- Microsoft Internet Explorer\*, version 4.0 or later (Windows 95/98/NT)
	- Netscape Navigator\*, version 4.51 or later (Windows 95/98/NT & Unix)
- The IP address of the BPS 2000
- A web browser optimized for 800 by 600 pixel screen size

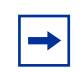

**Note:** The Web-based management interface Web pages may load at different speeds depending on the Web browser you use.

# <span id="page-33-0"></span>**Port numbering syntax**

When you enter a port number in a stack configuration, you must specify a unit/port number. A unit/port number consists of the unit number, a slash  $\langle \cdot \rangle$ , and the port number. For example, 1/1 is the unit number 1 and port number 1, and 3/11 is unit number 3 and port number 11.

In some cases, you can use a list of ports, or a port list. In this case, the same unit port number notation applies. In addition, you can use hyphens to specify ranges of ports. For example,  $1/1-7,2/1-7,2/9,3/1-4,4/12$  is a valid unit/port number list. It represents the following port order:

- Unit 1: ports 1 to 7
- Unit 2: ports 1 to 7 and port 9
- Unit 3: ports 1 to 4
- Unit 4: port 12

# **Logging in to the Web-based management interface**

Before you log in to the Web-based management interface, use the console interface to verify the VLAN port assignments and to ensure that your switch CPU and your computer are assigned to the same VLAN. If the devices are not connected to the same VLAN, you cannot access the Web-based management system.

To log in to the Web-based management interface, follow these steps:

- **1** Start your Web browser.
- **2** In the Web address field, enter the IP address for your host switch or stack, for example, http://10.30.31.105, and press [Enter].

The home page opens [\(Figure 1](#page-34-0)).

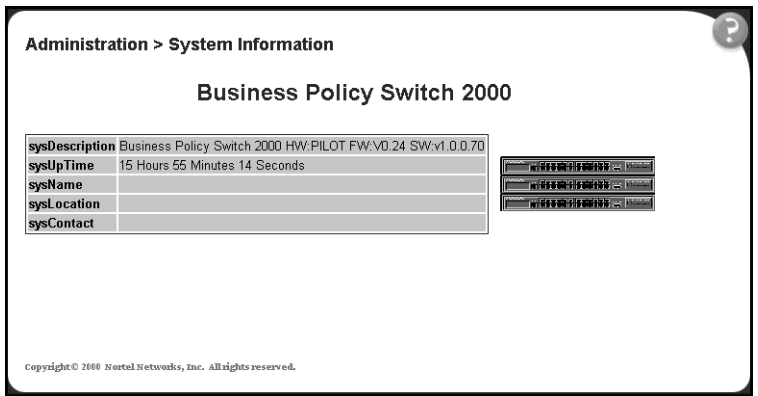

<span id="page-34-0"></span>**Figure 1** Web-based management interface home page

Network security does not yet exist the first time you access the Web-based management user interface. As the system administrator, you must create access parameters and passwords to protect the integrity of your network configuration(s). For more information on setting access parameters and system passwords, refer to Chapter 4.

### **Web page layout**

The home Web pag[e \(Figure 2](#page-35-0)) and all successive Web pages have a common layout. Each is divided into two sections: the menu and the management page. All Web pages are optimized for a 800 x 600 pixel screen size.

<span id="page-35-0"></span>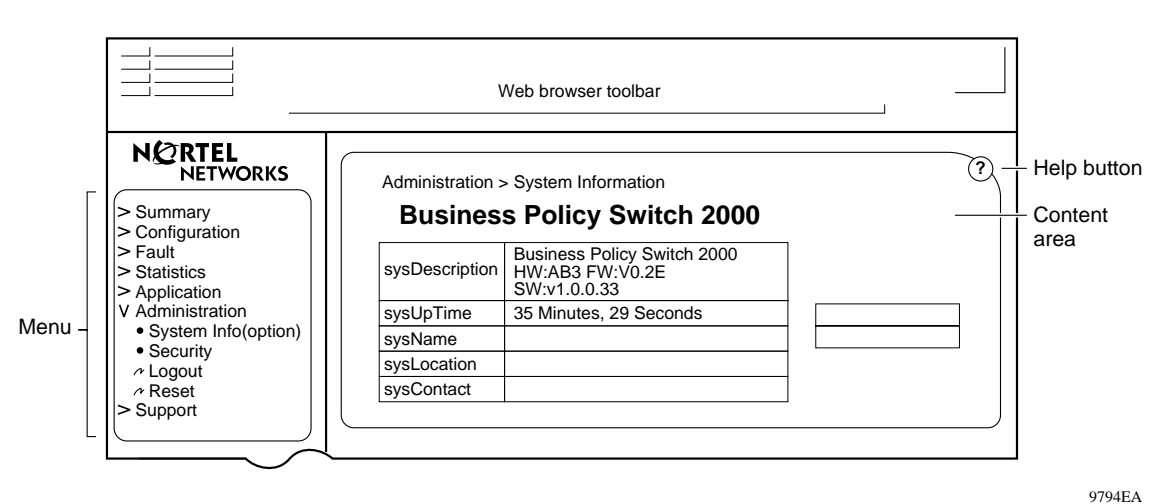

**Figure 2** Web page layout

### **Menu**

The menu, as shown in Figure 2, contains a list of seven main titles and their corresponding options.

To navigate the Web-based management interface menu, click a menu title and then click one of its options. When you click an option, the corresponding page opens.
Table 1 lists the main headings in the Web-based management user interface and their associated options.

| <b>Main menu titles</b> | <b>Options</b>                                                                                                    |
|-------------------------|----------------------------------------------------------------------------------------------------|
| Summary                 | Stack Information (stack mode only)<br>Switch Information<br>Identify Unit Numbers (stack mode only)<br>Stack Numbering (stack mode only)                                                                                                    |
| Configuration           | IP<br>System<br><b>Remote Access</b><br>SNMP <sub>v1</sub><br>SNMP <sub>v3</sub> *<br>SNMP Trap<br><b>MAC Address Table</b><br><b>Find MAC Address</b><br>Port Management<br><b>High Speed Flow Control</b><br>Software Download<br><b>Configuration File</b><br>Console/Comm Port<br><b>Stack Operational Mode</b> |
| Fault                   | <b>RMON Threshold</b><br><b>RMON Event Log</b><br>System Log                                                                                                    |
| <b>Statistics</b>       | Port*<br>Port Error Summary<br>Interface*<br>Ethernet Errors*<br>Transparent Bridging*<br>RMON Ethernet*<br>RMON History*                                                                                                    |
| Application             | Port Mirroring<br>Rate Limiting<br><b>EAPOL Security</b><br>MAC Address Security*<br>IGMP*<br>VLAN*<br>Spanning Tree*<br>Multilink Trunk*<br>QoS*<br>COPS <sup>*</sup>                                                                                                    |
| Administration          | System Information<br>Security*<br>Logout<br>Reset<br><b>Reset to Defaults</b>                                                                                                    |
| Support                 | Help<br><b>Release Notes</b><br><b>Manuals</b><br>Upgrades                                                                                                    |
| *Has additional menus.  |                                                                                                    |

**Table 1** Main headings and options

Tools are provided in the menu to assist you in navigating the Web-based management interface.

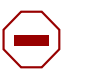

**Caution:** Web browser capabilities such as page bookmarking, refresh, and page forward and page back, function as they would in any other Web site. However, these capabilities do not enhance the functionality of the Web-based management interface. Nortel Networks recommends that you use only the navigation tools provided in the management interface.

Table 2 describes the icons that appear on the menu.

#### **Table 2** Menu icons

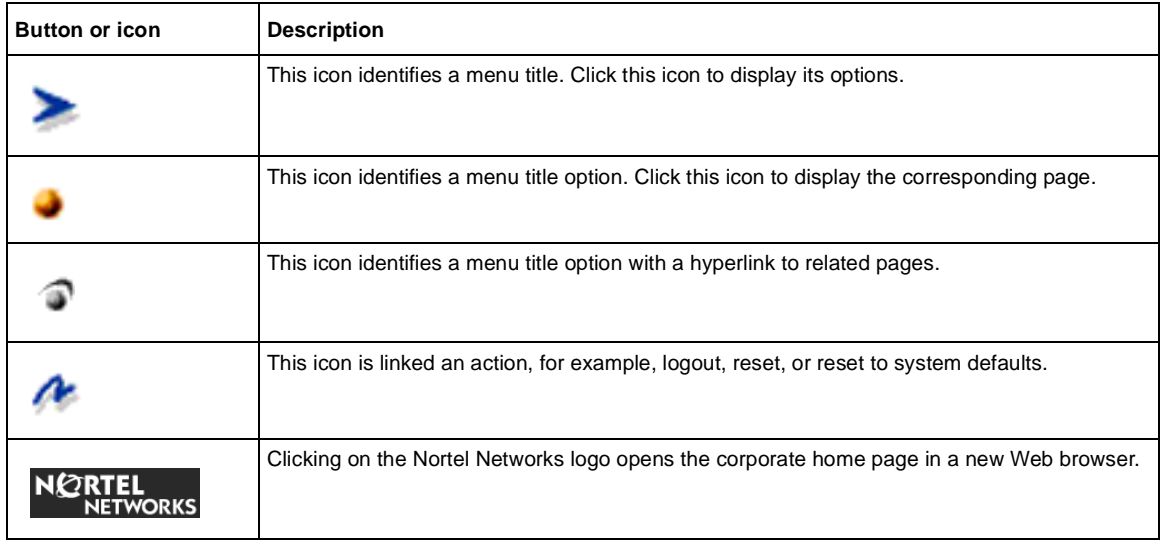

#### **Management page**

When you click a menu option, the corresponding management page opens. Figure 3 shows the page displayed for the Administration  $>$  Security  $>$  Console option.

**Figure 3** Console page

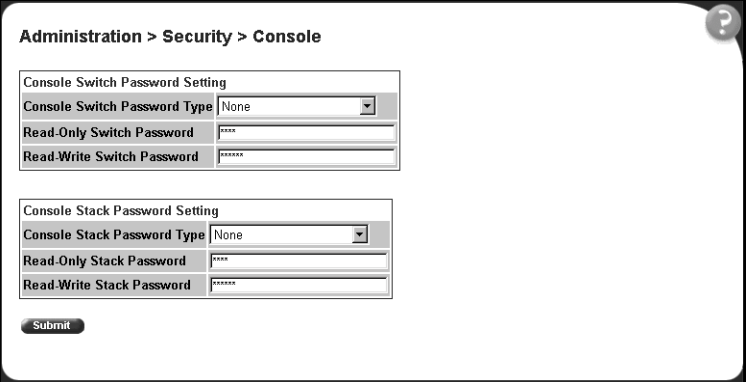

A page is composed of one or more of the following elements:

• Tables and input forms

The gray cells in a page are display only, and white cells are input fields.

• Check boxes

You enable or disable a selection by clicking a check box. When a check mark is displayed in the box, that selection is enabled. You disable a selection by clicking the checked box.

• Icons and buttons

Icons and buttons perform an action concerning the displayed page or the switch. Some pages include a button that opens another page or updates the values shown on the current page. Other pages include icons that initiate an action, such as reformatting the current displayed data as a bar or pie chart.

Table 3 describes the icons that may appear on a pages to assist you in navigation.

**Table 3** Page buttons and icons

| Icon | <b>Name</b>           | <b>Description</b>                                                                                                |
|------|-----------------------|----------------------------------------------------------------------------------------------------|
|      | Modify                | Accesses a modification page for the selected row.                                                                |
|      | View                  | Accesses a view only statistics page for the selected row.                                                        |
|      | Delete                | Deletes a row.                                                                                                    |
|      | Bar Graph             | Displays statistics information in a bar graph format.                                                            |
|      | Help                  | Accesses the Help menu in a new Web browser.                                                                      |
|      | Item-Specific<br>Help | Accesses the item-specific Help menu in a new Web browser.                                                        |
|      |                       | Note: Text within a table that is highlighted blue and underlined is a hyperlink to a related<br>management page. |

# **Chapter 2 Administering the switch**

The administrative options available to you are:

- ["Viewing general information](#page-41-0)," next
- ["Configuring system security" on page 43](#page-42-0)
- ["Logging on to the management interface" on page 4](#page-45-0)6
- ["Resetting the BPS 2000" on page 47](#page-46-0)
- ["Resetting the BPS 2000 to system defaults" on page 4](#page-48-0)9
- ["Logging out of the management interface" on page 5](#page-49-0)0

For more information on the feature discussed in this chapter, refer to *Using the Business Policy Switch 2000 Software Version 2.5*. This book also has instructions using the Console Interface (CI) menus to configure and manage the switch. Refer to *Reference for the Command Line Interface for the Business Policy Switch 2000 Management Software Version 2.5* for instructions on managing the BPS 2000 using the CLI and to *Reference for the Business Policy Switch 2000 Management Software Version 2.5* for instructions on managing the switch using the Device Manager.

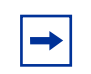

**Note:** The software version 2.5 features are available in a mixed stack if you access the stack through a BPS 2000 unit. Additionally:

- only 64 VLANS are available in a mixed stack
- multiple STG support is not available in a mixed stack

### <span id="page-41-0"></span>**Viewing general information**

You can view an image of the BPS 2000 switch or an image of your entire stack configuration, as information on use of the BPS 2000 CPU and memory capacity.

#### **Viewing system information**

You can view an image of the BPS 2000 switch or an image of your entire stack configuration, information about the host device (or stack) and, if provided, the contact person or manager for the switch. The System Information page is also the Web-based management interface home page.

To view system information:

 $\blacktriangleright$  From the main menu, choose Administration > System Information.

The System Information page opens (Figure 4).

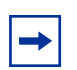

**Note:** You create or modify existing system information parameters on the System page. For more information on configuring system information, refer to Chapter 2.

**Figure 4** System Information home page

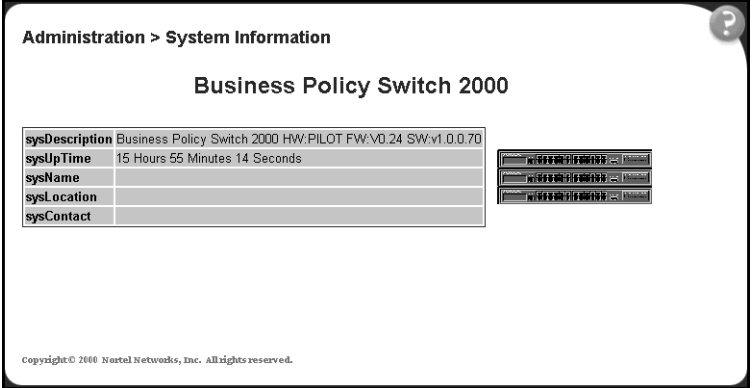

<span id="page-42-0"></span>Table 4 describes the items on the System Information page.

| <b>Item</b>    | <b>Description</b>                                                                                                    |
|----------------|----------------------------------------------------------------------------------------------------|
| sysDescription | The default description of the Business Policy Switch 2000, including the<br>hardware, firmware, software, and ISVN version numbers. |
| sysUpTime      | The elapsed time since the last network management portion of the<br>system was last re-initialized.                                 |
| sysName        | The name created by the network administrator to identify the switch, for<br>example Finance Group.                                  |
| sysLocation    | The location name created by the network administrator to identify the<br>switch location, for example, first floor.                 |
| sysContact     | The name and email contact information of the administratively assigned<br>person to contact regarding switch operation.             |

**Table 4** System Information page items

# **Configuring system security**

This section describes the steps you use to build and manage security using the Web-based management interface. For more information on setting security systems, refer to setting EAPOL, MAC security, and IP manager list in Chapter 4.

#### **Setting console, Telnet, and Web passwords**

To set console, Telnet, and Web passwords:

**1** From the main menu, choose Administration > Security and Console, Telnet, or Web.

The selected password page open[s \(Figure 5](#page-43-0)).

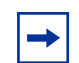

**Note:** The title of the page corresponds to the menu selection you choose. I[n Figure 5](#page-43-0), the network administrator selected Administration > Security > Console.

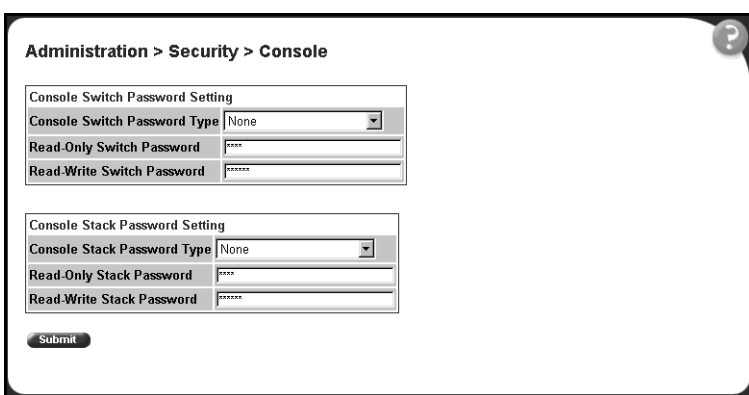

<span id="page-43-0"></span>**Figure 5** Console password setting page

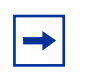

**Note:** Console, Telnet, and Web settings share the same switch and stack password type and password.

Table 5 describes the items on the Console page.

**Table 5** Console page items

| <b>Section</b>                            | <b>Item</b>                                    | <b>Setting</b>                    | <b>Description</b>                                                      |
|-------------------------------------------|------------------------------------------------|-----------------------------------|-------------------------------------------------------------------------|
| Console Switch<br><b>Password Setting</b> | Console Switch Password<br><b>Setting Type</b> | (1) None<br>Local Password<br>(2) | Displays the switch password types.                                     |
|                                           |                                                | (3) RADIUS Authentication         | Note: The default is None.                                              |
|                                           | <b>Read-Only Switch</b><br>Password            | 115 alphanumeric string           | Type the read-only password setting for<br>the read-only access user.   |
|                                           | Read-Write Switch<br>Password                  | 1.15 alphanumeric string          | Type the read-write password setting for<br>the read-write access user. |
| Console Stack<br><b>Password Setting</b>  | Console Stack Password<br><b>Setting Type</b>  | (1) None<br>(2) Local Password    | Displays the stack password types.                                      |
|                                           |                                                | (3) RADIUS Authentication         | Note: The default is None.                                              |
|                                           | <b>Read-Only Stack</b><br>Password             | 115 alphanumeric string           | Type the read-only password setting for<br>the read-only access user.   |
|                                           | Read-Write Stack<br>Password                   | 115 alphanumeric string           | Type the read-write password setting for<br>the read-write access user. |

- **2** Type the information, or make a selection from the list.
- **3** Click Submit.

### **Configuring RADIUS security**

To configure RADIUS security parameters:

**1** From the main menu, choose Administration > Security > RADIUS.

The RADIUS page opens.

#### **Figure 6** RADIUS page

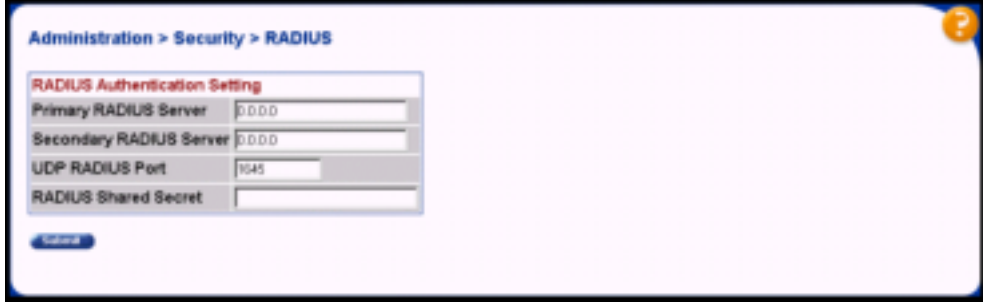

Table 6 describes the items on the RADIUS page.

#### **Table 6** RADIUS page items

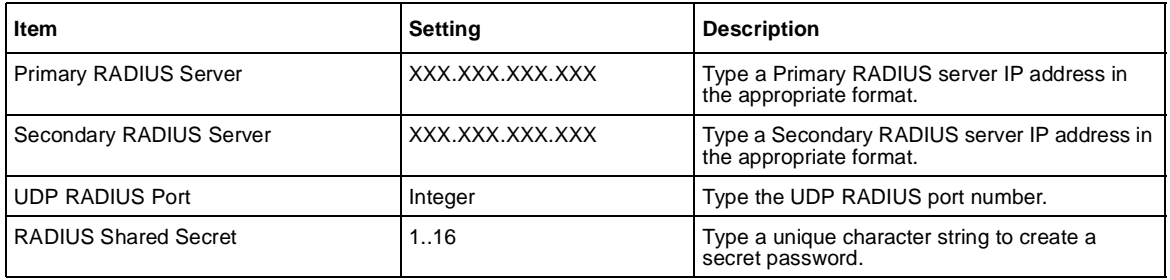

- **2** Type the information.
- **3** Click Submit.

## <span id="page-45-0"></span>**Logging on to the management interface**

Once switch and stack passwords and RADIUS authentication settings are integrated into the Web-based management user interface, anyone who attempts to use the application is presented with a log on page (Figure 7).

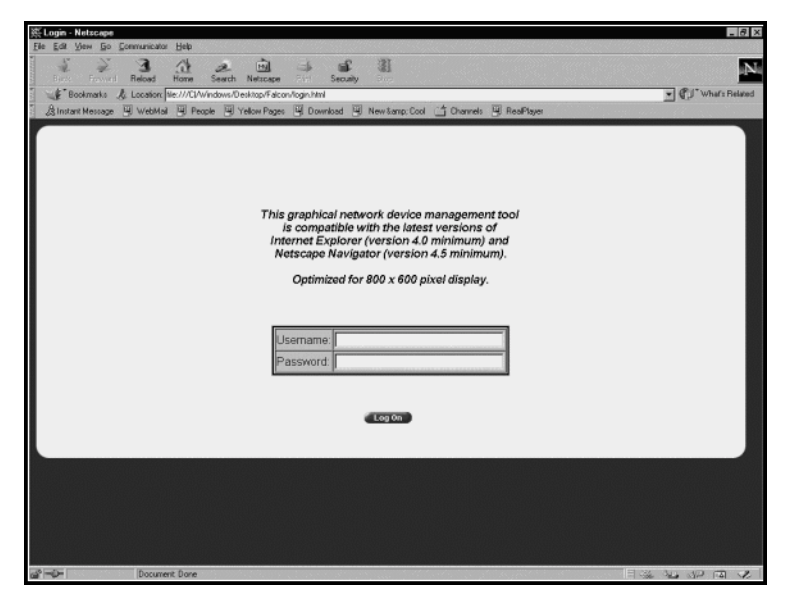

**Figure 7** Web-based management interface log on page

To log on to the Web-based management interface:

- **1** In the Username text box, type **RO** for read-only access or **RW** for read-write access.
- **2** In the Password text box, type your password.
- **3** Click Log On.

The System Information home page open[s \(Figure 8](#page-46-0)).

<span id="page-46-0"></span>**Figure 8** System Information home page

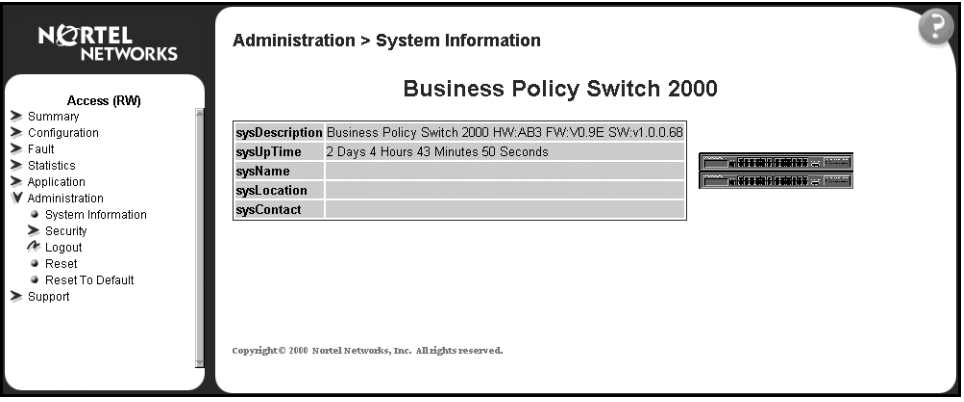

With Web access enabled, the switch can support up to four concurrent Web page users. Two predefined user levels are available, and each user level has a corresponding username and password.

Table 7 shows an example of the two predefined user levels available and their access level within the Web-based management user interface.

**Table 7** User levels and access levels

| User level | User name for<br>each level | Password for each<br>user level | <b>Access Level</b>    |
|------------|-----------------------------|---------------------------------|------------------------|
| Read-only  | RO.                         | XXXXXXXX                        | Read only              |
| Read-write | <b>RW</b>                   | XXXXXXXX                        | Full read/write access |

### **Resetting the BPS 2000**

You can reset a standalone switch, a specific unit in a stack configuration, or an entire stack without erasing any configured switch parameters. While resetting, the switch initiates a self-test that comprises various diagnostic routines and subtests. The LEDs display various patterns to indicate that the subtests are in progress. (Resetting means rebooting in this context.)

To reset the BPS 2000 without making changes (since your last Submit request):

**1** From the main menu, choose Administration > Reset.

The Reset page opens (Figure 9).

**Note:** When you are working on a single (nonstacked) switch, the system returns the message:

Are you sure your want to reset the switch? When you press OK, the switch resets.

#### **Figure 9** Reset page

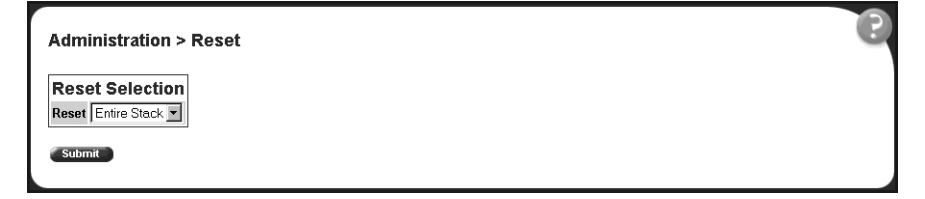

- **2** From the list, choose to reset the switch only, or the entire stack.
- **3** Click Submit.

**Note:** If you have not configured system password security, a reset returns you to the home page, as shown i[n Figure 1 on page 3](#page-34-0)5. If you have configured system password security, a reset returns you to a log on page, as shown in [Figure 7 on page 46](#page-45-0).

### <span id="page-48-0"></span>**Resetting the BPS 2000 to system defaults**

You can reset a standalone switch, a specific unit in a stack configuration, or an entire stack, replacing all configured switch parameters with the factory default values.

**Caution:** If you choose reset to default settings, all configured settings are replaced with factory default settings when you click Submit (Stack Operational Mode is not reset to factory default}. For more information on factory default settings, see *Using the Business Policy Switch 2000 Software Version 2.5*.

During the reset process, the switch initiates a self-test that comprises various diagnostic routines and subtests. The LEDs display various patterns to indicate that the subtests are in progress.

To reset the BPS 2000 to system defaults:

**1** From the main menu, choose Administration > Reset to Default.

The Reset to Default page opens (Figure 10).

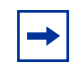

**Note:** When you are working on a single (nonstacked) switch, the system returns the message: Are you sure your want to reset the switch?

When you press OK, the switch resets.

#### **Figure 10** Reset to Default page

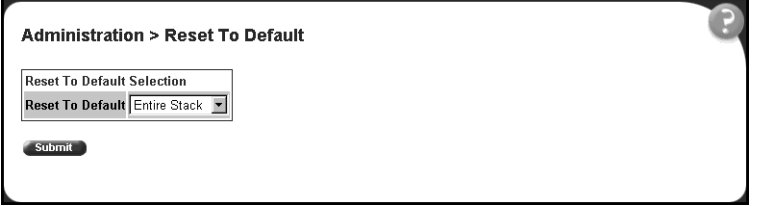

- <span id="page-49-0"></span>**2** From the list, choose to reset the switch only to system defaults, or the entire stack.
- **3** Click Submit.

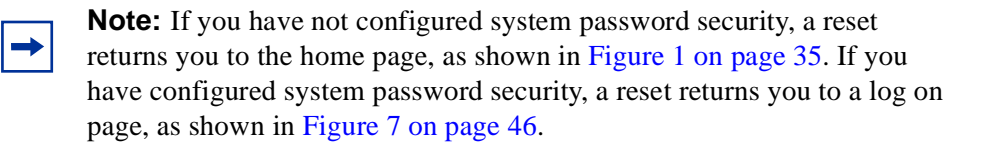

# **Logging out of the management interface**

To log out of the Web-based management interface:

**1** From the main menu, choose Administration > Logout.

A message opens prompting you to confirm your request

- **2** Do one of the following:
	- Click OK to logout of the Web-based management interface.
	- Click Cancel to return to the Web-based management interface home page.

# **Chapter 3 Viewing summary information**

The summary information options are:

- "Viewing stack information," next
- ["Viewing summary switch information" on page 5](#page-52-0)3
- ["Changing stack numbering" on page 54](#page-53-0)
- ["Identifying unit numbers" on page 56](#page-55-0)

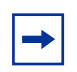

**Note:** To access the software version 2.5 features in a mixed stack, you must access a BPS 2000 unit. Additionally:

- only 64 VLANS are available in a mixed stack
- multiple STG support is not available in a mixed stack

### **Viewing stack information**

You can view a summary of your stack framework, for example, the current version of the running software and the IP address of the Web-based management interface.

**Note:** The Web-based management user interface automatically detects the operational mode of your system. If the system is in standalone mode, the Stack Information page is not an option listed in the menu. For information on how to set system operational modes, se[e "Setting system](#page-121-0)  [operational modes" on page 122](#page-121-0).

To view stack information:

**1** From the main menu, choose Summary > Stack Information.

The Stack Information page opens (Figure 11).

#### **Figure 11** Stack Information page

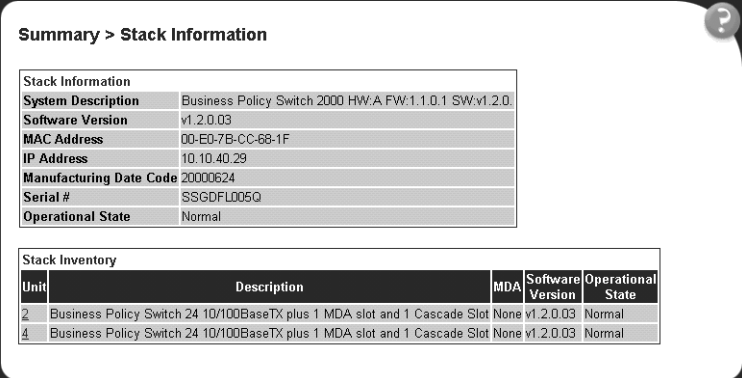

Table 8 describes the fields on the Stack Information and Stack Inventory sections of the Stack Information page.

**Table 8** Stack Information page fields

| <b>Section</b>    | <b>Fields</b>             | <b>Description</b>                                                                                                    |
|-------------------|---------------------------|----------------------------------------------------------------------------------------------------|
| Stack Information | <b>System Description</b> | The name created in the configuration process to identify the stack.                                                                                                    |
|                   | Software Version          | The version of the running software.                                                                                                    |
|                   | <b>MAC Address</b>        | The MAC address of the stack.                                                                                                    |
|                   | <b>IP Address</b>         | The IP address of the stack.                                                                                                    |
|                   | Manufacturing Date Code   | The date of manufacture of the board in ASCII format: YYYYMMDD.                                                                                                    |
|                   | Serial Number             | The serial number of the base unit.                                                                                                    |
|                   | <b>Operational State</b>  | The current operational state of the device. The operational states are:<br>Other, Not Available, Removed, Disabled, Normal, Reset in Progress,<br>Testing, Warning, Non Fatal Errors, Fatal Error, and Not Configured |
| Stack Inventory   | Unit                      | The unit number assigned to the device by the network manager. For<br>more information on stack numbering, see page 54.                                                                                                |
|                   | Description               | The description of the device or its subcomponent.                                                                                                    |
|                   | <b>MDA</b>                | The media dependent adapter (MDA) connected to the switch.                                                                                                    |

| <b>Section</b> | <b>Fields</b>            | <b>Description</b>                                                                                                    |
|----------------|--------------------------|----------------------------------------------------------------------------------------------------|
|                | Software Version         | The current running software version.                                                                                                    |
|                | <b>Operational State</b> | The current operational state of the stack. The operational states are:<br>Other, Not Available, Removed, Disabled, Normal, Reset in Progress,<br>Testing, Warning, Non Fatal Errors, Fatal Error, and Not Configured. |

<span id="page-52-0"></span>**Table 8** Stack Information page fields (continued)

**2** In the upper-left corner of the Stack Information page, click the number of the device you want to view.

The Stack Information page is updated with information about the selected switch.

# **Viewing summary switch information**

You can view summary information about the switch, for example, the unit number and its corresponding physical description and serial number.

To view summary switch information:

**1** From the main menu, choose Summary > Switch Information.

The Switch Information page opens (Figure 12).

**Figure 12** Switch Information page

|  | <b>Summary &gt; Switch Information</b> |
|--|----------------------------------------|
|  |                                        |

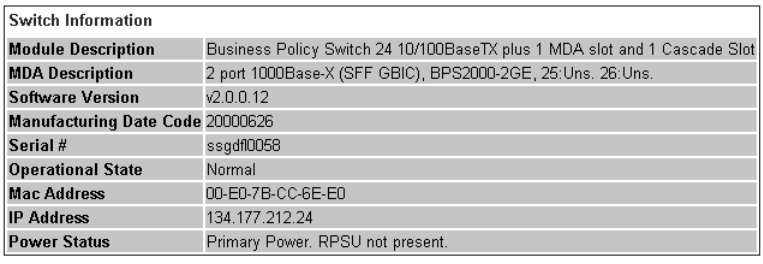

#### Table 9 describes the fields on the Switch Information page.

<span id="page-53-0"></span>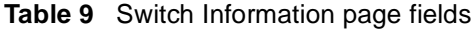

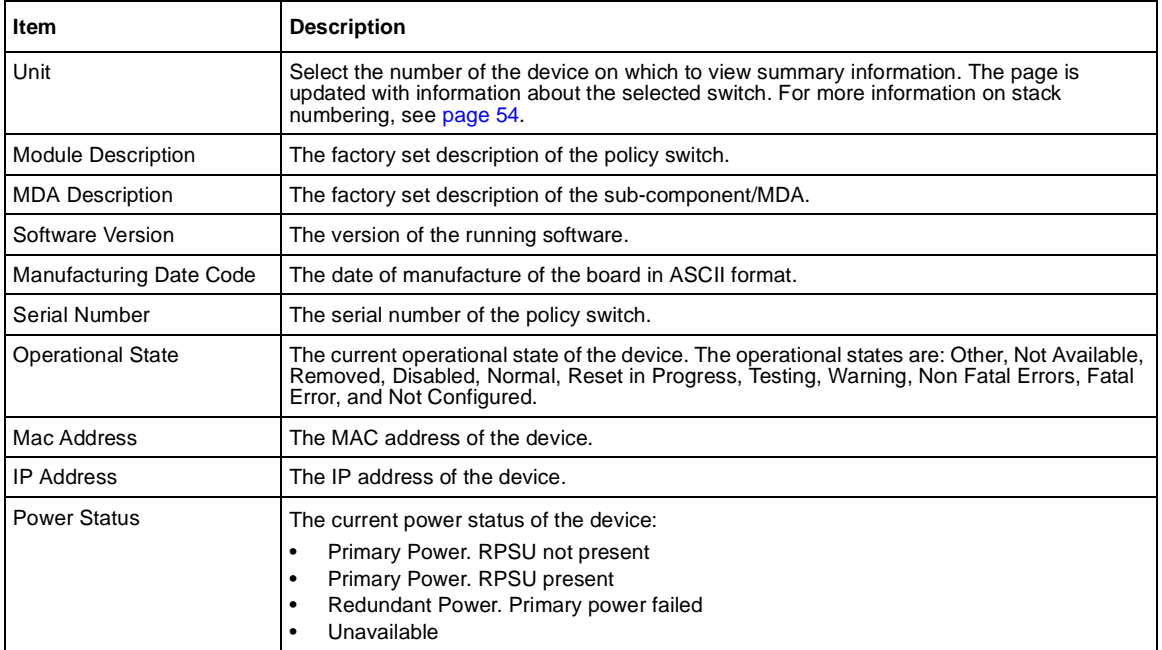

**2** In the upper-left corner of the Switch Information page, click the number of the device you want to view.

The Switch Information page is updated with information about the selected switch.

## **Changing stack numbering**

If your system is set to "stack" operational mode, you can view existing stack numbering information and renumber the devices in your stack framework. For information on how to set your system's operational mode, s[ee "Setting system](#page-121-0)  [operational modes" on page 122](#page-121-0).

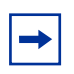

**Note:** The unit number does not affect the base unit designation.

To view or renumber devices within the stack framework:

**1** From the main menu, choose Summary > Stack Numbering.

The Stack Numbering Setting page opens (Figure 13).

**Figure 13** Stack Numbering Setting page

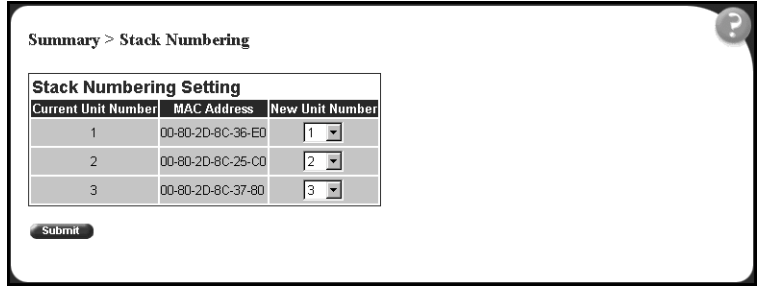

Table 10 describes the fields on the Stack Numbering Setting page.

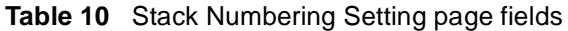

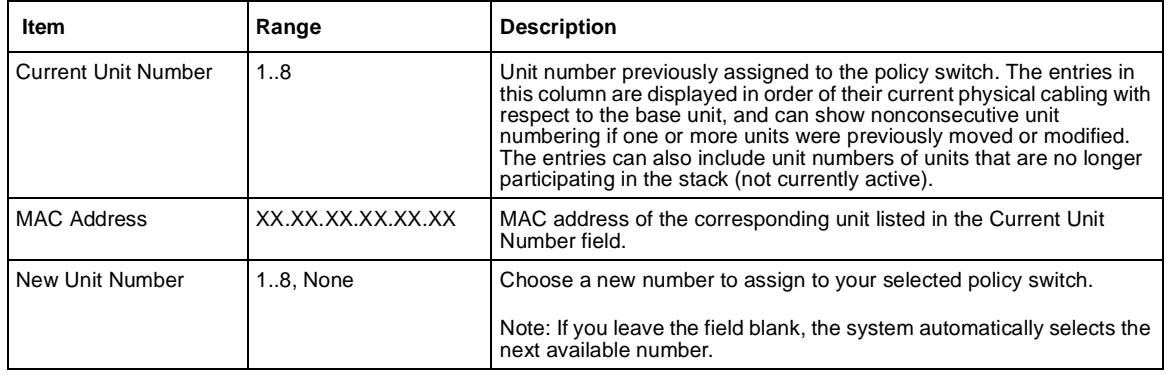

- **2** Choose the new number to assign to your switch.
- **3** Click Submit.

A message opens prompting you to confirm your request.

- **4** Do one of the following:
	- Click OK to renumber the stack.

• Click Cancel to return to the Stack Numbering page without making changes.

# <span id="page-55-0"></span>**Identifying unit numbers**

You can identify the unit numbers of the switches participating in a stack configuration by viewing the LEDs on the front panel of each switch.

To identify unit numbers in your configuration:

**1** From the main menu, choose Summary > Identify Unit Numbers.

The Identify Unit Numbers page opens (Figure 14).

**Figure 14** Identify Unit Numbers page

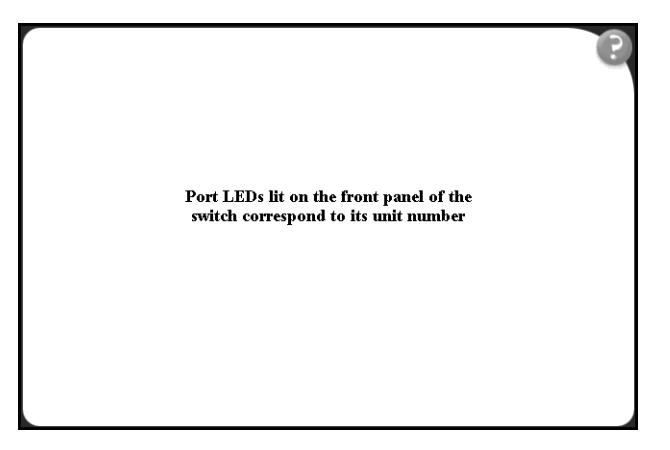

**2** To continue viewing summary information or to start the configuration process, choose another option from the main menu.

# **Chapter 4 Configuring the switch**

The switch configuration options available to you are:

- ["Configuring BootP, IP, and gateway setting](#page-57-0)s," (next)
- ["Modifying system settings" on page 61](#page-60-0)
- ["About SNMP" on page 62](#page-61-0)
- ["Configuring SNMPv1" on page 63](#page-62-0)
- ["Configuring SNMPv3" on page 64](#page-63-0)
- ["Configuring SNMP traps" on page 83](#page-82-0)
- ["Configuring EAPOL-based security" on page 8](#page-84-0)5
- ["Managing remote access by IP address" on page 8](#page-87-0)8
- ["Configuring MAC address-based security" on page 9](#page-89-0)0
- ["Viewing learned MAC addresses by VLAN" on page 10](#page-101-0)2
- ["Locating a specific MAC address" on page 103](#page-102-0)
- ["Configuring port's autonegotiation, speed, duplex, status, and alias" on](#page-104-0)  [page 105](#page-104-0)
- ["Configuring high speed flow control" on page 10](#page-107-0)8
- ["Downloading switch images" on page 11](#page-109-0)0
- ["Storing and retrieving a switch configuration file from a TFTP server" on](#page-117-0)  [page 118](#page-117-0)
- ["Configuring port communication speed" on page 12](#page-120-0)1
- ["Setting system operational modes" on page 12](#page-121-0)2

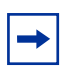

**Note:** To access the software version 2.5 features in a mixed stack, you must access a BPS 2000 unit. Additionally:

- only 64 VLANS are available in a mixed stack
- multiple STG support is not available in a mixed stack

# <span id="page-57-0"></span>**Configuring BootP, IP, and gateway settings**

You can configure your BootP mode settings, create and modify your in-band stack and in-band switch IP addresses and in-band subnet mask parameters, and configure the IP address of your default gateway. Beginning with software version 2.0, you can configure IP addresses for individual units in a stack.

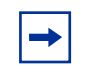

**Note:** Settings take effect immediately when you click Submit.

To configure BootP, IP, and gateway settings:

**1** From the main menu, choose Configuration > IP.

The IP page opens (Figure 15).

**Figure 15** IP page for a standalone BPS 2000

Configuration > IP **IP Setting** Configurable In Use Last BootP **BootP Request Mode BootP Disabled**  $\overline{\phantom{a}}$ In-Band Stack IP Address 0.0.0.0  $0.0.0.0$  $0.0.0.0$ 10.125.200.40 0.0.0.0 In-Band Switch IP Address 10.125.200.40 **In-Band Subnet Mask** 255.255.255.0 0.0.0.0 265.266.266.0 Default Gateway 10.125.200.33 10.125.200.33 0.0.0.0 **Submit** 

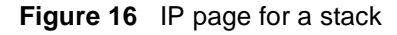

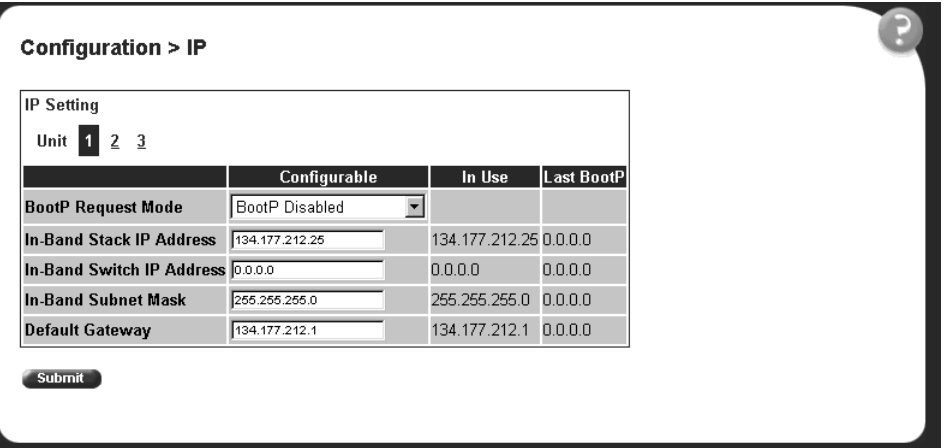

 $\rightarrow$ 

**Note:** To change the IP information for a specific unit in the stack, choose that unit and enter the desired IP information into the In-Band Switch IP address field.

Table 11 describes the items on the IP page.

**Table 11** IP page items

| <b>Section</b>       | Item                  | Range                | <b>Description</b>                                                                                                    |
|----------------------|-----------------------|----------------------|----------------------------------------------------------------------------------------------------|
| Boot Mode<br>Setting | BootP Request<br>Mode | BootP When<br>Needed | Choose this mode to inform the switch to send a BootP request<br>when the switch IP address stored in nonvolatile memory is the<br>factory default value. If the stored IP address differs from the<br>factory default value, the switch uses the stored network<br>parameters. If the switch cannot find a BootP server, it tries five<br>more times to find one and then defaults to the factory settings |
|                      |                       | BootP Always         | Choose this mode to inform the switch, each time the switch<br>boots, to ignore any stored network parameters and send a<br>BootP request. If the BootP request fails, the switch boots with<br>the factory default IP configuration. This setting disables remote<br>management if no BootP server is set up for the switch, but it<br>allows the switch to boot normally.                                 |
|                      |                       | BootP Disabled       | Choose this mode to inform the switch, each time the switch<br>boots, to use the IP configuration parameters stored in<br>non-volatile memory. If a BootP configuration is in progress<br>when you issue this command, the BootP configuration stops.                                                                                                    |

#### **Table 11** IP page items

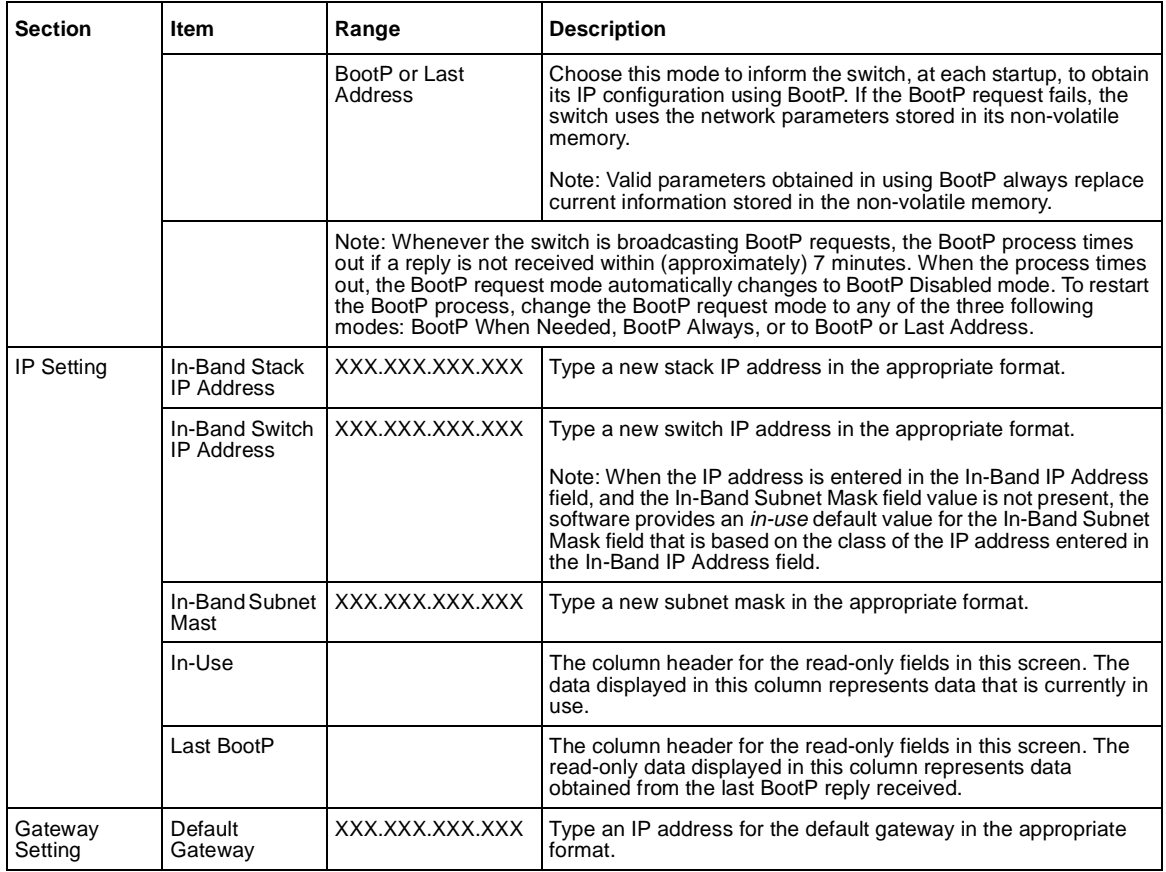

- **2** Type information in the text boxes, or select from a list.
- **3** Click Submit.

# <span id="page-60-0"></span>**Modifying system settings**

You can create or modify the system name, system location, and network manager contact information.

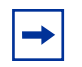

**Note:** The configurable parameters on the System page are displayed in a read only-format on the Web-based management user interface System Information home page (se[e Figure 1 on page 3](#page-34-0)5).

To configure system settings:

**1** From the main menu, choose Configuration > System.

The System page opens (Figure 17).

**Figure 17** System page

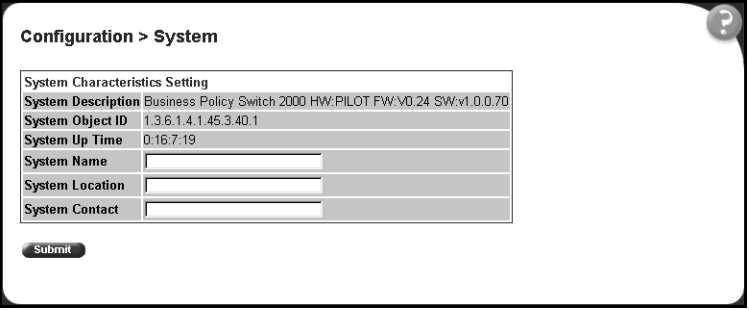

Table 12 describes the items on the System page.

<span id="page-61-0"></span>**Table 12** System page items

| Item                      | Range | <b>Description</b>                                                                                                    |  |
|---------------------------|-------|----------------------------------------------------------------------------------------------------|--|
| <b>System Description</b> |       | The factory set description of the hardware and software versions.                                                                                                    |  |
| System Object ID          |       | The character string that the vendor created to uniquely identify this device.                                                                                                    |  |
| System Up Time            |       | The elapsed time since the last network management portion of the system was<br>last re-initialized.                                                                                    |  |
|                           |       | Note: This field is updated only when the screen is redisplayed.                                                                                                    |  |
| <b>System Name</b>        | 0.255 | Type a character string to create a name to identify the switch, for example<br>Finance Group.                                                                                          |  |
| System Location           | 0.255 | Type a character string to create a name for the switch location, for example,<br>First Floor.                                                                                          |  |
| <b>System Contact</b>     | 0.255 | Type a character string to create the contact information for the network<br>manager or the selected person to contact regarding switch operation, for<br>example, mcarlson@company.com |  |
|                           |       | Note: To operate correctly with the Web interface, the system contact should be<br>an e-mail address.                                                                                   |  |

- **2** Type information in the text boxes.
- **3** Click Submit.

## **About SNMP**

Simple Network Management Protocol (SNMP) is the standard for network management that uses a common software agent to manage local and wide area network equipment from different vendors; part of the Transmission Control Protocol/Internet Protocol (TCP/IP) suite and defined in RFC1157. SNMPv1 is version one, or the original standard protocol. SNMPv3 is a combination of proposal updates to SNMP, most of which deal with security.

# <span id="page-62-0"></span>**Configuring SNMPv1**

You can configure SNMPv1 read-write and read-only community strings, enable or disable trap mode settings, and/or enable or disable the Autotopology feature. The Autotopology feature, when enabled, performs a process that recognizes any device on the managed network and defines and maps its relation to other network devices in real time.

To configure the community string, trap mode, and Autotopology settings and features:

**1** From the main menu, choose Configuration > SNMPv1.

The SNMPv1 page opens (Figure 18).

**Figure 18** SNMPv1 page

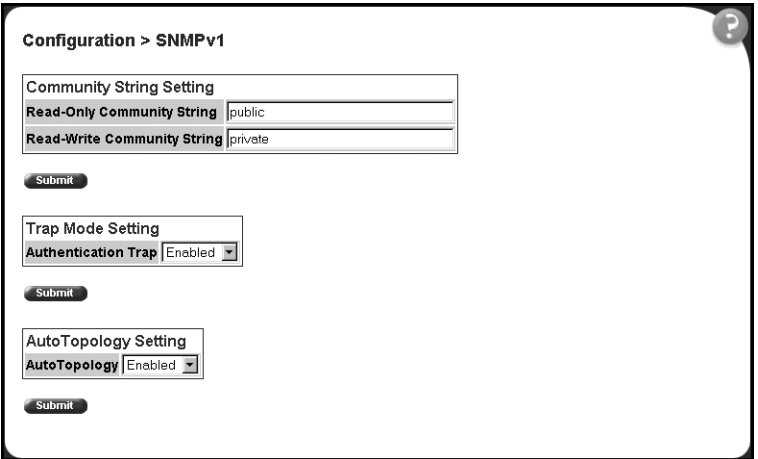

Table 13 describes the items on the SNMPv1 page.

<span id="page-63-0"></span>**Table 13** SNMPv1 page items

| <b>Section</b>                     | Item                              | Range                       | <b>Description</b>                                                                                                    |
|------------------------------------|-----------------------------------|-----------------------------|----------------------------------------------------------------------------------------------------|
| <b>Community String</b><br>Setting | Read-Only<br>Community<br>String  | 132                         | Type a character string to identify the community string for the<br>SNMP <sub>v1</sub> read-only community, for example, public or private.<br>The default value is public.   |
|                                    | Read-Write<br>Community<br>String | 1.32                        | Type a character string to identify the community string for the<br>SNMP <sub>v1</sub> read-write community, for example, public or private.<br>The default value is private. |
| Trap Mode<br>Setting               | Authentication<br>Trap            | $(1)$ Enable<br>(2) Disable | Choose to enable or disable the authentication trap.                                                                                                    |
| AutoTopology<br>Setting            | AutoTopology                      | $(1)$ Enable<br>(2) Disable | Choose to enable or disable the autotopology feature.                                                                                                    |

- **2** Type information in the text boxes, or select from a list.
- **3** Click Submit in any section to save your changes.

# **Configuring SNMPv3**

This section describes the steps to build and manage SNMPv3 in the Web-based management user interface.

#### **Viewing SNMPv3 system information**

You can view information about the SNMPv3 engine that exists and the private protocols that are supported in your network configuration. You can also view information about packets received by the system having particular errors, such as unavailable contexts, unknown contexts, decrypting errors, or unknown user names.

To view SNMPv3 system information:

**1** From the main menu, choose Configuration > SNMPv3 > System Information.

The System Information page open[s \(Figure 19](#page-64-0)).

<span id="page-64-0"></span>**Figure 19** System Information page

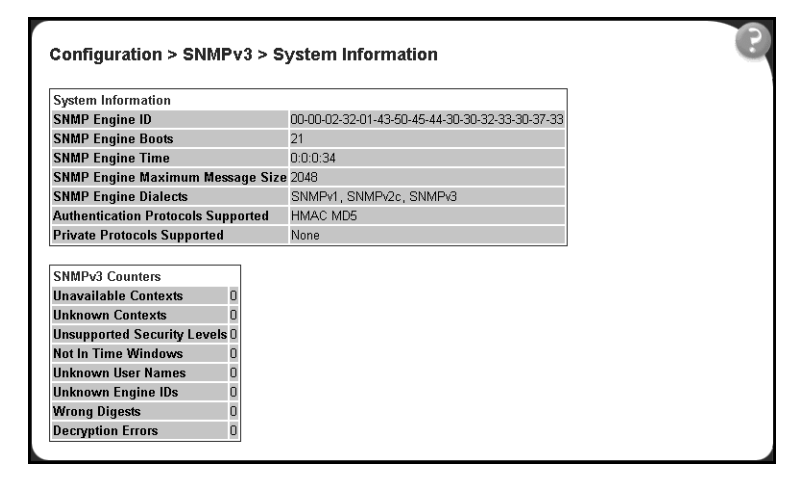

Table 14 describes the fields on the System Information section of the SNMPv3 System Information page.

**Table 14** System Information section fields

| Item                                         | <b>Description</b>                                                                                                    |
|----------------------------------------------|----------------------------------------------------------------------------------------------------|
| <b>SNMP Engine ID</b>                        | The SNMP engine's identification number.                                                                                                    |
| <b>SNMP Engine Boots</b>                     | The number of times that the SNMP engine has re-initialized itself since its initial configuration.                                                                                                    |
| <b>SNMP Engine Time</b>                      | The number of seconds since the SNMP engine last incremented the snmpEngineBoots<br>object.                                                                                                    |
| <b>SNMP Engine Maximum</b><br>Message Size   | The maximum length, in octets, of an SNMP message which this SNMP engine can send or<br>receive and process determined as the minimum of the maximum message size values<br>supported among all transports available to and supported by the engine. |
| <b>SNMP Engine Dialects</b>                  | The SNMP dialect the engine recognizes. The dialects are: SNMP1v1, SNMPv2C, and<br>SNMP <sub>v3</sub> .                                                                                                    |
| <b>Authentication Protocols</b><br>Supported | The registration point for standards-track authentication protocols used in SNMP Management<br>Frameworks. The registration points are: None, HMAC MD5.                                                                                              |
|                                              | Note: The Business Policy Switch 2000 supports only the MD5 authentication protocol.                                                                                                    |
| Private Protocols<br>Supported               | The registration point for standards-track privacy protocols used in SNMP Management<br>Frameworks. The registration points are: None or CBC-DES.                                                                                                    |
|                                              | Note: The Business Policy Switch 2000 does not support privacy protocols.                                                                                                    |

Table 15 describes the fields on the SNMPv3 Counters section of the SNMPv3 System Information page.

<span id="page-65-0"></span>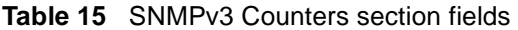

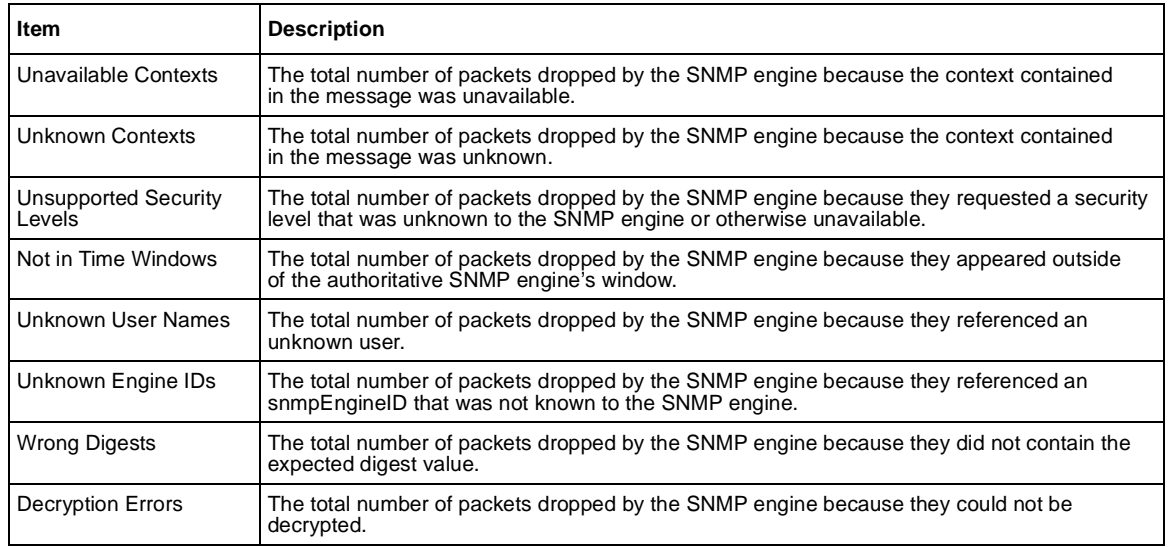

#### **Configuring user access to SNMPv3**

You can view a table of all current SNMPv3 user security information such as authentication/privacy protocols in use, and create or delete SNMPv3 system user configurations.

#### **Creating an SNMPv3 system user configuration**

To create an SNMPv3 system user configuration:

**1** From the main menu choose Configuration > SNMPv3 > User Specification.

The User Specification page open[s \(Figure 20](#page-66-0)).

<span id="page-66-0"></span>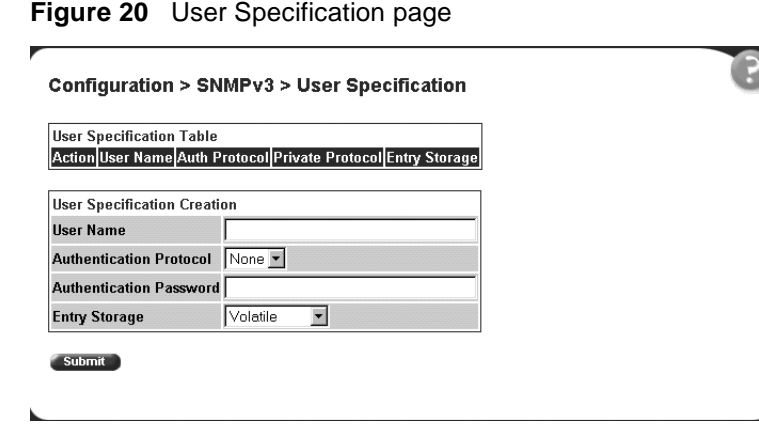

Table 16 describes the items on the User Specification Table section of the User Specification page.

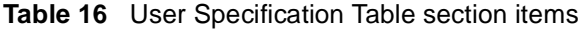

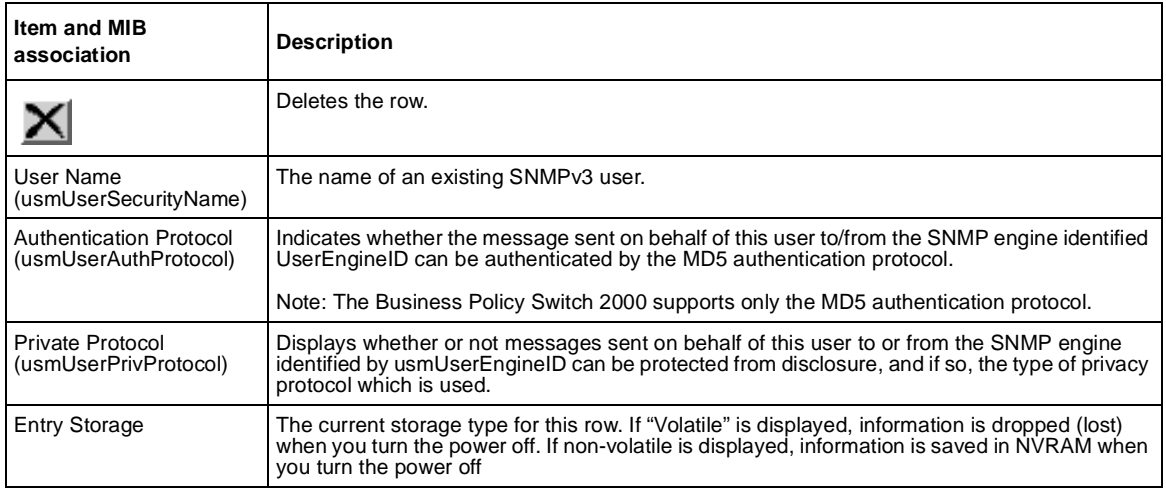

Table 17 describes the items on the User Specification Creation section of the User Specification page.

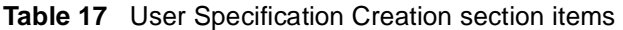

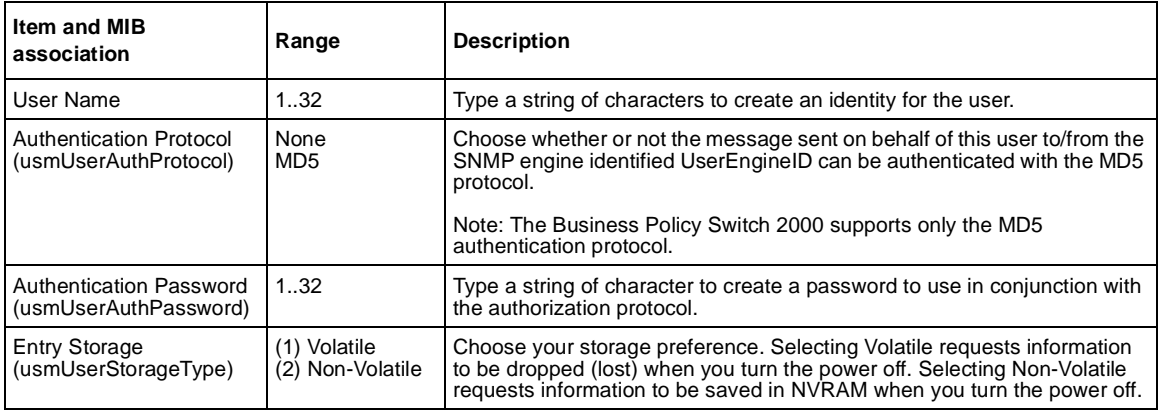

- **2** In the User Specification Creation section, type information in the text boxes, or select from a list.
- **3** Click Submit.

The new configuration is displayed in the User Specification Table [\(Figure 20\)](#page-66-0).

#### **Deleting an SNMPv3 system user configuration**

To delete an existing SNMPv3 user configuration:

- **1** From the main menu, choose Configuration > SNMPv3 > User Specification. The User Specification page open[s \(Figure 20](#page-66-0)).
- **2** In the User Specification Table, click the Delete icon for the entry you want to delete.

A message opens prompting you to confirm your request.

- **3** Do one of the following:
	- Click Yes to delete the SNMPv3 user configuration.
	- Click Cancel to return to the User Specification page without making changes.

# **Configuring an SNMPv3 system user group membership**

You can view a table of existing SNMPv3 group membership configurations and map or delete an SNMPv3 user to group configuration.

#### **Mapping an SNMPv3 system user to a group**

To map an SNMPv3 system user to a group:

**1** From the main menu, choose Configuration > SNMPv3 > Group Membership.

The Group Membership page open[s \(Figure 21](#page-69-0)).

|                                  | <b>Group Membership Table</b>    |                          |                               |                      |
|----------------------------------|----------------------------------|--------------------------|-------------------------------|----------------------|
| <b>Action</b>                    | <b>Security Name</b>             | <b>Security Model</b>    | <b>Group Name</b>             | <b>Entry Storage</b> |
|                                  | s5AgTrpRcvrComm0                 | SNMPv1                   | communitySnmpNotify Read Only |                      |
|                                  | s5AqTrpRcvrComm1                 | SNMPv1                   | communitySnmpNotify Read Only |                      |
| X                                | s5AgTrpRcvrComm2                 | SNMPv1                   | communitySnmpNotify Read Only |                      |
| $\times$                         | s5AgTrpRcvrComm3                 | SNMPv1                   | communitySnmpNotify Read Only |                      |
| $\times$                         | read only community SNMPv1       |                          | communitySnmpRead Read Only   |                      |
| $\times$                         | read write community SNMPv1      |                          | communitySnmpWrite Read Only  |                      |
| $\times$                         | s5AqTrpRcvrComm0                 | SNMPv2c                  | communitySnmpNotify Read Only |                      |
| $\times$                         | s5AqTrpRcvrComm1                 | SNMPv2c                  | communitySnmpNotify Read Only |                      |
| Х                                | s5AqTrpRcvrComm2                 | SNMP <sub>v2c</sub>      | communitySnmpNotify Read Only |                      |
| $\times$                         | s5AqTrpRcvrComm3                 | SNMP <sub>v2c</sub>      | communitySnmpNotify Read Only |                      |
| X                                | read only community SNMPv2c      |                          | communitySnmpRead Read Only   |                      |
|                                  | read write community SNMPv2c     |                          | communitySnmpWrite Read Only  |                      |
|                                  |                                  |                          |                               |                      |
|                                  | <b>Group Membership Creation</b> |                          |                               |                      |
|                                  | Security Name (i.e. User Name)   |                          |                               |                      |
| SNMPv1<br><b>Security Model</b>  |                                  | $\overline{\phantom{a}}$ |                               |                      |
| <b>Group Name</b>                |                                  |                          |                               |                      |
| Volatile<br><b>Entry Storage</b> |                                  | $\blacktriangledown$     |                               |                      |

<span id="page-69-0"></span>**Figure 21** Group Membership page

Table 18 describes the items on the Group Membership page.

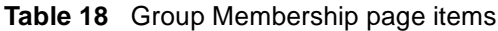

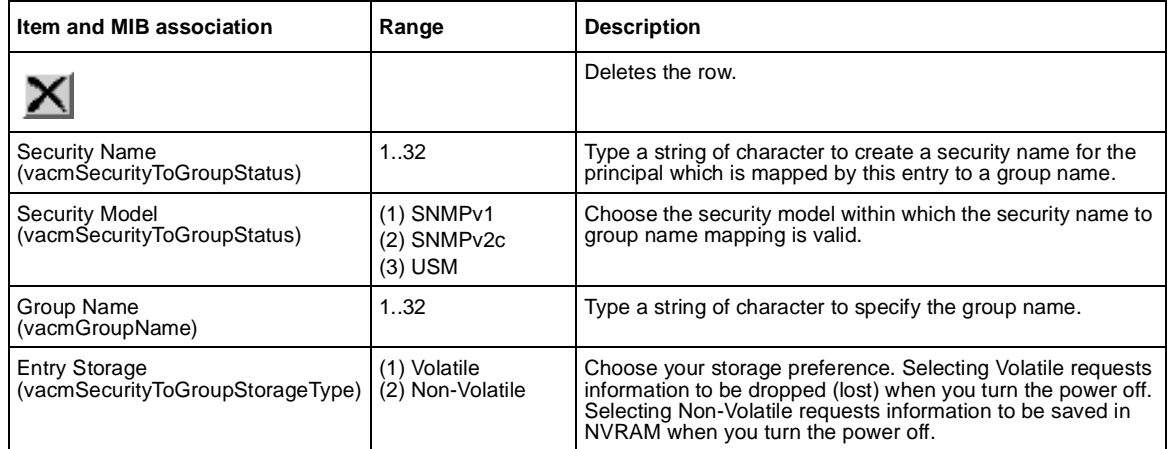

- **2** In the Group Membership Creation section, type information in the text boxes, or select from a list.
- **3** Click Submit.

The new entry appears in the Group Membership Table.

#### **Deleting an SNMPv3 group membership configuration**

To delete an SNMPv3 group membership configuration:

**1** From the main menu, choose Configuration > SNMPv3 > Group Membership.

The Group Membership page open[s \(Figure 21](#page-69-0)).

**2** In the Group Membership Table, click the Delete icon for the entry you want to delete.

A message opens prompting you to confirm your request.

- **3** Do one of the following:
	- Click Yes to delete the group membership configuration.
	- Click Cancel to return to the Group Membership page without making changes.

**Note:** This Group Membership Table section of the Group Membership page contains hyperlinks to the SNMPv3 User Specification and Group Access Rights pages. For more information on these pages, see ["Configuring user access to SNMPv3" on page 6](#page-65-0)6 an[d "Configuring](#page-71-0)  [SNMPv3 group access rights" on page 72](#page-71-0).

### <span id="page-71-0"></span>**Configuring SNMPv3 group access rights**

You can view a table of existing SNMPv3 group access rights configurations, and you can create or delete a group's SNMPv3 system-level access rights.

#### **Creating an SNMPv3 group access rights configuration**

To create a group's SNMPv3 system-level access right configuration:

**1** From the main menu, choose Configuration > SNMPv3 > Group Access Rights.

The Group Access Rights page opens (Figure 22).

**Figure 22** Group Access Rights page

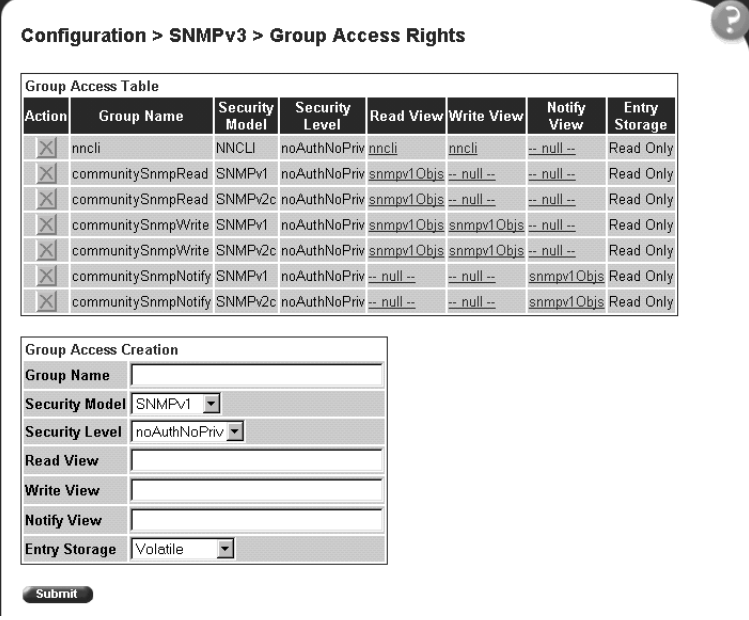
#### Table 19 describes the items on the Group Access Rights page.

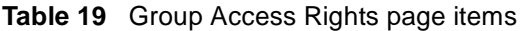

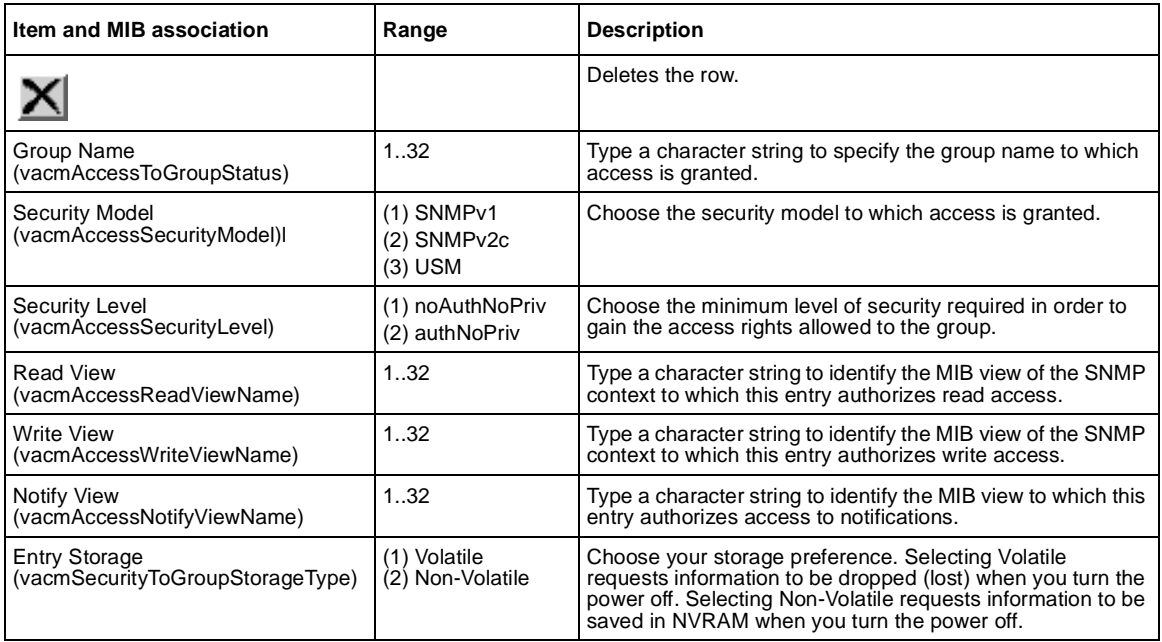

- **2** In the Group Access Creation section, type information in the text boxes, or select from a list.
- **3** Click Submit.

The new entry appears in the Group Access Table.

#### **Deleting an SNMPv3 group access rights configuration**

To delete a n SNMPv3 group access configuration:

**1** From the main menu, choose Configuration > SNMPv3 > Group Access Rights.

The Group Access Rights page open[s \(Figure 22](#page-71-0)).

**2** In the Group Access Table, click the Delete icon for the entry you want to delete.

A message opens prompting you to confirm your request.

- **3** Do one of the following:
	- Click Yes to delete the group access configuration.
	- Click Cancel to return to the Group Access Rights page without making changes.

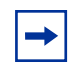

**Note:** This Group Access Table section of the Group Access Rights page contains hyperlinks to the Management Information View page. For more information, see "Configuring an SNMPv3 management information view" on page 74.

### **Configuring an SNMPv3 management information view**

You can view a table of existing SNMPv3 management information view configurations, and you can create or delete SNMPv3 management information view configurations.

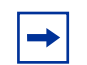

**Note:** A view may consist of multiple entries in the table, each with the same view name, but a different view subtree.

### **Creating an SNMPv3 management information view configuration**

To create an SNMPv3 management information view configuration:

**1** From the main menu, choose Configuration > SNMPv3 > Management Info View.

The Management Information page open[s \(Figure 23](#page-74-0)).

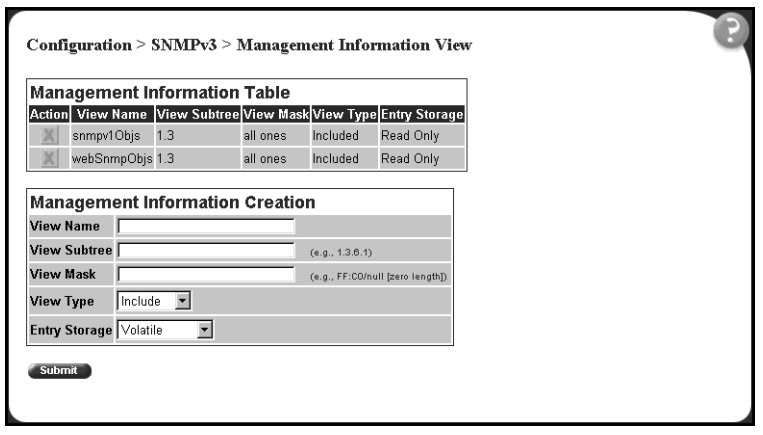

<span id="page-74-0"></span>**Figure 23** Management Information View page

Table 20 describes the items on the Management Information View page.

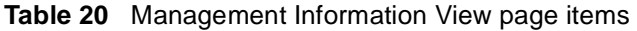

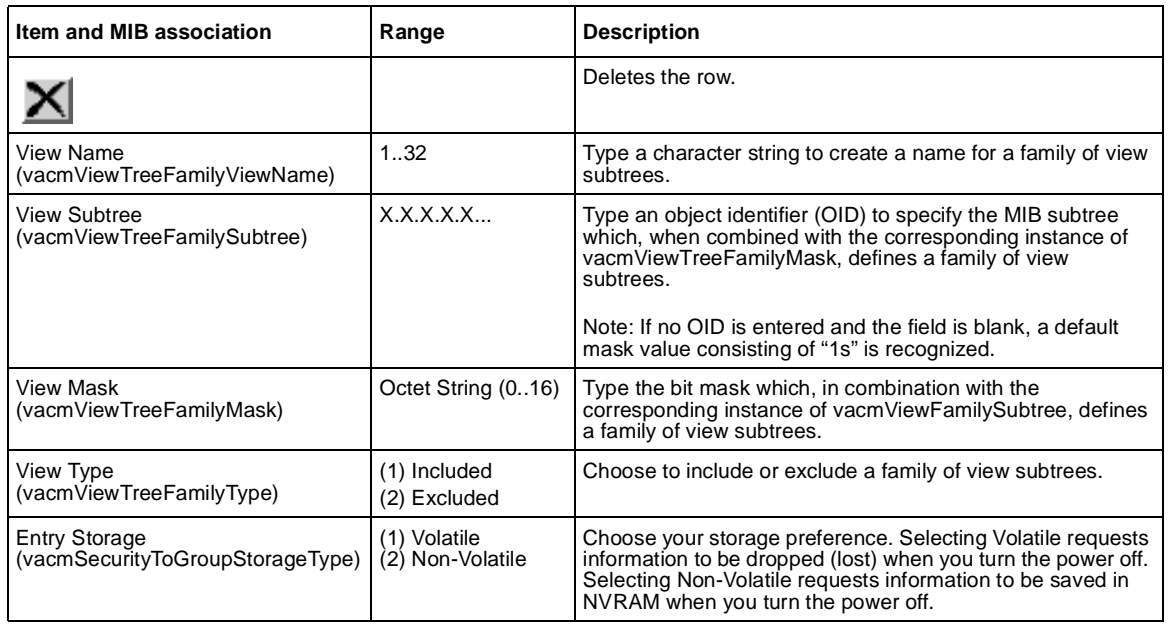

- **2** In the Management Information Creation section, type information in the text boxes, or select from a list.
- **3** Click Submit.

The new entry appears in the Management Information Tab[le \(Figure 2](#page-74-0)3).

### **Deleting an SNMPv3 management information view configuration**

To delete an existing SNMPv3 management information view configuration:

**1** From the main menu, choose Configuration > SNMPv3 > Management Info View.

The Management Information page open[s \(Figure 23](#page-74-0)).

**2** In the Management Information Table, click the Delete icon for the entry you want to delete.

A message opens prompting you to confirm your request.

- **3** Do one of the following:
	- Click Yes to delete the management information view configuration.
	- Click Cancel to return to the table without making changes.

### **Configuring an SNMPv3 system notification entry**

You can view a table of existing SNMPv3 system notification configurations, and you can configure specific SNMPv3 system notification types with particular message recipients and delete SNMPv3 notification configurations.

#### <span id="page-76-0"></span>**Creating an SNMPv3 system notification configuration**

To create an SNMPv3 system notification configuration:

**1** From the main menu, choose Configuration > SNMPv3 > Notification.

The Notification page opens (Figure 24).

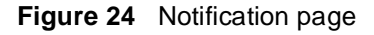

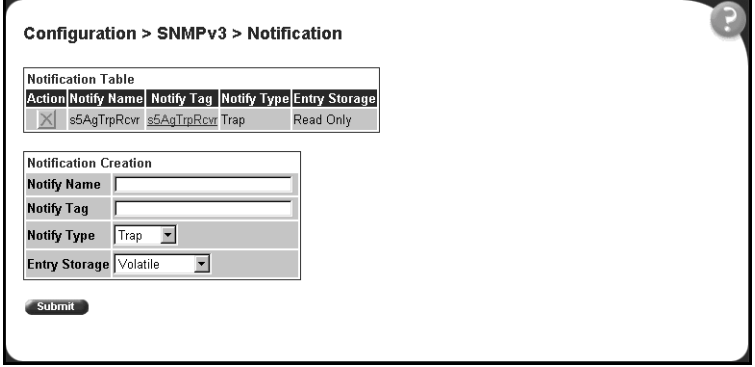

Table 21 describes the items on the Notification page.

**Table 21** Notification page items

| Item and MIB association   Range                |                                  | <b>Description</b>                                                                                                    |
|-------------------------------------------------|----------------------------------|----------------------------------------------------------------------------------------------------|
| Ҳ                                               |                                  | Deletes the row.                                                                                                    |
| Notify Name<br>(snmpNotifyRowStatus)            | 132                              | Type a character string to identify the entry.                                                                                                    |
| Notify Tag<br>(snmpNotifyTag)                   | 132                              | Type a value which to use to select entries in the snmpTargetAddrTable.<br>Any entry in the snmpTargetAddrTable which contains a tag value which<br>is equal to the value of an instance of this object is selected. If this<br>object carries a zero length, no entries are selected |
| Notify Type<br>(snmpNotifyType)                 | (1) Trap<br>(2) Inform           | Choose the type of notification to generate.                                                                                                    |
| <b>Entry Storage</b><br>(snmpNotifyStorageType) | (1) Volatile<br>(2) Non-Volatile | Choose your storage preference. Selecting Volatile requests<br>information to be dropped (lost) when you turn the power off. Selecting<br>Non-Volatile requests information to be saved in NVRAM when you turn<br>the power off.                                                      |

- **2** In the Notification Creation section, type information in the text boxes, or select from a list.
- **3** Click Submit.

The new entry appears in the Notification Tabl[e \(Figure 24](#page-76-0)).

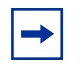

**Note:** This Notification Table section of the Notification page contains hyperlinks to the Target Parameter page. For more information, see ["Configuring an SNMPv3 management target parameter" on page 8](#page-80-0)1.

#### **Deleting an SNMPv3 system notification configuration**

To delete an SNMPv3 notification configuration:

- **1** From the main menu, choose Configuration > SNMPv3 > Notification. The Notification page open[s \(Figure 24](#page-76-0)).
- **2** In the Notification Table, click the Delete icon for the entry you want to delete.

A message opens prompting you to confirm your request.

- **3** Do one of the following:
	- Click Yes to delete the notification configuration.
	- Click Cancel to return to the table without making changes.

### <span id="page-78-0"></span>**Configuring an SNMPv3 management target address**

You can view a table of existing SNMPv3 management target configurations, create SNMPv3 management target address configurations that associate notifications with particular recipients and delete SNMPv3 target address configurations.

### **Creating an SNMPv3 target address configuration**

To create an SNMPv3 target address configuration:

**1** From the main menu, choose Configuration > SNMPv3 > Target Address.

The Target Address page opens (Figure 25).

**Figure 25** Target Address page

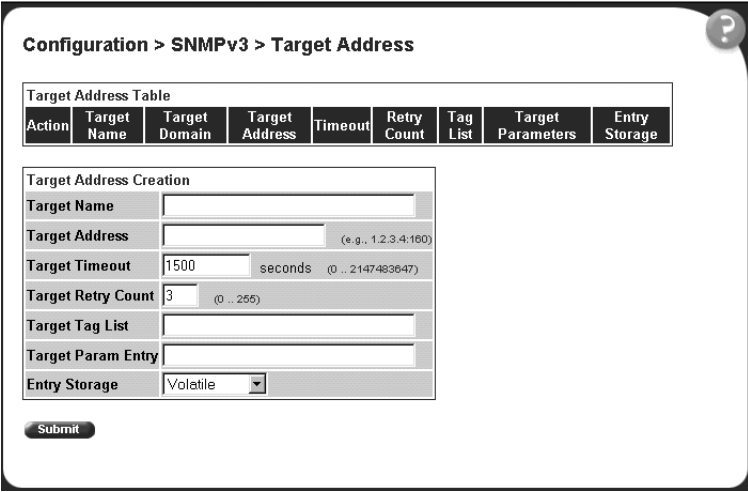

#### Table 22 describes the items on the Target Address page.

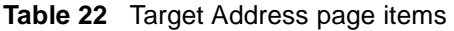

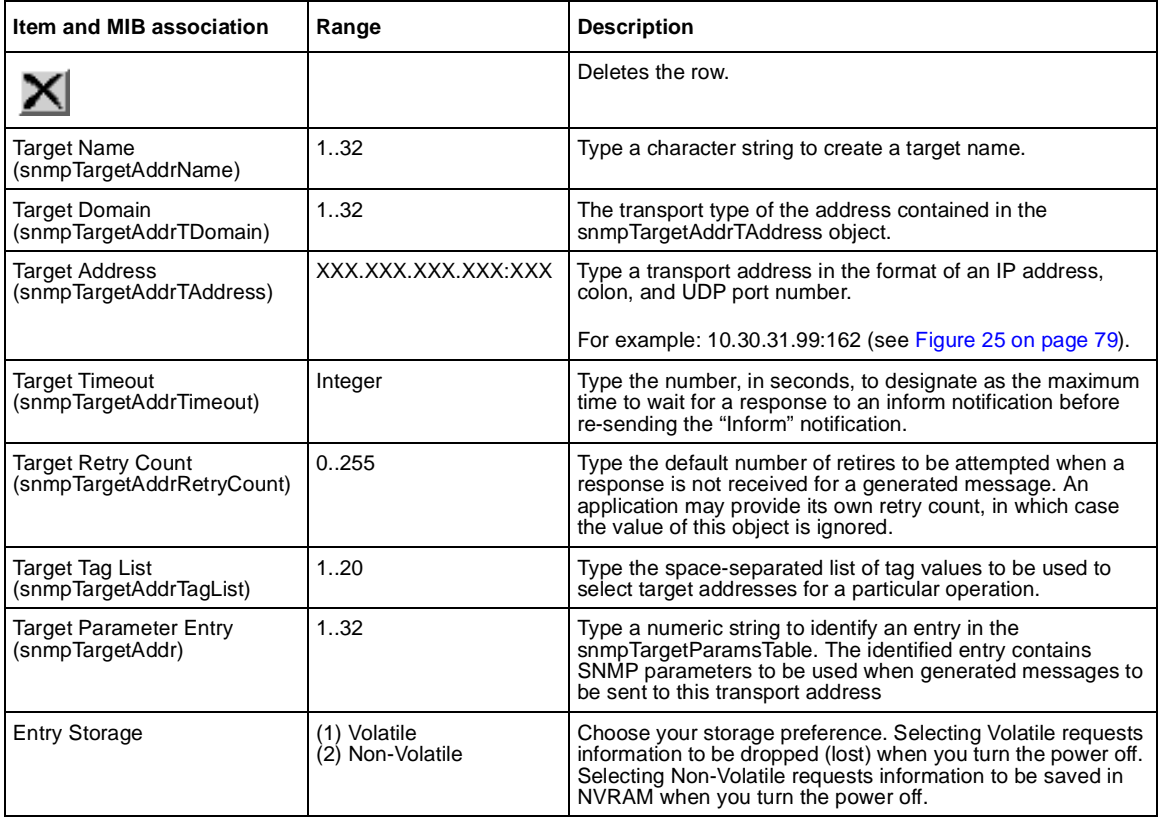

- **2** In the Target Address Creation section, type information in the text boxes, or select from a list.
- **3** Click Submit.

The new entry appears in the Target Address Tabl[e \(Figure 25](#page-78-0)).

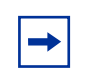

**Note:** This Target Address Table section of the Target Address page contains hyperlinks to the Target Parameter page. For more information, see ["Configuring an SNMPv3 management target parameter" on](#page-80-0)  [page 81](#page-80-0).

### <span id="page-80-0"></span>**Deleting an SNMPv3 target address configuration**

To delete an SNMPv3 target address configuration:

- **1** From the main menu, choose Configuration > SNMPv3 > Target Address. The Target Address page open[s \(Figure 25](#page-78-0)).
- **2** In the Target Address Table, click the Delete icon for the entry you want to delete.

A message opens prompting you to confirm your request.

- **3** Do one of the following:
	- Click Yes to delete the target address configuration.
	- Click Cancel to return to the table without making changes.

### **Configuring an SNMPv3 management target parameter**

SNMPv3 management target parameters are used during notification generation to specify the communication parameters used for exchanges with notification recipients.

You can view a table of existing SNMPv3 target parameter configurations, create SNMPv3 target parameters that associate notifications with particular recipients, and delete existing SNMPv3 target parameter configurations.

### **Creating an SNMPv3 target parameter configuration**

To create an SNMPv3 target parameter configuration:

**1** From the main menu, choose Configuration > SNMPv3 > Target Parameter.

The Target Parameter page open[s \(Figure 26](#page-81-0)).

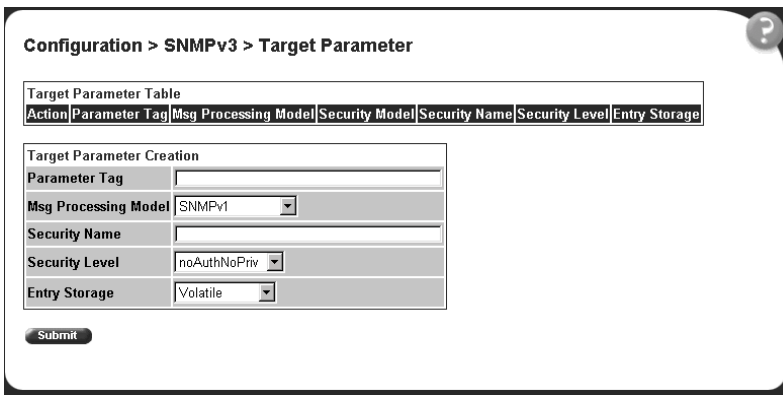

<span id="page-81-0"></span>**Figure 26** Target Parameter page

Table 23 describes the items on the Target Parameter page.

**Table 23** Target Parameter page items

| Item                                                   | Range                                                                        | <b>Description</b>                                                                                                    |
|--------------------------------------------------------|------------------------------------------------------------------------------|----------------------------------------------------------------------------------------------------|
|                                                        |                                                                              | Deletes the row.                                                                                                    |
| Parameter Tag<br>(snmpTargetParamsRowStatus)           | 132                                                                          | Type a unique character string to identify the parameter tag.                                                                                                    |
| Msg Processing Model<br>(snmpTargetParamsMPModel)      | (0) SNMPv1<br>SNMP <sub>v2c</sub><br>SNMP <sub>V2</sub> *<br>(3) SNMPv3 /USM | Choose the message processing model to be used when<br>generating SNMP messages using this entry.                                                                                                    |
| <b>Security Name</b><br>(snmpTargetParamsSecuirtyName) | 132                                                                          | Type the principal on whose behalf SNMP messages are<br>generated using this entry                                                                                                    |
| Security Level<br>(snmpTargetParamsSecuirtyLevel)      | (1) noAuthNoPriv<br>(2) authNoPriv                                           | Choose the level of security to be used when generating<br>SNMP messages using this entry                                                                                                    |
| <b>Entry Storage</b><br>(snmpTargetParamsStorageType)  | (1) Volatile<br>(2) Non-Volatile                                             | Choose your storage preference. Selecting Volatile requests<br>information to be dropped (lost) when you turn the power off.<br>Selecting Non-Volatile requests information to be saved in<br>NVRAM when you turn the power off. |

- **2** In the Target Parameter Creation section, type information in the text boxes, or select from a list.
- **3** Click Submit.

The new entry appears in the Target Parameter Table (Figure 26).

#### **Deleting an SNMPv3 target parameter configuration**

To delete an SNMPv3 target parameter configuration:

- **1** From the main menu, choose Configuration > SNMPv3 > Target Address. The Target Address page open[s \(Figure 25](#page-78-0)).
- **2** In the Target Parameter Table, click the Delete icon for the entry you want to delete.

A message opens prompting you to confirm your request.

- **3** Do one of the following:
	- Click Yes to delete the target parameter configuration.
	- Click Cancel to return to the table without making changes.

# **Configuring SNMP traps**

You can configure the IP address and community string for a new SNMP trap receiver, view a table of existing SNMP trap receiver configurations, or delete an existing SNMP trap receiver configuration(s).

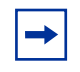

**Note:** The SNMP Trap Receiver Table is an alternative to using the SNMPv3 Target Table and SNMPv3 Parameter Table. However, only SNMPv1 traps are configurable using this table.

#### **Creating an SNMP trap receiver configuration**

To create an SNMP trap receiver configuration:

**1** From the main menu, choose Configuration > SNMP Trap.

The SNMP Trap Receiver page open[s \(Figure 27](#page-83-0)).

<span id="page-83-0"></span>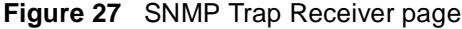

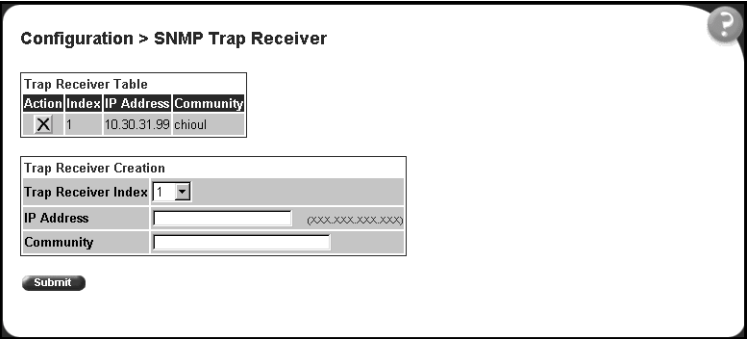

Table 24 describes the items on the Trap Receiver Table and Trap Receiver Creation sections of the SNMP Trap Receiver page.

**Table 24** SNMP Trap Receiver page items

| <b>Items</b>        | Range           | <b>Description</b>                                                                      |  |
|---------------------|-----------------|-----------------------------------------------------------------------------------------|--|
|                     |                 | Deletes the row.                                                                        |  |
| Trap Receiver Index | 1.4             | Choose the number of the trap receiver to create or modify.                             |  |
| <b>IP Address</b>   | XXX.XXX.XXX.XXX | Type the network address for the SNMP manager that is to receive the<br>specified trap. |  |
| Community           | 0.32            | Type the community string for the specified trap receiver.                              |  |

- **2** In the Trap Receiver Creation section, type information in the text boxes, or select from a list.
- **3** Click Submit.

The new entry appears in the Trap Receiver Table (Figure 27).

#### **Deleting an SNMP trap receiver configuration**

To delete SNMP trap receiver configurations:

**1** From the main menu, choose Configuration > SNMP Trap.

The SNMP Trap Receiver page opens (Figure 27).

**2** In the Trap Receiver Table, click the Delete icon for the entry you want to delete.

A message opens prompting you to confirm your request.

- **3** Do one of the following:
	- Click Yes to delete the SNMP trap receiver configuration.
	- Click Cancel to return to the table without making changes.

# **Configuring EAPOL-based security**

Beginning with software version 1.1, you can configure security based on the Extensible Authentication Protocol over LAN (EAPOL) protocol. Refer to *Using the Business Policy Switch 2000 Software Version 2.5***,** for more information EAPOL-based security.

To configure EAPOL:

**1** From the main menu, choose Application > EAPOL Security.

The EAPOL Security Configuration page opens [\(Figure 2](#page-85-0)8 a[nd Figure 2](#page-85-0)9). Use the scroll bar on the right to move down the page and the scroll bar on the bottom to move across the page.

<span id="page-85-0"></span>**Figure 28** EAPOL Security Configuration page (1 of 2)

|        |                        | EAPOL Administrative State Setting<br>EAPOL Administrative State Discabled v. |                     |                                       |                     |                     |                                     |
|--------|------------------------|-------------------------------------------------------------------------------|---------------------|---------------------------------------|---------------------|---------------------|-------------------------------------|
| 420010 |                        |                                                                               |                     |                                       |                     |                     |                                     |
|        | EAPOL Security Setting |                                                                               |                     |                                       |                     |                     |                                     |
| Part   | <b>Initialize</b>      | Administrative                                                                | Operational         | Administrative Doerational<br>Traffic | Traffic             | Re-<br>authenticate | Re-                                 |
|        |                        | <b>Status</b>                                                                 | <b>Status</b>       | Control                               | Control             | <b>New</b>          |                                     |
|        | Nn H                   | <b>Force Authorized</b>                                                       | <b>AUE INTERNET</b> | $ln 8$ Out $=$                        | <b>In &amp; Out</b> | No: H               | Disabled +                          |
|        | No. in                 | Force Authorized                                                              | Authorized          | in & Cup All                          | In & Out            | No. #               | Disabled <sup>#</sup>               |
|        | No. 9                  | <b>Force Authorized</b><br>٠                                                  | <b>Authorized</b>   | $ln 8$ Out $\pm$                      | in & Out            | No. +               | Disabled <sup>3</sup>               |
|        | No H                   | <b>Forge Authorized</b>                                                       | <b>Automovit</b>    | by & Cive W                           | In & Cut            | No. #               | authentication<br><b>Disabled W</b> |
|        | No. H                  | <b>Force Authorized</b>                                                       | <b>Authorized</b>   | is & Out #                            | IN & OUL            | No. =               | Disabled #                          |

**Figure 29** EAPOL Security Configuration page (2 of 2)

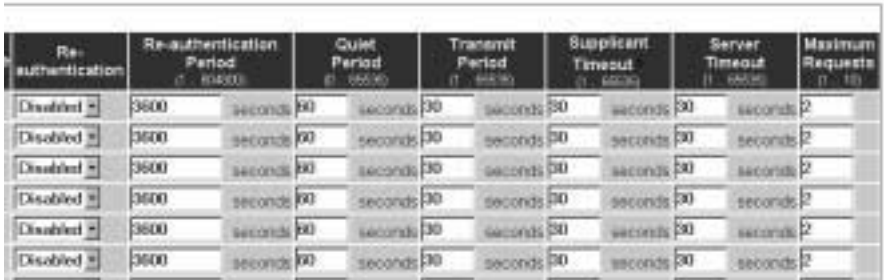

Table 25 describes the fields on the EAPOL Security Configuration page.

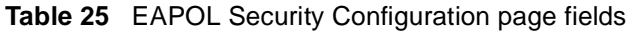

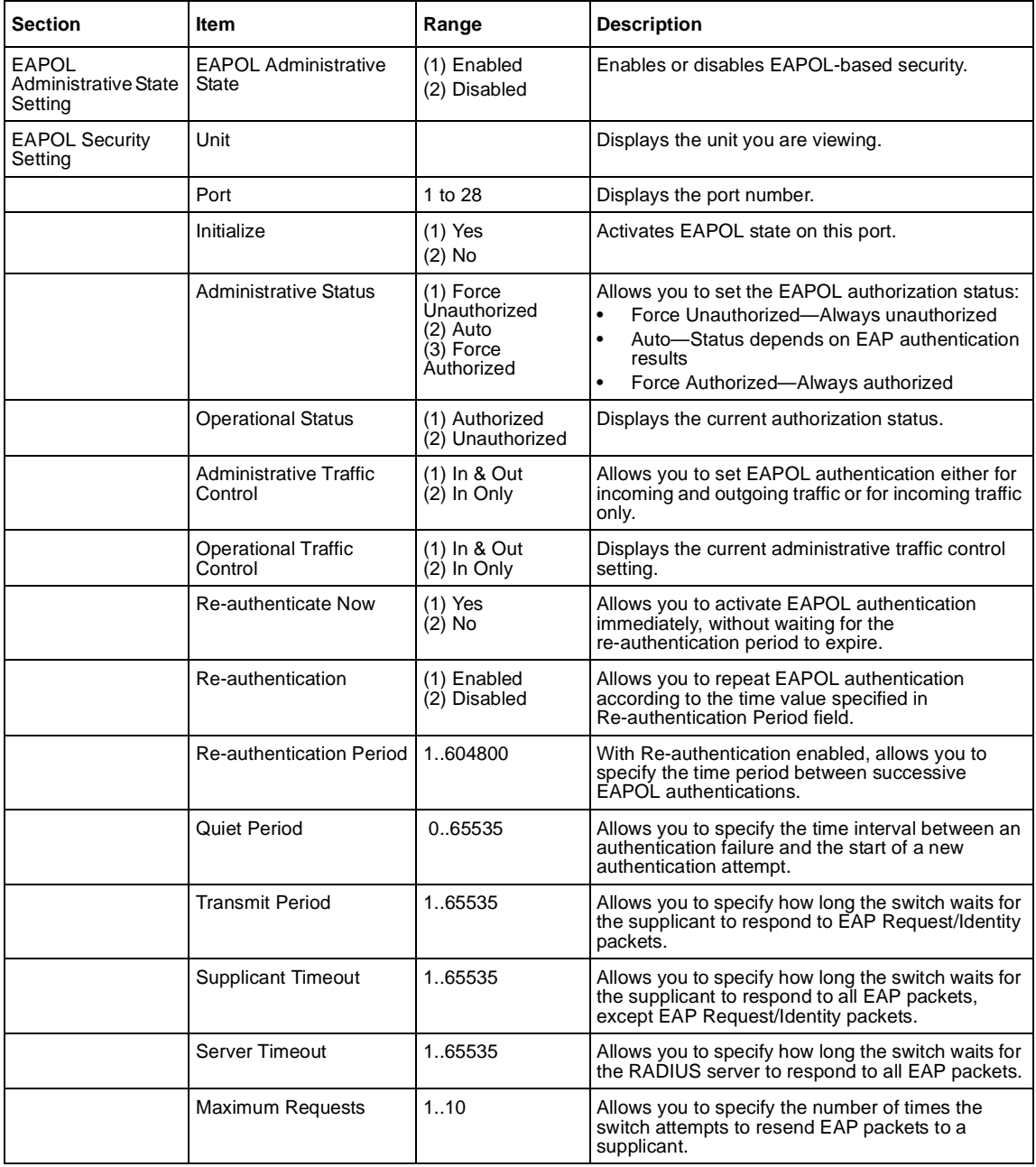

- **2** Complete fields as described in the table.
- **3** Click Submit.

### **Managing remote access by IP address**

Beginning with software version 1.2, you can configure the remote access you allow. You can specify up to 10 IP addresses to allow Web access, SNMP access, or Telnet access to the BPS 2000.

To configure remote access using the Web-based management system:

**1** From the main menu of the Business Policy Switch 2000 Web-based Manager, choose Configuration > Remote Access.

The Remote Access page opens [\(Figure 3](#page-88-0)0).

<span id="page-88-0"></span>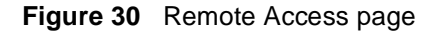

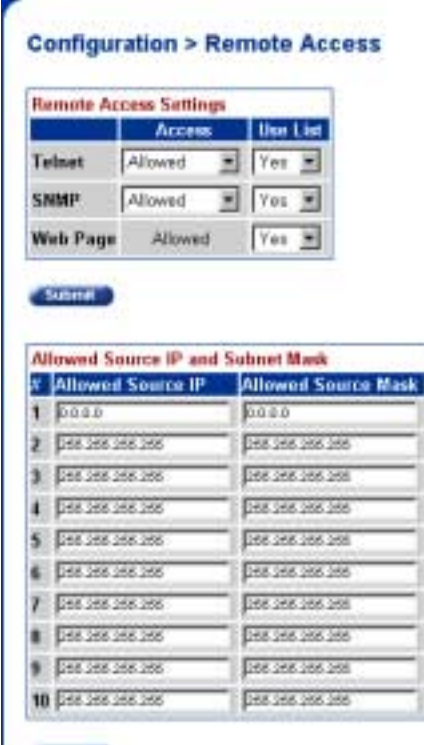

Table 26 describes the fields on the Remote Access page.

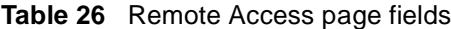

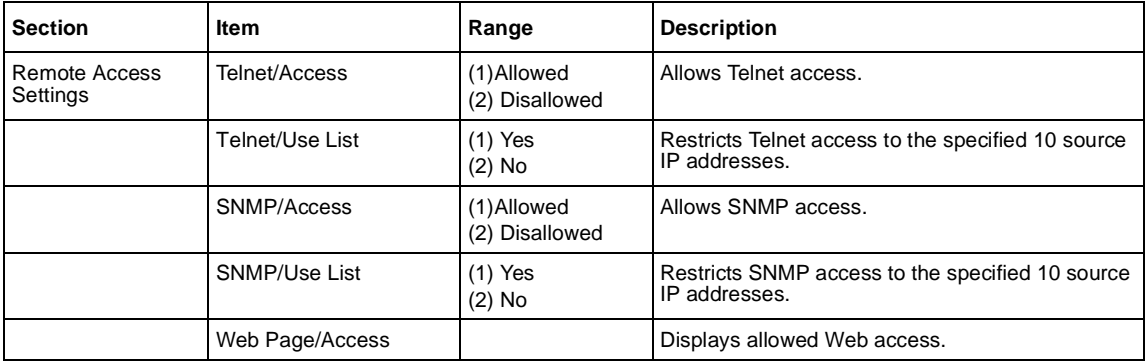

| <b>Section</b>                       | <b>Item</b>         | Range                 | <b>Description</b>                                               |
|--------------------------------------|---------------------|-----------------------|------------------------------------------------------------------|
|                                      | Web/Use List        | $(1)$ Yes<br>$(2)$ No | Restricts Web access to the specified 10 source IP<br>addresses. |
| Allowed Source IP<br>and Subnet Mask | Allowed Source IP   | XXX.XXX.XXX.<br>XXX   | Enter the source IP address you want to allow<br>switch access.  |
|                                      | Allowed Source Mask | XXX.XXX.XXX.<br>XXX.  | Enter the source IP mask you want to allow switch<br>access.     |

**Table 26** Remote Access page fields (continued)

- **2** Complete fields as described in the table.
- **3** Click Submit.

# **Configuring MAC address-based security**

Beginning with software version 1.1, the MAC address-based security system allows you to specify a range of system responses to unauthorized network access to your switch with the Web-based management system.

The system response can range from sending a trap to disabling the port. The network access control is based on the MAC source addresses (SAs) of the authorized stations. You can specify a list of up to 448 MAC SAs that are authorized to access the switch. You can also specify the ports that each MAC SA is allowed to access. The options for allowed MAC SA port access include: NONE, ALL, and single or multiple ports that are specified in a list, for example, 1-4, 6, 9, and so forth. You must also include the MAC SA of any router connected to any secure ports.

When the switch software detects an SA security violation, the response can be to send a trap, turn on destination address (DA) filtering for all SAs, disable the specific port, or any combination of these three options.

Beginning with software version 2.0, you can configure the BPS 2000 to drop all packets having a specified MAC destination address (DA). You can create a list of up to 10 MAC DAs you want to filter.The packet with the specified MAC DA will be dropped regardless of the ingress port, source address (SA) intrusion, or VLAN membership.

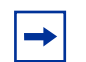

**Note:** Ensure that you do not enter the MAC address of the switch or stack you are working on.

This feature is available only with BPS2000 software version 2.0 and higher. Also, this feature is unavailable on the BayStack 450 or 410 switches. In a Hybrid stack, only the BPS 2000 will filter the specified MAC DAs.

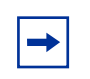

**Note:** After configuring the switch for MAC address-based security, you must enable the ports you want, using the Port Configuration page.

### **Configuring MAC address-based security**

To configure MAC address-based security using the Web-based management system:

**1** From the main menu, choose Application > MAC Address Security > Security Configuration.

The Security Configuration page opens [\(Figure 3](#page-91-0)1).

<span id="page-91-0"></span>**Figure 31** Security Configuration page

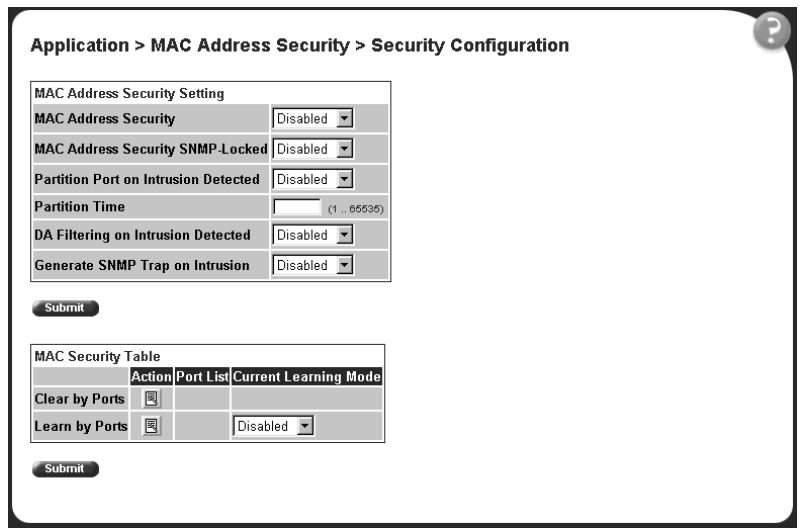

Table 27 describes the items on the Security Configuration page.

**Table 27** Security Configuration page items

| <b>Section</b>                                | ltem                                          | Range                                      | <b>Description</b>                                                                                                    |
|-----------------------------------------------|-----------------------------------------------|--------------------------------------------|----------------------------------------------------------------------------------------------------|
| <b>MAC Address</b><br><b>Security Setting</b> | <b>MAC Address</b><br>Security                | (1) Enabled<br>(2) Disabled                | Enables the MAC address security features.                                                                                                    |
|                                               | <b>MAC Address</b><br>Security<br>SNMP-Locked | (1) Enabled<br>(2) Disabled                | Enables locking SNMP, so that you cannot use SNMP to<br>modify the MAC address security features.                                                                                                    |
|                                               | Partition Port on<br>Intrusion<br>Detected    | (1) Forever<br>(2) Enabled<br>(3) Disabled | Configures how the switch reacts to an intrusion event:<br>Forever-The port is disabled and remains disabled<br>(partitioned) until reset. The port does not reset after<br>the Partition Time elapses.<br>Enabled—The port is disabled, then automatically<br>reset to enabled after the time specified in the<br>Partition Time field elapses.<br>Disabled-The port remains enabled, even if an<br>intrusion event is detected. |

| <b>Section</b>                               | <b>Item</b>                              | Range                       | <b>Description</b>                                                                                                    |
|----------------------------------------------|------------------------------------------|-----------------------------|----------------------------------------------------------------------------------------------------|
|                                              | <b>Partition Time</b>                    | 1 to 65535                  | Sets the time to partition a port on intrusion.                                                                                                    |
|                                              |                                          |                             | Note: Use this field only if the Partition Port on Intrusion<br>Detected field is set to Fnabled.                                                                                                    |
|                                              | DA Filtering on<br>Intrusion<br>Detected | (1) Enabled<br>(2) Disabled | Enables you to isolate the intruding node (discard) the<br>packets.                                                                                                    |
|                                              | Generate SNMP<br>Trap on Intrusion       | (1) Enabled<br>(2) Disabled | Enables generation of an SNMP when an intrusion is<br>detected                                                                                                    |
| <b>MAC Security Table/</b><br>Clear by Ports | Action                                   |                             | Allows you to clear specific ports from participation in the<br>MAC address security features.                                                                                                    |
|                                              | Port List                                |                             | Will be blank.                                                                                                    |
|                                              | <b>Current Learning</b><br>Mode          |                             | Will be blank.                                                                                                    |
| <b>MAC Security Table/</b><br>Learn by Ports | Action                                   | 国                           | Allows you to identify ports that will learn incoming MAC<br>addresses. All source MAC addresses of any packets<br>received on a specified port(s) are added to the MAC<br>Security Table (maximum of 448 MAC addresses<br>allowed). |
|                                              | Port List                                |                             | Displays all the ports that will learn incoming MAC<br>address to detect intrusions (unallowed MAC<br>addresses).                                                                                                    |
|                                              | <b>Current Learning</b><br>Mode          | (1) Enabled<br>(2) Disabled | Enables learning.                                                                                                    |

**Table 27** Security Configuration page items (continued)

- **2** On the Security Configuration page, type information in the text boxes, or select from a list.
- **3** Click Submit.

# **Configuring ports**

In this section, you create a list of ports, and you can add ports to or delete ports from each list.

To activate an entry or add or delete ports to a list:

**1** From the main menu, choose Application > MAC Address Security > Port Lists.

The Port Lists page opens [\(Figure 32](#page-93-0)).

<span id="page-93-0"></span>**Figure 32** Port Lists page

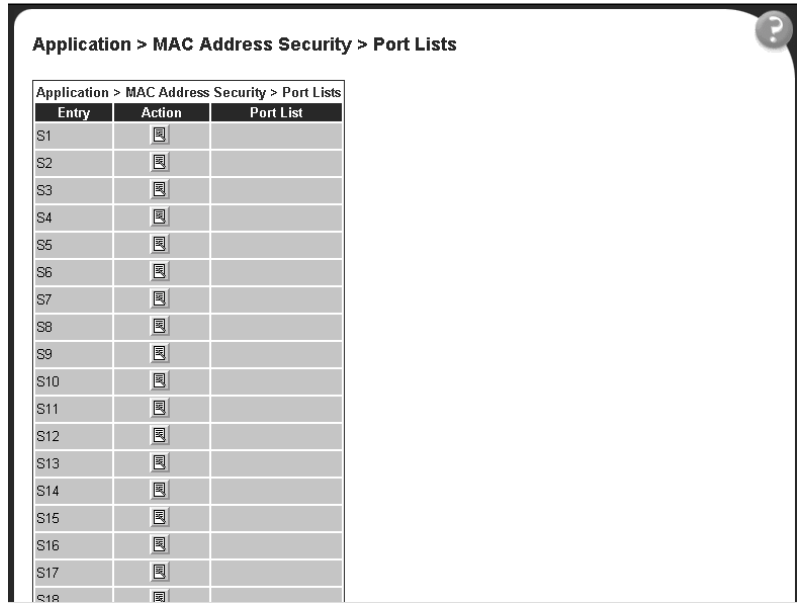

Table 28 describes the items on the Ports Lists page.

**Table 28** Ports Lists page items

| Item      | Range | <b>Description</b>                                  |
|-----------|-------|-----------------------------------------------------|
| Entry     |       | These are the lists of ports.                       |
| Action    | 圜     | Allows you to add or delete ports to the lists.     |
| Port List |       | Displays which ports are associated with each list. |

**2** To add or delete ports to a list, click the icon in the Action column in the list row you want.

The Port List View, Port List page opens [\(Figure 3](#page-94-0)3).

#### <span id="page-94-0"></span>**Figure 33** Port List View, Port List page

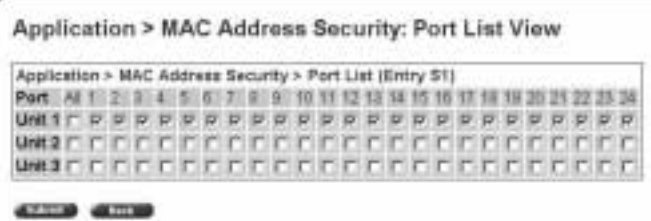

- **a** Click the ports you want to add to the selected list or click None.
- **b** To delete a port from a list, uncheck the box by clicking it.
- **c** Click Submit.
- **3** From the main menu, choose Application > MAC Address Security > Security Configuration.

The Security Configuration page opens [\(Figure 3](#page-91-0)1).

**4** In the MAC Security Table section, click the icon in the Action column of the Learn By Ports row.

The Port List View, Learn by Ports page opens (Figure 34).

**Figure 34** Port List View, Learn by Ports page

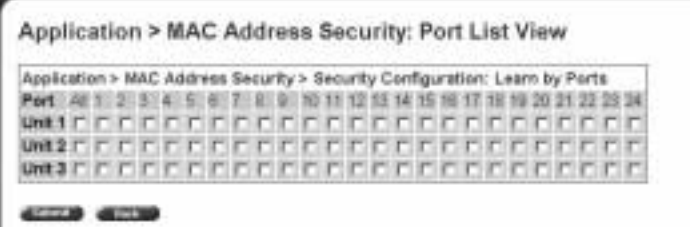

- **a** Click the ports through which you want the switch to learn MAC addresses or click None.
- **b** If you want that port to no longer learn MAC addresses, click the checked box to uncheck it.
- **c** Click Submit.
- **5** In the MAC Security Table section, choose Enabled in the Current Learning Mode column of the Learn By Ports row.
- **6** Click Submit.

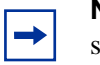

**Note:** You cannot include any of the port values you have chosen for the secure ports field.

### **Adding MAC addresses**

To add MAC address to the MAC address-based security system:

**1** In the main menu, choose Applications > MAC Address Security > Security Table.

It may take awhile for the required addresses to be learned. Then, the Security Table page opens (Figure 35).

**Figure 35** Security Table page

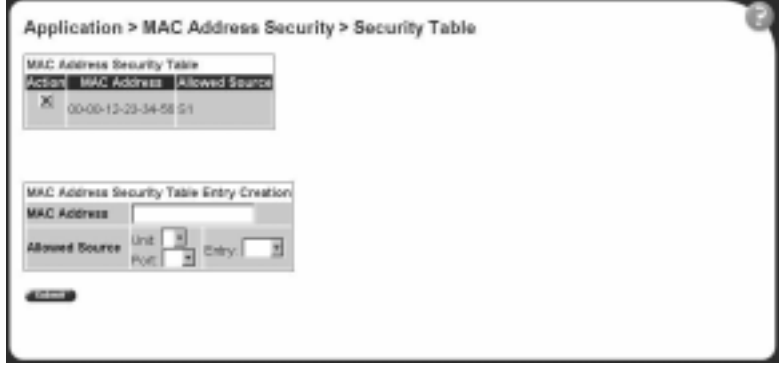

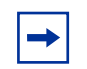

**Note:** Using this page, you instruct the switch to allow the specified MAC address access *only* through the specified port or port list.

Table 29 describes the items on the Security Table page.

**Table 29** Security Table page items

| <b>Section</b>                             | ltem                  | Range                        | <b>Description</b>                                                    |
|--------------------------------------------|-----------------------|------------------------------|-----------------------------------------------------------------------|
| <b>MAC Address</b><br>Security Table       | Action                |                              | Allows you to delete a MAC address.                                   |
|                                            | Address               |                              | Displays the MAC address.                                             |
|                                            | <b>Allowed Source</b> | (1) Unit/Port<br>$(2)$ Entry | Displays the entry through which the MAC address is<br>allowed.       |
| <b>MAC Address</b><br>Security Table Entry | <b>MAC Address</b>    |                              | Enter the MAC address you want to allow to access the<br>switch.      |
| Creation                                   | <b>Allowed Source</b> |                              | Select the unit and port through which the MAC address<br>is allowed. |
|                                            | Entry                 |                              | Select the port list through which the MAC address is<br>allowed.     |

**2** Complete fields as described in the table.

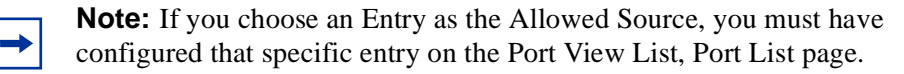

- **3** On the Security Table page, type information in the text boxes, or select from a list.
- **4** Click Submit.

**Note:** Be certain to include the MAC address for the default LAN router as an allowed source MAC address.

### **Clearing ports**

You can clear all information from the specified port(s) for the list of ports that learn MAC addresses. If Learn by Ports is enabled, the specified ports will begin again to learn the MAC addresses.

To clear information from selected ports:

**1** From the main menu, choose Application > MAC Address Security > Security Configuration.

The Security Configuration page opens [\(Figure 3](#page-91-0)1).

**2** In the MAC Security Table section, click the icon in the Action column of the Clear By Ports row.

The Port List View, Clear by Ports page opens (Figure 36).

**Figure 36** Port List View, Clear by Ports page

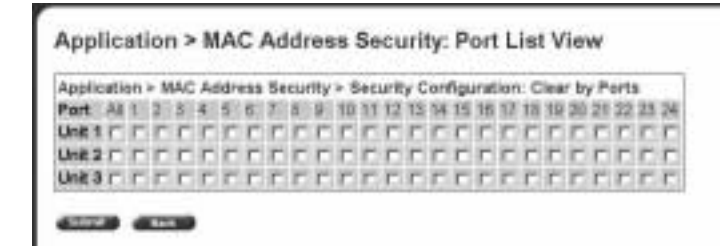

- **3** Select the ports you want to clear or click None.
- **4** Click Submit.

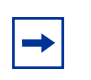

**Note:** When you specify a port (or ports) to be cleared using this field, the specific port (or ports) will be cleared for each of the entries listed in the MAC Address Security Table. If you totally clear the allowed Source Port(s) field (leaving a blank field) for an entry, the associated MAC address for that entry is also cleared.

### **Enabling security on ports**

To enable or disable MAC address-based security on the port:

**1** From the main menu, choose Application > MAC Address Security > Port Configuration.

The Port Configuration page opens [\(Figure 37](#page-98-0)).

#### <span id="page-98-0"></span>**Figure 37** Port Configuration page

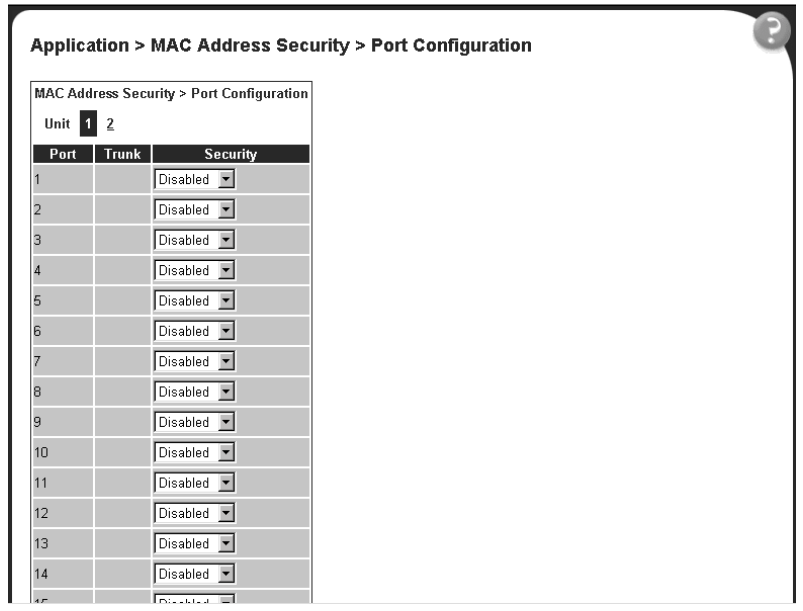

Table 30 describes the items on the Port Configuration page.

**Table 30** Port Configuration page items

| Item     | Range         | <b>Description</b>                                                                                |
|----------|---------------|---------------------------------------------------------------------------------------------------|
| Unit     | 1 to $8$      | Displays the unit number of the ports shown in the table.                                         |
| Port     | 1 to 28       | Lists each port on the unit.                                                                      |
| Trunk    | Blank, 1 to 6 | Displays the MultiLink Trunk that the port belongs to.                                            |
| Security | (1) Enabled   | Enables MAC address-based security on that port.                                                  |
|          | (2) Disabled  | Note: You must configure the port for MAC address-based<br>security before enabling the security. |

### **Deleting ports**

You can delete ports from the security system in a variety of ways:

• In the Ports List View, Port List page [\(Figure 33](#page-94-0)), click on the checkmark of a selected port to delete that port from the specified port list.

- <span id="page-99-0"></span>• In the Ports List View, Learn by Ports page [\(Figure 3](#page-94-0)4), click on the checkmark of a selected port to remove that port from those that learn MAC addresses.
- In the Port Configuration page [\(Figure 37](#page-98-0)), click Disabled to remove that port from the MAC address-based security system; it will disable all MAC address-based security on that port.

### **Filtering MAC destination addresses**

To drop all packets from a specified MAC destination address (DA):

**1** From the main menu, choose Application > MAC Address Security > DA MAC Filtering.

The DA MAC Filtering page opens (Figure 38).

**Figure 38** DA MAC Filtering page

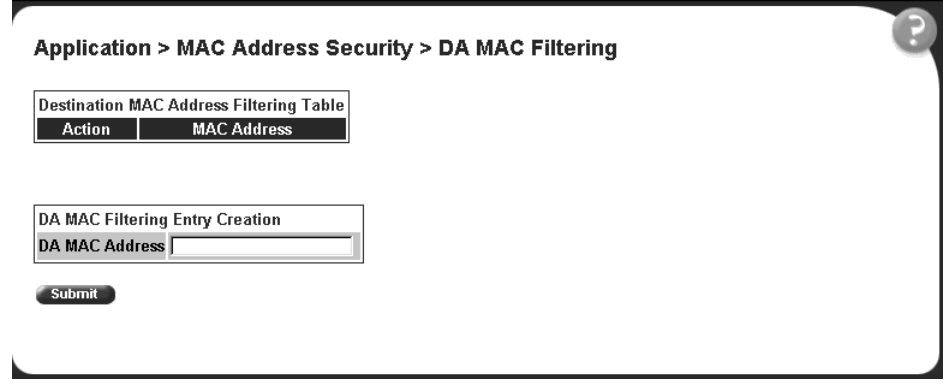

Table 31 describes the items on the DA MAC Filtering page.

**Table 31** DA MAC Filtering page items

| <b>Section</b>                                              | Item   | Range | <b>Description</b>                               |
|-------------------------------------------------------------|--------|-------|--------------------------------------------------|
| <b>Destination MAC</b><br><b>Address Filtering</b><br>Table | Action | v     | Allows you to delete a MAC DA you are filtering. |

**Table 31** DA MAC Filtering page items

| l Section                                 | ltem                | Range             | <b>Description</b>                          |
|-------------------------------------------|---------------------|-------------------|---------------------------------------------|
|                                           | <b>MAC Address</b>  | $-10$             | Displays list of MAC DAs you want filtered. |
| DA MAC Filtering<br><b>Entry Creation</b> | I DA MAC<br>Address | XX:XX:XX:XX:XX:XX | Enter the MAC DA you want to filter.        |

**Note:** Ensure that you do not enter the MAC address of the management station.

**2** In the DA MAC Filtering Entry Creation area, enter the MAC DA you want to filter.

You can list up to 10 MAC DAs to filter.

**3** Click Submit.

The system returns you to the DA MAC FIltering pag[e \(Table 3](#page-99-0)8) with the new DA listed in the table.

### **Deleting MAC DAs**

To delete a MAC DA:

**1** From the main menu, choose Application > MAC Address Security > DA MAC Filtering.

The DA MAC Filtering page opens [\(Figure 3](#page-99-0)8).

**2** In the Destination MAC Address Filtering Table, click the Delete icon for the entry you want to delete.

A message opens prompting you to confirm your request.

- **3** Do one of the following:
	- Click Yes to delete the target parameter configuration.
	- Click Cancel to return to the table without making changes.

# <span id="page-101-0"></span>**Viewing learned MAC addresses by VLAN**

You can view MAC addresses and their associated port or trunk that the switch or stack configuration has learned, based on the VLAN you select.

To view learned MAC addresses and their associated port or trunk:

**1** From the main menu, choose Configuration > MAC Address Table.

The MAC Address Table page opens (Figure 39).

**Figure 39** MAC Address Table page

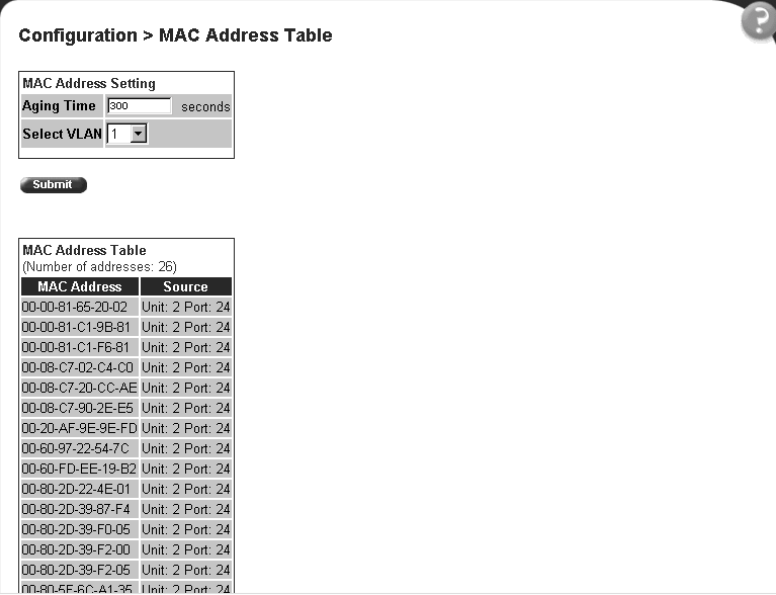

Table 32 describes the items on the MAC Address Table page.

<span id="page-102-0"></span>**Table 32** MAC Address Table page items

| <b>Section</b>                | <b>Item</b>        | Range     | <b>Description</b>                                                                                                    |  |
|-------------------------------|--------------------|-----------|----------------------------------------------------------------------------------------------------|--|
| <b>MAC Address</b><br>Setting | Aging Time         | 101000000 | Type the timeout period, in seconds, for aging out<br>dynamically learned forwarding information. If the entry is<br>inactive for a period of time that exceeds the specified<br>aging time, the address is removed.<br>Note: Nortel Networks recommends that you use the<br>default value of 300 seconds. |  |
|                               | Select VLAN        | 1256      | Choose the VLAN on which to view learned MAC<br>addresses.                                                                                                    |  |
| <b>MAC Address</b><br>Table   | <b>MAC Address</b> |           | The unicast MAC address for which the bridge has<br>forwarding and/or filtering information.                                                                                                    |  |
|                               | Source             |           | The source of the discovered MAC address.                                                                                                    |  |

- **2** In the MAC Address Setting section, choose the aging time and VLAN you want to view learned MAC addresses on.
- **3** Click Submit.

Your request is displayed in the MAC Address Tabl[e \(Figure 39](#page-101-0)).

# **Locating a specific MAC address**

You can search for a specific MAC address among all the MAC addresses learned from all the VLANs. This is a useful tool for finding whether or not a switch has learned a particular address.

To locate a specific MAC addresses:

**1** From the main menu, choose Configuration > Find MAC Address.

The Find MAC Address page open[s \(Figure 40](#page-103-0)).

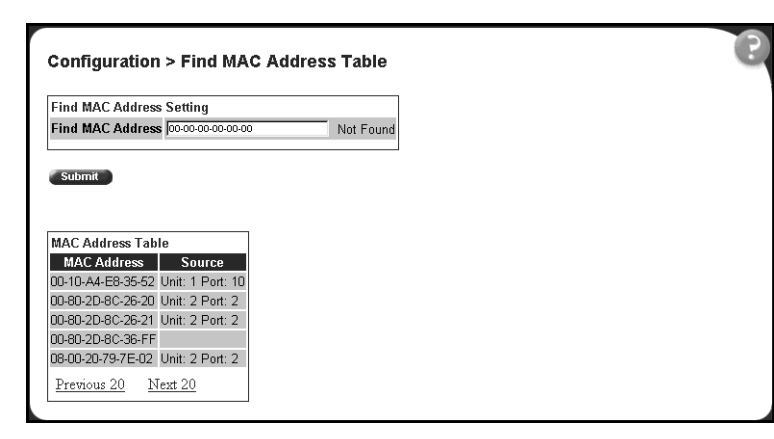

<span id="page-103-0"></span>**Figure 40** Find MAC Address Table page

[Table 32 on page 103](#page-102-0) describes the items on the Find MAC Address Table page.

- **2** In the MAC Address Setting section, type the MAC address you want to search for.
- **3** Click Submit to enter the request.

If the address is located, it is shown in the first row in the MAC Address Table section. If the address is not located, the system response "Not Found" is shown to the right of the Find MAC Address input field.

# **Configuring port's autonegotiation, speed, duplex, status, and alias**

You can configure a specific switch port or all switch ports to autonegotiate for the highest available speed of the connected station or you can set the speed for selected switch ports. Autonegotiation is not supported on fiber optic ports.

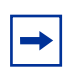

**Note:** You cannot *disable* autonegotiation using the BPS2000-1GT or BPS2000-2GT MDA ports; you cannot *enable* autonegotiation using the BPS2000-2GE MDA ports.Use the High Speed Flow control page to work with autonegotiation and gigabit ports.

With software version 2.0, you can name each port, or assign an alias to it, using 27 alphanumeric characters.

To configure a switch port's alias, status, autonegotiation and speed/duplex:

**1** From the main menu, choose Configuration > Port Management.

The Port Management page open[s \(Figure 41](#page-105-0)).

| Port Management Setting<br>Port: | Alize<br>Trunk<br><b>Status</b> |                     | Link Link Trap Autonegotiation Speed / Duplex |    |
|----------------------------------|---------------------------------|---------------------|-----------------------------------------------|----|
|                                  | Enabled *                       | Down On >           | Enabled: #                                    |    |
|                                  | Endried #                       | $Dom($ On $\tau$    | Englished 39                                  |    |
|                                  | Enabled #                       | Down On F           | Enabled: <sup>a</sup>                         |    |
|                                  | Enabled 30                      | $Dom  On -$         | Endded 3                                      |    |
| f.                               | Enabled #                       | Down On #           | Enabled #                                     |    |
| ë                                | Enabled #                       | Down Da H           | Ending #                                      |    |
| t                                | Enabled 4                       | $Dom1$ Or $\geq$    | Enabled =                                     |    |
| 8                                | Enabled #                       | Down On #           | Enabled =                                     |    |
| Ħ                                | Enabled #                       | Down Da +           | Enabled 3                                     |    |
| 10                               | Environt #                      | Don't On #          | Enabled 3                                     |    |
| Ħ                                | Endried *1                      | $Dom1$ On $+$       | Enabled =                                     |    |
| t2                               |                                 | Enabled # Down Da # | Enabled #                                     | 3  |
| Switch                           | Enable #[m]                     | D+ Mr               | Enable <b>N</b> <sub>IT</sub>                 | Bг |

<span id="page-105-0"></span>**Figure 41** Port Management page

#### Table 33 describes the items on the Port Management page.

**Table 33** Port Management page items

| Item            | Range                         | <b>Description</b>                                                                                                    |
|-----------------|-------------------------------|----------------------------------------------------------------------------------------------------|
| Port            |                               | The switch port number of the corresponding row.<br>To select the switch row, click the check box to the right. The<br>values that you set in each switch row affect all switch ports<br>and, when the switch is part of a stack, the values that set in<br>the stack row affect all ports in the entire stack (except the<br>gigabit media dependent adaptor (MDA) ports or fiber optic<br>ports when installed).<br>For information on setting high speed flow control for MDAs,<br>see "Configuring high speed flow control" on page 108. |
| Alias           | 27 alphanumeric<br>characters | Displays the name, or alias, you assigned the port. To assign a<br>name or to change the name, enter up to 26 alphanumeric<br>characters.                                                                                                    |
| Trunk           |                               | The trunk group that the switch port belongs to as specified in<br>the Trunk Member fields on the MultiLink Trunk page. For more<br>information, see "Configuring MultiLink Trunk (MLT) members"<br>on page 192.                                                                                                    |
| Status          | (1) Enabled<br>(2) Disabled   | Choose to enable or disable the port. You can also use this<br>field to control access to any switch port.                                                                                                    |
|                 |                               | The default setting is Enabled.                                                                                                    |
| Link            |                               | The current link state of the corresponding port as follows:<br>Up: The port is connected and operational<br>$\bullet$<br>Down: The port is not connected or is not operational.<br>٠                                                                                                    |
| Link/Trap       | $(1)$ On<br>$(2)$ Off         | Choose to control whether link up/down traps are sent to the<br>configured trap sink from the switch.                                                                                                    |
|                 |                               | The default setting is On.                                                                                                    |
| Autonegotiation | (1) Enabled<br>(2) Disabled   | Choose to enable or disable the autonegotiation feature.                                                                                                    |
|                 |                               | Choosing to enable autonegotiation sets the corresponding<br>port speed to match the best service provided by the<br>connected station, up to 100Mb/s in full-duplex mode.                                                                                                    |
|                 |                               | <b>NOTE:</b> This field is disabled for all fiber optic ports. Additionally,<br>you cannot disable this field for the ports on the BPS2000-1GT<br>and BPS2000-2GT MDAs. Use the High Speed Flow Control<br>Configuration screen (next) to set autonegotiation for all gigabit<br>ports.                                                                                                    |
|                 |                               | The default setting is Enabled.                                                                                                    |

<span id="page-107-0"></span>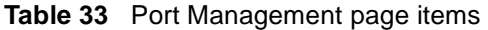

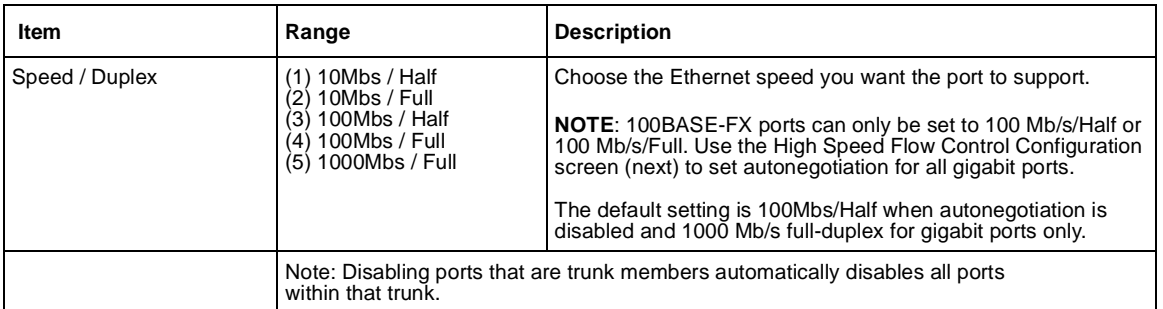

**2** In the upper-left hand corner, click on the unit number of the policy switch to manage.

The page is updated with the information for the selected switch.

- **3** In the port row of your choice, select from the lists.
- **4** Click Submit.

# **Configuring high speed flow control**

You can set switch port parameters for gigabit Ethernet media dependent adapters (MDAs). Use this screen to set autonegotiation for all gigabit ports.

To configure high speed flow control:

**1** From the main menu, choose Configuration > High Speed Flow Control. The High Speed Flow Control page open[s \(Figure 42](#page-108-0)).
**Figure 42** High Speed Flow Control page

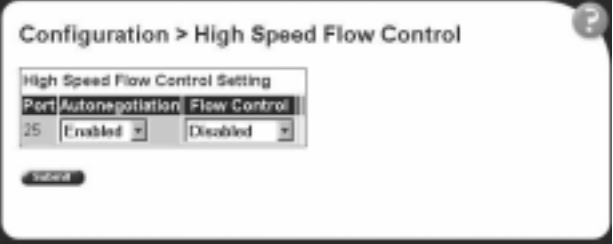

Table 34 describes the items on the High Speed Flow Control page.

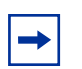

**Note:** The display will change depending on the MDA installed. Table 34 describes all of the possible page items.

**Table 34** High Speed Flow Control page items

| Item                | Range                          | <b>Description</b>                                                                                                    |
|---------------------|--------------------------------|----------------------------------------------------------------------------------------------------|
| Autonegotiation     | $(1)$ Enabled                  | Choose to enable or disable the autonegotiation feature.                                                                                                    |
|                     | (2) Disabled                   | <b>NOTE:</b> Autonegotiation can be enabled on every supported gigabit fiber<br>optic MDA except the BPS 2000-2GE MDA. You cannot disable this<br>field for the ports on the BPS2000-1GT and BPS2000-2GT MDAs. |
|                     |                                | When enabled, the port advertises support for flow control<br>autonegotiation.                                                                                                    |
| <b>Flow Control</b> | $(1)$ Enabled<br>(2) Symmetric | Choose your flow control preference to control traffic and avoid<br>congestion on the gigabit MDA port.                                                                                                    |
|                     | (3) Asymmetric                 | Note: Ensure that the settings are the same for both sides of the link.                                                                                                    |
| Preferred Phy       | $(1)$ Left<br>$(2)$ Right      | Choose the preferred physical port. The port not selected automatically<br>reverts to a backup physical port.                                                                                                  |
|                     |                                | <b>NOTE:</b> This field may not appear, depending on the MDA you are using.                                                                                                    |
| <b>Active Phy</b>   |                                | The current operating physical port. The physical port options are<br>left or right.                                                                                                    |
|                     |                                | <b>NOTE:</b> This field may not appear, depending on the MDA you are using.                                                                                                    |

- **2** In the upper-left hand corner, click on the unit number of the gigabit MDA to configure.
- **3** Select from the lists.
- **4** Click Submit.

### <span id="page-109-0"></span>**Downloading switch images**

You can download the BPS 2000 software image that is located in non-volatile flash memory. To download the BPS 2000 software image, a properly configured Trivial File Transfer Protocol (TFTP) server must be present in your network, and the policy switch must have an IP address. To learn how to configure the switch or stack IP address, refer t[o "Configuring BootP, IP, and gateway settings" on](#page-57-0)  [page 58](#page-57-0).

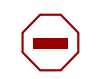

**Caution:** Do not interrupt power to the device during the software download process. A power interruption can corrupt the firmware image.

In addition to downloading switch images, this section covers the following topics:

- ["Observing LED indications](#page-111-0)," next
- ["Upgrading software" on page 113](#page-112-0)

To download a switch image:

**1** From the main menu, choose Configuration > Software Download.

The Software Download page opens (Figure 43 an[d Figure 4](#page-110-0)4).

**Figure 43** Software Download page for a Pure BPS 2000 stack

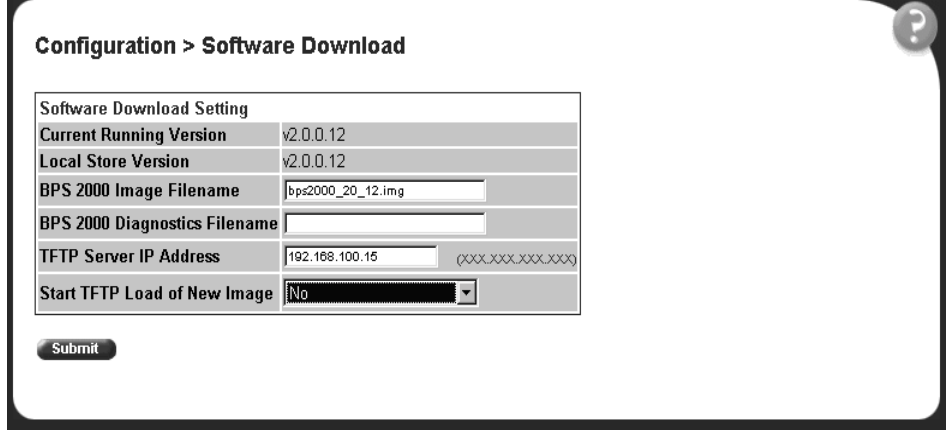

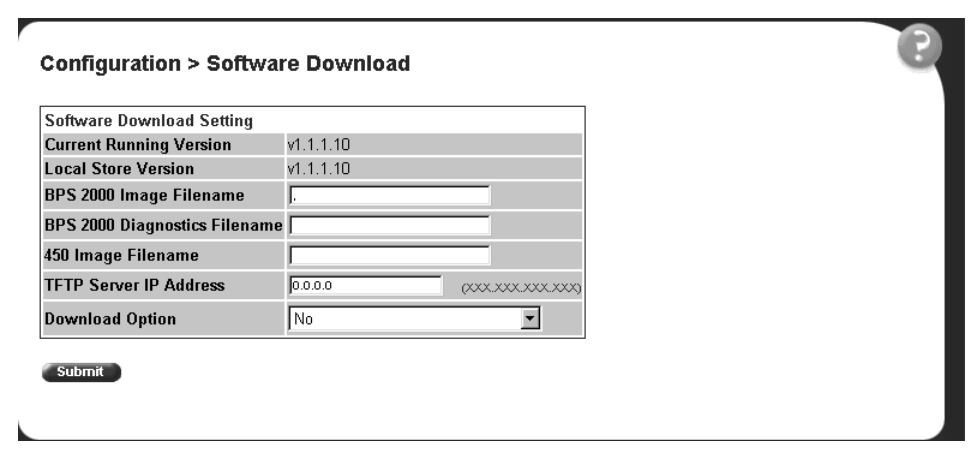

<span id="page-110-0"></span>**Figure 44** Software Download page for a Hybrid stack

Table 35 describes the items on the Software Download page.

**Table 35** Software Download page items

| Item                                                                                              | Range                                                                                                    | <b>Description</b>                                     |
|---------------------------------------------------------------------------------------------------|----------------------------------------------------------------------------------------------------|--------------------------------------------------------|
| <b>Current Running Version</b>                                                                    |                                                                                                    | The version of the current running software.           |
| Local Store Version                                                                               |                                                                                                    | The local version of the software in the flash memory. |
| BPS 2000 Image Filename                                                                           | 130                                                                                                    | Type the software image load filename.                 |
| BPS 2000 Diagnostics<br>Filename                                                                  | 130                                                                                                    | Type the diagnostics filename.                         |
| 450 Image Filename                                                                                | 130                                                                                                    | Type the 450 image filename.                           |
| <b>TFTP Server IP Address</b>                                                                     | XXX.XXX.XXX.XXX                                                                                                    | Type the IP address of your TFTP load host.            |
| Start TFTP Load of New<br>Image (in Pure BPS2000)<br>mode)<br>Download Option (in<br>Hybrid mode) | $(1)$ No<br>BPS 2000 Image<br>(3) BPS 200 Diagnostics<br>450/410 Image<br>4)<br>(5) BPS 2000 and 450/410 Images<br>(6) BPS 2000 Image If Newer | Choose the software image to load.                     |

- **2** Type information in the text boxes, or select from a list. (Refer t[o "Upgrading](#page-112-0)  [software" on page 113](#page-112-0) for instructions.)
- **3** Click Submit.

<span id="page-111-0"></span>The software download process automatically completes without user intervention. The process erases the contents of flash memory and replaces it with a new software image. Take care not to interrupt the download process until after it runs to completion (the process can take up to 10 minutes, depending on network conditions).

When the download process is complete, the switch automatically resets and the new software image initiates a self-test.

During the download process, the Business Policy Switch is not operational. You can monitor the progress of the download process by observing the LED indications.

#### **Observing LED indications**

Table 36 describes the LED indications during the software download process.

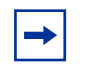

**Note:** The LED indications described in Table 36 apply to a 24-port switch model. Although a 12-port switch provides *similar* LED indications, the LED indication sequence is associated within the 12-port range.

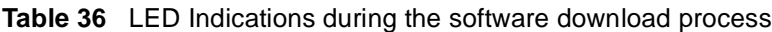

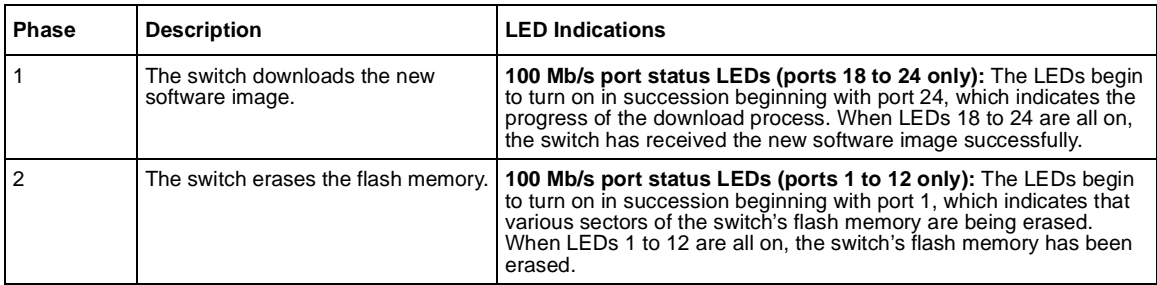

| <b>Phase</b> | <b>Description</b>                                                      | <b>LED Indications</b>                                                                                                    |
|--------------|-------------------------------------------------------------------------|----------------------------------------------------------------------------------------------------|
| 3            | The switch programs the new<br>software image into the flash<br>memory. | 100 Mb/s port status LEDs (ports 1 to 8 only): The LEDs begin to<br>turn on in succession beginning with port 1, which indicates that the<br>new software image is being programmed into the switch's flash<br>memory. When LEDs 1 to 8 are all on, the new software image has<br>been programmed successfully into the switch's flash memory. |
|              | The switch resets automatically.                                        | After the reset completes, the new software image initiates the<br>switch self-test, which comprises various diagnostic routines and<br>subtests.<br>The LEDs display various patterns to indicate that the subtests are in<br>progress.                                                                                                    |

<span id="page-112-0"></span>**Table 36** LED Indications during the software download process (continued)

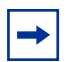

**Note:** You may see an incorrect LED display when downloading the image on a mixed, or Hybrid, stack. All the BU (Base Unit) LEDs may turn on or blink on all BPS 2000 units, as if the stack has failed. However, the stack is operational and the upgrade should complete without problems.

### **Upgrading software**

You follow a different procedure depending if you are using a Pure BPS 2000 stack or a Hybrid stack.

The stacking software compatibility requirements are as follows:

- Pure BPS 2000 stack—All units must be running the same software version.
- Pure BayStack 450 stack—All units must be running the same software version.
- Hybrid stack:
	- All BPS 2000 units must be running the same software version.
	- All BayStack 410 units must be running the same software version.
	- All BayStack 450 units must be running the same software version.
	- All software versions must have the identical ISVN.

This section discusses the following topics:

- "Upgrading software in a Pure BPS 2000 stack or a standalone BPS 2000," next
- ["Upgrading software in a Hybrid stack" on page 11](#page-114-0)5

#### **Upgrading software in a Pure BPS 2000 stack or a standalone BPS 2000**

To download, or upgrade, software in a Pure BPS 2000 stack or a standalone BPS 2000 unit:

**1** From the main menu, choose Configuration > Software Download.

The Software Download page opens [\(Figure 4](#page-109-0)3).

- **2** In the BPS 2000 Image Filename field, enter the image file name.
- **3** In the TFTP Server IP Address, enter the IP address of your TFTP load host.
- **4** Choose BPS 2000 Image in the Start TFTP Load of New Image field.
- **5** Click Submit.

The system resets, which may take a few minutes. The system opens to the System Information page [\(Figure 4](#page-41-0)).

- **6** From the main menu, choose Configuration > Software Download.
- **7** In the BPS 2000 Diagnostics Filename field, enter the name of the BPS 2000 diags file.
- **8** In the TFTP Server IP Address, enter the IP address of your TFTP load host.
- **9** In the Start TFTP Load of New Image field, choose BPS 2000 Diagnostics.
- **10** Click Submit.

The system resets, which may take a few minutes. The system opens to the System Information page [\(Figure 4](#page-41-0)).

However, if you are currently using software version 1.0, 1.0.1, or 1.1, you must upgrade to software version 1.1.1 before upgrading to version 2.5.

#### <span id="page-114-0"></span>**Upgrading software in a Hybrid stack**

The physical order of the units and the unit numbering in the Hybrid stack does not affect the upgrading process at all. In addition, the cabling order regarding upstream/downstream neighbors does not affect the process.

Before you attempt to download new software (or upgrade software) to a Hybrid (mixed) stack, you *must* ensure that the Interoperability Software Version Numbers (ISVN) are identical. That is, the ISVN number for the BayStack 450 switch and BayStack 410 switch must have the same ISVN as the BPS 2000. If the ISVNs are not the same, the stack does not operate. The ISVNs and the accompanying software release are:

- ISVN 1
	- BayStack 410 or Bay Stack 450—version 3.1
	- BPS 2000—versions 1.0 and 1.0.1
- ISVN 2
	- BayStack 410 or BayStack 450—versions 4.0 and 4.1
	- BPS 2000—versions 1.1, 1.1.1, 1.2, 2.0, and 2.5

This section describe the steps for the following software upgrades:

- "Upgrading software when ISVN is 2," next
- ["Upgrading software when ISVN is 1" on page 11](#page-115-0)6

#### Upgrading software when ISVN is 2

If you are currently using BPS 2000 software version 1.0, 1.0.1, or 1.1, you must upgrade to software version 1.1.1 before upgrading to BPS 2000 version 2.5.

To upgrade a Hybrid stack to BPS 2000 software version 2.5 when the ISVN numbers of the units are 2:

**1** Choose Configuration > Software Download from the main menu.

The Software Download screen appears [\(Figure 4](#page-110-0)4).

**2** In the BPS 2000 Image Filename field, enter the name of the BPS 2000 image file.

- <span id="page-115-0"></span>**3** In the TFTP Server IP Address, enter the IP address of your TFTP load host.
- **4** In the Start TFTP Load of New Image field, choose BPS 2000 Image in the Start TFTP Load of New Image field.
- **5** Click Submit.

The system resets, which may take a few minutes. The system opens to the System Information page [\(Figure 4](#page-41-0)).

- **6** From the main menu, choose Configuration > Software Download.
- **7** In the BPS 2000 Diagnostics Filename field, enter the name of the BPS 2000 diags file.
- **8** In the TFTP Server IP Address, enter the IP address of your TFTP load host.
- **9** In the Start TFTP Load of New Image field, choose BPS 2000 Diagnostics.
- **10** Click Submit.

The system resets, which may take a few minutes. The system opens to the System Information page [\(Figure 4](#page-41-0)).

**11** From the main menu, choose Configuration > Software Download.

Refer to the documentation for the BayStack 450 and BayStack 410 switches to upgrade the software on those switches.

#### Upgrading software when ISVN is 1

To upgrade a Hybrid stack to BPS 2000 software version 2.5 when the ISVN numbers of the units are 1:

**1** Choose Configuration > Software Download from the main menu.

The Software Download screen appears [\(Figure 4](#page-110-0)4).

- **2** In the BPS 2000 Image Filename field, enter the name of the BPS 2000 image file.
- **3** In the 450 Image Filename field, enter the name of the BayStack 450/410 image file.
- **4** In the TFTP Server IP Address, enter the IP address of your TFTP load host.

**5** In the Start TFTP Load of New Image field, choose Both BPS 2000 and 450 Image.

**Note:** If you do not download both the BPS 2000 and BayStack 410/450 images simultaneously, the stack may not form.

**6** Click Submit.

The system resets, which may take a few minutes. The system opens to the System Information page [\(Figure 4](#page-41-0)).

- **7** From the main menu, choose Configuration > Software Download.
- **8** In the 450 Image Filename field, enter the name of the other 450 image file.
- **9** In the TFTP Server IP Address, enter the IP address of your TFTP load host.
- **10** In the Start TFTP Load of New Image field, choose 450 Image.
- **11** Click Submit.

The system resets, which may take a few minutes. The system opens to the System Information page [\(Figure 4](#page-41-0)).

- **12** From the main menu, choose Configuration > Software Download.
- **13** In the BPS 2000 Diagnostics Filename field, enter the name of the BPS 2000 diags file.
- **14** In the TFTP Server IP Address, enter the IP address of your TFTP load host.
- **15** In the Start TFTP Load of New Image field, choose BPS 2000 Diagnostics.
- **16** Click Submit.

The system resets, which may take a few minutes. The system opens to the System Information page [\(Figure 4](#page-41-0)).

**17** From the main menu, choose Configuration > System.

The System page opens [\(Figure 17](#page-60-0)).

**18** Validate that the ISVN on both the BPS 2000 and the BayStack are 2.

Refer to *Using the Business Policy Switch 2000 Software Version 2.5* for further information on downloading software and upgrading software in standalone BPS 2000 units, in pure BPS 2000 stacks, and in mixed (Hybrid) stacks.

## <span id="page-117-0"></span>**Storing and retrieving a switch configuration file from a TFTP server**

You can store switch and stack configuration parameters on a Trivial File Transfer Protocol (TFTP) server. You can retrieve the configuration parameters of a standalone switch or an entire stack and use the retrieved parameters to automatically configure a replacement switch or stack.

To store a switch or stack configuration, you must set up the file on your TFTP server and set the filename read/write permission to enabled.

To download the BPS 2000 configuration file, a properly configured TFTP server must be present in your network, and the policy switch must have an IP address. To learn how to configure the switch or stack IP address, refer [to "Configuring](#page-57-0)  [BootP, IP, and gateway settings" on page 58](#page-57-0).

To store or retrieve a switch or stack configuration file:

**1** From the main menu, choose Configuration > Configuration File.

The Configuration File Download/Upload page opens (Figure 45).

**Figure 45** Configuration File Download/Upload page

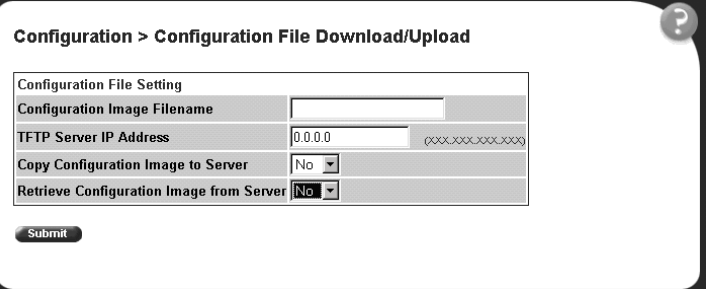

Table 37 describes the items on the Configuration File page.

| Item                                        | Range                 | <b>Description</b>                                                                                                    |
|---------------------------------------------|-----------------------|----------------------------------------------------------------------------------------------------|
| Configuration Image<br>Filename             | 132                   | Type the configuration file name.                                                                                                    |
| <b>TFTP Server IP Address</b>               | XXX.XXX.XXX.XXX       | Type the IP address of the TFTP load host.                                                                                                    |
| Copy Configuration Image<br>to Server       | $(1)$ Yes<br>$(2)$ No | Choose whether or not to copy the configuration image to the<br>server.                                                                                                    |
| Retrieve Configuration<br>Image from Server | $(1)$ Yes<br>$(2)$ No | Choose whether or not to retrieve the configuration image from a<br>server. If you choose Yes, the download process begins<br>immediately and, when completed, causes the switch or stack to<br>reset with the new configuration parameters. |

**Table 37** Configuration File page items

- **2** Type information in the text boxes, or select from a list.
- **3** Click Submit.

Table 38 describes the requirements for storing or retrieving configuration parameters on a TFTP server.

**Table 38** Requirements for storing or retrieving configuration parameters on a TFTP server

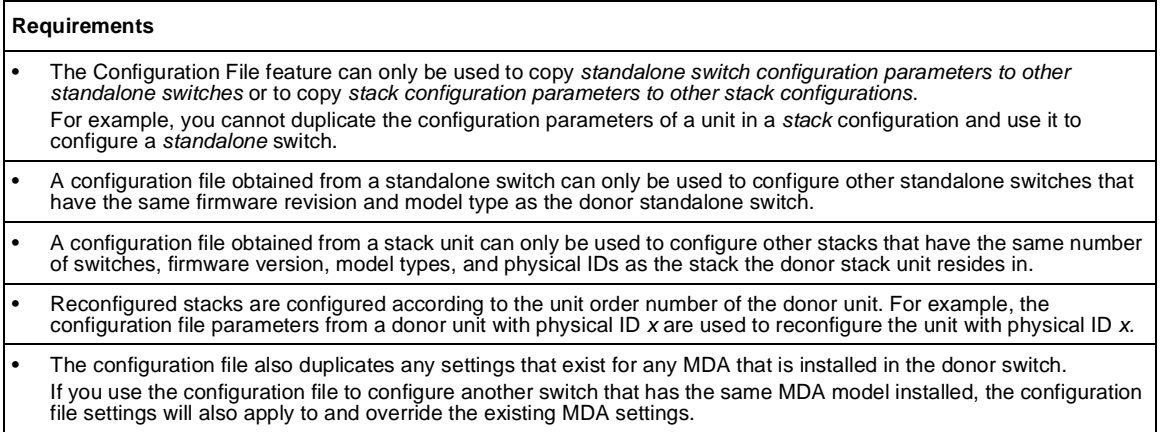

Table 39 describes the parameters that are not saved to the configuration file.

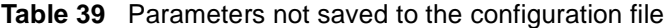

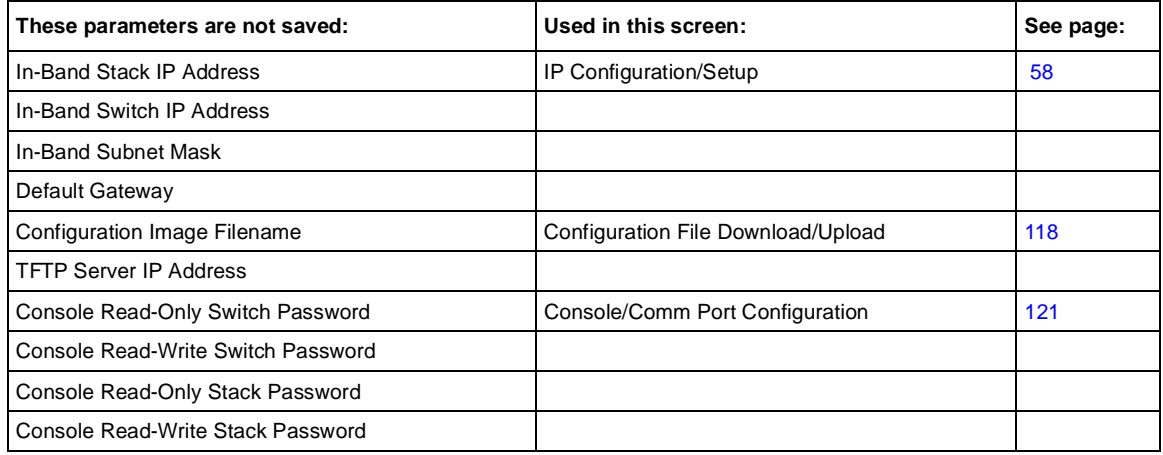

# <span id="page-120-0"></span>**Configuring port communication speed**

You can view the current console/communication port settings and configure the console port baud rate to match the baud rate of the console terminal.

To view current console/communication port settings and configure console port speed:

**1** From the main menu, choose Configuration > Console/Comm Port.

The Console/Communication Port page opens (Figure 46).

**Figure 46** Console/Communication Port page

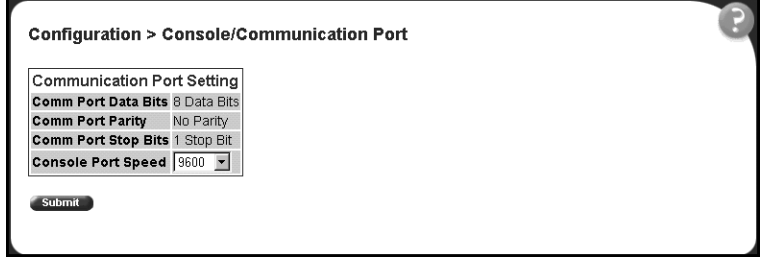

Table 40 describes the items on the Console/Communication Port page.

**Table 40** Console/Communication Port Setting page items

| Item                      | Range                                  | <b>Description</b>                                                                                                    |
|---------------------------|----------------------------------------|----------------------------------------------------------------------------------------------------|
| Comm Port Data Bits       |                                        | The current console communication port data bit setting.                                                                                                    |
| Comm Port Parity          |                                        | The current console communication port parity setting.                                                                                                    |
| Comm Port Stop Bits       |                                        | The current console communication port stop bit setting.                                                                                                    |
| <b>Console Port Speed</b> | 2400<br>4800<br>9600<br>19200<br>38400 | Choose the console port speed baud rate.<br>Note: The default setting is 9600.                                                                                                    |
|                           |                                        | Caution: If you choose a baud rate that does not match your<br>console terminal baud rate, you will lose communication with<br>the configuration interface when you click Submit. |

- **2** Select from the list.
- **3** Click Submit.

## **Setting system operational modes**

You can set the next stack mode operation of either a stack of BPS 2000 only, or a mixed stack of BPS 2000 and BayStack 450 and 410 switches.

To set the next stack mode operation:

**1** From the main menu, choose Configuration > Stack Operational Mode.

The Stack Operational Mode Setting page opens (Figure 47).

**Figure 47** Stack Operational Mode page

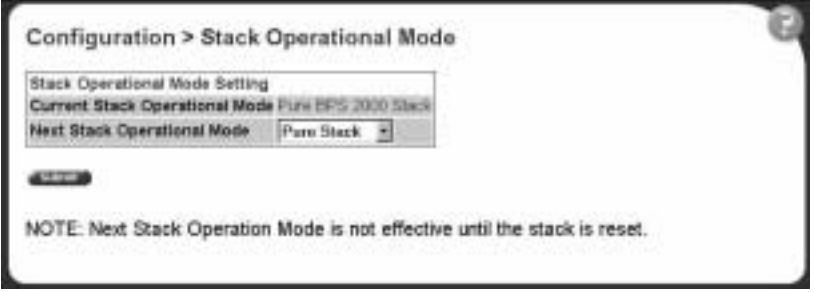

Table 41 describes the items on the Stack Operational Mode Setting page.

**Table 41** Stack Operational Mode page items

| Item                                       | Range            | <b>Description</b>                                                                                              |
|--------------------------------------------|------------------|----------------------------------------------------------------------------------------------------|
| <b>Current Stack Operational</b><br>Mode   |                  | Current stack operational mode. The options are Pure<br>BPS 2000 Stack or Hybrid Stack.                         |
| Next Stack operational Mode (1) Pure Stack | (2) Hybrid Stack | Choose whether your stack is BPS 2000 only, or a<br>mixed stack of BayStack 450 and BPS 2000 (Hybrid<br>Stack). |

- **2** Select from the list.
- **3** Click Submit.

# **Chapter 5 Configuring remote network monitoring (RMON)**

The RMON management information base (MIB) is an interface between the RMON agent on a BayStack 450 switch or Business Policy Switch 2000 and RMON management applications such as the Web-based management user interface. It defines objects that are suitable for the management of any type of network. Some groups are specifically targeted for Ethernet networks.

The RMON agent continuously collects statistics and proactively monitors the switch.

This RMON options available to you are:

- ["Configuring RMON fault threshold parameter](#page-123-0)s," (next)
- ["Viewing the RMON fault event log" on page 12](#page-126-0)7
- ["Viewing the system log" on page 12](#page-127-0)8
- ["Viewing RMON Ethernet statistics" on page 13](#page-129-0)0
- ["Viewing RMON history" on page 133](#page-132-0)

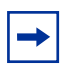

- **Note:** To access the software version 2.5 features in a mixed stack, you must access a BPS 2000 unit. Additionally:
- only 64 VLANS are available in a mixed stack
- multiple STG support is not available in a mixed stack

### <span id="page-123-0"></span>**Configuring RMON fault threshold parameters**

Alarms are useful when you need to know when the value of some variable goes out of range. RMON alarms can be defined on any MIB variable that resolves to an integer value. String variables (such as system description) cannot be used as alarm variables.

#### **Creating an RMON fault threshold**

You can create the RMON threshold parameters for fault notification (alarms).

To create an RMON threshold:

**1** From the main menu, choose Fault > RMON Threshold.

The RMON Threshold page opens (Figure 48).

**Figure 48** RMON Threshold page

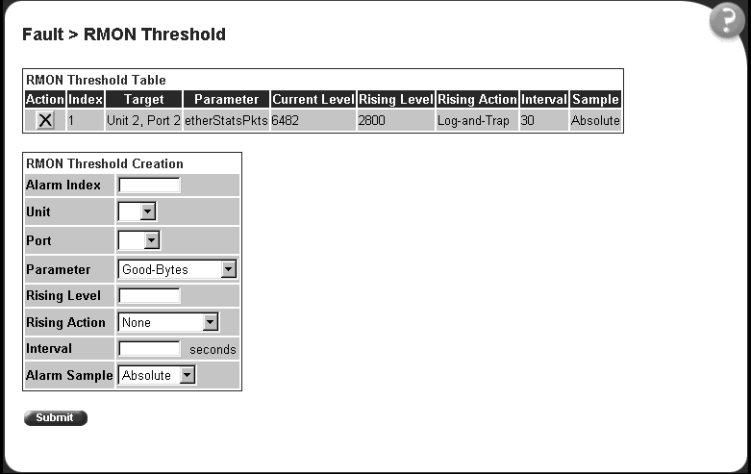

#### Table 42 describes the items on the RMON Threshold page.

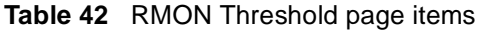

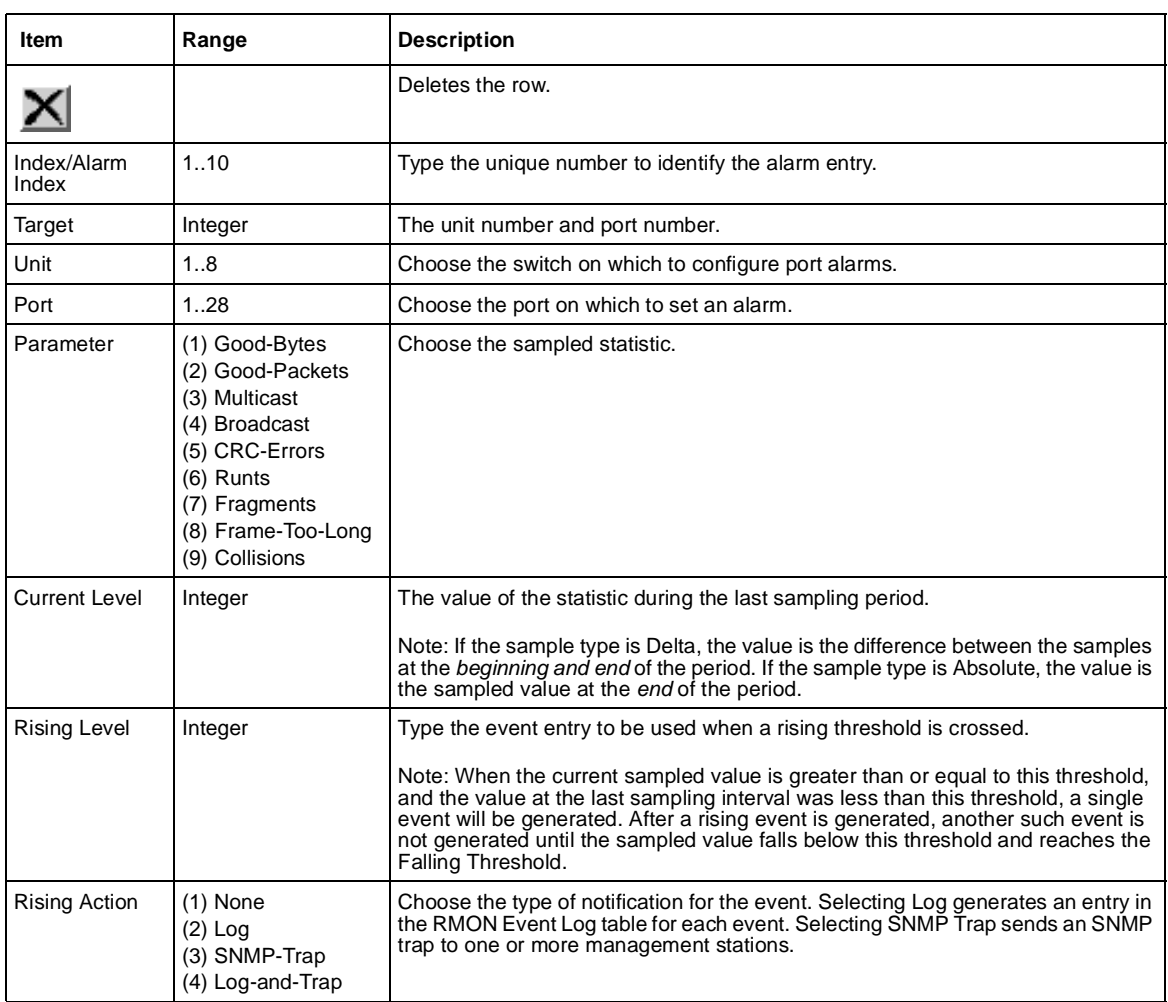

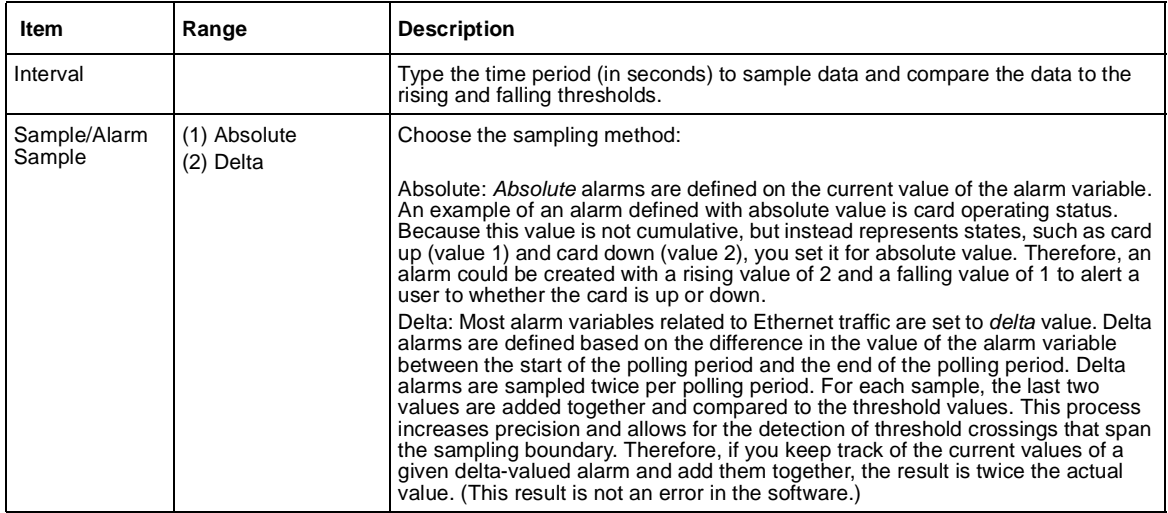

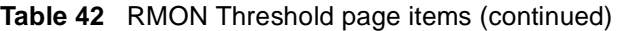

- **2** In the RMON Threshold Creation section, type information in the text boxes, or select from a list.
- **3** Click Submit.

The new configuration is displayed in the RMON Threshold Table [\(Figure 48\)](#page-123-0).

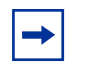

**Note:** RMON threshold configurations are not modifiable. They must be deleted and the information recreated.

### **Deleting an RMON threshold configuration**

To delete an existing RMON threshold configuration:

**1** From the main menu, choose Fault > RMON Threshold.

The RMON Threshold page open[s \(Figure 48](#page-123-0)).

**2** In the RMON Threshold Table, click the Delete icon for the entry you want to delete.

A message opens prompting you to confirm your request.

- <span id="page-126-0"></span>**3** Do one of the following:
	- Click Yes to delete the RMON threshold configuration.
	- Click Cancel to return to the RMON Threshold page without making changes.

## **Viewing the RMON fault event log**

RMON events and alarms work together to notify you when values in your network go out of a specified range. When values pass the specified ranges, the alarm is triggered and "fires." The event specifies how the activity is recorded.

An event specifies whether a trap, a log, or a trap and a log are generated to view alarm activity. When RMON is globally enabled, two default events are generated:

- Rising Event
- **Falling Event**

Default events specify that when an alarm goes out of range, the firing of the alarm is tracked in both a trap and a log. For example, when an alarm fires at the rising threshold, the rising event specifies that this information be sent to both a trap and a log. The RMON Event Log page works in conjunction with the RMON Threshold page to enable you to view a history of RMON fault events.

To view a history of RMON fault events:

 $\blacktriangleright$  From the main menu, choose Fault > RMON Event Log.

The RMON Event Log page opens (Figure 49).

#### **Figure 49** RMON Event Log page

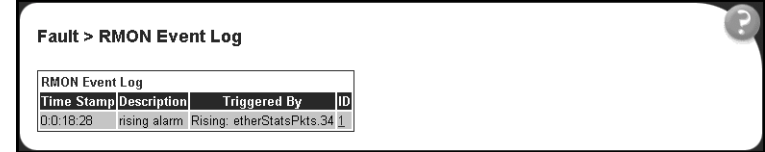

Table 43 describes the fields on the RMON Event Log page.

<span id="page-127-0"></span>**Table 43** RMON Event Log page fields

| Item         | <b>Description</b>                                                                  |
|--------------|-------------------------------------------------------------------------------------|
| Time Stamp   | The time the event occurred.                                                        |
| Description  | An implementation dependent description of the event that activated this log entry. |
| Triggered By | A comment describing the source of the event.                                       |
| l ID         | The event that generated this log entry.                                            |

### **Viewing the system log**

You can view a display of messages contained in non-volatile random access memory (NVRAM) or dynamic random access memory (DRAM) and NVRAM.

To open the System Log page:

**1** From the main menu, choose Fault > System Log.

The System Log page opens (Figure 50).

**Figure 50** System Log page

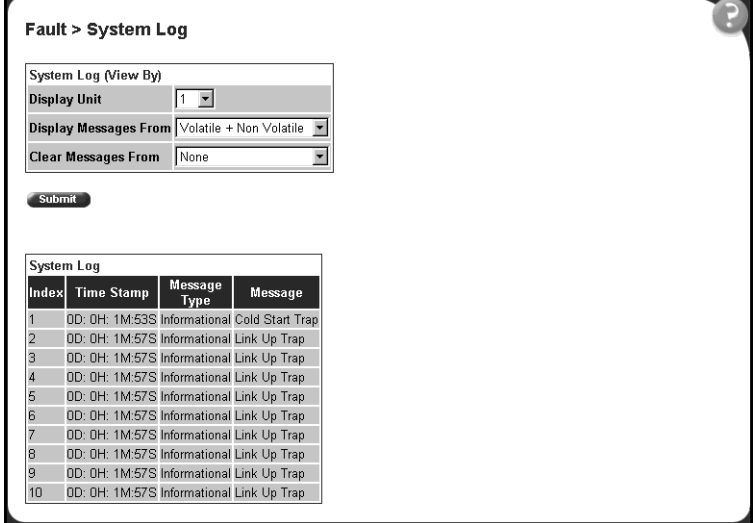

Table 44 describes the fields on the System Log page.

**Table 44** System Log page fields

| <b>Section</b>          | Item                     | Range                                           | <b>Description</b>                                                                                                    |
|-------------------------|--------------------------|-------------------------------------------------|----------------------------------------------------------------------------------------------------|
| System Log<br>(View By) | Display Unit             | 18                                              | Choose the unit on which to display messages or clear<br>messages.                                                        |
|                         | Display<br>Messages From | (1) Non Volatile<br>(2) Volatile + Non Volatile | Choose to display messages from Non Volatile memory<br>(NVRAM) or Volatile (DRAM) and Non Volatile memory.                |
|                         |                          |                                                 | The default settings is Non Volatile.                                                                                     |
|                         | Clear Messages<br>From   | (1) Volatile<br>(2) Volatile + Non Volatile     | Choose to clear messages from Volatile memory or<br>Volatile and Non Volatile memory.                                     |
|                         |                          | (3) None                                        | The default settings is None (do not clear messages)                                                                      |
| System Log              | Index                    |                                                 | The number of the event.                                                                                                  |
|                         | Time Stamp               |                                                 | The time, in hundreths of a second, between system<br>initialization and the time the log messages entered the<br>system. |
|                         | Message Type             |                                                 | The type of message. The options are (1) Critical, (2)<br>Serious, and (3) Informational.                                 |
|                         | Message                  |                                                 | A character string that identifies the origin of the<br>message and the reason why the message was<br>generated.          |

- **2** In the System Log (View By) section do one or more of the following:
	- Choose the number of the unit from which to display messages.
	- Choose where to display messages from.
	- Choose to clear messages from Volatile or Non Volatile memory.
- **3** Click Submit.

The results of your request are displayed in the System Log section [\(Figure 50\)](#page-127-0).

# <span id="page-129-0"></span>**Viewing RMON Ethernet statistics**

You can gather and graph RMON Ethernet statistics in a variety of formats.

To gather and graph RMON Ethernet statistics:

**1** From the main menu, choose Statistics > RMON Ethernet.

The RMON Ethernet page opens (Figure 51).

**Figure 51** RMON Ethernet page

|            |    |                | RMON Ethernet Statistics Table |   |          |   |               |    |    |                                                                                          |   |  |
|------------|----|----------------|--------------------------------|---|----------|---|---------------|----|----|------------------------------------------------------------------------------------------|---|--|
| Chart Port |    | Drop<br>Events |                                |   |          |   | CRC<br>Errors |    |    | Octets Packets Broadcast Multicast Align Understre Oversize Fragments Collisions Jabbers |   |  |
|            |    |                |                                |   |          |   |               |    | Ð  | Ð                                                                                        |   |  |
| п          |    | ō              |                                |   |          | n | D             | ø  | D  | D                                                                                        |   |  |
| u.         |    |                |                                |   | n        | n | Ð             | ю  | n  | Ð                                                                                        | ю |  |
| u.         |    | o              |                                | n | ŭ        | в | Ð             | в  | ΞĎ | Ð                                                                                        | b |  |
| Lr.        |    |                |                                |   | 0        |   | ō             | io | Đ  | Ð                                                                                        |   |  |
| u          |    | ø              | ö                              | n | o        | n | Ð             | 76 | o  | ö                                                                                        | X |  |
| U.         |    | в              | в                              | п | <b>U</b> | в | Ð             | b  | 13 | Ð                                                                                        | b |  |
| L.         |    |                |                                |   | ö        |   | Ð             | ю  | Ď  | b                                                                                        | b |  |
| ы          |    | ö              |                                |   | 0        |   |               | ö  | ö  | ö                                                                                        | õ |  |
| u          | 50 | ø              |                                |   | ø        |   | Ð             | b  | Ð  | Ð                                                                                        | в |  |
| ы          | m  | O              | в                              | O | $\theta$ | n | ø             | o  | o  | Ð                                                                                        | ø |  |
| ы          | 12 | e              |                                |   | ö        | B | Ď             | B  | D  | Ď                                                                                        | ٥ |  |

Table 45 describes the items on the RMON Ethernet page.

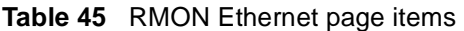

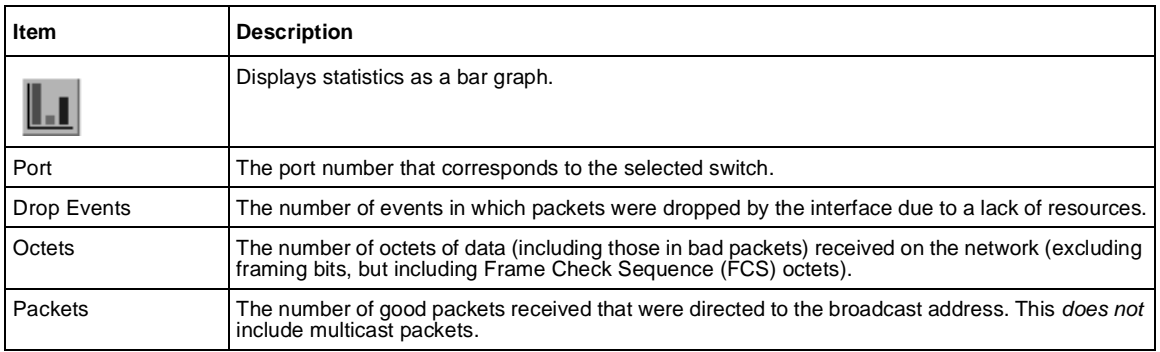

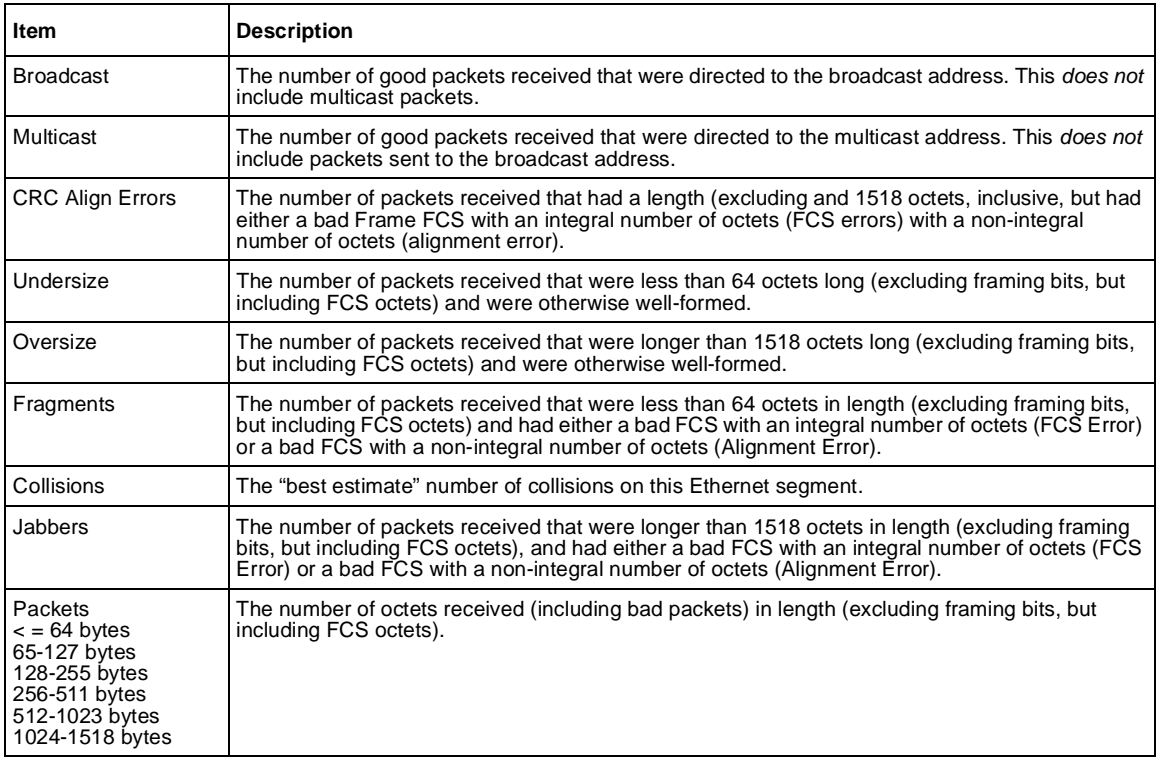

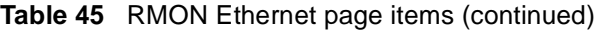

- **2** In the upper-left hand corner, click on the unit number of the device to monitor.
- **3** Click Submit.

The RMON Ethernet Statistics Table is updated with information about the selected devic[e \(Figure 51](#page-129-0)).

#### **Viewing RMON Ethernet statistics in a bar graph format**

To view RMON Ethernet statistics in a bar graph format:

- **1** From the main menu, choose Statistics > RMON Ethernet. The RMON Ethernet page open[s \(Figure 51](#page-129-0)).
- **2** In the port row of your choice, click the bar graph icon.

The RMON Ethernet: Chart page appears in a bar graph format (Figure 52).

**Figure 52** RMON Ethernet: Chart in a bar graph format

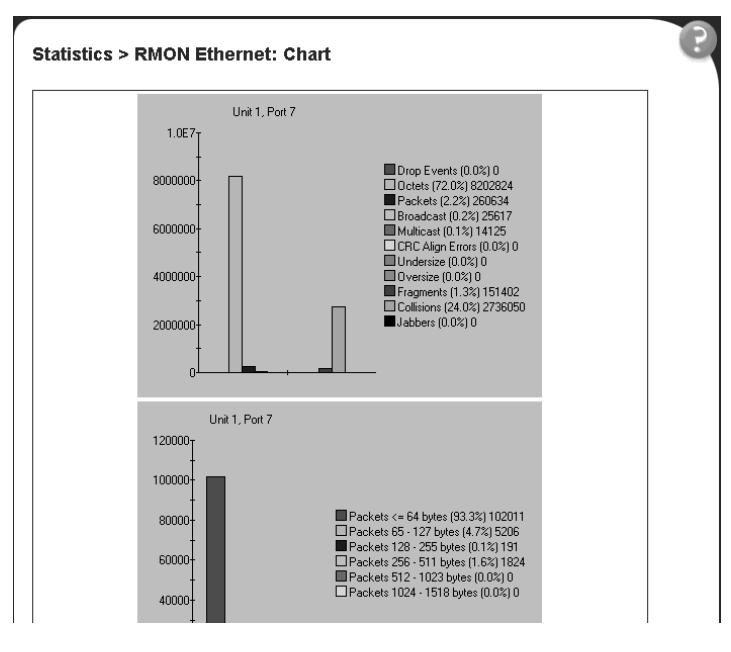

[Table 45](#page-129-0) describes the items on the RMON Ethernet: Chart page.

**3** To refresh statistical information, go to the bottom of the page and click Update, or click Back to return to the Ethernet Statistics page.

## <span id="page-132-0"></span>**Viewing RMON history**

You can view a periodic statistical sampling of data from various types of networks.

To view periodic statistical data:

**1** From the main menu, choose Statistics > RMON History.

The RMON History page opens (Figure 53).

**Figure 53** RMON History page

| Statistics > RMON History                  |                |                |           |                                    |     |                            |                    |    |
|--------------------------------------------|----------------|----------------|-----------|------------------------------------|-----|----------------------------|--------------------|----|
| RMON History Statistics (View By).<br>Port |                |                |           |                                    |     |                            |                    |    |
| $1 - 1$                                    |                |                |           |                                    |     |                            |                    |    |
| 4773                                       |                |                |           |                                    |     |                            |                    |    |
|                                            |                |                |           |                                    |     |                            |                    |    |
|                                            |                |                |           |                                    |     |                            |                    |    |
| RWON History Statistics Table              |                |                |           |                                    |     |                            |                    |    |
| Start                                      | Drop<br>Events |                |           | Octets Packets Broadcast Wulticast |     | <b>CRC Align</b><br>Errors | Undersize Oversize |    |
| 23 Hours 56 Minutes #2 Seconds             | π              | 3002           | RB        | 86                                 | эr  |                            | σ                  |    |
| 23 Hours 58 Mmutes 12 Seconds              |                | $0 + 1482$     | 162       | 126                                | 33  |                            | 0                  |    |
| 23 Hours 50 Minutes 42 Seconds             |                | 24825          | 538       | 302                                | 98  |                            | o                  | в  |
| 1 Days 12 Securids                         | Ð              | 30201          | 300       | 374                                | 33  | o                          | <b>O</b>           | B  |
| 1 Days 42 Secretis.                        |                | <b>B 10048</b> | 215       | 872                                | 32  |                            | ø                  | D  |
| 1 Days 1 Minutes 12 Securids               |                | 0 20680        | 320       | 285                                | 31  |                            | Ø.                 | n  |
| 1 Days 1 Minutes 42 Seconds                |                | 0 20709        | 384       | 543                                | 34  | ø                          | ö                  | b  |
| I Days 2 Minutes 12 Seconds                |                | 20088          | 309       | 275                                | 30  |                            | o                  | b  |
| 1 Days 2 Minutes 42 Seconds                |                | 0 13514        | 176       | 127                                | 39  | o                          | σ                  | n  |
| 1 Days 3 Minutes 12 Eecondo                |                | D 19932        | 309       | 273                                | 鉗   |                            | w                  | 1ì |
| 1 Days 3 Minutes 42 Seconds                | o              | 7326           | m         | 37                                 | 30  | ö                          | G)                 | n  |
| 1 Days 4 Minutes, 12 Seconds               | n              | 6212           | 11        | 37                                 | 30  | ō                          | i0                 | n  |
| 1 Days 4 Mnutes 42 Eeoonds                 | n              | 7110           | 70        | 95                                 | 10  |                            | Ű                  | ñ  |
| 1 Days 5 Minutes 12 Seconds                | û              | 5014           | 38        | 30                                 | 90  |                            | ŭ                  | ń  |
| I Days 5 Minutes 42 Secorats               | n              | 7504           | <b>BA</b> | 50                                 | 797 |                            | ö                  | n. |

#### Table 46 describes the items on the RMON History page.

**Table 46** RMON History page items

| <b>Section</b>                                        | <b>Item</b>             | <b>Description</b>                                                                                                    |
|-------------------------------------------------------|-------------------------|----------------------------------------------------------------------------------------------------|
| <b>RMON History</b><br><b>Statistics</b><br>(View By) | Unit                    | Choose the unit number to be monitored.                                                                                                    |
|                                                       | Port                    | Choose the port number to be monitored.                                                                                                    |
| <b>RMON History</b><br><b>Statistics Table</b>        | Start                   | The value of the sysUPTime at the start of the interval over which this sample<br>was measured.                                                                                                    |
|                                                       | Drop Events             | The number of events in which packets were dropped by the interface due to a<br>lack of resources.                                                                                                    |
|                                                       | Octets                  | The number of octets of data (including those in bad packets) received on the<br>network (excluding framing bits, but including Frame Check Sequence (FCS)<br>octets).                                                              |
|                                                       | Packets                 | The number of good packets received that were directed to the broadcast<br>address. This does not include multicast packets.                                                                                                    |
|                                                       | <b>Broadcast</b>        | The number of good packets received that were directed to the broadcast<br>address. This does not include multicast packets.                                                                                                    |
|                                                       | Multicast               | The number of good packets received that were directed to the multicast<br>address. This <i>does not</i> include packets sent to the broadcast address.                                                                             |
|                                                       | <b>CRC Align Errors</b> | The number of packets received that had a length (excluding and 1518 octets,<br>inclusive, but had either a bad Frame FCS with an integral number of octets<br>(FCS errors) with a non-integral number of octets (alignment error). |
|                                                       | Undersize               | The number of packets received that were less than 64 octets long (excluding<br>framing bits, but including FCS octets) and were otherwise well-formed.                                                                             |
|                                                       | Oversize                | The number of packets received that were longer than 1518 octets long<br>(excluding framing bits, but including FCS octets) and were otherwise<br>well-formed.                                                                      |

- **2** In the RMON History Statistics section, choose the unit and port number to be monitored.
- **3** Click Submit.

The RMON History Statistics Table is updated with information about the selected device and por[t \(Figure 53](#page-132-0)).

# **Chapter 6 Viewing system statistics**

The options available to monitor system statistical data are:

- "Viewing port statistics," (next)
- ["Viewing all port errors" on page 139](#page-138-0)
- ["Viewing interface statistics" on page 141](#page-140-0)
- ["Viewing Ethernet error statistics" on page 144](#page-143-0)
- ["Viewing transparent bridging statistics" on page 14](#page-145-0)6

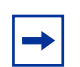

- **Note:** To access the software version 2.5 features in a mixed stack, you must access a BPS 2000 unit. Additionally:
- only 64 VLANS are available in a mixed stack
- multiple STG support is not available in a mixed stack

### **Viewing port statistics**

You can view detailed statistics about a selected switch port in a stacked or standalone configuration. Both received and transmitted statistics are displayed so that you can compare throughput or other port parameters.

To view statistical data about a selected switch port:

**1** From the main menu, choose Statistics > Port.

The Port page opens [\(Figure 54\)](#page-135-0).

| Statistics > Port                         |                                |   |
|-------------------------------------------|--------------------------------|---|
| Port Statistics (View By)                 |                                |   |
| Unit                                      |                                |   |
| $1 +$                                     |                                |   |
| Port<br>1 王                               |                                |   |
|                                           |                                |   |
| 4553.30                                   |                                |   |
|                                           |                                |   |
|                                           |                                |   |
| Port Statistics Table                     | ы                              |   |
| Received                                  | Transmitted                    |   |
| Packets                                   | <b>Il Packets</b>              |   |
| <b>Multicests</b>                         | <b>Il Multicasta</b>           |   |
| <b>Broadcasts</b>                         | <b>U</b> Broadcasts            |   |
| <b>Total Octets</b>                       | <b>U Total Octots</b>          | ö |
| <b>Lost Packets</b>                       | <b>U Loat Packets</b>          |   |
| Packets 64 bytes                          | Il Packets 64 bytes.           |   |
| 65-127 bytes                              | 0 65-127 bytes                 |   |
|                                           | 128-266 bytes 0 128-256 bytes  |   |
|                                           | 266-611 bytes 0 256-611 bytes  |   |
| 612-1023 bytes 0                          | 512-1023 bytes                 |   |
| 1024-1618 bytes 0                         | 1024-1518 bytes                |   |
| <b>FCS Errors</b>                         | <b>Il Collisione</b>           |   |
| Understand Packets, Il Single Collisions. |                                |   |
| Oversized Packets (I Multiple Collisions) |                                |   |
| <b>Fitured Packets</b>                    | <b>Il Excessive Collisions</b> |   |
|                                           | <b>B</b> Deferred Packets      |   |
| <b>Flooded Packets</b>                    | <b>0 Late Collabons</b>        |   |

<span id="page-135-0"></span>**Figure 54** Port page

Table 47 describes the items on the Port page.

**Table 47** Port page items

| <b>Section</b>                      | ltem              | <b>Description</b>                                                                                                    |  |  |  |  |  |
|-------------------------------------|-------------------|----------------------------------------------------------------------------------------------------|--|--|--|--|--|
| <b>Port Statistics</b><br>(View By) | Unit              | Choose the number of the switch to monitor.                                                                                        |  |  |  |  |  |
|                                     | Port              | Choose the switch's port number to monitor.                                                                                        |  |  |  |  |  |
|                                     |                   | Displays statistics in a bar graph format.                                                                                         |  |  |  |  |  |
| <b>Port Statistics Table</b>        | Packets           | The number of packets received/transmitted on this port, including<br>bad packets, broadcast packets, and multicast packets.       |  |  |  |  |  |
|                                     | Multicast         | The number of good multicast packets received/transmitted on<br>this port, excluding broadcast packets.                            |  |  |  |  |  |
|                                     | <b>Broadcasts</b> | The number of good broadcast packets received/transmitted on<br>this port.                                                         |  |  |  |  |  |
|                                     | Total Octets      | The number of octets of data received/transmitted on this port,<br>including data in bad packets and FCS octets, and framing bits. |  |  |  |  |  |

| <b>Section</b>                  | Item                        | <b>Description</b>                                                                                                    |  |  |  |  |  |  |
|---------------------------------|-----------------------------|----------------------------------------------------------------------------------------------------|--|--|--|--|--|--|
|                                 | Lost Packets                | The number of packets discarded on this port when the capacity of<br>the port transmit buffer was exceeded.                                       |  |  |  |  |  |  |
|                                 | Packets = $64$ bytes        | The number of packets this size received/transmitted successfully<br>on this port.                                                                |  |  |  |  |  |  |
|                                 | Packets 65-127 bytes        | The number of packets this size received/transmitted successfully<br>on this port.                                                                |  |  |  |  |  |  |
|                                 | Packets 128-255 bytes       | The number of packets this size received/transmitted successfully<br>on this port.                                                                |  |  |  |  |  |  |
|                                 | Packets 256-511 bytes       | The number of packets this size received/transmitted successfully<br>on this port.                                                                |  |  |  |  |  |  |
|                                 | Packets 512-1023 bytes      | The number of packets this size received/transmitted successfully<br>on this port.                                                                |  |  |  |  |  |  |
|                                 | Packets 1024-1518 bytes     | The number of packets this size received/transmitted successfully<br>on this port.                                                                |  |  |  |  |  |  |
|                                 | <b>FCS Errors</b>           | The number of valid-size packets received on this port with proper<br>framing but discarded because of cyclic redundancy check (CRC)<br>errors.   |  |  |  |  |  |  |
|                                 | <b>Undersized Packets</b>   | The number of packets received on this port with fewer than 64<br>bytes and with proper CRC and framing (also known as short<br>frames or runts). |  |  |  |  |  |  |
|                                 | <b>Oversized Packets</b>    | The number of packets that were received on this port with proper<br>CRC and framing that meet the following requirements:                        |  |  |  |  |  |  |
|                                 |                             | 1518 bytes if no VLAN tag exists<br>1522 bytes if a VLAN tag exists<br>$\bullet$                                                                  |  |  |  |  |  |  |
|                                 | <b>Filtered Packets</b>     | The number of packets filtered, but not forwarded on this port.                                                                                   |  |  |  |  |  |  |
|                                 | <b>Flooded Packets</b>      | The number of packets flooded (forwarded) through this port<br>because the destination address was not recognized in the<br>address database.     |  |  |  |  |  |  |
|                                 | <b>Frame Errors</b>         | The number of valid-size packets received on this port but<br>discarded because of CRC errors and improper framing.                               |  |  |  |  |  |  |
| Port Statistics Table,<br>cont. | Collisions                  | The number of collisions detected on this port.                                                                                                   |  |  |  |  |  |  |
|                                 | Single Collisions           | The number of packets that were transmitted successfully on this<br>port after a single collision.                                                |  |  |  |  |  |  |
|                                 | <b>Multiple Collisions</b>  | The number of packets that were transmitted successfully on this<br>port after more than one collision.                                           |  |  |  |  |  |  |
|                                 | <b>Excessive Collisions</b> | The number of packets lost on this port due to excessive collisions.                                                                              |  |  |  |  |  |  |
|                                 | <b>Deferred Packets</b>     | The number of frames that were delayed on the first transmission<br>attempt, but never incurred a collision.                                      |  |  |  |  |  |  |
|                                 | <b>Late Collisions</b>      | The number of packets collisions that occurred after a total length of<br>time that exceeded 512 bit-times of packet transmission.                |  |  |  |  |  |  |

**Table 47** Port page items (continued)

- **2** In the Port Statistics section, choose the unit number and its port number.
- **3** Click Submit.

The Port Statistics Table is updated with information about the selected device and port [\(Figure 54](#page-135-0)).

**4** To update the statistical information, click Update.

#### **Zeroing ports**

To clear the statistical information for the currently displayed port:

➨ Click Zero Port.

To clear the statistical information for all ports in a switch or stack configuration:

➨ Click Zero All Ports.

#### **Viewing port statistics in a bar graph format**

You can view port statistics in a bar graph format.

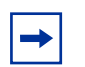

**Note:** If you choose to install the BPS 2000 software version 2.5 that supports Secure Shell, you will not be able to view port statistics in a bar graph format. The bar graph icon will not appear in the Port Statistics Table.

To view the displayed statistical information in a bar graph format:

**1** In the Port Statistics Table, click the bar graph icon.

The Port: Chart page opens in a bar graph forma[t \(Figure 55](#page-138-0)).

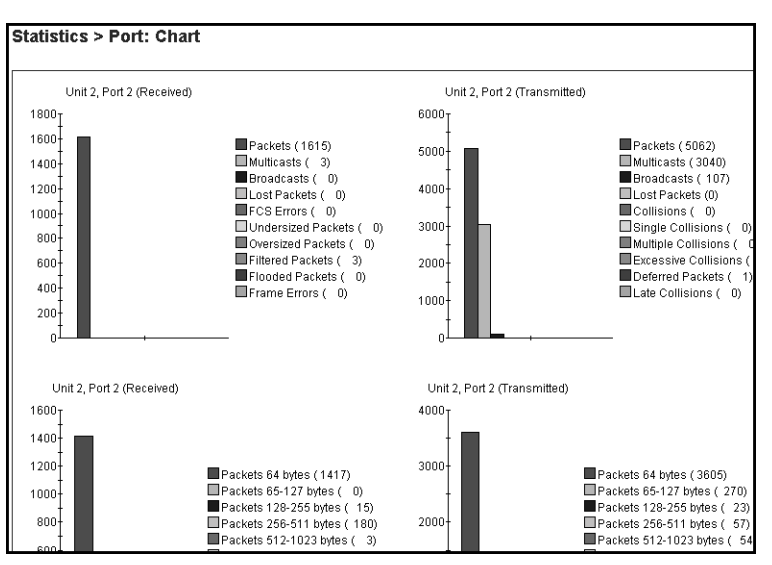

<span id="page-138-0"></span>**Figure 55** Port: Chart page in a bar graph format

[Table 47](#page-135-0) describes the items on the Port: Chart page.

**2** Click Back to return to the Port page.

### **Viewing all port errors**

Beginning with software version 1.1, you can view all ports in the entire stack that have an error. If a particular port has no errors, it will not be displayed.

To view a summary of the port errors for the BPS 2000:

**1** From the main menu, choose Statistics > Port Error Summary.

The Port Error Summary page opens [\(Figure 5](#page-139-0)6).

<span id="page-139-0"></span>**Figure 56** Port Error Summary page

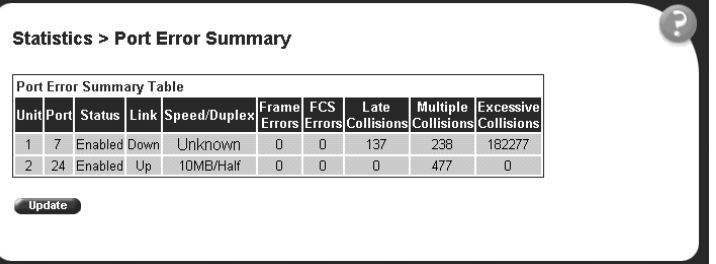

Table 48 describes the read-only information displayed in the Port Error Summary Table.

| Item                        | <b>Description</b>                                                                                           |
|-----------------------------|----------------------------------------------------------------------------------------------------|
| Unit                        | Displays the unit number in the stack.                                                                       |
| Port                        | Displays the port number of the unit.                                                                        |
| <b>Status</b>               | Displays the status of the port (Enabled/Disabled).                                                          |
| Link                        | Displays the link status of the port (Up/Down).                                                              |
| Speed/Duplex                | Displays the speed at which the port is operating, as well as<br>whether it is in half- or full-duplex mode. |
| <b>Frame Errors</b>         | Displays the number of frame errors received on this port.                                                   |
| <b>FCS Errors</b>           | Displays the number of frame check sequence (FCS) errors<br>received on this port.                           |
| Late Collisions             | Displays the number of late collisions errors received on this port.                                         |
| <b>Multiple Collisions</b>  | Displays the number of multiple collisions errors received on this<br>port.                                  |
| <b>Excessive Collisions</b> | Displays the number of excessive collisions errors received on<br>this port.                                 |

**Table 48** Port Error Summary Table fields

**2** To view the latest port statistics, click the Update button at the bottom of the page.

# <span id="page-140-0"></span>**Viewing interface statistics**

You can view selected switch interface statistics.

To view an interface's statistical information:

**1** From the main menu, choose Statistics > Interface.

The Interface page opens (Figure 57).

**Figure 57** Interface page

|          |    |                            | Statistics > Interface |                |                       |                     |                              |              |                               |        |                          |                       |
|----------|----|----------------------------|------------------------|----------------|-----------------------|---------------------|------------------------------|--------------|-------------------------------|--------|--------------------------|-----------------------|
|          |    | Interface Statistics Table |                        |                |                       |                     |                              |              |                               |        |                          |                       |
| Unit III | 2  | $\frac{3}{2}$              |                        |                |                       |                     |                              |              |                               |        |                          |                       |
|          |    | m<br><b>Octabs</b>         | Out<br>Octabe          | <b>Linksen</b> | Out<br><b>Inteset</b> | In Non-<br>Linicaet | Out Non-<br><b>Broken of</b> | m<br>Glassrá | <b>Out</b><br><b>Giscards</b> | Enrolm | Out<br><b>CONTRACTOR</b> | in Linknown<br>Proton |
| ta.      |    | ø                          |                        |                |                       |                     | ø                            |              |                               | o      | Đ                        |                       |
| L.       | ×  | ö                          | ū                      | b              | O                     | D                   | ö                            | n            | b                             | 0      | ø                        |                       |
| ы        |    | ö                          | ü                      | Ð              | ïö                    | Ü                   | o                            | b            | Ð                             | ö      | o                        |                       |
| ы        | a  | ë                          | ü                      | B              | в                     | в                   | ü                            | й            | ٧                             | й      | и                        |                       |
| ы        |    | ö                          | ŭ                      | b              | ib                    | b                   | ö                            | ŭ            | Ď                             | ŭ      | ŭ                        |                       |
| ы        |    | ö                          | a                      | b              | 6                     | в                   | ö                            | ö            | b                             | ö      | b                        | в                     |
| u        |    | ø                          | a                      | b              | b                     |                     | b                            | в            | в                             | b      | и                        |                       |
| ы        |    | ö                          | o                      | b              | ö                     | ń                   | ú                            | Ð            | ń                             | ø      | ö                        |                       |
| Lı       |    | <b>METAL</b>               | 26744 8                | YA's           | 429                   | 11360               | 364                          | п            | B                             | в      | и                        |                       |
| ы        | 10 | ŭ                          | ü                      | b              | b                     | B                   | ñ                            | и            | b                             | ŭ      | ö                        |                       |
| Ŀк       | Ħ  | ø                          | a                      | ö              | b                     | в                   | 'n                           | n            | b                             | n      | 'n                       |                       |
| u        | 12 | ö                          | ö                      | b              | b                     | B                   | ö                            | в            | ö                             | ö      | b                        |                       |
| ы        | 11 | ŭ                          | ű                      | ō              | ö                     | n                   | ø                            | ŭ            | ö                             | ŭ      | ŭ                        |                       |
| Łг       | 14 | ö                          | ū                      | ö              | ъ                     | n                   | 'n                           | n            | ö                             | ū      | 'n                       |                       |
| ы        | 妈  | ö                          | ü                      | Ď              | ö                     | ö                   | ö                            | ŭ            | b                             | ŭ      | ü                        |                       |
|          | ч  | ű                          | ū                      | Ď              | ö                     | n                   | ö                            | ü            | ö                             | ű      | ú                        |                       |
| ы        | 37 | ö                          | ü                      | ö              | b                     | в                   | b                            | B            | b                             | ü      | ü                        |                       |
| Lı       |    | ø                          | ü                      | b              | ö                     | D                   | Ü                            |              | b                             | ø      | ü                        | в                     |

#### Table 49 describes the items on the Interface page.

<span id="page-141-0"></span>**Table 49** Interface page items

| Item                 | <b>Description</b>                                                                                                    |
|----------------------|----------------------------------------------------------------------------------------------------|
|                      | Displays statistics in a bar graph format.                                                                                                    |
| Port                 | The port number corresponding to the selected switch.                                                                                                    |
| In Octets            | The number of octets received on the interface, including framing characters.                                                                                                    |
| Out Octets           | The number of octets transmitted out of the interface, including framing characters.                                                                                                    |
| In Unicast           | The number of subnetwork-unicast packets delivered to a higher-layer protocol.                                                                                                    |
| Out Unicast          | The number of packets that higher-layer protocols requested be transmitted to a subnetwork-unicast<br>address, including those that were discarded or not sent.                                                                                                    |
| In Non-Unicast       | The number of non-unicast packets, for example, subnetwork-broadcast or subnetwork-multicast<br>packets, delivered to a higher protocol.                                                                                                    |
| Out Non-Unicast      | The number of packets that higher-level protocols requested be transmitted to a non-unicast address.<br>For example, a subnetwork-broadcast or a subnetwork multicast address, including those that were<br>discarded or not sent.                                      |
| In Discards          | The number of inbound packets which were selected to be discarded even though no errors were<br>detected to prevent their being delivered to a higher-layer protocol. Packet discarding is not arbitrary.<br>One reason for discarding packets is to free buffer space. |
| Out Discards         | The number of outbound packets which were selected to be discarded even though no errors were<br>detected to prevent their being transmitted. Packet discarding is not arbitrary. One reason for<br>discarding packets is to free buffer space.                         |
| In Errors            | The number of inbound packets that contained errors preventing them from being deliverable to a<br>higher-layer protocol.                                                                                                    |
| Out Errors           | The number of outbound packets that could not be transmitted because of errors.                                                                                                    |
| In Unknown<br>Protos | The number of packets received through the interface that were discarded because of an unknown or<br>unsupported protocol.                                                                                                    |

**2** In the upper-left hand corner, click on the unit number of the device to monitor.

The page is updated with the information for the selected devi[ce \(Figure 5](#page-140-0)7).

**3** To update the statistical information, click Update.

#### **Viewing interface statistics in a bar graph format**

You can view interface statistics in a bar graph format.

**Note:** If you choose to install the BPS 2000 software version 2.5 that supports Secure Shell, you will not be able to view interface statistics in a bar graph format. The bar graph icon will not appear in the Interface page.

To view interface statistics in a bar graph format:

**1** From the main menu, choose Statistics > Interface.

The Interface page open[s \(Figure 57](#page-140-0)).

**2** In the port row of your choice, click the bar graph icon.

The Interface: Chart page opens in a bar graph format (Figure 58).

**Figure 58** Interface: Chart in a bar graph format

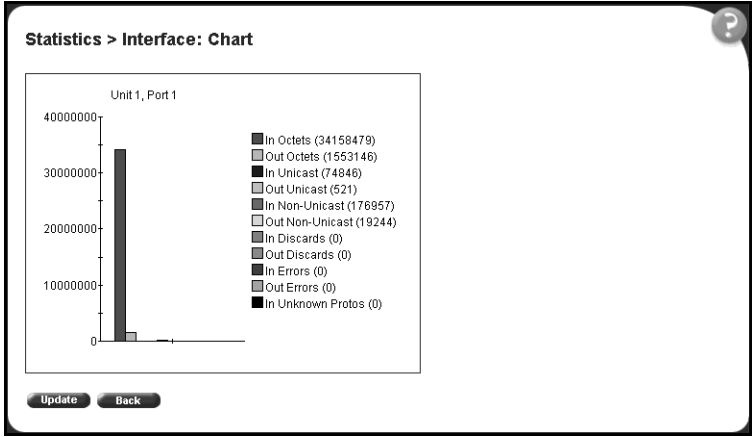

[Table 49](#page-141-0) describes the items on the Interface: Chart page.

**3** To update the statistical information, click Update, or click Back to return to the Interface page.

r.

# <span id="page-143-0"></span>**Viewing Ethernet error statistics**

You can view Ethernet error statistics for each monitored interface linked to the Business Policy Switch 2000.

To view Ethernet error statistics:

**1** From the main menu, choose Statistics > Ethernet Errors.

The Ethernet Errors page opens (Figure 59).

**Figure 59** Ethernet Errors page

|  | <b>Statistics &gt; Ethernet Errors</b> |                                                    |                           |                                                  |      |          |        |                    |      |                      |
|--|----------------------------------------|----------------------------------------------------|---------------------------|--------------------------------------------------|------|----------|--------|--------------------|------|----------------------|
|  | wmet Errors Statistics Table           |                                                    |                           |                                                  |      |          |        |                    |      |                      |
|  | Alignment!<br>Errors.                  | <b>Interna</b><br>Errors/Transmit Receil<br>Errors | <b>Internal</b><br>Errors | Carrier Frame SQE<br>Sense<br>Errors Long Errors | Test | Deferred | Frames | Multiple<br>Frames | Late | Cotisions) Collision |
|  |                                        |                                                    |                           |                                                  |      |          |        |                    |      |                      |
|  |                                        |                                                    |                           |                                                  |      |          |        |                    |      |                      |
|  |                                        |                                                    |                           |                                                  |      |          |        |                    |      |                      |
|  |                                        |                                                    |                           |                                                  |      |          |        |                    |      |                      |
|  |                                        |                                                    |                           |                                                  | ٠    |          |        |                    |      |                      |

Table 50 describes the items on the Ethernet Errors page.

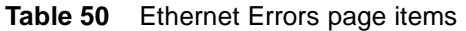

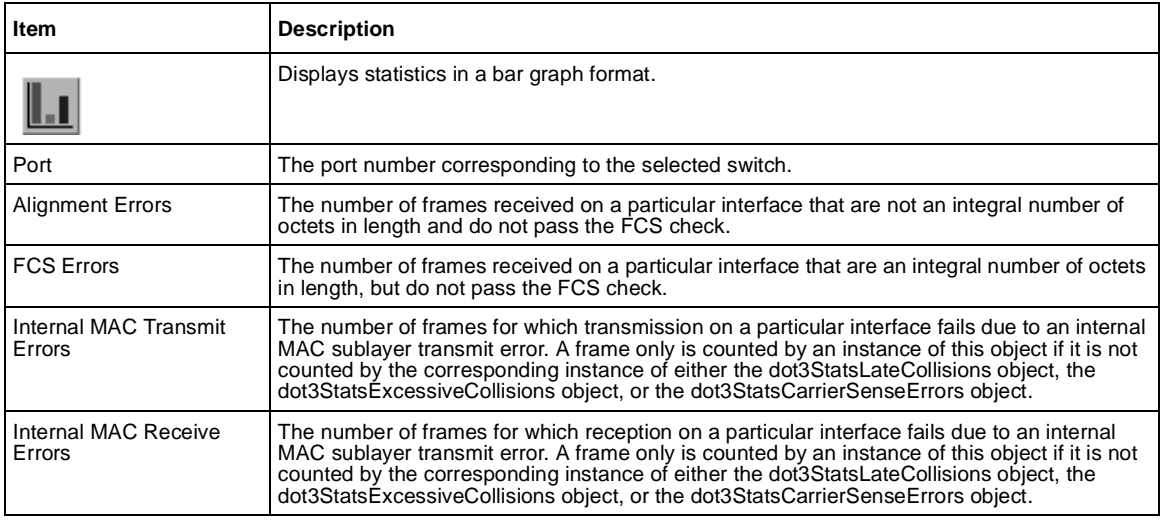
| Item                             | <b>Description</b>                                                                                                    |
|----------------------------------|----------------------------------------------------------------------------------------------------|
| <b>Carrier Sense Errors</b>      | The number of times that the carrier sense conditions was lost or never asserted when<br>attempting to transmit a frame on a particular interface.                                                                                                    |
| Frame Too Long                   | The number of frames received on a particular interface that exceed the maximum permitted<br>frame size.                                                                                                    |
| <b>SOE Test Errors</b>           | The number of times that the SQE TEST ERROR message is generated by the PLS sublayer<br>for a particular interface. The SQE TEST ERROR is defined in section 7.2.2.2.4 of ANSI/IEEE 802.3-1985, and its generation is described in section 7.2.4.6 of the same document. |
| Deferred Transmissions           | The number of frames for which the first transmission attempt on a particular interface is<br>delayed because the medium is busy.                                                                                                    |
| <b>Single Collision Frames</b>   | The number of successfully transmitted frames on a particular interface for which<br>transmission is inhibited by more than one collision.                                                                                                    |
| <b>Multiple Collision Frames</b> | The number of successfully transmitted frames on a particular interface for which<br>transmission is inhibited by a single collision.                                                                                                    |
| Late Collisions                  | The number of times a collision is detected on a particular interface later than 512 bit-times<br>into the transmission of a packet.                                                                                                    |
| Excessive Collisions             | The number of frames for which transmission on a particular interface fails due to excessive<br>collisions.                                                                                                    |

**Table 50** Ethernet Errors page items (continued)

**2** In the upper-left hand corner, click on the unit number of the device to monitor.

The table is updated with the information for the selected device.

**3** To refresh the statistical information, click Update.

## **Viewing Ethernet error statistics in a bar graph format**

You can view Ethernet Errors statistics in a bar graph format.

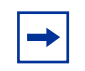

**Note:** If you choose to install the BPS 2000 software version 2.5 that supports Secure Shell, you will not be able to view Ethernet error statistics in a bar graph format. The bar graph icon will not appear in the Ethernet Errors page.

To view Ethernet errors statistics in a bar graph format:

**1** From the main menu, choose Statistics > Ethernet Errors.

The Ethernet Errors page open[s \(Figure 57](#page-140-0)).

**2** In the port row of your choice, click the bar graph icon.

The Ethernet Errors: Chart page opens in a bar graph format (Figure 60).

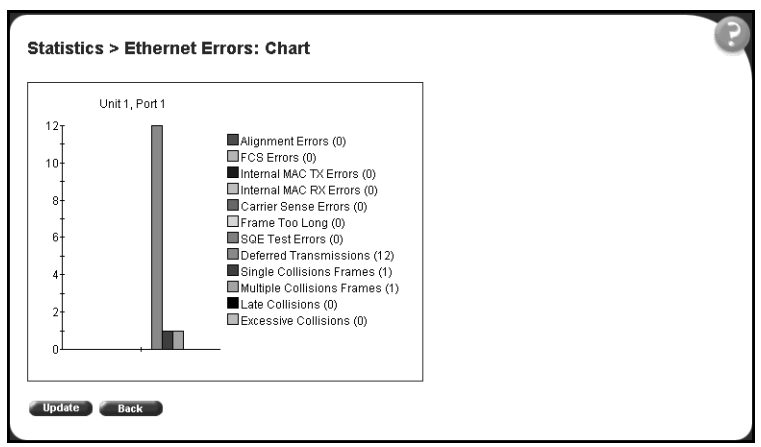

**Figure 60** Ethernet Error: Chart in a bar graph format

[Table 50](#page-143-0) describes the items on the Ethernet Errors: Chart page.

**3** To update the statistical information, click Update, or click Back to return to the Ethernet Errors page.

## **Viewing transparent bridging statistics**

You can view the transparent bridging statistics measured for each monitored interface on the device.

To view transparent bridging statistics:

**1** From the main menu, choose Statistics > Transparent Bridging.

The Transparent Bridging page opens [\(Figure 6](#page-146-0)1).

|    |                    |                                       | Transparent Bridging Statistics Table |      |
|----|--------------------|---------------------------------------|---------------------------------------|------|
|    | Unk $\sqrt{2}$ 2 3 |                                       |                                       |      |
|    |                    | Fort in Frames Out Frames in Discards |                                       |      |
| J  |                    |                                       |                                       |      |
| ü  |                    |                                       | ø                                     |      |
| Lı |                    |                                       | ò                                     |      |
| ü  |                    | ñ                                     | ā                                     |      |
|    | 8                  | b                                     | ø                                     |      |
|    |                    | ö                                     | ö                                     |      |
| ü  |                    |                                       | ū                                     |      |
| ü  |                    |                                       | ö                                     |      |
|    |                    | 14388                                 | tùtë                                  | 5890 |
|    |                    | Đ                                     | ŭ                                     |      |
|    | 11                 |                                       | ö                                     |      |
| ü  | 32                 | ö                                     | ä                                     |      |
|    | ч                  | o                                     | ø                                     |      |
|    | ü                  | b                                     | a                                     |      |
|    |                    | ö                                     | ö                                     |      |

<span id="page-146-0"></span>**Figure 61** Transparent Bridging page

Table 51 describes the items on the Transparent Bridging page.

**Table 51** Transparent Bridging page items

| Item                                   | <b>Description</b>                                                                                                    |
|----------------------------------------|----------------------------------------------------------------------------------------------------|
|                                        | Displays statistics in a bar graph format.                                                                                                    |
| Port                                   | The port number that corresponds to the selected switch.                                                                                                    |
| In Frames<br>(dot1dTpPortInFrames)     | The number of frames that have been received by this port from its segment. A frame<br>received on the interface corresponding to this port is counted only if it is for a protocol being<br>processed by the local bridging function, including bridge management errors.    |
| Out Frames<br>(dot1dTpPortOutFrames)   | The number of frames that have been transmitted by this port from its segment. A frame<br>received on the interface corresponding to this port is counted only if it is for a protocol being<br>processed by the local bridging function, including bridge management errors. |
| In Discards<br>(dot1dTpPortInDiscards) | The number of valid frames received which were discarded by the forwarding process.                                                                                                    |

**2** In the upper-left hand corner, click on the unit number of the device to monitor.

The page is updated with statistics about the selected device and its corresponding port number.

**3** To refresh the statistical information, click Update.

## **Viewing transparent bridging statistics in a bar graph format**

You can view measured transparent bridging statistics in a bar graph format.

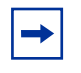

**Note:** If you choose to install the BPS 2000 software version 2.5 that supports Secure Shell, you will not be able to view transparent bridging statistics in a bar graph format. The bar graph icon will not appear in the Transparent Bridging page.

To view transparent bridging statistics in a bar graph format:

**1** From the main menu, choose Statistics > Transparent Bridging.

The Transparent Bridging page open[s \(Figure 57](#page-140-0)).

**2** In the port row of your choice, click the bar graph icon.

The Transparent Bridging: Chart page opens in a bar graph format [\(Figure 62\)](#page-148-0).

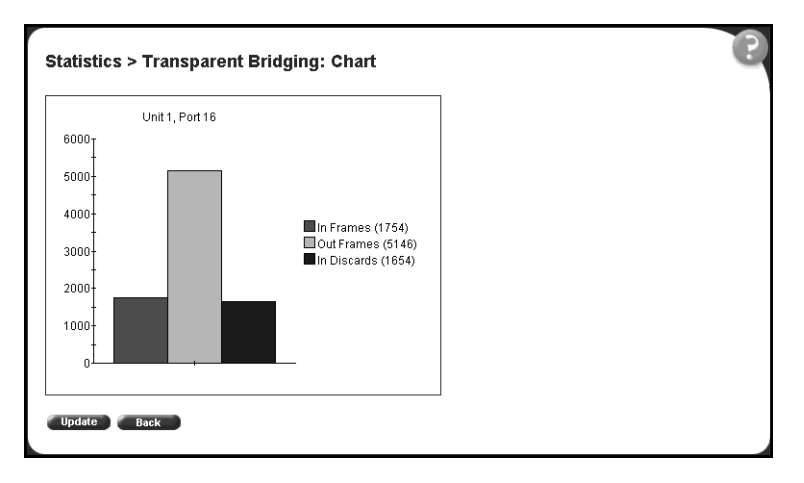

<span id="page-148-0"></span>**Figure 62** Transparent Bridging: Chart in a bar graph format

[Table 51](#page-146-0) describes the items on the Transparent Bridging: Chart page.

**3** To update the statistical information, click Update, or click Back to return to the Transparent Bridging page.

# **Chapter 7 Configuring application settings**

The options available to configure application settings are:

- ["Configuring port mirroring](#page-151-0)," (next)
- ["Configuring rate limiting" on page 155](#page-154-0)
- ["Configuring IGMP" on page 157](#page-156-0)
- ["Viewing Multicast group membership configurations" on page 15](#page-158-0)9
- ["Creating and managing virtual LANs \(VLANs\)" on page 16](#page-160-0)1
- ["Configuring VLANs" on page 163](#page-162-0)
- ["Configuring broadcast domains" on page 178](#page-177-0)
- ["Viewing VLAN port information" on page 18](#page-179-0)0
- ["Managing spanning tree groups" on page 182](#page-181-0)
- ["Configuring ports for spanning tree" on page 18](#page-186-0)7
- ["Changing spanning tree bridge switch settings" on page 18](#page-188-0)9
- ["Configuring MultiLink Trunk \(MLT\) members" on page 19](#page-191-0)2
- ["Monitoring MLT traffic" on page 195](#page-194-0)

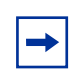

**Note:** To access the software version 2.5 features in a mixed stack, you must access a BPS 2000 unit. Additionally:

- only 64 VLANS are available in a mixed stack
- multiple STG support is not available in a mixed stack

## <span id="page-151-0"></span>**Configuring port mirroring**

The BPS 2000 supports port mirroring to analyze traffic. You can view existing port mirroring activity and you can configure a specific switch port to mirror up to two specified ports or two MAC addresses. When you configure port mirroring, you have the option to specify either port-based monitoring or address-based monitoring. Refer to *Using the Business Policy Switch 2000 Software Version 2.5*  for configuration guidelines for port-mirroring.

In a stack configuration, you can monitor ports that reside on different units within the stack. For more information, see *Using the Business Policy Switch 2000 Software Version 2.5*.

To configure port mirroring:

**1** From the main menu, choose Application > Port Mirroring.

The Port Mirroring page opens (Figure 63).

**Figure 63** Port Mirroring page

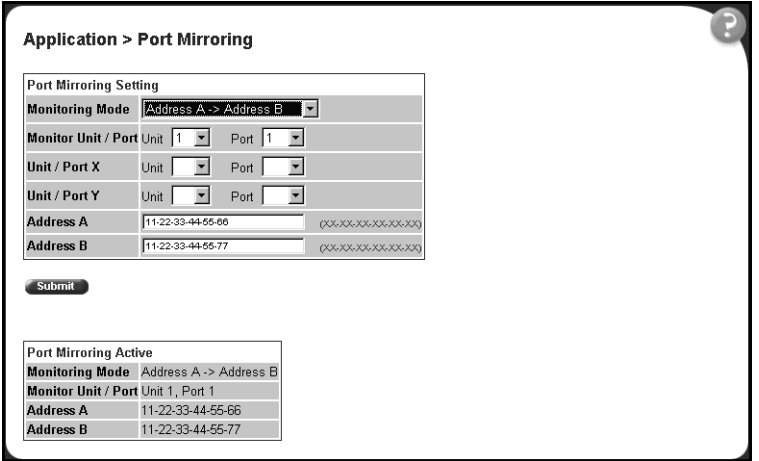

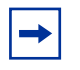

**Note:** The Port Mirroring Active section of this only displays those port mirroring configurations you set. If you set no port mirroring configurations, the area will not show rows.

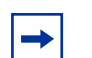

**Note:** If the port which is monitored is in full duplex, only unicast packets which are addressed to the device that is connected to the port are monitored. If the port which is monitored is half duplex, all the packets which are addressed to the device that is connected to the port are monitored.

Table 52 describes the items on the Port Mirroring page.

| Item                        | Range                                                                                                    | <b>Description</b>                                                                                                    |  |  |  |  |  |
|-----------------------------|----------------------------------------------------------------------------------------------------|----------------------------------------------------------------------------------------------------|--|--|--|--|--|
| <b>Monitoring Mode</b>      | (1) Disabled<br>$(2) \rightarrow$ Port X<br>(3) Port X -->                                                                                                    | Choose any one of the six port-based monitoring modes or any<br>one of the five address-based monitoring modes.                                                                                                    |  |  |  |  |  |
|                             | $(4)$ <-- --> Port X<br>$(5)$ -->Port X or Port Y --><br>$(6)$ -->Port X and Port Y --><br>$(7)$ <-- --> Port X and <-- --> Port Y                             | For more information on selecting one of the six port-based<br>modes that activates the port X and port Y screen fields, where<br>you can choose up to two ports to monitor, see Table 53 on<br>page 154.          |  |  |  |  |  |
|                             | (8) Address A --> any Address<br>(9) any Address --> Address A<br>(10) <-- --> Address A<br>(11) Address A --> Address B<br>$(12)$ Address A <-- --> Address B | For more information on selecting one of the five<br>address-based modes that activates the Address A and<br>Address B screen fields, where you can specify MAC<br>addresses to monitor, see Table 54 on page 154. |  |  |  |  |  |
|                             |                                                                                                    | The default setting is Disabled.                                                                                                    |  |  |  |  |  |
| Port-based<br>monitoring    |                                                                                                    |                                                                                                    |  |  |  |  |  |
| <b>Monitor Port</b>         | 1.28                                                                                                    | Choose the switch port to designate as the monitor port.                                                                                                    |  |  |  |  |  |
| Port X                      | 1.28                                                                                                    | Choose the first switch port to be monitored by the designated<br>monitor port. This port is monitored according to the value "X"<br>in the Monitoring Mode field.                                                 |  |  |  |  |  |
| Port Y                      | 1.28                                                                                                    | Choose the second switch port to be monitored by the<br>designated monitor port. This port is monitored according to<br>the value "Y" in the Monitoring Mode field.                                                |  |  |  |  |  |
| Address-based<br>monitoring |                                                                                                    |                                                                                                    |  |  |  |  |  |
| Address A                   | XX-XX-XX-XX-XX-XX                                                                                                    | Type the MAC address to monitor by the designated monitor<br>port. This address is monitored according to the value<br>"Address A" in the Monitoring Mode field.                                                   |  |  |  |  |  |
| Address B                   | XX-XX-XX-XX-XX-XX                                                                                                    | Type the MAC address to monitor by the designated monitor<br>port. This address is monitored according to the value<br>"Address B" in the Monitoring Mode field.                                                   |  |  |  |  |  |

**Table 52** Port Mirroring page items

- **2** Type information in the text boxes, or select from a list.
- **3** Click Submit.

Selecting one of the port-based monitoring modes activates the port X and/or the port Y screen fields, where you can choose up to two ports to monitor.

Table 53 describes the port-based monitoring modes.

<span id="page-153-0"></span>**Table 53** Port-based monitoring modes

| Item                                                | <b>Description</b>                                                                                                    |  |  |  |  |  |  |
|-----------------------------------------------------|----------------------------------------------------------------------------------------------------|--|--|--|--|--|--|
| Disabled                                            | Choose this option to disable port-based monitoring.                                                                                                    |  |  |  |  |  |  |
|                                                     | The default setting is Disabled.                                                                                                    |  |  |  |  |  |  |
| $\rightarrow$ Port X                                | Choose this option to monitor all traffic received by port X.                                                                                                    |  |  |  |  |  |  |
| Port $X \rightarrow$                                | Choose this option to monitor all traffic transmitted by port X.                                                                                                    |  |  |  |  |  |  |
| $\leftarrow$ --> Port X                             | Choose this option to monitor all traffic received and transmitted by port X.                                                                                                    |  |  |  |  |  |  |
| $\rightarrow$ Port X or Port Y $\rightarrow$        | Choose this option to monitor all traffic received by port X or transmitted by port Y.<br>Note: Do not use this mode for multicast and broadcast traffic.                                                                                            |  |  |  |  |  |  |
| $\rightarrow$ Port X and Port Y $\rightarrow$       | Choose this option to monitor all traffic received by port X (destined to port Y) and<br>then transmitted by port Y (one way conversation steering).<br>Note: Do not use this mode for multicast and broadcast traffic                               |  |  |  |  |  |  |
| $\leftarrow$ --> Port X and Port Y $\leftarrow$ --> | Choose this option to monitor all traffic received by port X and then transmitted by<br>port Y or transmitted by port X and received by port Y (two way conversation<br>steering).<br>Note: Do not use this mode for multicast and broadcast traffic |  |  |  |  |  |  |

Selecting any one of the address-based monitoring modes activates the Address A and Address B screen fields, where you can specify MAC addresses to monitor.

Table 54 describes the address-based monitoring modes.

**Table 54** Address-based monitoring modes

| Item                        | <b>Description</b>                                                                                                    |
|-----------------------------|----------------------------------------------------------------------------------------------------|
| Disabled                    | Choose this option to disable port-based monitoring.                                                                                                    |
|                             | The default setting is Disabled.                                                                                                    |
| Address A --> any Address   | Choose this option to monitor all traffic transmitted from Address A to any address.                                                                                                    |
| any Address --> Address A   | Choose this option to monitor all traffic received by Address A from any address.                                                                                                    |
| <-- --> Address A           | Choose this option to monitor all traffic received by or transmitted by Address A.                                                                                                    |
| Address A --> Address B     | Choose this option to monitor all traffic transmitted by Address A that goes to Address<br>(one way conversation steering).                                                                    |
| Address A <-- --> Address B | Choose this option to monitor all traffic received by Address A and then transmitted by<br>Address B or transmitted by Address A and received by Address B (two way conversation<br>steering). |

## <span id="page-154-0"></span>**Configuring rate limiting**

You can view the current forwarding rate of broadcast and/or multicast packets, and configure the BPS 2000 to limit the forwarding rate of broadcast and multicast packets on each interface. When you configure rate limiting, you are setting the percentage of port bandwidth allowed for a packet type. When the threshold is exceeded, additional packets are discarded.

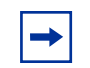

**Note:** If a port is configured for rate limiting, and it is a MultiLink trunk member, all trunk member ports implement rate limiting. If the port becomes disabled, all trunk members become disabled.

To configure rate limiting:

**1** From the main menu, choose Application > Rate Limiting.

The Rate Limiting page opens (Figure 64).

**Figure 64** Rate Limiting page

|                |                                                                             |                          | <b>Application &gt; Rate Limiting</b> |                                        |        |       |
|----------------|-----------------------------------------------------------------------------|--------------------------|---------------------------------------|----------------------------------------|--------|-------|
|                | <b>Rate Limiting Table</b><br>$\vert 3 \vert$<br>Unit $1$<br>$\overline{2}$ |                          |                                       |                                        |        |       |
| Port           | Packet Type                                                                 |                          | <b>Limit</b>                          | Last 5 Minutes Last Hour Last 24 Hours |        |       |
|                | Both                                                                        |                          | None -                                | 0.0%                                   | 0.0%   | 0.0%  |
| $\overline{2}$ | Both                                                                        | $\blacksquare$           | $\sqrt{N}$                            | 0.0%                                   | 0.0%   | 0.0%  |
| 3              | Both                                                                        | $\overline{\phantom{a}}$ | None -                                | 99.9%                                  | 58.1%  | 41.0% |
| $\overline{A}$ | Both                                                                        | $\blacksquare$           | None -                                | 0.0%                                   | 200.0% | 0.0%  |
| 5              | Both                                                                        | $\overline{\phantom{a}}$ | None -                                | 0.0%                                   | 0.0%   | 0.0%  |
| 6              | Both                                                                        | ▼                        | None -                                | 0.0%                                   | 0.0%   | 0.0%  |
| 7              | Both                                                                        | $\blacksquare$           | None <b>v</b>                         | 0.0%                                   | 0.0%   | 0.0%  |
| 8              | Both                                                                        | $\overline{\phantom{a}}$ | None -                                | 0.0%                                   | 0.0%   | 0.0%  |
| 9              | Both                                                                        |                          | None $\blacktriangledown$             | 0.0%                                   | 0.0%   | 0.0%  |

#### Table 55 describes the items on the Rate Limiting page.

**Table 55** Rate Limiting page items

| <b>Item</b>    | Range                          | <b>Description</b>                                                                                                    |  |  |  |  |  |
|----------------|--------------------------------|----------------------------------------------------------------------------------------------------|--|--|--|--|--|
| Port           | 1.28                           | The selected unit's port number. The normal port range is 1 to 28.                                                                                                    |  |  |  |  |  |
|                |                                | Note: A standard unit with MDA has a normal range of 25, 26, 28.                                                                                                    |  |  |  |  |  |
| Packet Type    | (1) Multicast<br>(2) Broadcast | Choose the packet type to view on the table.                                                                                                    |  |  |  |  |  |
|                | $(3)$ Both                     | The default setting is Both.                                                                                                    |  |  |  |  |  |
| Limit          | None, 1-10%                    | Choose the percentage, if any, of bandwidth allowed for forwarding the packet<br>type specified in the Packet Type field. When the threshold is exceeded, any<br>additional packets are discarded.                                                                             |  |  |  |  |  |
|                |                                | Note: Rate limiting is disabled if this field is set to none. This allows you to<br>select and view the percentage of specific packet types present in the<br>network, without inadvertently limiting the forwarding rate.                                                     |  |  |  |  |  |
|                |                                | The default setting is None.                                                                                                    |  |  |  |  |  |
| Last 5 Minutes | 0.100%                         | The percentage of packets received by the port in the last five minutes. This<br>field provides a running average of network activity and is updated every 15<br>seconds.                                                                                                    |  |  |  |  |  |
| Last Hour      | 0.100%                         | The percentage of packets received by the port in the last hour. This field<br>provides a running average of network activity and is updated every<br>five minutes.                                                                                                    |  |  |  |  |  |
| Last 24 Hours  | 0100%                          | The percentage of packets received by the port in the last 24 hours. This field<br>provides a running average of network activity and is updated<br>every hour.                                                                                                    |  |  |  |  |  |
|                |                                | Note: The Last 5 Minutes, Last Hour, and Last 24 Hours fields indicate the<br>receiving port's view of network activity regardless of the rate limiting setting.                                                                                                    |  |  |  |  |  |
|                |                                | Note: When the volume of broadcast and multicast packets is high, placing<br>severe strain on the network (often referred to as a "storm"), you can set the<br>forwarding rate of those packet types to not exceed a specified percentage of<br>the total available bandwidth. |  |  |  |  |  |

- **2** In the upper-left hand corner, click on the unit number of the device to monitor.
- **3** Type information in the text boxes, or select from a list.
- **4** Click Submit.

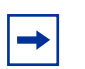

**Note:** To avoid broadcast storms (when the volume of a particular packet type is extreme, placing severe strain on the network), set the forwarding rate of the packet type to not exceed a lower percentage of the total available bandwidth.

## <span id="page-156-0"></span>**Configuring IGMP**

You can configure a VLAN's switch ports to optimize IP multicast packets in a bridged Ethernet environment, and you can view a table of existing IGMP configurations. For more information about IGMP configuration, see *Using the Business Policy Switch 2000 Software Version 2.5* (208700-C).

To configure IGMP:

**1** From the main menu, choose Application > IGMP > IGMP Configuration.

The IGMP Configuration page opens (Figure 65).

**Figure 65** IGMP Configuration page

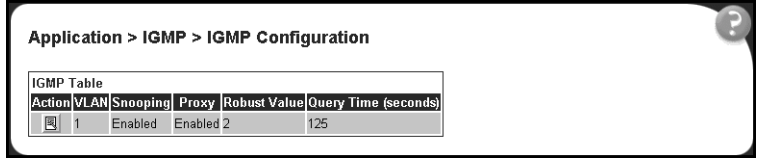

Table 56 describes the items on the IGMP Configuration page.

| Item        | <b>Description</b>                                                                                                    |
|-------------|----------------------------------------------------------------------------------------------------|
| 国           | Displays a modification page for the selected VLAN.                                                                                                    |
| <b>VLAN</b> | The number assigned to the VLAN when the VLAN was created. For more<br>information on creating VLANs, see "Creating and managing virtual LANs<br>(VLANs)" on page 161.                                             |
| Snooping    | The operational status for the IGMP snooping feature.                                                                                                    |
| Proxy       | If enabled, this feature allows the switch to consolidate IGMP Host Membership<br>Reports received on its downstream ports and to generate a consolidated proxy<br>report for forwarding to its upstream neighbor. |
|             | Note: This field affects all VLANs.                                                                                                    |

**Table 56** IGMP Configuration page items

| <b>I</b> tem        | <b>Description</b>                                                                                                    |
|---------------------|----------------------------------------------------------------------------------------------------|
| <b>Robust Value</b> | The predetermined value set by the administrator to offset expected packet loss<br>on a subnet. If packet losses on a subnet are unacceptably high, the Robust<br>Value field can be increased to a higher value. |
|                     | Note: This field affects only the VLAN specified in the page's VLAN field.                                                                                                    |
| Query Time          | The query interval (the interval between general queries sent by the multicast<br>router).                                                                                                    |

**Table 56** IGMP Configuration page items

**2** In the VLAN row of your choice, click the Modify icon.

The IGMP: VLAN Configuration page opens (Figure 66).

**Figure 66** IGMP: VLAN Configuration page

| <b>IGMP VLAN Setting</b> |                               |                |  |                                                    |  |  |  |  |  |  |  |
|--------------------------|-------------------------------|----------------|--|----------------------------------------------------|--|--|--|--|--|--|--|
| <b>VILAN</b>             |                               |                |  |                                                    |  |  |  |  |  |  |  |
| Snooping                 | Excelated                     |                |  |                                                    |  |  |  |  |  |  |  |
| Proxy                    | Fredded III                   |                |  |                                                    |  |  |  |  |  |  |  |
| Robust Value             |                               | <b>BRI</b>     |  |                                                    |  |  |  |  |  |  |  |
| Query Time               | hzs.                          | securids H BGS |  |                                                    |  |  |  |  |  |  |  |
|                          |                               |                |  | Static Router Ports (Verslon 1)                    |  |  |  |  |  |  |  |
| Part                     |                               |                |  | IF IN 10 KV 12 13 14 15 16 17 18 19 20 21 23 23 24 |  |  |  |  |  |  |  |
| Unit 1                   |                               |                |  |                                                    |  |  |  |  |  |  |  |
| Unit 2                   | ,,,,,,,,,,,,,,,,,,,,,,,,,,,,  |                |  |                                                    |  |  |  |  |  |  |  |
| Unit 3                   | ,,,,,,,,,,,,,,,,,,,,,,,,,,    |                |  |                                                    |  |  |  |  |  |  |  |
|                          |                               |                |  | Static Router Ports (Version 2)                    |  |  |  |  |  |  |  |
| Port.                    |                               |                |  |                                                    |  |  |  |  |  |  |  |
| <b>Livet 1</b>           | <u> PEREPERTERPERTERPERTE</u> |                |  |                                                    |  |  |  |  |  |  |  |
| Linkt <sub>2</sub>       | ,,,,,,,,,,,,,,,,,,,,,,,,,,,,, |                |  |                                                    |  |  |  |  |  |  |  |
| Linet 3                  |                               |                |  |                                                    |  |  |  |  |  |  |  |

Table 57 describes the items on the IGMP: VLAN Configuration page.

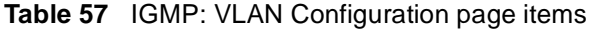

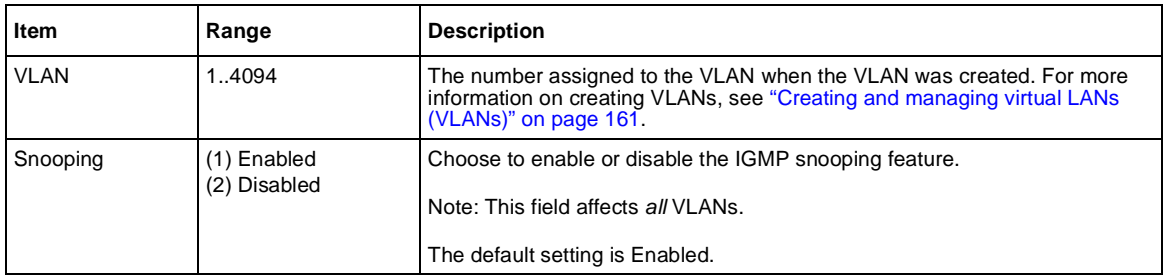

<span id="page-158-0"></span>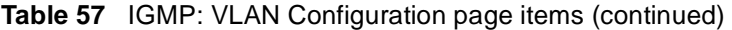

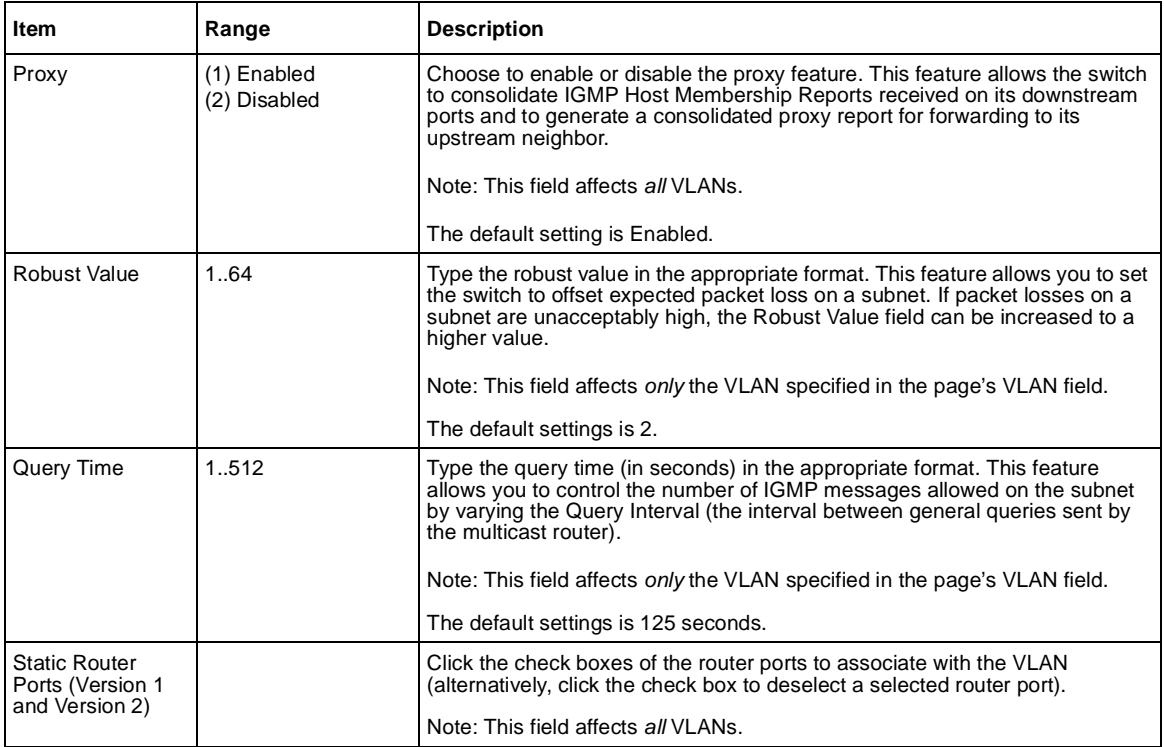

- **3** Type information in the text boxes, or select from a list.
- **4** In the Static Router Ports section(s), click the check boxes of the router ports to associate with the VLAN.
- **5** Do one of the following:
	- Click Submit.
	- Click Back to return to the IGMP page without making changes.

The new configuration is displayed in the IGMP Tabl[e \(Figure 6](#page-156-0)5).

## **Viewing Multicast group membership configurations**

You can view a table configured IP multicast group addresses for a selected VLAN.

To view multicast group membership configurations for a selected VLAN:

**1** From the main menu, choose Application > IGMP > IGMP Multicast Group. The IGMP Multicast Group Membership page opens (Figure 67).

**Figure 67** IGMP Multicast Group Membership page

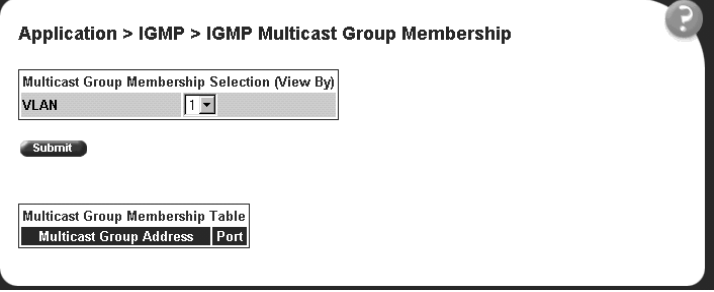

Table 58 describes the items on the IGMP Multicast Group Membership page.

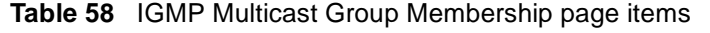

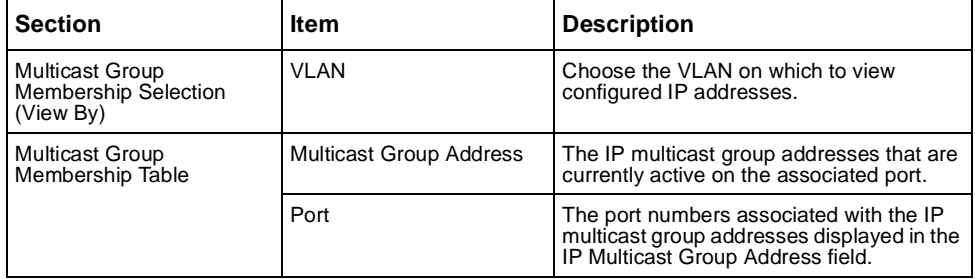

- **2** In the Multicast Group Membership Selection section, choose the number of VLAN on which to view configured IP addresses.
- **3** Click Submit.

The results are displayed in the Multicast Group Membership Table (Figure 67).

## <span id="page-160-0"></span>**Creating and managing virtual LANs (VLANs)**

A VLAN is a collection of switch ports that make up a single broadcast domain. You can configure a VLAN for a single switch, or for multiple switches. When you create a VLAN, you can control traffic flow and ease the administration of moves, adds, and changes on the network, by eliminating the need to change physical cabling.

**Note:** For guidelines on configuring VLANs, refer to *Using the Business Policy Switch 2000 Software Version 2.5.*

You can configure three types of VLAN in the Web-based management interface:

- Port-based
- Protocol-based
- MAC SA-based

Beginning with software version 1.2, you can use 256 port-, protocol-, and MAC SA-based VLANs for the stack with a Pure BPS 2000 Stack. (The maximum number of MAC SA-based VLANs available is 48). If you are working with a mixed, or Hybrid, stack, you can use 64 VLANs for the entire stack. When you change from a Pure BPS 2000 Stack mode to a Hybrid Stack mode:

- If you have up to 64 VLANs on the Pure BPS 2000 Stack, they will be retained when you change to a Hybrid Stack.
- If you have more than 64 VLANs on the Pure BPS 2000 Stack, you will lose them all. The Hybrid Stack will return to the default VLAN configuration.

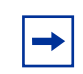

**Note:** To access 256 VLANs, you must be working in Pure BPS 2000 Stack mode. To view and change the stack operational mode, refer to Chapter 3, "Setting system operational modes."

#### **Port-based VLANs**

A port-based VLAN is a VLAN in which the ports are explicitly configured to be in the VLAN. When you create a port-based VLAN on a switch, you assign a VLAN identification number (VLAN ID) and specify which ports belong to the VLAN. The VLAN ID is used to coordinate VLANs across multiple switches.

With software version 1.1 and higher, the automatic PVID feature automatically sets the PVID when you configure a port-based VLAN. The PVID value will be the same value as VLAN. The user can also manually change the PVID value. The default setting for AutoPVID is Off; you must enable this feature.

## **Protocol-based VLANs**

Beginning with software version 1.2, you can configure as many as 255 protocol-based VLANs, with up to 14 different protocols.

A protocol-based VLAN is a VLAN in which the switch ports are configured as members of a broadcast domain, based on the protocol information within a packet. A protocol-based VLAN can localize broadcast traffic and assure that only the protocol-based VLAN ports are flooded with the specified protocol-type packets.

For protocol-based VLANS, the VLAN classification of the frame is dependent on the protocol of the incoming untagged frame. The frame is forwarded only if that VLAN is registered at the egress port.

#### **MAC SA-based VLANs**

A MAC source address (SA)-based VLAN is a VLAN whose frame classification is dependent on the MAC SA of the incoming untagged frame. The frame is forwarded only if that VLAN is registered at the egress port.

## <span id="page-162-0"></span>**Configuring VLANs**

You can create VLANs by assigning switch ports, MAC SA, and protocols as VLAN members and you can designate an existing VLAN to act as the management VLAN.

**Note:** To access the software version 2.5 features in a mixed stack, you must access a BPS 2000 unit. Additionally:

- only 64 VLANS are available in a mixed stack
- multiple STG support is not available in a mixed stack

To open the VLAN Configuration page:

 $\blacktriangleright$  From the main menu, choose Application > VLAN > VLAN Configuration.

The VLAN Configuration page opens (Figure 68).

**Figure 68** VLAN Configuration page

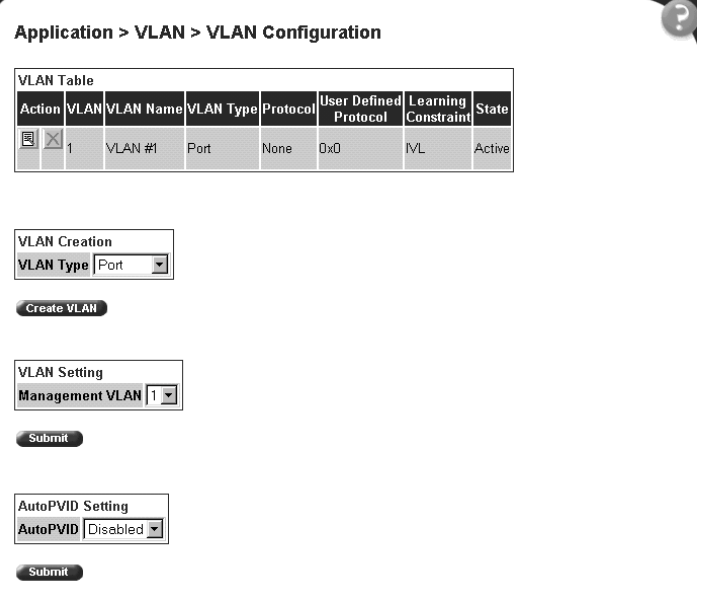

#### Table 59 describes the items on the VLAN Configuration page.

**Table 59** VLAN Configuration page items

| <b>Section</b>       | <b>Item</b>                | <b>Description</b>                                                                                                    |  |  |  |  |  |  |
|----------------------|----------------------------|----------------------------------------------------------------------------------------------------|--|--|--|--|--|--|
| <b>VLAN Table</b>    | 国                          | Displays a modification page.                                                                                                    |  |  |  |  |  |  |
|                      |                            | Deletes the row.                                                                                                    |  |  |  |  |  |  |
|                      | <b>VLAN</b>                | The number assigned to the VLAN when the VLAN was created.                                                                                                    |  |  |  |  |  |  |
|                      | <b>VLAN Name</b>           | The name assigned to the VLAN when the VLAN was created.                                                                                                    |  |  |  |  |  |  |
|                      | <b>VLAN Type</b>           | The base-type assigned when the VLAN was created. The base types are:<br>Port-based, IP Subnet-based, Protocol-based, and MAC SA-based.                                                                                                    |  |  |  |  |  |  |
|                      | Protocol                   | The protocol assigned when the VLAN was created. The protocol types are: IP,<br>IPX 802.2, 1PX 802.3, IPX Snap, IPX Ethernet II, Apple Talk, DEC Lat, SNA<br>802.2, SNA Ethernet II, Net Bios, XNS, Vines, Ipv6, User Defined, and RARP. For<br>more information, see Table 63 on page 170. |  |  |  |  |  |  |
|                      | User Defined<br>Protocol   | The user-defined protocol assigned when the VLAN was created.                                                                                                    |  |  |  |  |  |  |
|                      | <b>Learning Constraint</b> | The type of learning constraint selected when the VLAN was created. The<br>choices are IVL and SVL.                                                                                                    |  |  |  |  |  |  |
|                      |                            | Note: If you select IVL, the VLAN uses an independent filtering database from all<br>other VLANs. If you select SVL, the VLAN shares the same filtering database as<br>all other VLANs with SVL.                                                                                            |  |  |  |  |  |  |
|                      |                            | Note: When the stack mode is set to "Pure BPS 2000," the default setting is IVL;<br>IVL is available only with a Pure BPS 2000 stack mode. When the stack mode is<br>set to "Hybrid," the default setting is SVL.                                                                           |  |  |  |  |  |  |
|                      | <b>State</b>               | The current operational state of the VLAN.                                                                                                    |  |  |  |  |  |  |
| <b>VLAN Creation</b> | <b>VLAN Type</b>           | Choose the type of VLAN to create and click Create VLAN. Your options are:<br>port-based (page 165), protocol-based (page 168), and MAC SA-based<br>(page 173).                                                                                                    |  |  |  |  |  |  |
| <b>VLAN Setting</b>  | Management VLAN            | Choose the VLAN to designate as the management VLAN.                                                                                                    |  |  |  |  |  |  |
| AutoPVID<br>Setting  | AutoPVID                   | Choose Enabled to activate the Automatic PVID feature and click Submit.<br>Note: Use this only with port-based VLANs.                                                                                                    |  |  |  |  |  |  |

### <span id="page-164-0"></span>**Creating a port-based VLAN**

To create a port-based VLAN:

- **1** From the main menu choose Application > VLAN > VLAN Configuration. The VLAN Configuration page open[s \(Figure 68](#page-162-0)).
- **2** In the VLAN Creation section, choose Port.
- **3** Click Create VLAN.

The VLAN Configuration: Port Based setting page opens (Figure 69).

**Figure 69** VLAN Configuration: Port Based setting page

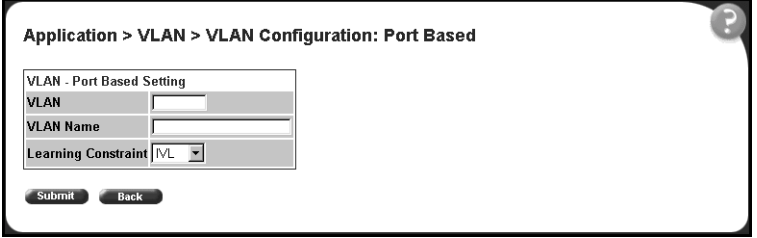

Table 60 describes the items on the VLAN Configuration: Port Based setting page.

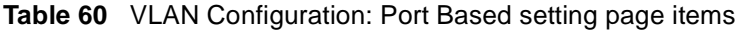

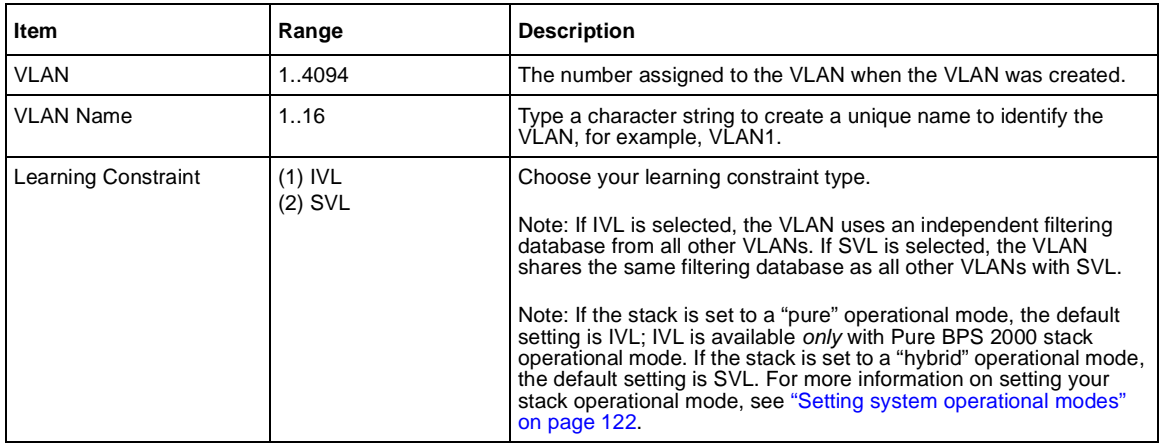

- **4** Type information in the text boxes, or select from a list.
- **5** Do one of the following:
	- Click Submit.
	- Click Back to return to the VLAN Configuration page without making changes.

The new port-based VLAN configuration appears in the VLAN Table on the VLAN Configuration pag[e \(Figure 68](#page-162-0)).

#### **Modifying a port-based VLAN**

To modify an existing port-based VLAN:

- **1** From the main menu, choose Application > VLAN > VLAN Configuration. The VLAN Configuration page open[s \(Figure 68](#page-162-0)).
- **2** In the VLAN Table section, in the port-based VLAN row of your choice, click the Modify icon.

The VLAN Configuration: Port Based modification page opens (Figure 70).

**Figure 70** VLAN Configuration: Port Based modification page

| VLAN - Port Based Setting |  |               |  |  |  |                                                                                                    |                      |  |  |  |                          |  |  |  |
|---------------------------|--|---------------|--|--|--|----------------------------------------------------------------------------------------------------|----------------------|--|--|--|--------------------------|--|--|--|
| <b>VLAN</b>               |  |               |  |  |  |                                                                                                    |                      |  |  |  |                          |  |  |  |
| <b>VLAN Name</b>          |  | <b>TRIALM</b> |  |  |  |                                                                                                    |                      |  |  |  |                          |  |  |  |
| Learning Constraint IVL   |  |               |  |  |  |                                                                                                    |                      |  |  |  |                          |  |  |  |
|                           |  |               |  |  |  | <b>Port Membership</b>                                                                                                    |                      |  |  |  |                          |  |  |  |
| Part                      |  |               |  |  |  |                                                                                                    | 10 St 12 13 14 15 16 |  |  |  |                          |  |  |  |
| <b>UHR 1</b>              |  |               |  |  |  | $\begin{array}{c} \mathcal{D} & \mathcal{D} & \mathcal{D} & \mathcal{D} & \mathcal{D} & \mathcal{D} & \mathcal{D} \end{array}$ |                      |  |  |  | $D$ <i>D D D D D D D</i> |  |  |  |
| <b>Unit 3</b>             |  |               |  |  |  |                                                                                                    |                      |  |  |  |                          |  |  |  |
| <b>Linit 3</b>            |  |               |  |  |  | <b><i><i><b>MMMMMPDDDDDD</b></i></i></b>                                                                                       |                      |  |  |  |                          |  |  |  |

Table 61 describes the items on the VLAN Configuration: Port Based modification page.

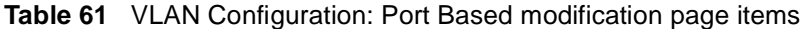

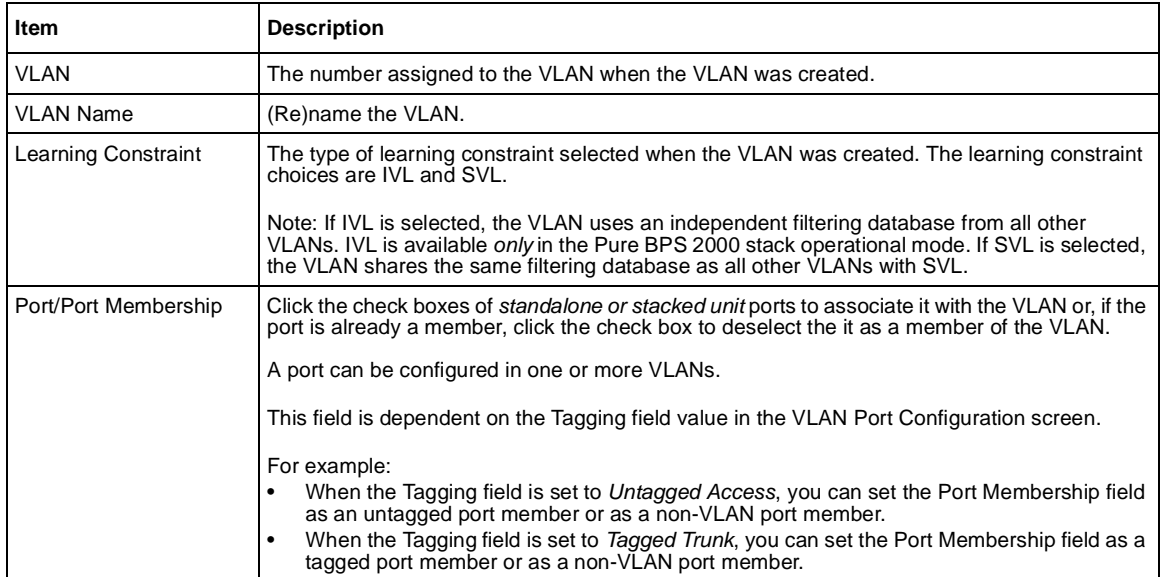

- **3** Type information in the text boxes, or click the check box of a port to associate it with the VLAN or, if the port is already a member, click the check box to deselect it as a member of the VLAN.
- **4** Do one of the following:
	- Click Submit.
	- Click Back to return to the VLAN Configuration page without making changes.

The modified VLAN configuration is displayed in the VLAN Table [\(Figure 68\)](#page-162-0).

#### <span id="page-167-0"></span>**Creating a protocol-based VLAN**

To create a protocol-based VLAN:

- **1** From the main menu, choose Application > VLAN > VLAN Configuration. The VLAN Configuration page open[s \(Figure 68](#page-162-0)).
- **2** In the VLAN Creation section, choose Protocol.
- **3** Click Create VLAN.

The VLAN Configuration: Protocol Based setting page opens (Figure 71).

**Figure 71** VLAN Configuration: Protocol Based setting page

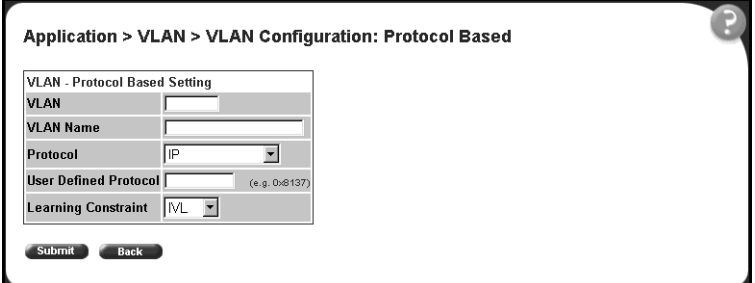

[Table 62](#page-168-0) describes the items on the VLAN Configuration: Protocol Based setting page.

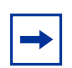

**Note:** Beginning with software version 1.2, there are 14 available protocols.

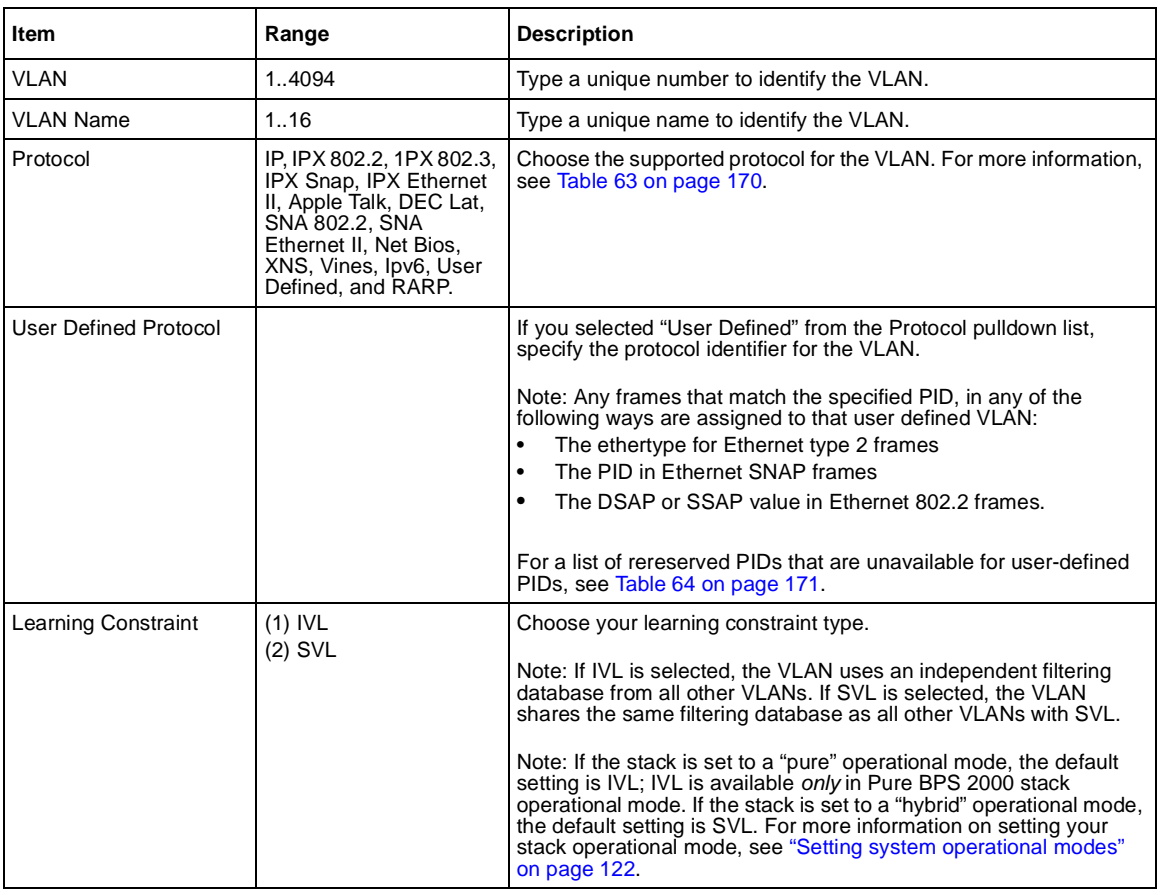

<span id="page-168-0"></span>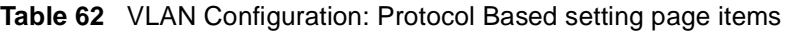

- **4** Type information in the text boxes, or select from a list.
- **5** Do one of the following:
	- Click Submit.
	- Click Back to return to the VLAN Configuration page without making changes.

<span id="page-169-0"></span>The new protocol-based VLAN configuration appears in the VLAN Table on the VLAN Configuration pag[e \(Figure 68](#page-162-0)).

**Caution:** BayStack 450-!GBIC, 450-1SR, 450-1SX, 450-1LR, 450-LX MDA ports and BayStack 410 ports do not have the ability to assign incoming untagged frames to a protocol-based VLAN. To allow gigabit ports and BayStack 410 ports to participate in protocol-based VLANs, set the tagging field value to "Tagged Trunk" (se[e "Configuring](#page-177-0)  [broadcast domains" on page 178](#page-177-0)).

Table 63 defines the standard protocol-based VLANs and PID types that are supported by the Business Policy Switch and BayStack 450 and 410 switches. See [Table 64](#page-170-0) for a list of rereserved PIDS that are not available for user-defined PIDs.

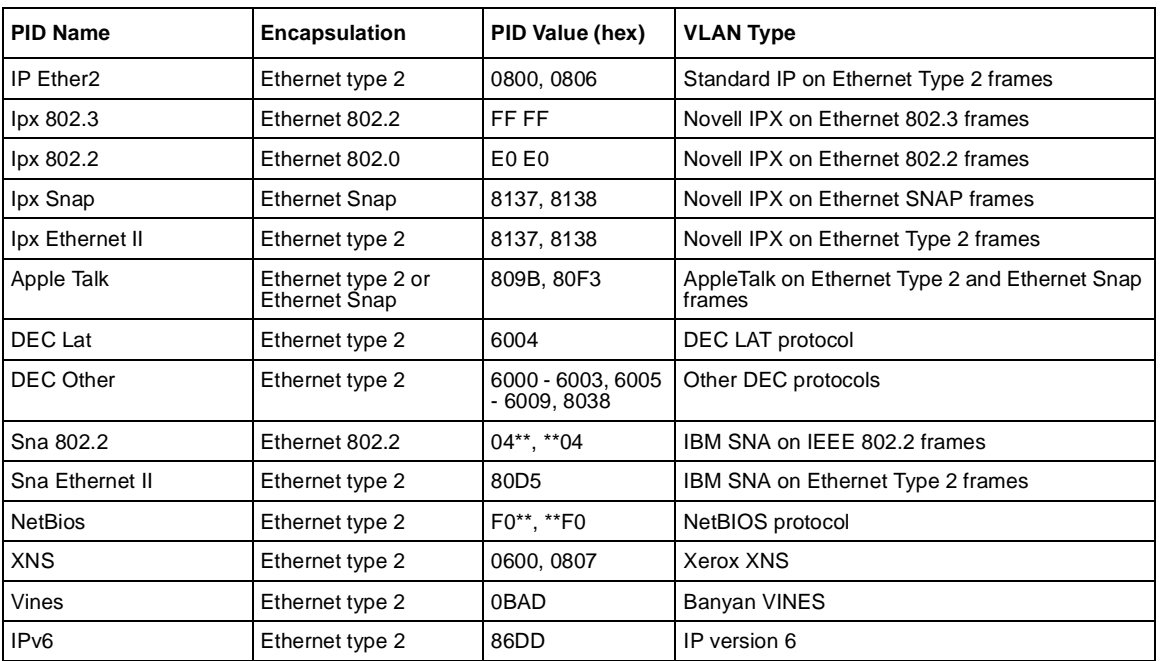

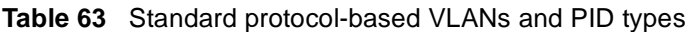

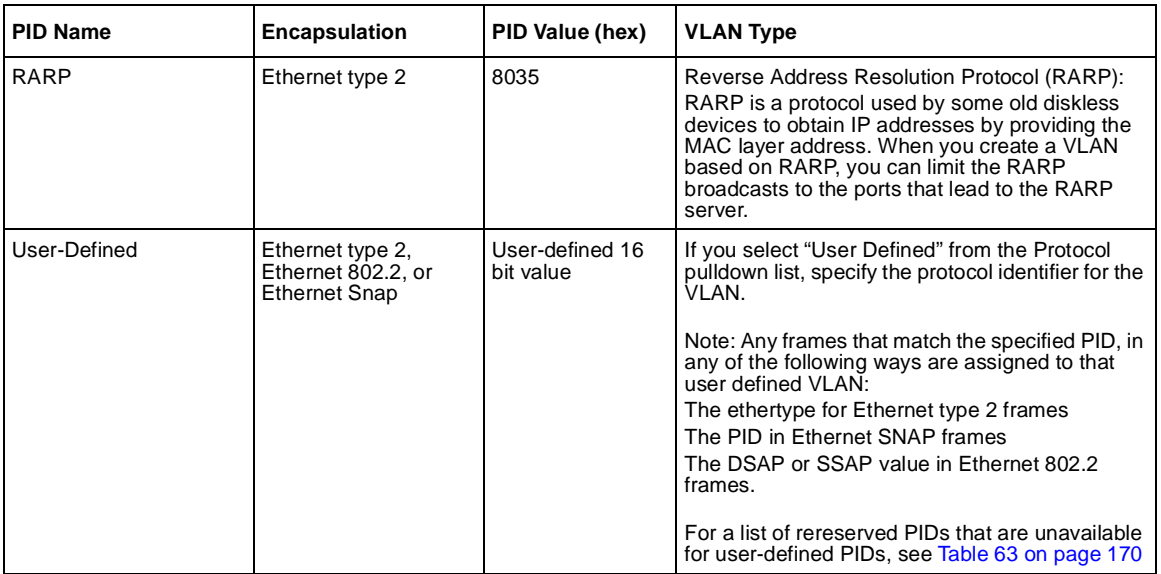

<span id="page-170-0"></span>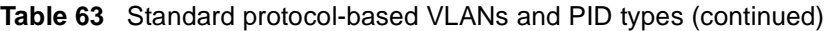

Table 64, describes the PIDS that are reserved and not available for user-defined PIDs.

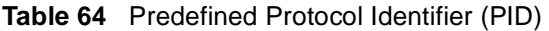

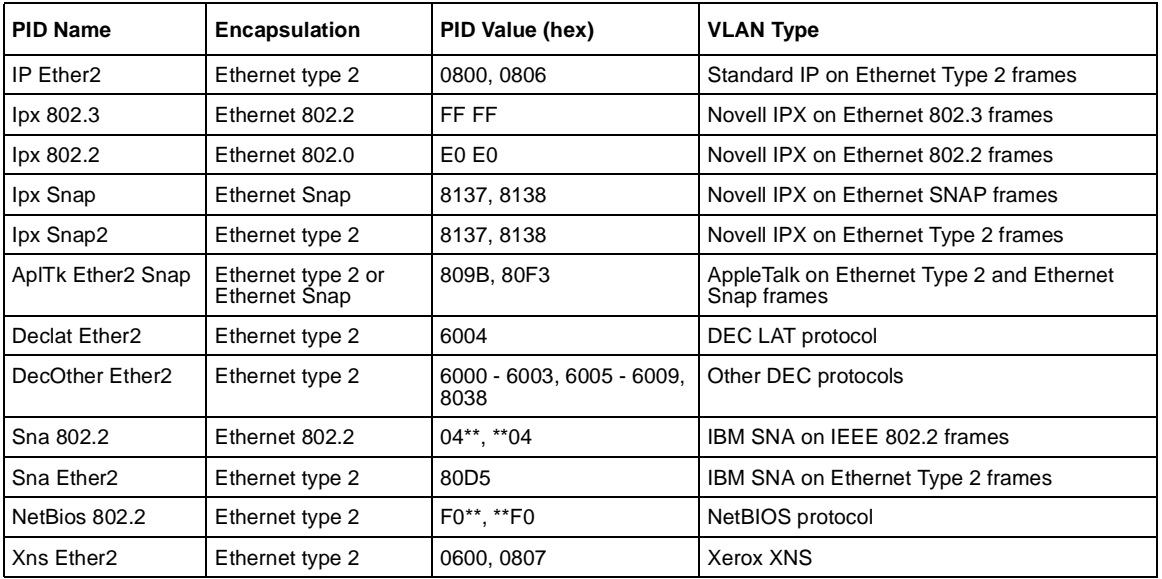

| Vines Ether2 | Ethernet type 2                                                | 0BAD                      | Banyan VINES                                                                                                    |
|--------------|----------------------------------------------------------------|---------------------------|----------------------------------------------------------------------------------------------------|
| Ipv6 Ether2  | Ethernet type 2                                                | 86DD                      | IP version 6                                                                                                    |
| User-Defined | Ethernet type 2,<br>Ethernet 802.2, or<br><b>Ethernet Snap</b> | User-defined 16 bit value | User-defined protocol-based VLAN.<br>For a list of rereserved PIDs that are<br>unavailable for user-defined PIDs, see<br>Table 64 on page 171. |

**Table 64** Predefined Protocol Identifier (PID) (continued)

## **Modifying a protocol-based VLAN**

To modify an existing protocol-based VLAN:

**1** From the main menu, choose Application > VLAN > VLAN Configuration. The VLAN Configuration page open[s \(Figure 68](#page-162-0)).

**2** In the VLAN Table section, in the protocol-based VLAN row of your choice, click the Modify icon.

The VLAN Configuration: Protocol Based modification page opens (Figure 72).

**Figure 72** VLAN Configuration: Protocol Based modification page

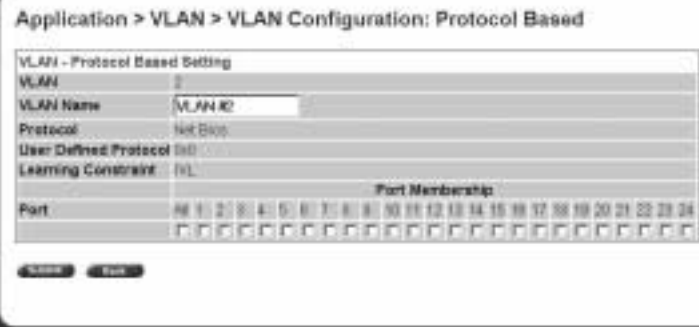

Table 65 describes the items on the VLAN Configuration: Protocol Based modification page.

<span id="page-172-0"></span>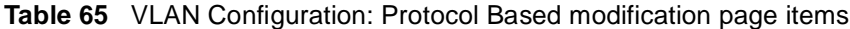

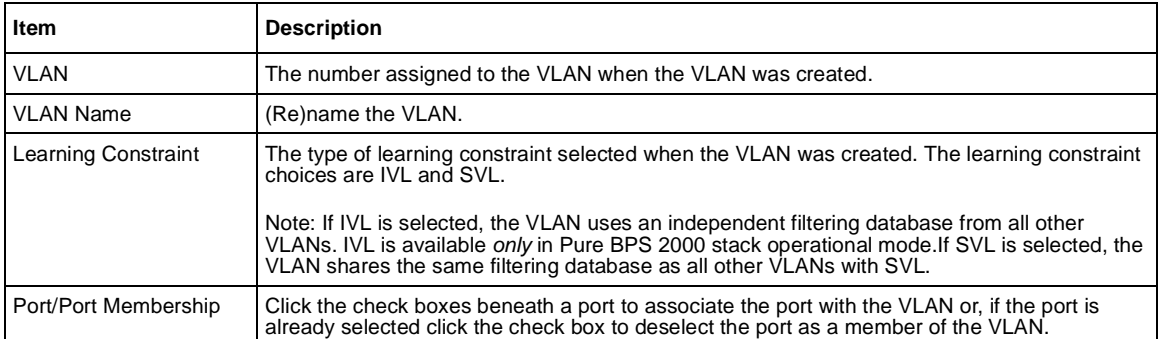

- **3** Type information in the text boxes, or click the check box of a port to associate it with the VLAN or, if the port is already a member, click the check box to deselect it as a member of the VLAN.
- **4** Do one of the following:
	- Click Submit.
	- Click Back to return to the VLAN Configuration page without making changes.

The modified VLAN configuration is displayed in the VLAN Table [\(Figure 68\)](#page-162-0).

#### **Creating a MAC SA-based VLAN**

To create a MAC SA-based VLAN:

- **1** From the main menu, choose Application > VLAN > VLAN Configuration. The VLAN Configuration page open[s \(Figure 68](#page-162-0)).
- **2** In the VLAN Creation section, choose MAC SA.
- **3** Click Create VLAN.

The VLAN Configuration: MAC SA Based setting page ope[ns \(Figure 7](#page-173-0)3).

<span id="page-173-0"></span>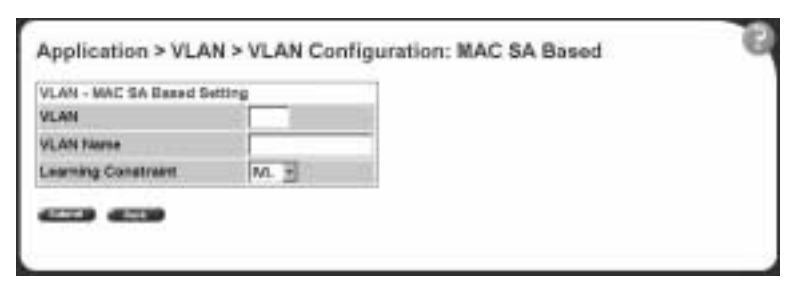

**Figure 73** VLAN Configuration: MAC SA Based setting page

Table 66 describes the items on the VLAN Configuration: MAC SA Based setting page.

**Table 66** VLAN Configuration: MAC SA Based setting page items

| Item                | Range                            | <b>Description</b>                                                                                                    |
|---------------------|----------------------------------|----------------------------------------------------------------------------------------------------|
| <b>VLAN</b>         | 1.4094                           | Type a unique number to identify the VLAN.                                                                                                    |
| <b>VLAN Name</b>    | 1.16                             | Type a unique name to identify the VLAN, for example *.                                                                                                    |
| Learning Constraint | $(1)$ IVL<br>$(2)$ SVL (default) | Choose your learning constraint type.<br>Note: If IVL is selected, the VLAN uses an independent filtering<br>database from all other VLANs. If SVL is selected, the VLAN<br>shares the same filtering database as all other VLANs with SVL.<br>Note: If the stack is set to a "pure" operational mode, the default<br>setting is IVL; IVL is available only in Pure BPS 2000 mode. If the<br>stack is set to a "hybrid" operational mode, the default setting is<br>SVL. For more information on setting your stack operational mode,<br>see "Setting system operational modes" on page 122. |

- **4** Type information in the text boxes, or select from a list.
- **5** Do one of the following:
	- Click Submit.
	- Click Back to return to the VLAN Configuration page without making changes.

The new MAC SA-based VLAN configuration appears in the VLAN Table on the VLAN Configuration pag[e \(Figure 68](#page-162-0)).

### **Modifying a MAC SA-based VLAN**

To modify an existing MAC SA-based VLAN:

**1** From the main menu, choose Application > VLAN > VLAN Configuration.

The VLAN Configuration page open[s \(Figure 68](#page-162-0)).

**2** In the VLAN Table section, in the MAC SA-based VLAN row of your choice, click the Modify icon.

The VLAN Configuration: MAC SA Based modification page opens (Figure 74).

**Figure 74** VLAN Configuration: MAC SA Based modification page

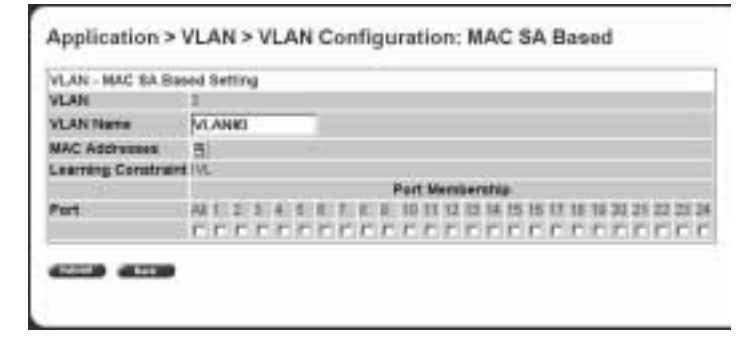

Table 67 describes the items on the VLAN Configuration: MAC SA Based modification page.

<span id="page-175-0"></span>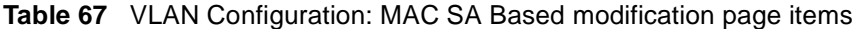

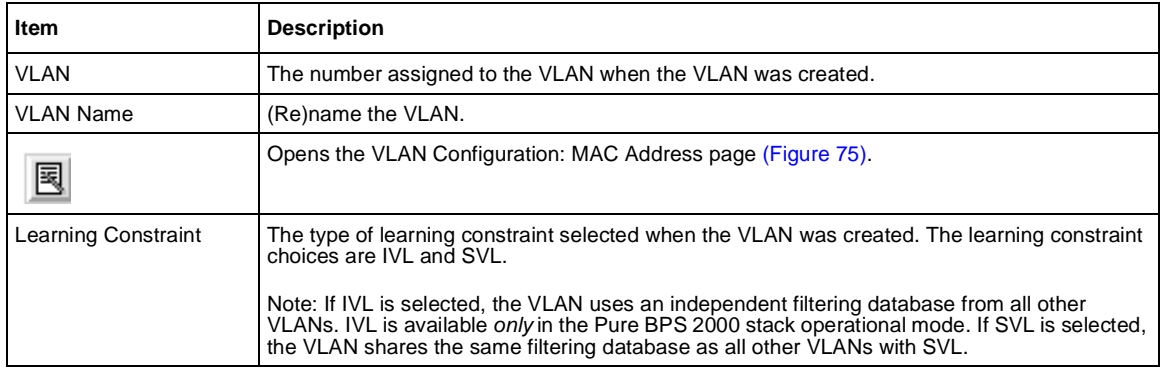

- **3** Type information in the text boxes, or click the check box of a port to associate it with the VLAN or, if the port is already a member, click the check box to deselect it as a member of the VLAN.
- **4** To create MAC address associations, click the modify icon.

The VLAN Configuration: MAC Address page opens (Figure 75).

**Figure 75** VLAN Configuration: MAC Address page

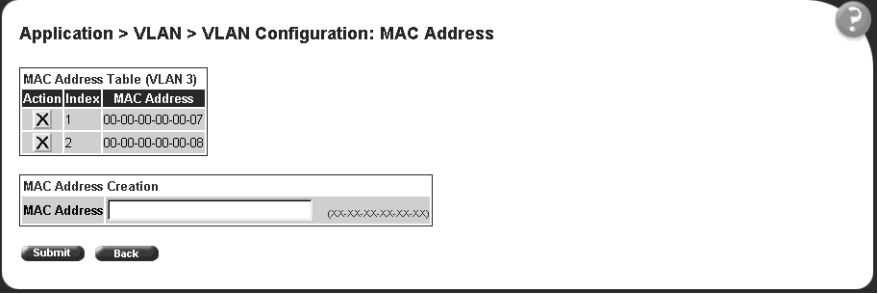

**5** In the MAC Address Creation section, type the MAC address to associate with the VLAN.

The MAC address appears in the MAC Address Tabl[e \(Figure 75](#page-175-0)).

**Note:** You can delete an existing MAC address by clicking the delete icon in the row of the MAC address you want to delete.

- **6** Do one of the following:
	- Click Submit to save your changes and return to the VLAN Configuration: MAC SA Based setting page.
	- Click Back to return to the VLAN Configuration: MAC SA Based setting page without making changes.
- **7** On the VLAN Configuration: MAC SA Based setting page, do one of the following:
	- Click Submit.
	- Click Back to return to the VLAN Configuration page without making changes.

The modified VLAN configuration is displayed in the VLAN Table [\(Figure 68\)](#page-162-0).

#### **Selecting a management VLAN**

You can select any VLAN to perform as the management VLAN. VLAN 1 is the default management VLAN for the switch. To set this field, the VLAN State field value must be active.

To select a VLAN as the management VLAN:

**1** From the main menu, choose Application > VLAN > VLAN Configuration.

The VLAN Configuration page open[s \(Figure 68](#page-162-0)).

- **2** In the VLAN Setting section, choose the VLAN to assign as your management VLAN.
- **3** Click Submit.

## <span id="page-177-0"></span>**Deleting a VLAN configuration**

To delete a VLAN configuration:

- **1** From the main menu, choose Application > VLAN > VLAN Configuration. The VLAN Configuration page open[s \(Figure 68](#page-162-0)).
- **2** In the VLAN Table, click the Delete icon for the entry you want to delete. A message opens prompting you to confirm your request.
- **3** Do one of the following:
	- Click Yes to delete the VLAN configuration.
	- Click Cancel to return to the VLAN Configuration page without making changes.

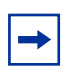

**Note:** You cannot delete VLAN 1.

## **Configuring broadcast domains**

You can configure specified VLAN switch ports with the appropriate PVID/VLAN association that enables the creation of broadcast domains. If you have enabled automatic PVID, you can change the PVID number on this screen. You can configure specified switch ports to filter (discard) all received tagged frames, untagged frames, or unregistered frames. You can also prioritize the order in which the switch forwards untagged packets, on a per-port basis.

To configure broadcast domains:

**1** From the main menu, choose Application > VLAN > Port Configuration.

The Port Configuration page open[s \(Figure 76](#page-178-0)).

| <b>VLAN Port Setting</b> |                  |                                |                                |                                                      |    |                  |                   |   |  |
|--------------------------|------------------|--------------------------------|--------------------------------|------------------------------------------------------|----|------------------|-------------------|---|--|
| Port                     | <b>Port Name</b> | <b>FIREE</b>                   | <b>Fitter</b><br>Frames Frames | Filter<br>agged Untagged Unregistered PVD<br>Francis |    | Port<br>Priority | Tagging           |   |  |
|                          | Part 1           | No. H                          | No. #                          | No <sup>1</sup>                                      | h  | $0 -$            | Linking All       | ۰ |  |
|                          | Port 2           | No.                            | No                             | N6                                                   | ŧ  | 0 <sup>1</sup>   | Uvtog All         |   |  |
|                          | Part 3           | No                             | No                             | No.                                                  | It | $0 =$            | Untag All         |   |  |
|                          | Part &           | No                             | No                             | <b>Face</b>                                          | ۱  | $\overline{0}$   | Untog All         | ۰ |  |
|                          | Purt 5           | No. H                          | No<br>۰                        | No.                                                  | Ħ  | $0 -$            | <b>Untreg All</b> | н |  |
|                          | Port 6           | Ne                             | No                             | N6                                                   | ī  | $0$ $\pi$        | Untag AB          |   |  |
|                          | Part 7           | No.<br>۰                       | No.                            | N6                                                   | h  | $0 -$            | <b>Unitary AB</b> |   |  |
|                          | Port B           | No.                            | No                             | No.                                                  | ŧ  | $\alpha =$       | Untag All         |   |  |
|                          | Purt 9           | No<br>×                        | Nu                             | No.                                                  | 'n | $0 -$            | <b>Untag All</b>  |   |  |
| 10                       | Part 10          | No                             | Nii                            | No.                                                  | H  | 0 8              | Unting All        |   |  |
| ŤŤ                       | Part 11          | Na.                            | Nin                            | No                                                   | h. | $0 \equiv$       | <b>Untag All</b>  | ۰ |  |
| 12                       | Port 12          | No<br>$\overline{\phantom{a}}$ | No                             | N6                                                   | H  | 0 %              | Unting AB         | ш |  |

<span id="page-178-0"></span>**Figure 76** Port Configuration page

Table 68 describes the items on the Port Configuration page.

**Table 68** Port Configuration page items

| <b>Item</b>                          | Range               | <b>Description</b>                                                                                                    |  |  |  |  |  |
|--------------------------------------|---------------------|----------------------------------------------------------------------------------------------------|--|--|--|--|--|
| Port                                 | 128                 | The port number.                                                                                                    |  |  |  |  |  |
| Port Name                            | 1.16                | Type character string to create a unique port name, for example,<br>Unit 1, Port 1.                                                                                              |  |  |  |  |  |
| Filter Tagged<br>Frames              | (1) Yes             | Choose how to process filter tagged frames.                                                                                                    |  |  |  |  |  |
| (2) No                               |                     | When a flag is set (Yes), the frames are discarded by the forwarding process.<br>When the flag is reset, the frames are processed normally.                                      |  |  |  |  |  |
|                                      |                     | The default setting is No (frames are not discarded).                                                                                                    |  |  |  |  |  |
| Filter Untagged<br>Frames            | $(1)$ Yes           | Choose how to process filter untagged frames.                                                                                                    |  |  |  |  |  |
| (2) No                               |                     | When a flag is set, the frames are discarded by the forwarding process.                                                                                                    |  |  |  |  |  |
|                                      |                     | The default setting is No (no frames discarded).                                                                                                    |  |  |  |  |  |
| <b>Filter Unregistered</b><br>Frames | $(1)$ Yes<br>(2) No | Displays yes/no if a flag is set. If yes, unregistered frames are discarded by<br>the forwarding process. When the flag is reset, unregistered frames are<br>processed normally. |  |  |  |  |  |
|                                      |                     | The default settings is No.                                                                                                    |  |  |  |  |  |

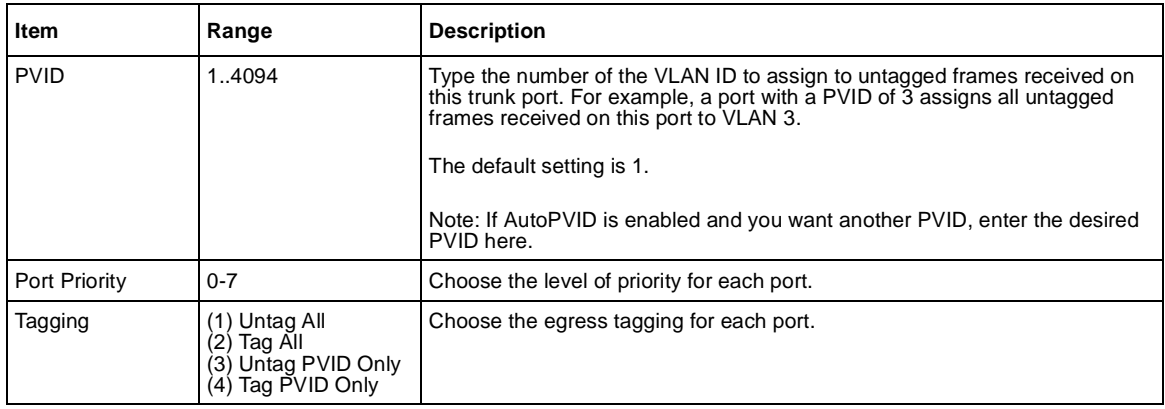

<span id="page-179-0"></span>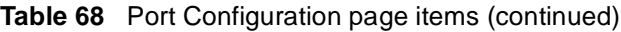

- **2** In the upper-left hand corner, click on the unit number of the switch to monitor.
- **3** Type information in the text boxes, or select from a list.
- **4** Click Submit.

## **Viewing VLAN port information**

You can view VLAN information about a selected switch port.

To view VLAN port information:

**1** From the main menu, choose Application > VLAN > Port Information.

The Port Information page open[s \(Figure 77](#page-180-0)).
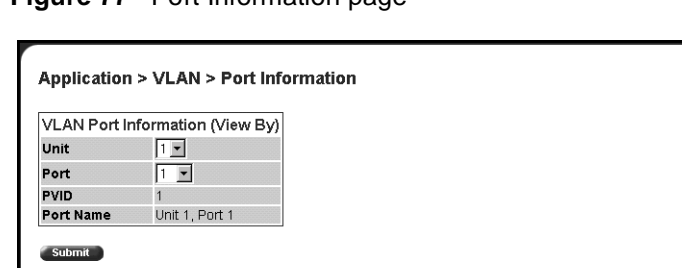

**Figure 77** Port Information page

**VLAN Port Information Table** VLAN VLAN Name | VLAN Type | VLAN #1 Port

Table 69 describes the items on the Port Information page.

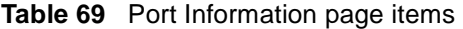

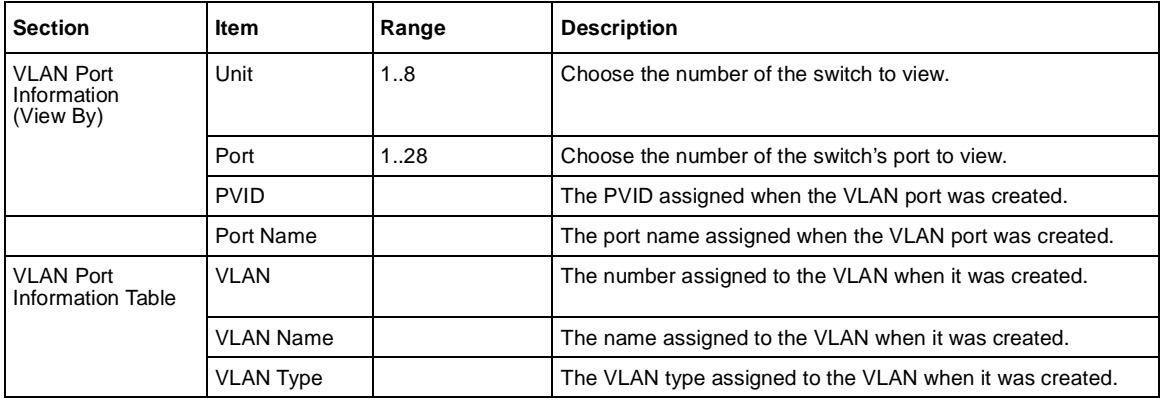

- **2** In the VLAN Port Information (View By) section, enter the unit and port number of the VLAN you want to view.
- **3** Click Submit.

The results of your request are displayed in the VLAN Port Information Table (Figure 77).

## **Managing spanning tree groups**

You can configure system parameters for Spanning Tree Protocol, the industry standard for avoiding loops in switched networks. You can configure individual switch ports or all switch ports for participation in the spanning tree algorithm (STA).

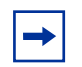

**Note:** STP resolves duplicate paths in networks and is not necessary for ports that have workstations directly attached to the switch. When STP is enabled on these ports (the default), workstations are unable to attach to servers for a few seconds while STP stabilizes.

With software version 1.2 and higher**,** the BPS 2000 supports multiple instances (8) of spanning tree groups (STGs) running simultaneously, either all in one standalone switch or across a Pure BPS 2000 Stack. Each STG sends its own Bridge Protocol Data Units (BPDUs), and each STG must be independently configured.

With software version 2.0 and higher, you can choose which VLAN in the STG will send the tagged BPDU.

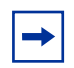

**Note:** You must be in Pure BPS 2000 Stack mode in the Stack Operational Mode screen to enable more than 1 STG. If you change to Hybrid mode, you lose all but the default STG.

In the default configuration of the BPS 2000, a single STG with the ID of 1 includes all ports on the switch. It is called the Default STG and sends only untagged BPDUs in order to operate with all devices that support only one instance of STP. Although ports can be added to or deleted from the Default STG, the Default STG itself **cannot** be deleted from the system. All other STGs, except the Default STG, must be created by the user.

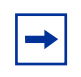

**Note:** To become active, each STG must be enabled by the user after creation. For guidelines on configuring, refer to *Using the Business Policy Switch 2000 Software Version 2.5.*

Beginning with software version 2.0, you can set the spanning tree priority and path cost for each individual port. Beginning with software version 2.0.5, you can set the STG Multicast MAC address.

### **Creating spanning tree groups**

To configure spanning tree groups:

**1** From the main menu, choose Application > Spanning Tree > Group Configuration.

The Group Configuration page opens (Figure 78).

**Figure 78** Spanning Tree Group Configuration page

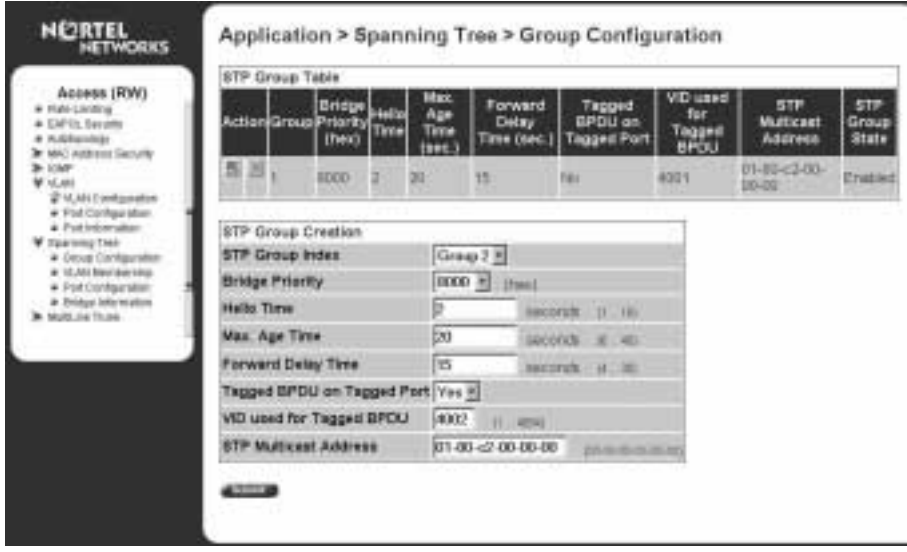

Table 70 describes the items on the Spanning Tree Group Configuration page.

**Table 70** Spanning Tree Group Configuration page items

| <b>Section</b>     | Item                                | <b>Description</b>                                                                                                    |
|--------------------|-------------------------------------|----------------------------------------------------------------------------------------------------|
| STP Group<br>Table |                                     | Deletes the group.                                                                                                    |
|                    | Group                               | The number assigned to the spanning tree group when the group was created.                                                                                                    |
|                    | <b>Bridge Priority</b>              | For the STP Group, indicates the management-assigned priority value of the<br>bridge ID in hexadecimal notation, which is the most significant byte of the bridge<br>ID. The spanning tree algorithm uses this parameter to determine the root bridge<br>(or designated bridge). For example, the bridge with the lowest bridge ID<br>becomes the root bridge, with Bridge Priority values.                                                                                                    |
|                    | Hello Time                          | For the STP Group, indicates the Hello Interval (the amount of time between<br>transmissions of BPDUs) specified by management for this bridge. This<br>parameter takes effect only when this bridge becomes the root bridge.<br>Note that, although you can set the Hello Interval for a bridge using bridge<br>management software, once the spanning tree computation process is complete,<br>all bridges participating in the spanning tree network use the root bridge's Hello<br>Interval parameter value. If any bridge becomes the root bridge, its Hello Interval<br>parameter value becomes the Actual Hello Interval parameter value for all bridges<br>participating in the spanning tree network. |
|                    | Max. Age time<br>(sec.)             | For the STP Group, specifies the maximum age (in seconds) that a Hello<br>message can attain before it is discarded. This parameter, specified by<br>management for this bridge, takes effect only when the bridge becomes the root<br>bridge.<br>Note that, if this bridge becomes the root bridge, its Maximum Age Time<br>parameter value becomes the Actual Maximum Age Time parameter value for all<br>bridges participating in the spanning tree network.                                                                                                    |
|                    | <b>Forward Delay</b><br>Time (sec.) | For the STP Group indicates the Forward Delay parameter value specified by<br>management for this bridge. This parameter takes effect only when this bridge<br>becomes the root bridge.<br>The Forward Delay parameter value specifies the amount of time that the bridge<br>ports remain in the Listening and Learning states before entering the Forwarding<br>state.<br>Note that all bridges participating in the spanning tree network use the root<br>bridge's Forward Delay parameter value.                                                                                                    |
|                    | Tagged BPDU on<br>Tagged Port       | Displays whether you are sending either tagged or untagged BPDUs from a<br>tagged port.                                                                                                    |
|                    | VID used for<br>Tagged BPDU         | Displays the VLAN ID you are sending the tagged BPDUs for the specified STG<br>to.                                                                                                    |
|                    | <b>STPG State</b>                   | The current operational state of the spanning tree group: Enabled or Disabled.                                                                                                    |

| <b>Section</b> | ltem                                 | <b>Description</b>                                                                                                    |
|----------------|--------------------------------------|----------------------------------------------------------------------------------------------------|
| STP Group      | STP Group Index                      | Choose the group number you want to create.                                                                                                    |
| Creation       | <b>Bridge Priority</b>               | Enter the priority you want.                                                                                                    |
|                | Hello Time                           | Enter the hello time you want for this STG in seconds; range is 1 to 10.                                                                                      |
|                | Max. Age time<br>(sec.)              | Enter the maximum age time you want for this STG in seconds; range is 6 to 40.                                                                                |
|                | <b>Forward Delay</b><br>Time (sec.)  | Enter the forward delay time you want for this STG in seconds; range is 4 to 30.                                                                              |
|                | Tagged BPDU on<br><b>Tagged Port</b> | Set the frames as tagged (Yes) or untagged (No) on tagged ports.                                                                                              |
|                | VID used for<br>Tagged BPDU          | Enter the VLAN ID you want to send the tagged BPDUs for the specified STG.<br>Note: The default VIDs are 4001 through 4008 for STG 1 through 8, respectively. |
|                | <b>STP Multicast</b><br>Address      | Enter the STP Multicast MAC address.                                                                                                    |

**Table 70** Spanning Tree Group Configuration page items (continued)

- **2** Complete the fields as shown.
- **3** Click Submit.

### **Associating STG with VLAN membership**

To add a VLAN to an STG:

**1** From the main menu, choose, Application > Spanning Tree > VLAN Membership.

The Spanning Tree VLAN Membership page opens (Figure 79).

**Figure 79** Spanning Tree VLAN Membership page

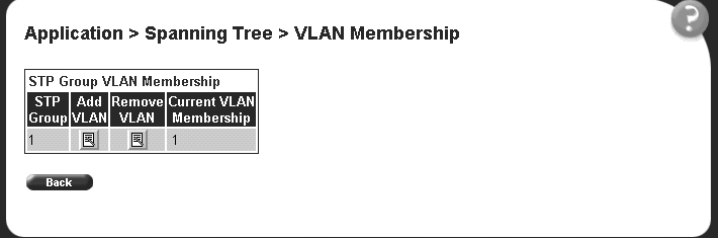

The table displays the spanning tree group and the current VLAN membership.

You can add or remove one or more VLANs to an STG.

**Note:** Beginning with software version 2.0, you can move a VLAN from one STG to another by simply adding the VLAN to the specified STG. You no longer must remove the VLAN from the previous STG first.

- **2** To add a VLAN:
	- **a** Click the modification icon in the Add VLAN column.

The Spanning Tree VLAN Membership Add VLAN page opens (Figure 80).

**Figure 80** Spanning Tree Add VLAN page

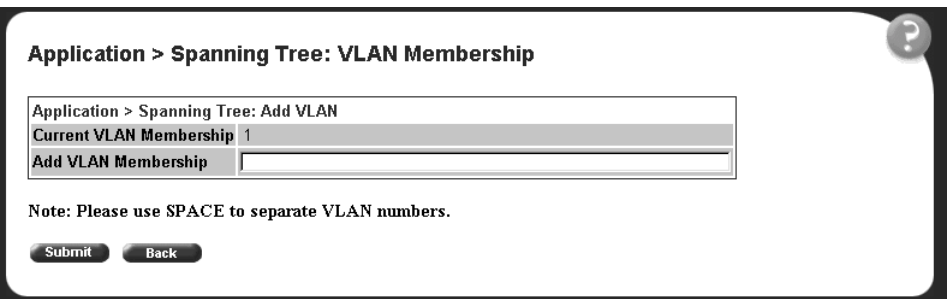

- **b** Enter the number of the VLAN(s) you want to add to the STG.
- **c** Click Submit.
- **3** To remove a VLAN:
	- **a** Click the modification icon in the Remove VLAN column.

The Spanning Tree VLAN Membership Remove VLAN page opens ([Figure 81](#page-186-0)).

<span id="page-186-0"></span>**Figure 81** Spanning Tree Remove VLAN page

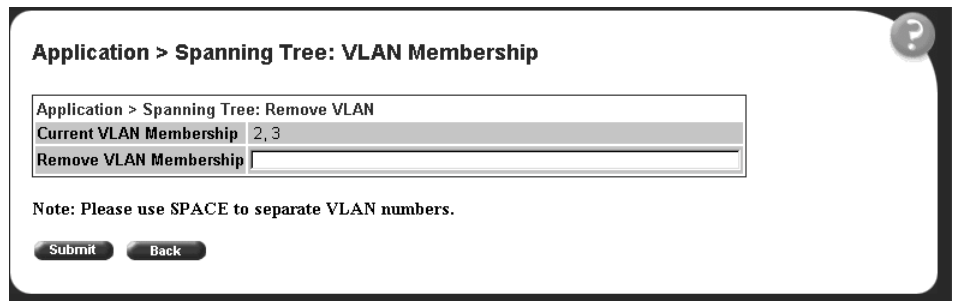

- **b** Enter the number of the VLAN(s) you want to remove to the STG.
- **c** Click Submit.

**Note:** You cannot delete VLAN 1 from STG 1.

# **Configuring ports for spanning tree**

To configure switch ports for Spanning Tree participation:

**1** From the main menu, choose Application > Spanning Tree > Port Configuration.

The Spanning Tree Port Configuration page open[s \(Figure 82](#page-187-0)).

|               | STF Group<br>Group Crosp 1 x | Application > Spanning Tree > Port Configuration |                    |                 |              |
|---------------|------------------------------|--------------------------------------------------|--------------------|-----------------|--------------|
| <b>FITA</b>   | Spenning Tree - Port Setting |                                                  |                    |                 |              |
|               | Fort Trunk Tagging           | Participation                                    | Priority<br>(Twin) | Path Cost       | <b>State</b> |
|               |                              | Urtag All Normal Learning *                      | $80 +$             | H0              | Porwarding   |
|               |                              | LYEAG All Normal Learning                        | 10 元               | 10              | Forwarding   |
| <b>Marine</b> |                              | Urtag All Normal Learning 3                      | $80 +$             | 10              | Forwardung   |
| Ä             |                              | Lintag All Normal Learning 31                    | 80 %               | 10              | Fonvarding   |
| š             |                              | Urtig All Normal Learning                        | $80 +$             | 10              | Forwarding   |
| H             |                              | Urbaz All Normal Learning #                      | 80 %               | 10              | Filmanana    |
| t             |                              | Ulting All Normal Loaming F.                     | $80 +$             | ho              | Forwarding   |
| H             |                              | Litting All Normal Learning *                    | $80*$              | $\overline{10}$ | Forwarding   |
| ă             |                              | Untog All Normal Learning #                      | $80 +$             | 10              | Forwarding   |
| w             |                              | Urbig All Normal Learning #                      | 80.9               | 10              | Firwarding   |
| $\mathbb{H}$  |                              | Urting All Normal Learning #                     | $80 -$             | 10              | Forwarding   |

<span id="page-187-0"></span>**Figure 82** Spanning Tree Port Configuration page

Table 71 describes the items on the Spanning Tree Port Configuration page.

**Table 71** Spanning Tree Port Configuration page items

| <b>Section</b>                  | <b>Item</b>   | <b>Description</b>                                                                                                    |
|---------------------------------|---------------|----------------------------------------------------------------------------------------------------|
| STP Group                       | Group         | Choose the STG Group you want to view.                                                                                                    |
| Spanning Tree -<br>Port Setting | Port          | The port number of the currently displayed unit.                                                                                                    |
|                                 | Trunk         | The trunk that corresponds to the switch ports specified as MLT members.                                                                                                    |
|                                 | Tagging       | Displays the egress tagging settings for the port.                                                                                                    |
|                                 | Participation | Choose any (or all) of the switch ports for Spanning Tree participation. Your<br>options are:<br>Normal Learning<br>Fast Learning<br>(2)<br>Disabled<br>(3)<br>Note: When an individual port is a trunk member, changing this setting for one of<br>the trunk members changes the setting for all members of that trunk. Consider the |
|                                 |               | effect changing this value has in your network topology before making changes.<br>The default settings is Normal Learning.                                                                                                    |

| <b>Section</b> | ltem      | <b>Description</b>                                                                                                    |
|----------------|-----------|----------------------------------------------------------------------------------------------------|
|                | Priority  | The bridge spanning tree parameter that prioritizes the port's lowest path cost to<br>the root. When one or more ports have the same path cost, the STA selects the<br>path with the highest priority (lowest numerical value).                                                                                                    |
|                | Path Cost | The bridge spanning tree parameter that determines the lowest path cost to the<br>root.                                                                                                    |
|                | State     | The current state of the port as defined by application of the Spanning Tree<br>Protocol. This state controls what action a port takes on reception of a frame.<br>Note: If the bridge has detected a port that is malfunctioning, it will place that port<br>into the broken (6) state. For ports which are disabled, this object will have a value |
|                |           | of disabled (1).                                                                                                    |

**Table 71** Spanning Tree Port Configuration page items

- **2** Using the Spanning Tree Port Settings fields, in the port row(s) of your choice, choose to enable STP (normal learning or fast learning) or disable STP.
- **3** Enter the spanning tree priority value for the specified port.

You do not have to enter a value if you want to use the default priority of 128.

**4** Enter the spanning tree path cost value for the specified port.

You do not have to enter a value if you want to use the default path cost of 10.

**5** Click Submit.

# **Changing spanning tree bridge switch settings**

You can view and configure existing Spanning Tree switch settings.

To configure Spanning Tree switch settings:

**1** From the main menu, choose Application > Spanning Tree > Bridge Information.

The Spanning Tree Bridge Information page ope[ns \(Figure 83](#page-189-0)).

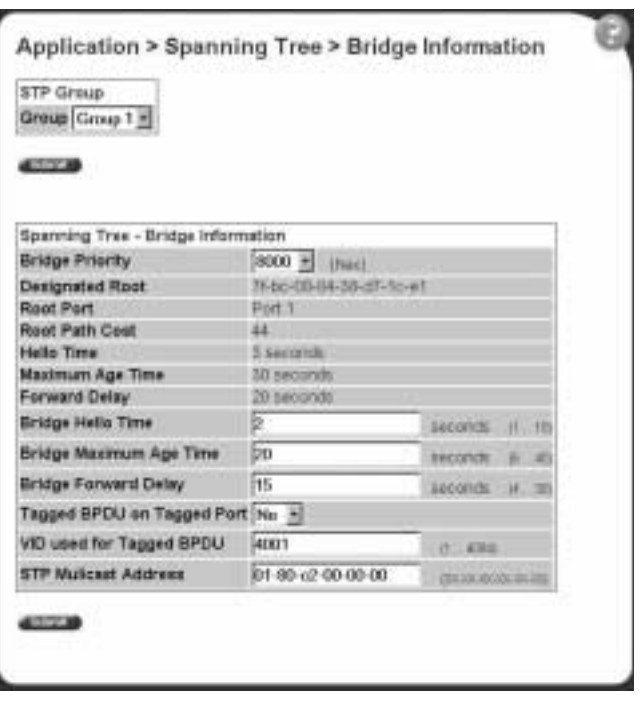

<span id="page-189-0"></span>**Figure 83** Spanning Tree Bridge Information page

Table 72 describes the items on the Spanning Tree Bridge Information page.

**Table 72** Spanning Tree Bridge Information page items

| <b>Section</b>                                  | Item                      | Range                     | <b>Description</b>                                                                                                    |
|-------------------------------------------------|---------------------------|---------------------------|----------------------------------------------------------------------------------------------------|
| STP Group                                       | Group                     |                           | Choose the STP Group you want to work with.                                                                                                    |
| Spanning Tree -<br><b>Bridge</b><br>Information | <b>Bridge</b><br>Priority | $0.0x$ FFFF               | Type the priority value of the bridge ID in hexadecimal notation, which is<br>the most significant byte of the bridge ID. The Spanning Tree Algorithm<br>uses this parameter to determine the root bridge (or designated bridge).<br>For example, the bridge with the lowest bridge ID becomes the root<br>bridge, with Bridge Priority values compared first, followed by the<br>hardware addresses.<br>The default setting is 8000. |
|                                                 | Designated<br>Root        | XXXXXXX<br><b>XXXXXXX</b> | The bridge ID of the root bridge, as determined by the Spanning Tree<br>Algorithm.                                                                                                    |
|                                                 | Root Port                 | 1.28                      | The port number of the port which offers the lowest cost past from this<br>bridge to the root bridge.                                                                                                    |
|                                                 | Root Path<br>Cost         | Integer                   | The cost of the path to the root as seen from this bridge.                                                                                                    |

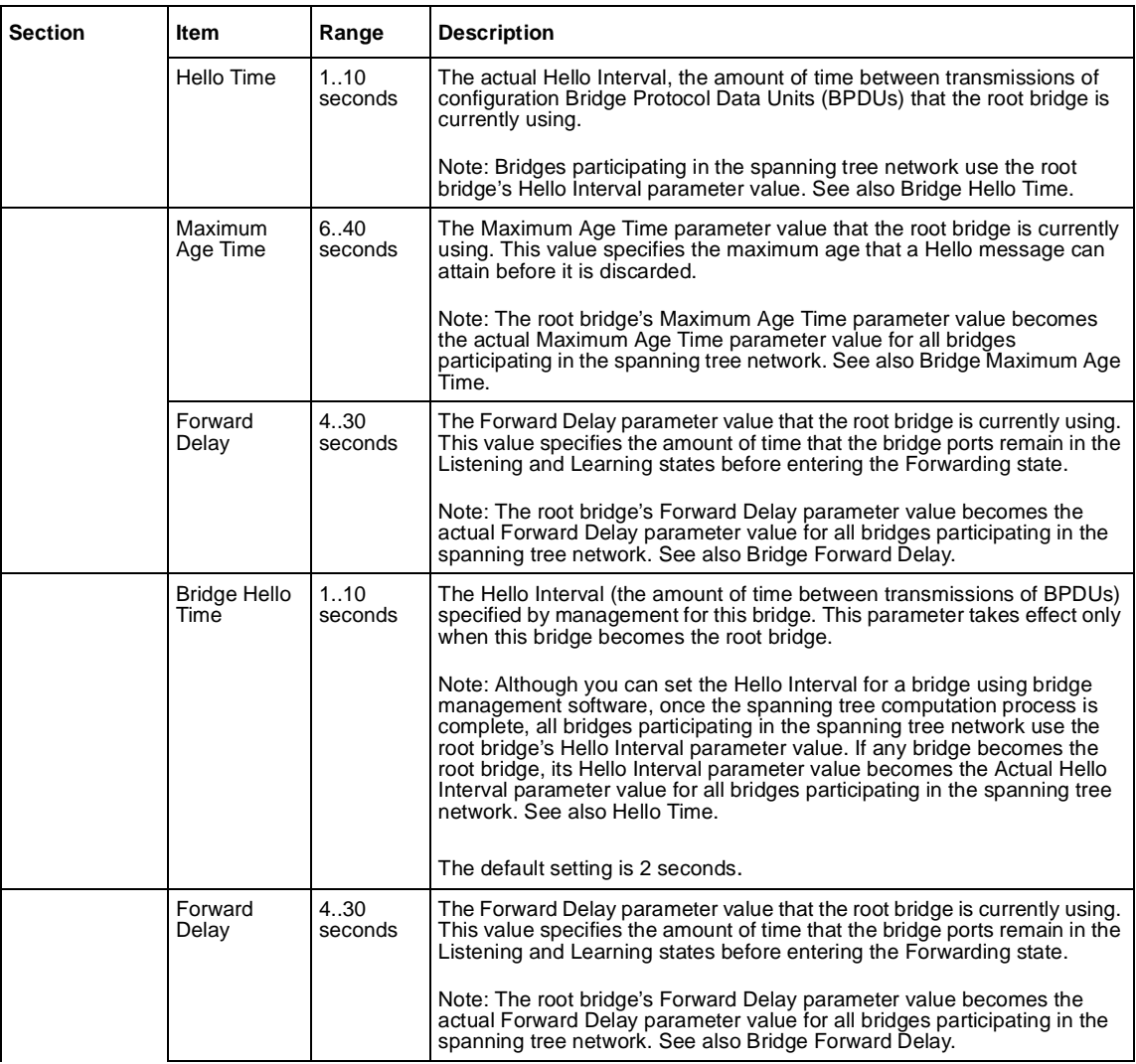

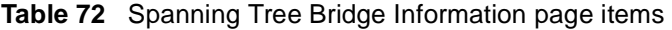

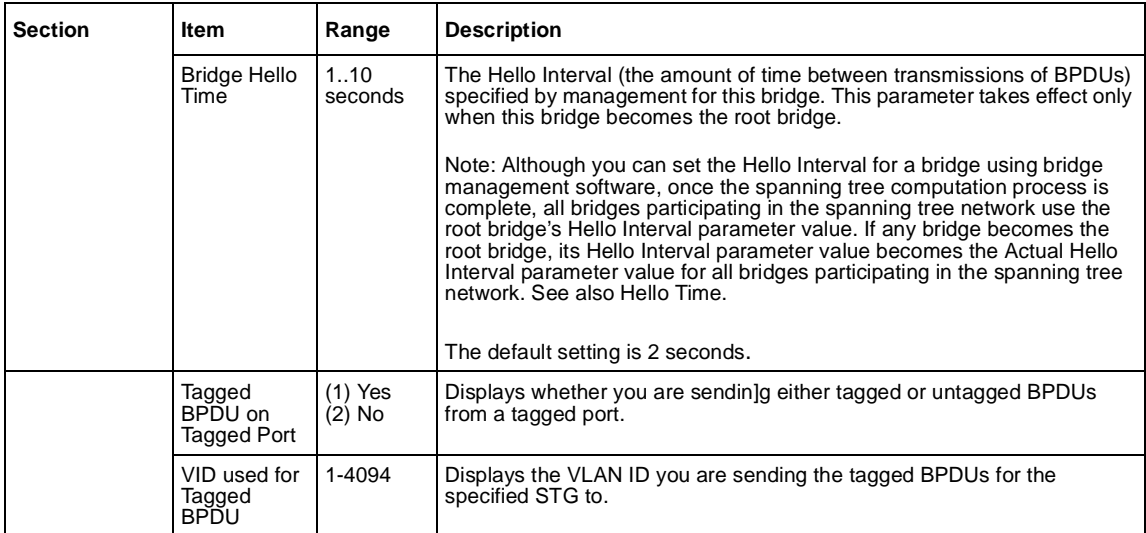

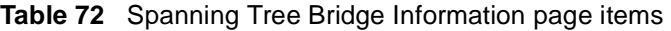

- **2** Type information in the text boxes, or select from a list.
- **3** Click Submit.

# **Configuring MultiLink Trunk (MLT) members**

You can configure groups of links between the BPS 2000 and another switch or a server to provide higher bandwidth with active redundant links. Trunked ports can span multiple units of the stack for fail-safe connectivity to mission-critical servers and the network center.

You can configure two to four switch ports together as members of a trunk to a maximum of six trunks.

To configure MultiLink Trunk members:

**1** From the main menu, choose Application > MultiLink Trunk > Group.

The Group page opens [\(Figure 84](#page-192-0)).

<span id="page-192-0"></span>**Figure 84** Group page

|                         | <b>MultiLink Trunk Group Setting</b> |        |                          |                         |                   |
|-------------------------|--------------------------------------|--------|--------------------------|-------------------------|-------------------|
| <b>Trunk</b>            | <b>Trunk Members</b>                 |        |                          | STP Learning Trunk Mode | <b>Trunk Name</b> |
|                         | Unit: 1<br>Iз<br>Port: 11            | Normal | $\overline{\phantom{a}}$ | Basic                   | Trunk #1          |
| $\overline{\mathbf{c}}$ | Unit: 1<br>Port: 12<br>h3.           | Normal | $\overline{\phantom{a}}$ | Basic                   | Trunk #2          |
| 3                       | Unit:<br>Port:                       | Normal | $\overline{\phantom{a}}$ | Basic                   | Trunk #3          |
| $\overline{4}$          | Unit:<br>Port:                       | Normal | $\blacktriangledown$     | Basic                   | Trunk #4          |
| 5                       | Unit:<br>Port:                       | Normal | $\blacktriangledown$     | Basic                   | Trunk #5          |
| l6                      | Unit:<br>Port:                       | Normal | $\overline{\phantom{a}}$ | Basic                   | Trunk #6          |

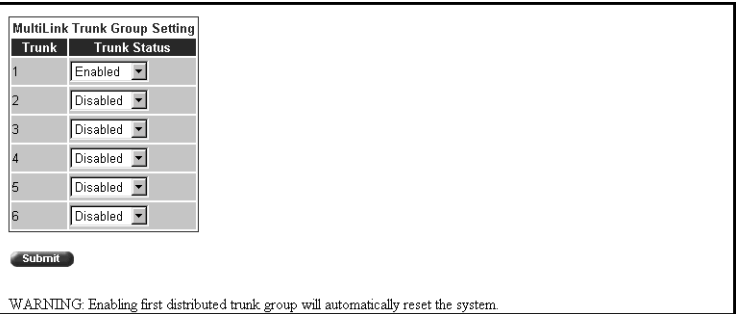

### Table 73 describes the items on the Group page.

**Table 73** Group page items

| <b>Section</b>                          | Item                         | Range                                    | <b>Description</b>                                                                                                    |
|-----------------------------------------|------------------------------|------------------------------------------|----------------------------------------------------------------------------------------------------|
| <b>MultiLink Trunk</b><br>Group Setting | Trunk                        | 16                                       | This column contains fields in each row that can be configured to<br>create the corresponding trunk. The Unit value in the (Unit/Port) field is<br>configurable only when the switch (unit) is part of a stack<br>configuration. It indicates that the trunk members in this row are<br>associated with the specified unit number configured in the Unit field.<br>Each switch port can only be a member of a single trunk. The<br>appropriate trunk number for each trunk member configured within this<br>field is shown adjacent to the corresponding switch port on the<br>following management pages: Port Configuration (see Figure 41 on<br>page 106) and Spanning Tree Configuration (see Figure 76 on<br>page 179).<br>There are no default settings. |
|                                         | <b>Trunk Port</b><br>Members | Unit: 18<br>Port: 128                    | Type the switch and port numbers to associate with the corresponding<br>trunk.                                                                                                    |
|                                         |                              |                                          | Note: You can configure two to four switch ports together as members<br>of a trunk to a maximum of six trunks. Switch ports can only be<br>assigned a member of a single trunk.                                                                                                    |
|                                         |                              |                                          | There are no default settings.                                                                                                    |
|                                         | <b>STP Learning</b>          | (1) Normal<br>$(2)$ Fast<br>(3) Disabled | Choose the parameter that allows the specified trunk to participate in<br>the spanning tree. This setting overrides those of the individual trunk<br>members. Selecting Fast shortens the state transition timer by two<br>seconds.                                                                                                    |
|                                         |                              |                                          | The default setting is Normal.                                                                                                    |
|                                         | <b>Trunk Mode</b>            | Basic                                    | The default operating mode of the switch. When in Basic mode, source<br>MAC addresses are dynamically assigned to specific trunk members<br>for flooding and forwarding. This allows the switch to stabilize and<br>distribute the data streams of source addresses across the trunk<br>members.                                                                                                    |
|                                         | <b>Trunk Name</b>            | 120                                      | Type a character string to create a unique name to identify the trunk,<br>for example, Trunk1.                                                                                                    |
|                                         |                              |                                          | The name, if chosen carefully, can provide meaningful information to<br>you. For example, S1:T1 to FS2 indicates that Trunk1, in Switch1<br>connects to File Server 2.                                                                                                    |
| <b>MultiLink Trunk</b><br>Group Setting | <b>Trunk Status</b>          | (1) Enabled<br>(2) Disabled              | Choose to enable or disable any of the existing MultiLink Trunks.                                                                                                    |
|                                         |                              |                                          | Note: When a trunk is not active (Trunk Status field set to Disabled),<br>configuration changes do not take effect until you set the Trunk Status<br>field to enabled.                                                                                                    |

- **2** Type information in the text boxes, or select from a list.
- **3** Click Submit in any section to save your changes.

# <span id="page-194-0"></span>**Monitoring MLT traffic**

You can monitor the bandwidth usage for the MultiLink Trunk member ports within each trunk in your configuration by selecting the traffic type to monitor.

To monitor MultiLink Trunk traffic:

**1** From the main menu, choose Application > MultiLink Trunk > Utilization.

The Utilization page opens (Figure 85).

**Figure 85** Utilization page

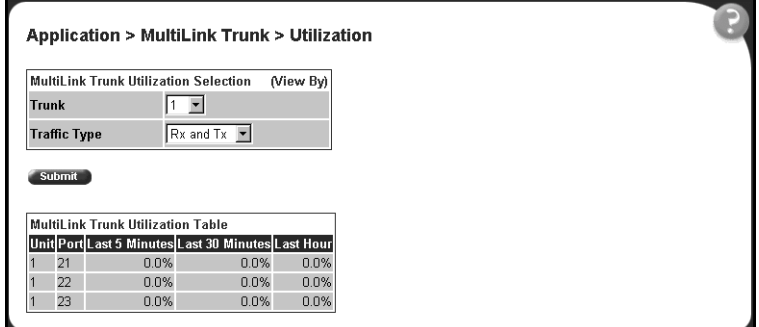

Table 74 describes the items on the Utilization page.

**Table 74** Utilization page items

| <b>Section</b>                                               | ltem                | Range                                   | <b>Description</b>                                                                  |
|--------------------------------------------------------------|---------------------|-----------------------------------------|-------------------------------------------------------------------------------------|
| MultiLink Trunk<br><b>Utilization Selection</b><br>(View By) | Trunk               | 16                                      | Choose the trunk to be monitored.                                                   |
|                                                              | <b>Traffic Type</b> | $(1)$ RX and TX<br>⊢RX<br>(2)<br>(3) TX | Choose the traffic type to be monitored for percentage of<br>bandwidth utilization. |

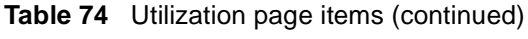

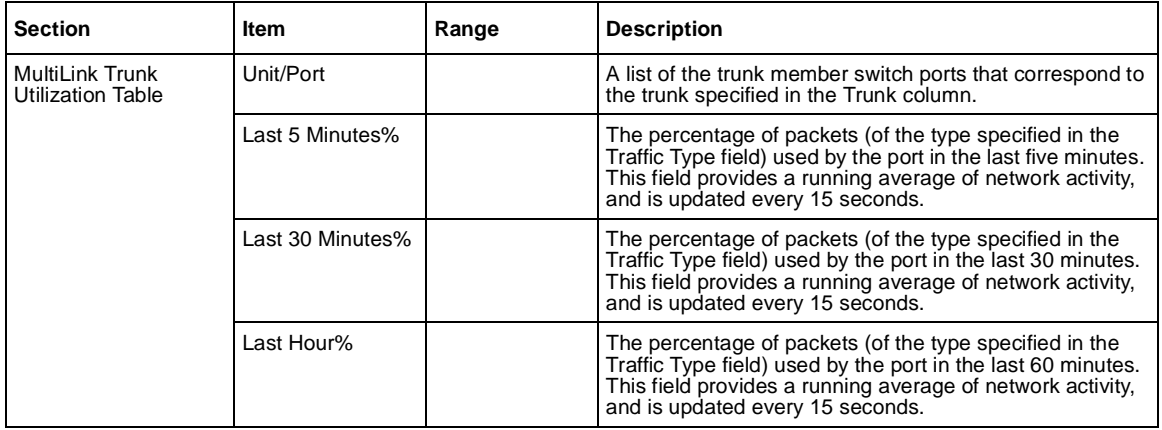

- **2** In the MultiLink Trunk Utilization Selection section, type the Trunk number and traffic type to be monitored.
- **3** Click Submit.

The results of your request are displayed in the MultiLink Trunk Utilization Table [\(Figure 85\)](#page-194-0).

# **Chapter 8 Implementing QoS Using QoS Wizard and QoS Quick Config**

You can configure Quality of Service (QoS) features in your network by using the Web-based QoS Wizard, using the QoS Quick Config pages, or using the Advanced QoS configuration pages available in the Web-based management user interface.

This chapter shows how to use the QoS Wizard and QoS Quick Config pages to configure QoS parameters for the BPS 2000. (Refer to Chapter 9 for information on configuring QoS using the Advanced QoS Web pages.)

This chapter covers the following topics:

- ["Using QoS Wizard](#page-197-0)," next
- ["Using QoS Quick Config" on page 224](#page-223-0)

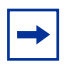

**Note:** To configure the features introduced with software version 1.2 and higher in a mixed stack, you must access a BPS 2000 unit.

## <span id="page-197-0"></span>**Using QoS Wizard**

The QoS Wizard provides a set of Web pages that allows you to specify common QoS settings for the BPS 2000.

**Warning:** Nortel Networks recommends that you use the QoS Wizard for your *initial* configuration only. Each time the QoS Wizard is initiated, all existing configurations are reset to the default values. After you complete the *initial* QoS Wizard configuration method, you can then customize traffic treatment using the QoS Advanced configuration process.

This section discusses the following topics:

- "Configuring Standard traffic with the QoS Wizard" on page 198
- ["Prioritizing traffic with the QoS Wizard" on page 20](#page-199-0)0
- ["Prioritizing VLANs with the QoS Wizard" on page 20](#page-202-0)3
- ["Prioritizing IP applications with the QoS Wizard" on page 20](#page-207-0)8
- ["Prioritizing user defined flows with the QoS Wizard" on page 21](#page-213-0)4

**Note:** All the settings you configure with QoS Wizard are actually set when you click the final Finish and see the Session Confirmation page.

### **Configuring Standard traffic with the QoS Wizard**

To use the QoS Wizard to configure Standard traffic:

**1** From the main menu, choose Application  $> QoS > QoS$  Wizard.

The QoS Wizard opens [\(Figure 86](#page-198-0)).

<span id="page-198-0"></span>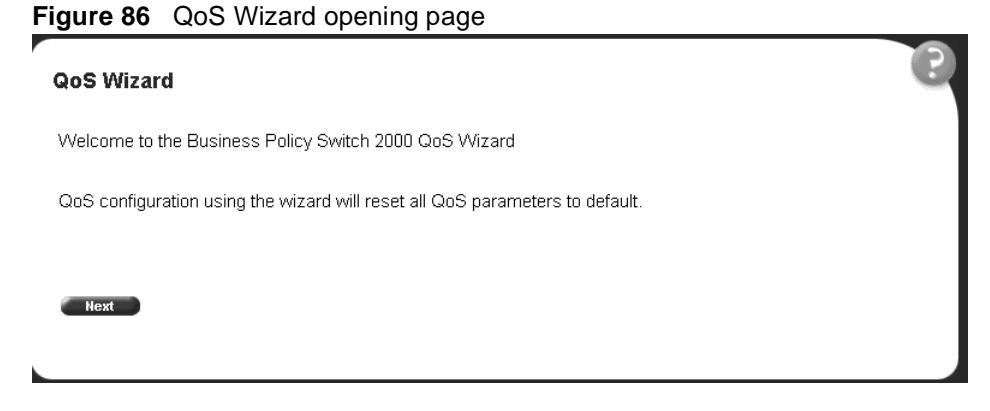

**2** To continue the configuration process, click Next.

A packet prioritization selection page opens (Figure 87).

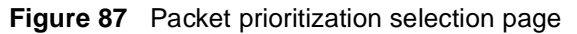

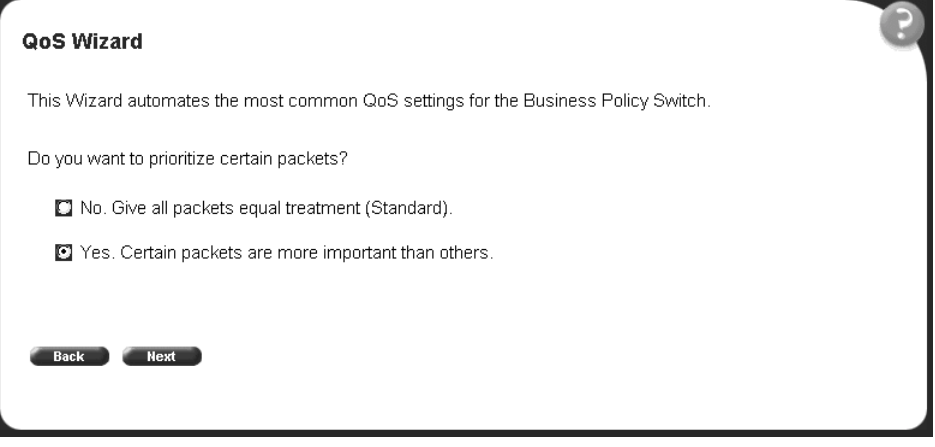

**3** Select No.

<span id="page-199-0"></span>**4** Click Next.

A Standard prioritization page opens (Figure 88).

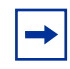

**Note:** If you want to prioritize traffic, skip this step and continue the steps outlined in "Prioritizing traffic with the QoS Wizard."

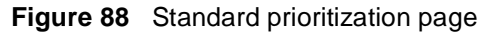

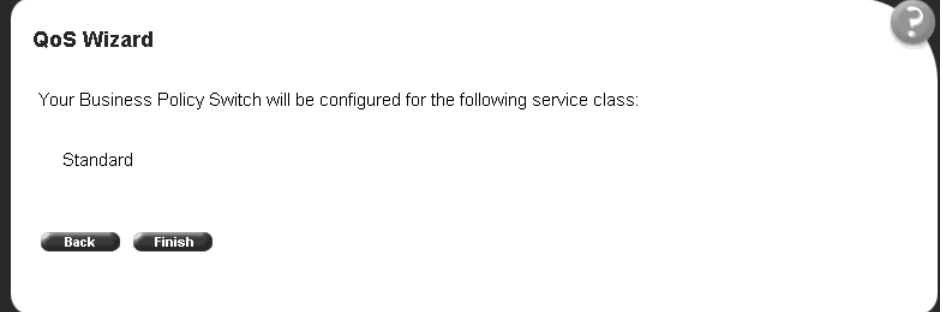

**5** To complete the configuration process, click Finish.

The session confirmation page appears (Figure 89).

**Figure 89** Session confirmation page

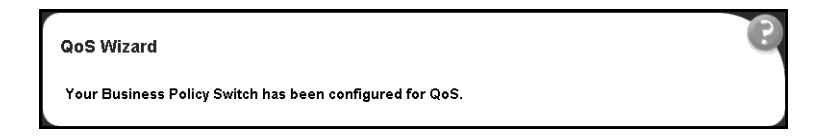

### **Prioritizing traffic with the QoS Wizard**

You can specify that different types of traffic in your network configuration be marked with different priority levels.

The QoS Wizard allows you to prioritize traffic flows by:

- VLAN
- IP application
- User defined flow

Using the QoS Wizard, you can prioritize traffic by one of these categories, by two categories, or by all three. Also, you can define more than one flow in each category. The QoS Wizard leads you through the following four general steps in defining each flow you want to prioritize:

• Step 1 is setting the category of prioritized traffic flow—VLAN, IP Application, or User defined flow.

The User defined flow has two steps in classifying the flow:

- Policy Label
- Policy Definition
- Step 2/3 is setting a Meter for the flow, if you want
- Step 3/4 is choosing the Service Class or Drop for the flow

If you are metering traffic within the flow, you choose two separate Service Classes: one for In-Profile traffic, and one for Out-of-Profile traffic. If you are not metering traffic within the flow, you choose only one Service Class.

• Step 4/5 is setting a Shaper, or shaping criteria, for the flow, if you want

**Note:** You must be using either the BPS2000-1GT, BPS2000-2GT, or BPS2000-2GE MDA with the Business Policy Switch in order to implement the QoS shaping features.

The QoS Wizard automatically steps you through each of these four steps for each flow you want to prioritize. You can prioritize flows within three different categories and more than one flow per category. When you fill the resources of one category, you will not be prompted again, and you see a check mark next to that category if there are some flows to be configured or an X mark next to that category if there are no flows to be configured in the packet prioritization screen ([Figure 91](#page-202-0)). You will be unable to configure more flows for that category. Should you fill the QoS Wizard resources, you will not be prompted again.The QoS Wizard automatically presents screens to configure each prioritized traffic flow.

<span id="page-201-0"></span>Additionally, the packet prioritization screen has a Status button that displays a QoS Policies to Configure in a pop-up window (Figure 90). As you finish configuring each type of flow, this pop-up window displays with the configured flows you configure using the QoS Wizard listed. When you completely finish the QoS Wizard, the policies are implemented.

**Note:** The system configures the QoS parameters you configure using the QoS Wizard only when you click Finish.

#### **Figure 90** QoS Policies to Configure window

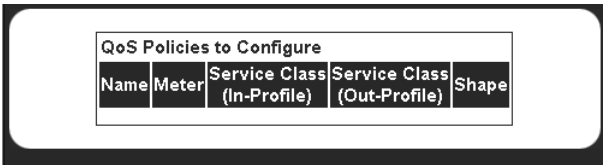

The QoS Policies to Configure table has the following fields:

- Name—Displays the name of the policy.
- Meter—Displays whether you are metering the data in the flow associated with the policy.
- Service Class (In-Profile)—Displays the service class of the flow associated with the policy. If you are metering the data, this is the service class for the data that fits the metered profile.
- Service Class (Out-Profile)—Displays the service class of metered data that falls outside the profile.
- Shape—Displays whether you are shaping the data in the flow associated with the policy.

To assign priority levels to different types of network traffic:

- **1** From the main menu, choose Application  $>$  QoS  $>$  QoS Wizard. The QoS Wizard opens [\(Figure 86](#page-198-0)).
- **2** To continue the configuration process, click Next.

A packet prioritization selection page opens [\(Figure 8](#page-198-0)7).

- <span id="page-202-0"></span>**3** Select Yes.
- **4** Click Next.

A packet prioritization explanation page opens (Figure 91).

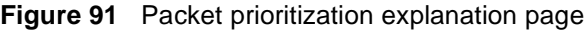

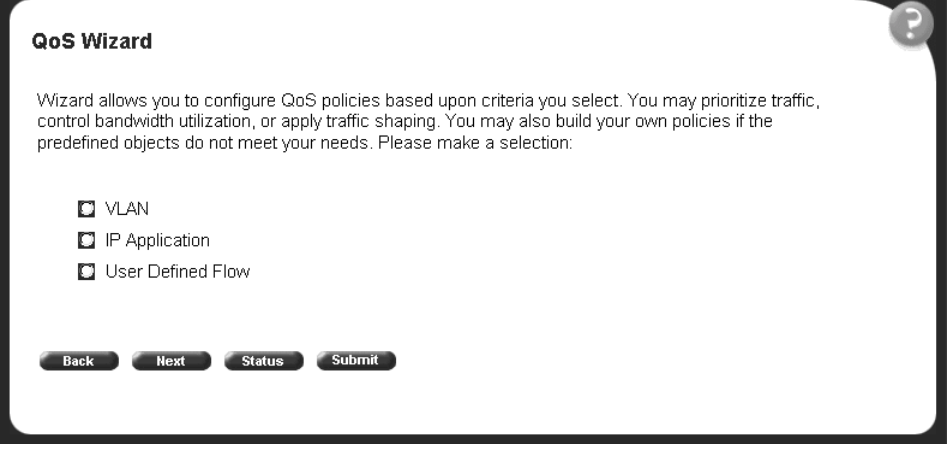

**a** To see the policies you have configured, click Status.

The QoS Policies to Configure table opens in a pop-up window ([Figure 90](#page-201-0)).

### **Prioritizing VLANs with the QoS Wizard**

You can specify that different VLANs in your network configuration be marked with different priority levels.

**1** In the packet prioritization window (Figure 91), click VLAN, and click Next.

A VLAN prioritization selection page open[s \(Figure 92](#page-203-0)).

<span id="page-203-0"></span>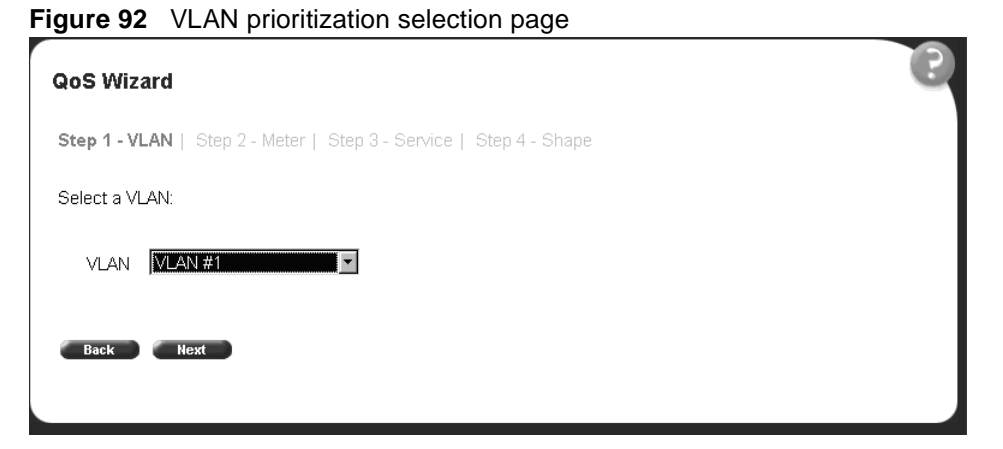

**2** Choose the VLAN and click Next.

A page opens (Figure 93) that asks if you want to set a Meter for the specified VLAN.

**Figure 93** Meter for VLAN page

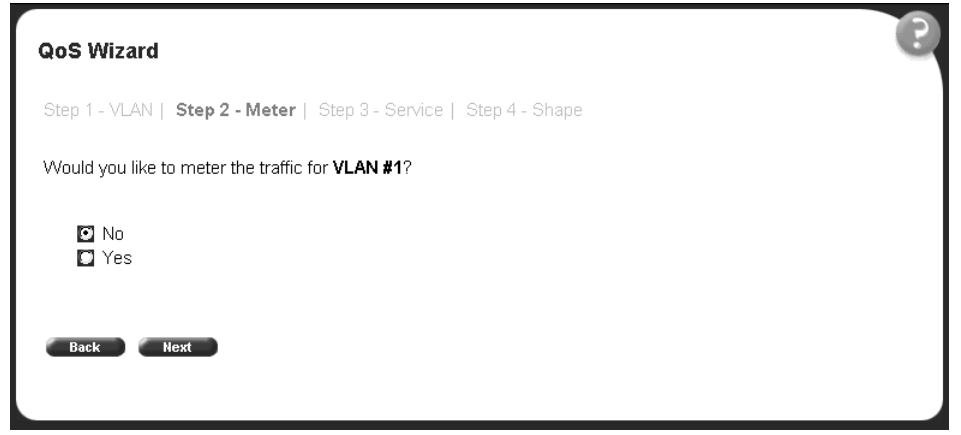

**3** If you do not want to set a Meter, click No.

The system opens to the Service Class selection pag[e \(Figure 9](#page-205-0)5), which appears with only one Service Class to set. You do not have In-Profile and Out-of-Profile without metering data.

**4** If you want to set a Meter, click Yes.

A page opens [\(Figure 94](#page-204-0)) that allows you to set a Meter for the specified VLAN.

<span id="page-204-0"></span>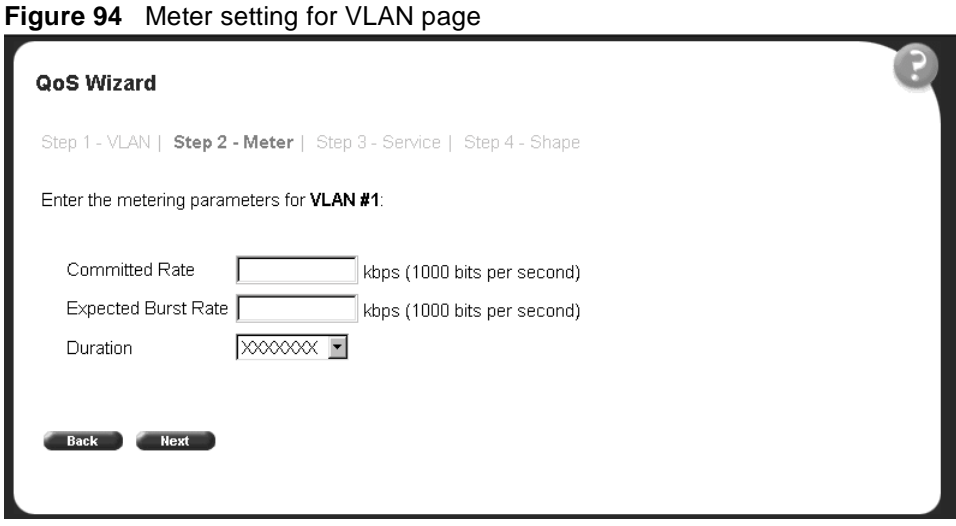

- **5** Enter the committed rate you want for this Meter.
- **6** Enter the expected burst rate you want for this Meter.

The system calculates a series of 7 or fewer possible durations for the committed and expected burst rates you set.

- **7** Choose the Duration you want.
- **8** Click Next.

A page opens [\(Figure 95\)](#page-205-0) that allows you to select a Service Class separately for both the In-Profile and Out-of-Profile Action for the specified VLAN.

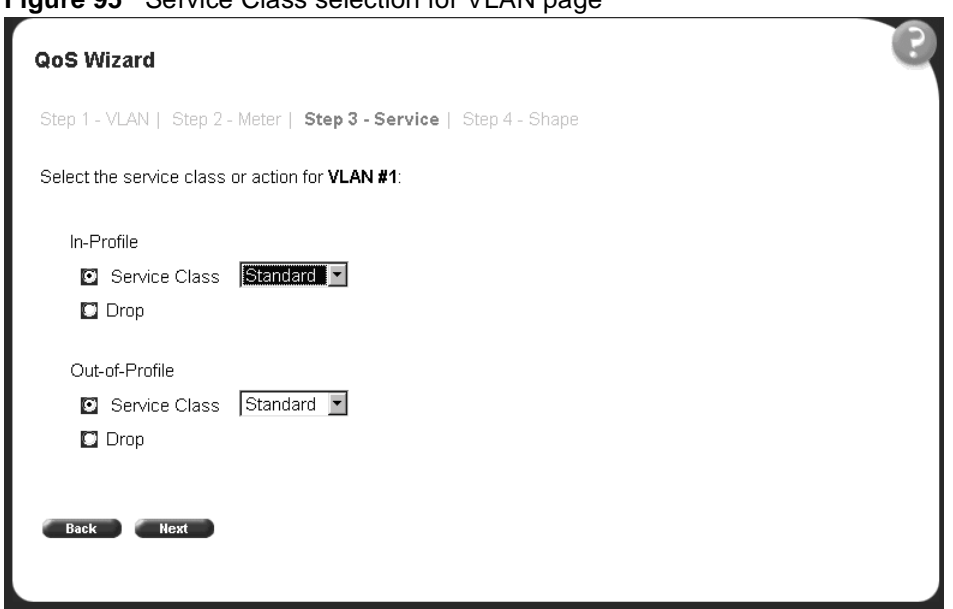

<span id="page-205-0"></span>**Figure 95** Service Class selection for VLAN page

**9** Click either Service Class or Drop.

If you click Service Class, choose the Service Class you want from the pull-down menu.

If you click Drop, the traffic in the specified VLAN is dropped.

**10** Click Next.

A page opens [\(Figure 96\)](#page-206-0) that asks you if you want to prioritize traffic for another VLAN. If you fill the resources of the QoS Wizard, you will not be prompted for another VLAN.

<span id="page-206-0"></span>**Figure 96** Additional VLANs page

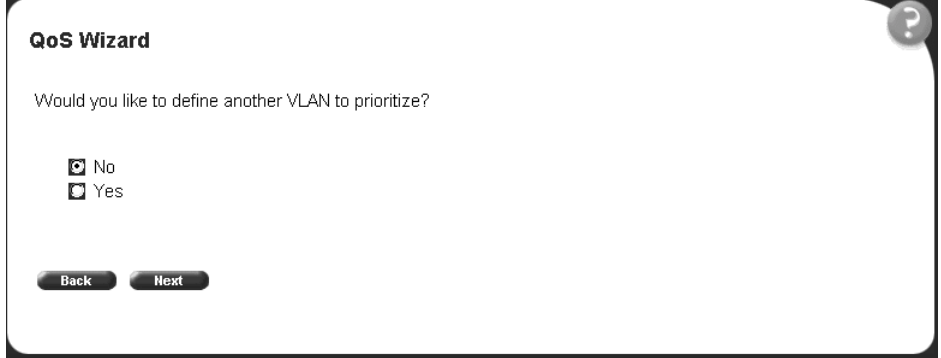

**11** If you want to prioritize traffic for another VLAN, click Yes and Next.

The system returns you to the VLAN prioritization pag[e \(Figure 9](#page-203-0)2), and you continue through steps 1 to 17 for the next VLAN.

**12** If you do not want to prioritize traffic for another VLAN, click No and Next.

The system returns you to the packet prioritization pag[e \(Figure 9](#page-207-0)7), with a check mark next to VLAN,. If you click Status, the QoS Policies to Configure table listing your new entry simultaneously appears in a pop-up window ([Figure 98](#page-207-0)).

<span id="page-207-0"></span>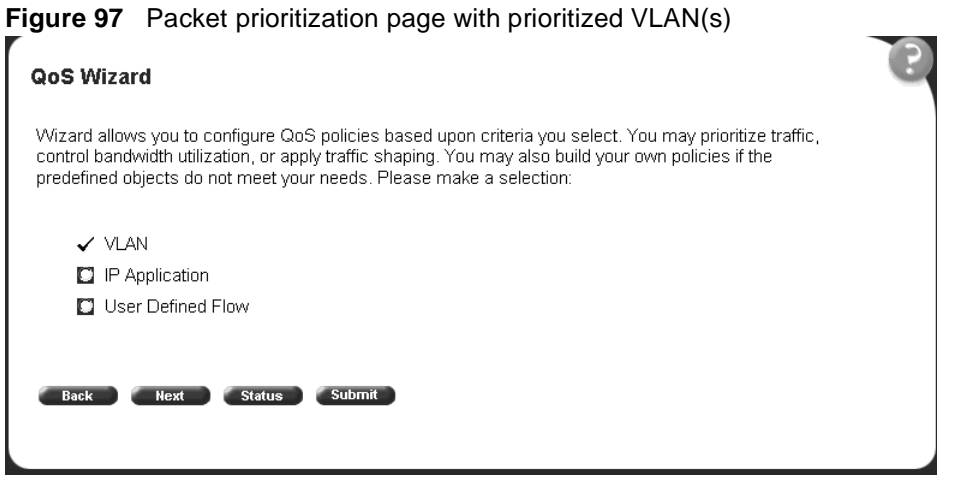

**Figure 98** QoS Policies to Configure window with VLAN entry

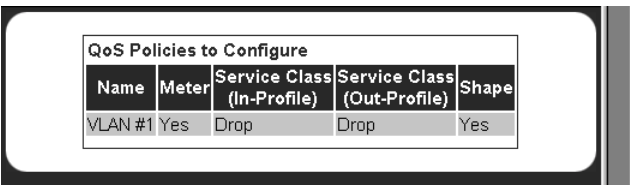

**13** When you are through with the table, click Back, then click Submit.

You will see a session confirmation page.

### **Prioritizing IP applications with the QoS Wizard**

You can specify that different IP applications in your network configuration are marked with different priority levels.

**1** In the packet prioritization window [\(Figure 9](#page-202-0)1), click IP Application, and click Next.

An IP Application prioritization selection page ope[ns \(Figure 99](#page-208-0)).

<span id="page-208-0"></span>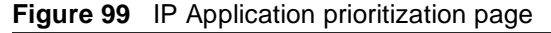

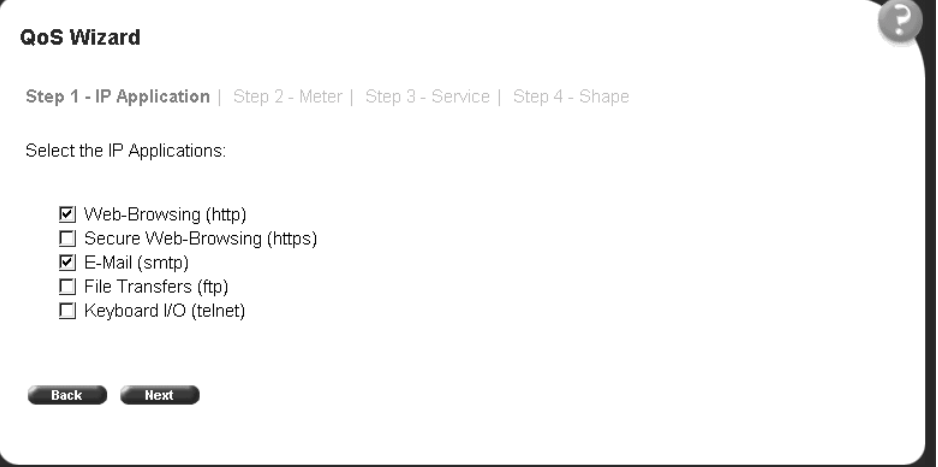

**2** Click the application(s) you want to prioritize and click Next.

A page opens (Figure 100) that asks if you want to set a Meter for the specified IP Application.

**Figure 100** Meter for IP Application page

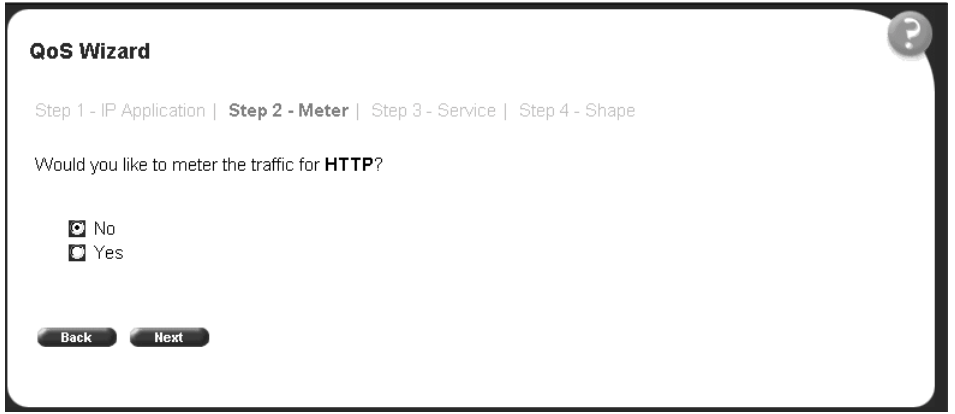

**3** If you do not want to set a Meter, click No.

The system opens to the Service Class selection pag[e \(Figure 10](#page-210-0)2), which appears with only one Service Class to set. You do not have In-Profile and Out-of-Profile without metering data.

**4** If you want to set a Meter, click Yes.

A page opens (Figure 101) that allows you to set a Meter for the specified IP Application.

**Figure 101** Meter setting for IP Application page

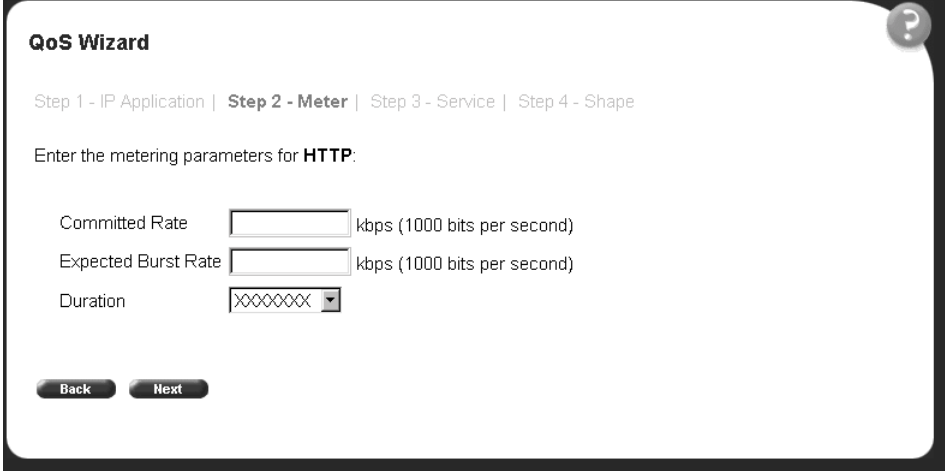

- **5** Enter the committed rate you want for this Meter.
- **6** Enter the expected burst rate you want for this Meter.

The system calculates a series of 7 or fewer possible durations for the committed and expected burst rates you set.

- **7** Choose the Duration you want.
- **8** Click Next.

A page opens [\(Figure 102](#page-210-0)) that allows you to select a Service Class separately for both the In-Profile and Out-of-Profile Action for the specified IP Application.

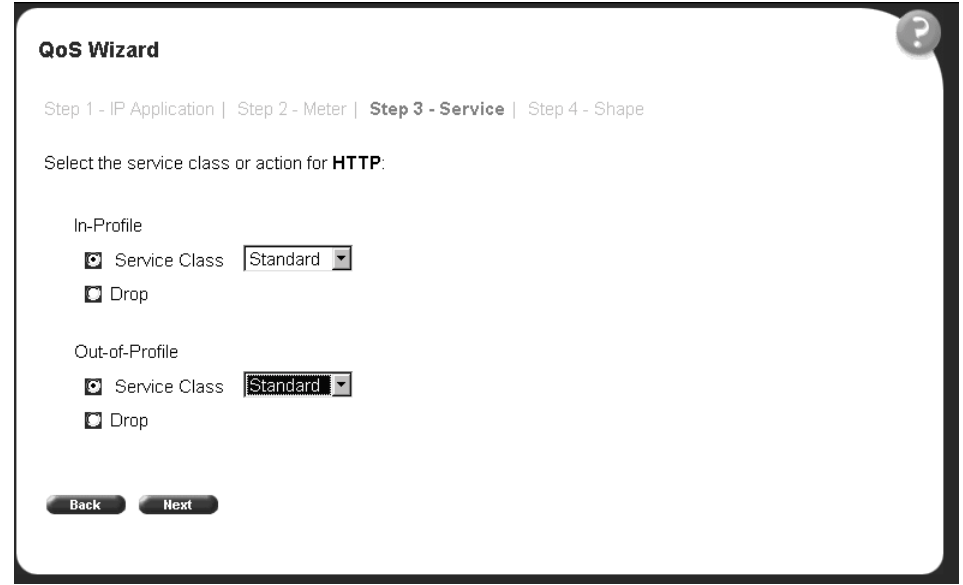

<span id="page-210-0"></span>**Figure 102** Service Class selection for IP Application page

**9** Click either Service Class or Drop.

If you click Service Class, choose the Service Class you want from the pull-down menu.

If you click Drop, the traffic in the specified IP Application is dropped.

**10** Click Next.

A page opens [\(Figure 103](#page-211-0)) that allows you to set shaping criteria for the specified IP Application.

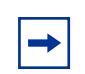

**Note:** You must be using either the BPS2000-1GT, BPS2000-2GT, or BPS2000-2GE MDA with the Business Policy Switch in order to implement the QoS shaping features.

<span id="page-211-0"></span>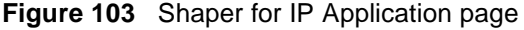

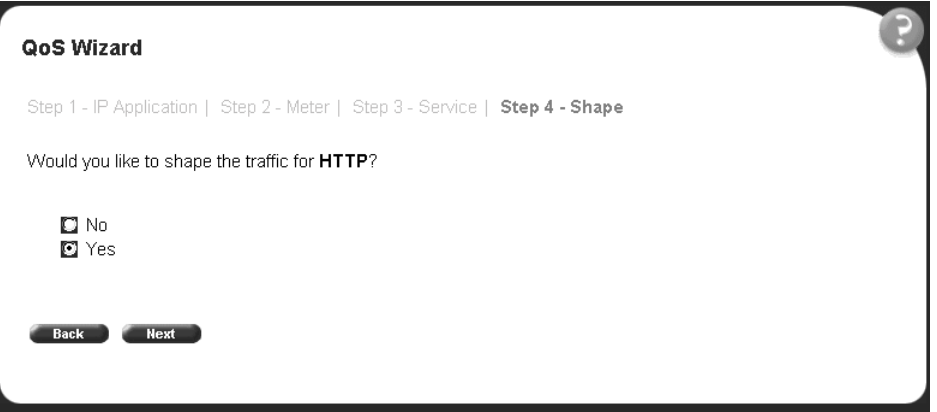

- **11** If you do not want to shape traffic for the specified IP Application, click No.
	- **a** If you chose more than one IP Application to prioritize, a page opens that asks if you want to set a Meter for the next specified IP Application ([Figure 100](#page-208-0)). Repeat steps 3 through 17 for each IP Application you chose.
	- **b** If you chose just one IP Application, you have completed the QoS Wizard prioritization process for that flow. Go to The system returns you to the packet prioritization page [\(Figure 105](#page-213-0)), with a check mark next to IP Application,

If you fill the resources of the QoS Wizard, you will not be prompted for another IP Application.

If you click Status, the QoS Policies to Configure table listing your new entry simultaneously appears in a pop-up windo[w \(Figure 10](#page-213-0)6).

**12** If you want to shape traffic for the specified IP Application, click Yes.

A page opens [\(Figure 104](#page-212-0)) that allows you to set shaping parameters for the specified IP Application.

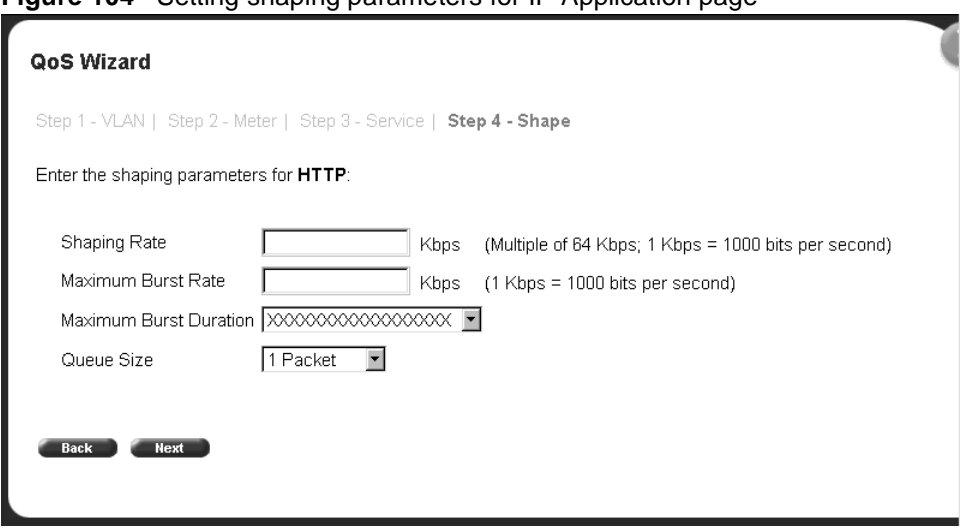

<span id="page-212-0"></span>**Figure 104** Setting shaping parameters for IP Application page

**13** Enter the shaping rate you want for this Shaper.

The system rounds up shaping rates you enter, including 0, to multiples of 64 Kbps.

**14** Enter the maximum burst rate you want for this Shaper.

The system calculates a series of 6 or fewer possible durations for the shaping and maximum burst rates you set.

- **15** Choose the Maximum Burst Duration from the pull-down menu.
- **16** Choose the queue size you want for this Shaper.
- **17** Click Next.
	- **a** If you chose more than one IP Application to prioritize, a page opens that asks if you want to set a Meter for the next specified IP Application ([Figure 100](#page-208-0)). Repeat steps 3 through 17 for each IP Application you chose.
	- **b** If you chose just one IP Application, you have completed the QoS Wizard prioritization process for that flow. The system returns you to the packet prioritization page [\(Figure 105](#page-213-0)), with a check mark next to IP Application. Press the Status button to view the QoS Policies to Configure table listing your new entry in a pop-up windo[w \(Figure 10](#page-213-0)6).

If you fill the resources of the QoS Wizard, you will not be prompted for another IP Application.

<span id="page-213-0"></span>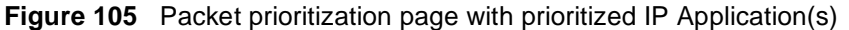

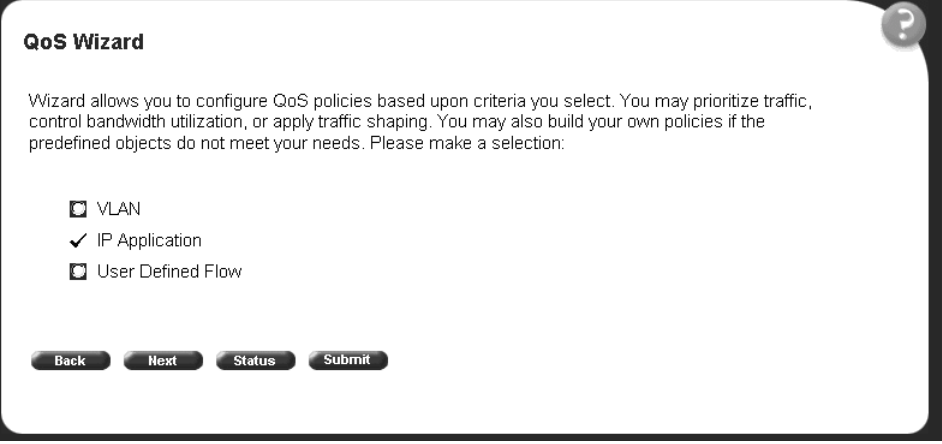

**Figure 106** QoS Policies to Configure window with IP Application entry

| <b>QoS Policies to Configure</b> |  |          |                                              |     |  |
|----------------------------------|--|----------|----------------------------------------------|-----|--|
|                                  |  |          | Name Meter Service Class Service Class Shape |     |  |
| HTTP Yes                         |  | Standard | Standard                                     | Yes |  |

**18** When you are through viewing the table, click Back, then Submit.

You see a session confirmation page.

### **Prioritizing user defined flows with the QoS Wizard**

You can specify that different user defined flows in your network configuration be marked with different priority levels.

**1** In the packet prioritization window [\(Figure 9](#page-202-0)1), click User Defined Flow, and click Next.

A page opens [\(Figure 107](#page-214-0)) that asks the user to assign a name to the flow.

<span id="page-214-0"></span>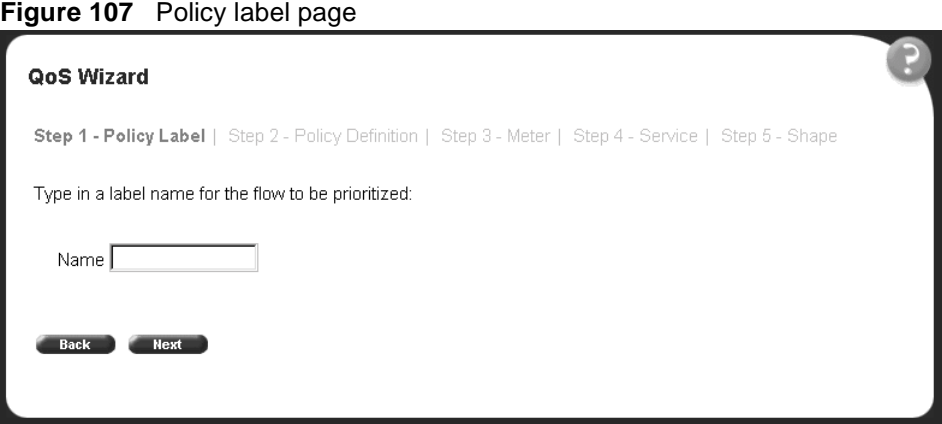

**2** Enter the name of the flow and click Next.

A page opens (Figure 108) that asks if you want to set an IP filter or a layer 2 filter.

**Figure 108** Policy definition page

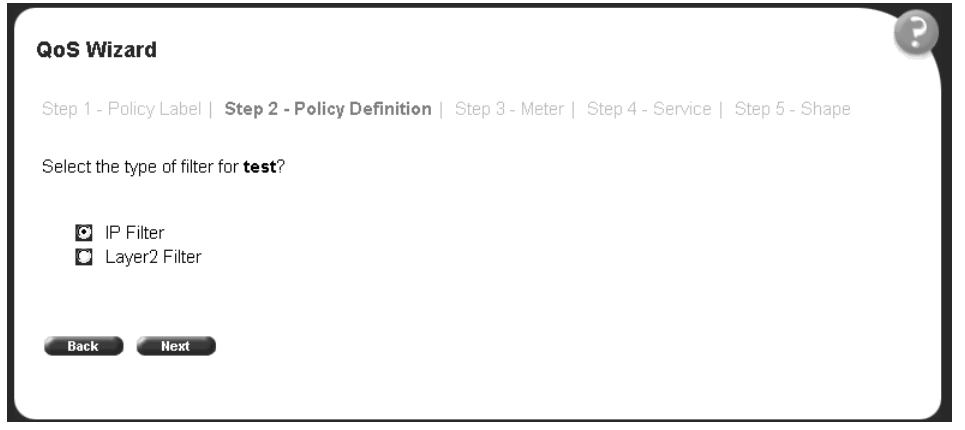

**a** If you want an IP filter, click IP Filter and click Next.

A page opens that requests the customer to choose the IP filter criteria for the specified flow [\(Figure 109](#page-215-0) an[d Figure 11](#page-215-0)0).

<span id="page-215-0"></span>**Figure 109** IP classification rules page (1 of 2)

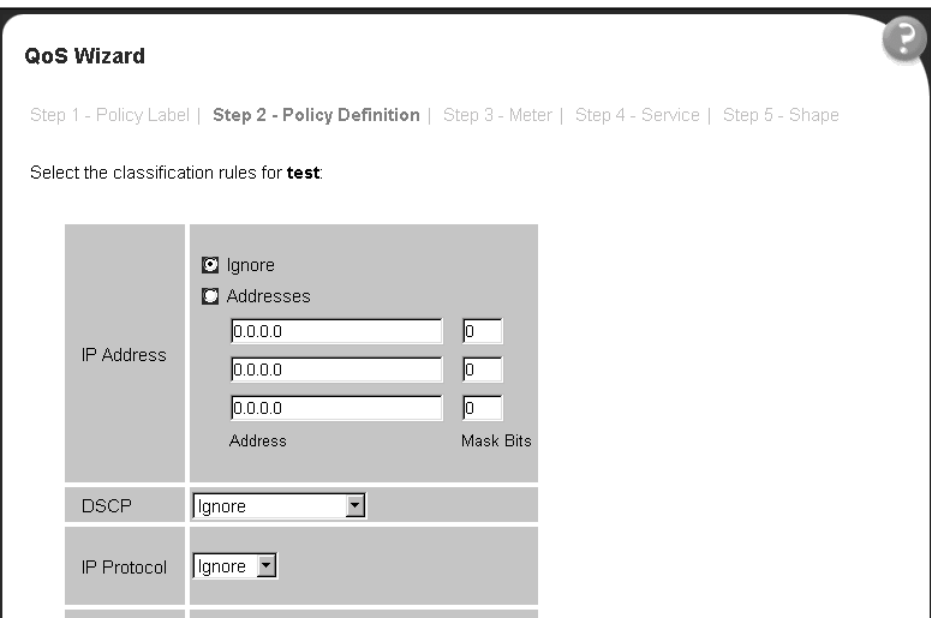

**Figure 110** IP classification rules page (2 of 2)

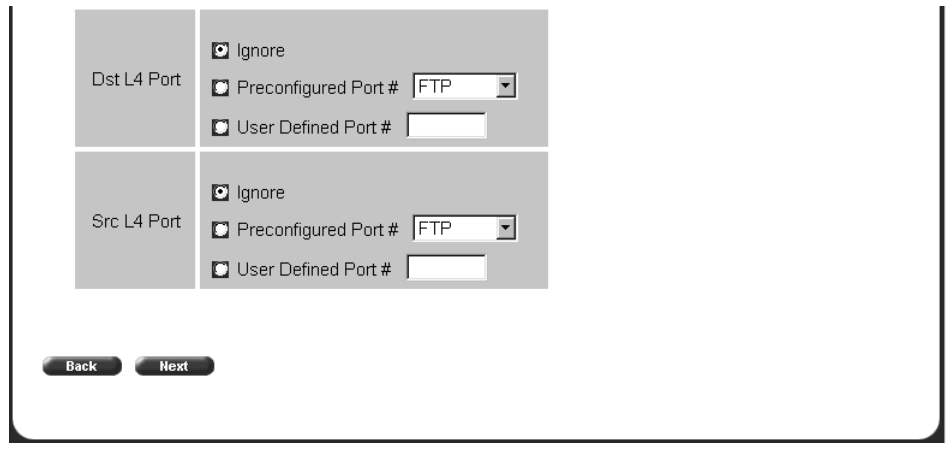
- Choose the IP filter parameters you want the flow to have. (Refer to Chapter 9 for a description of the parameters.)
- Click Next.

A page opens [\(Figure 113](#page-218-0)) that asks if you want to set a Meter for the specified flow.

**b** If you want a layer 2 filter, click Layer2 Filter and click Next.

A page opens that requests the customer to choose the layer 2 filter criteria for the specified flow (Figure 111 an[d Figure 11](#page-217-0)2).

**Figure 111** Layer 2 classification rules page (1 of 2)

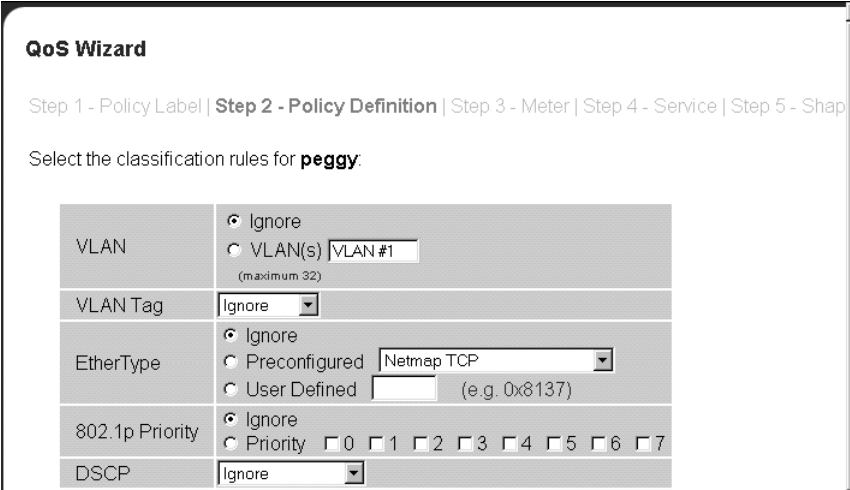

<span id="page-217-0"></span>**Figure 112** Layer 2 classification rules page (2 of 2)

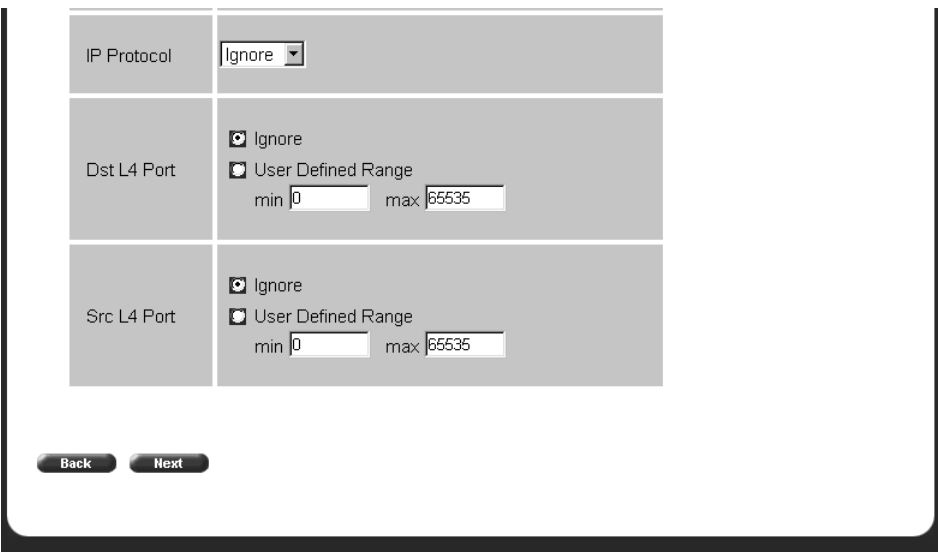

— Choose the layer 2 filter parameters you want the flow to have. (Refer to Chapter 9 for a description of the parameters.)

Beginning with software version 2.0, you can reference up to 32 VLANs with a single layer 2 filter.

— Click Next.

A page opens [\(Figure 113\)](#page-218-0) that asks if you want to set a Meter for the specified flow.

<span id="page-218-0"></span>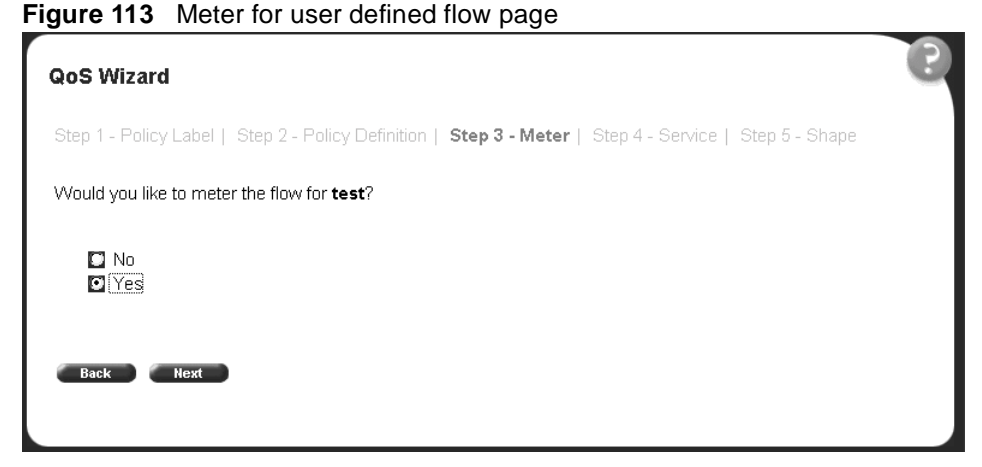

**3** If you do not want to set a Meter, click No.

The system opens to the Service Class selection pag[e \(Figure 11](#page-219-0)5), which appears with only one Service Class to set. You do not have In-Profile and Out-of-Profile without metering data.

**4** If you want to set a Meter, click Yes.

A page opens (Figure 114) that allows you to set a Meter for the specified flow.

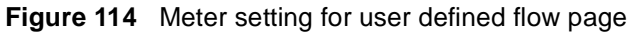

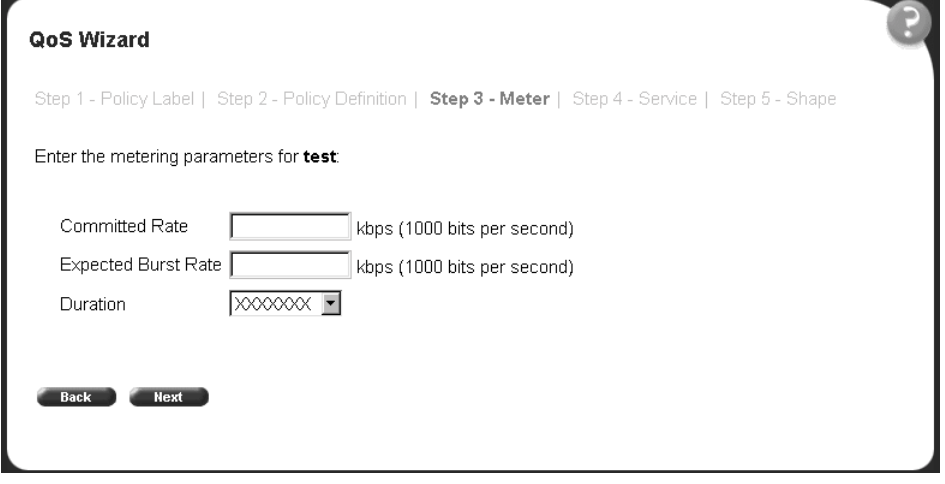

**5** Enter the committed rate you want for this Meter.

<span id="page-219-0"></span>**6** Enter the expected burst rate you want for this Meter.

The system calculates a series of 7 or fewer possible durations for the committed and expected burst rates you set.

- **7** Choose the Duration you want.
- **8** Click Next.

A page opens (Figure 115) that allows you to select a Service Class separately for both the In-Profile and Out-of-Profile Action for the specified flow.

#### **Figure 115** Service Class selection for user defined flow page

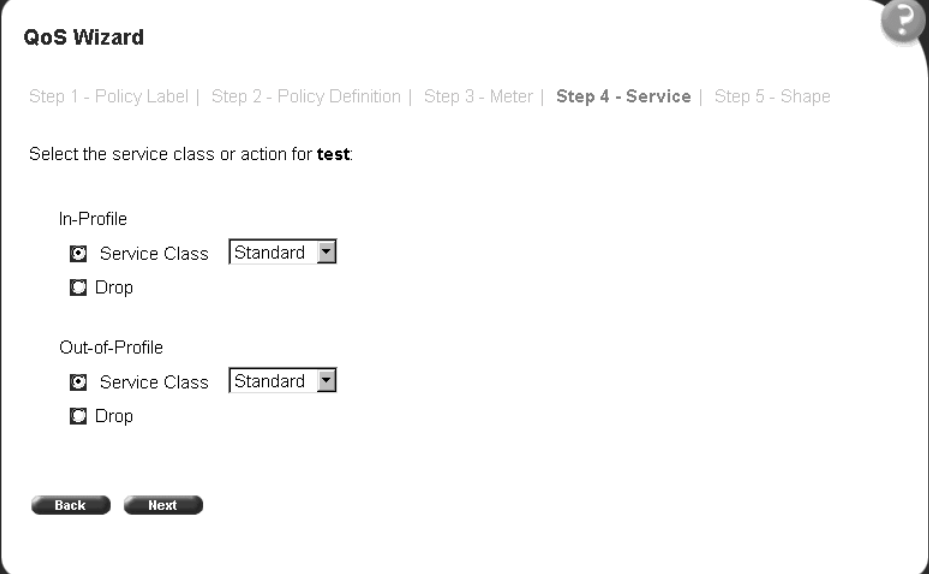

**9** Click either Service Class or Drop.

If you click Service Class, choose the Service Class you want from the pull-down menu.

If you click Drop, the traffic in the specified flow is dropped.

**10** Click Next.

A page opens [\(Figure 116](#page-220-0)) that allows you to set shaping criteria for the specified flow.

<span id="page-220-0"></span>**Note:** You must be using either the BPS2000-1GT, BPS2000-2GT, or BPS2000-2GE MDA with the Business Policy Switch in order to implement the QoS shaping features.

#### **Figure 116** Shaper for user defined flow page

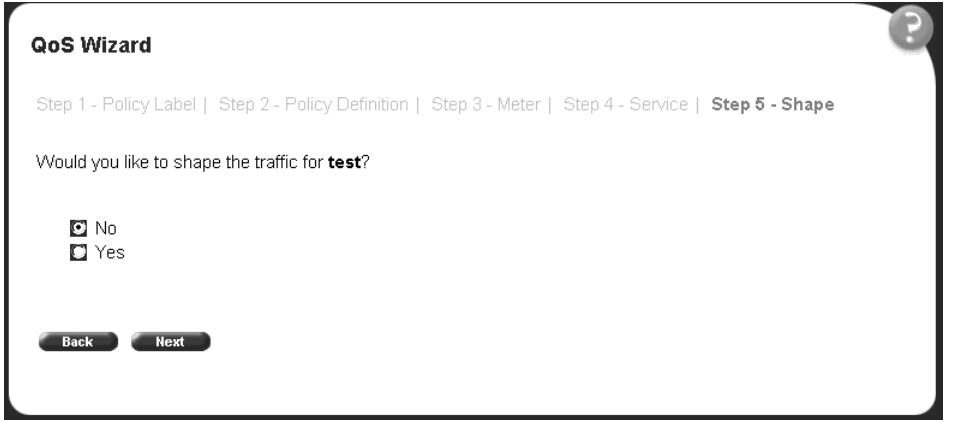

**11** If you do not want to shape traffic for the specified flow, click No.

A page opens [\(Figure 118](#page-222-0)) that asks if you want to prioritize traffic for another user defined flow.

**12** If you want to shape traffic for the specified flow, click Yes.

A page opens [\(Figure 117](#page-221-0)) that allows you to set shaping parameters for the specified flow.

<span id="page-221-0"></span>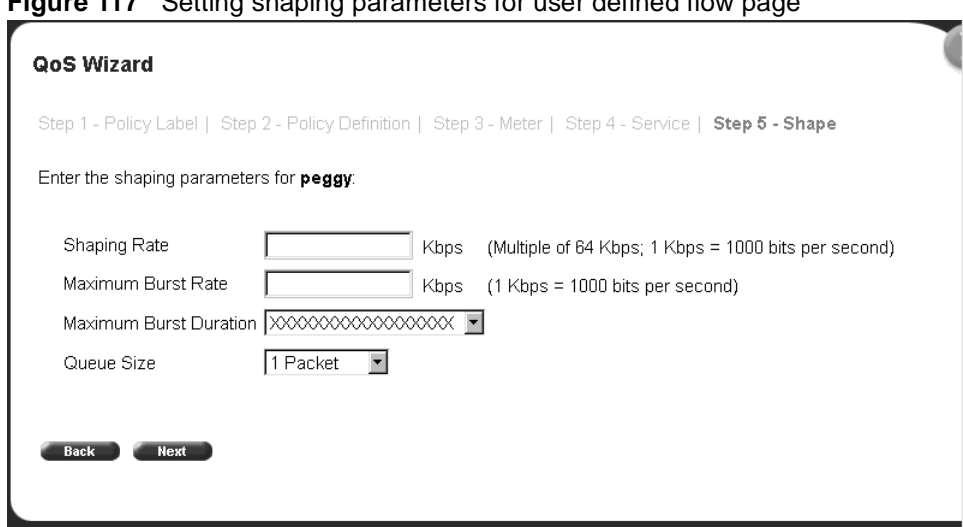

**Figure 117** Setting shaping parameters for user defined flow page

**13** Enter the shaping rate you want for this Shaper.

The system rounds up shaping rates you enter, including 0, to multiples of 64 Kbps.

**14** Enter the maximum burst rate you want for this Shaper.

The system calculates a series of 6 or fewer possible durations for the shaping and maximum burst rates you set.

- **15** Choose the Maximum Burst Duration from the pull-down menu.
- **16** Choose the queue size you want for this Shaper.

A page opens [\(Figure 118](#page-222-0)) that asks you if you want to prioritize traffic for another user defined flow.

<span id="page-222-0"></span>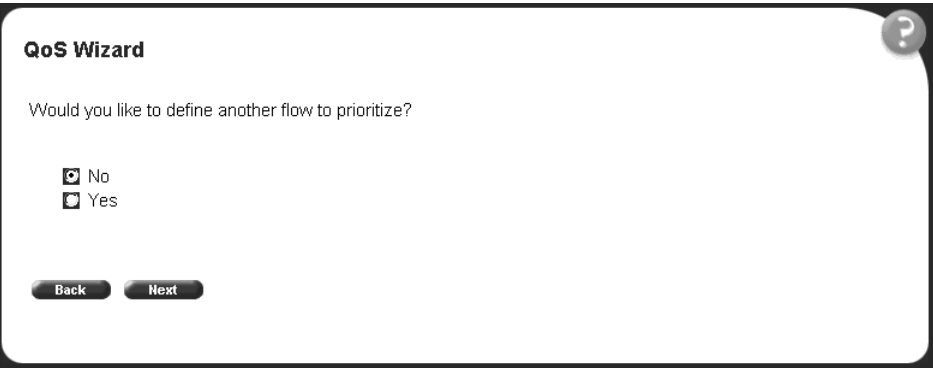

**Figure 118** Additional user defined flows page

**17** If you want to prioritize traffic for another user defined flow, click Yes and Next.

The system returns you to the policy label pag[e \(Figure 10](#page-214-0)7), and you continue through steps 1 to 17 for the next user defined flow.

If you fill the resources of the QoS Wizard, you will not be prompted for another user defined flow.

**18** If you do not want to prioritize traffic for another user defined flow, click No and Next.

The system returns you to the packet prioritization pag[e \(Figure 11](#page-223-0)9), with a check mark next to User Defined Flow. Press the Status button to view the QoS Policies to Configure table listing your new entry in a pop-up window ([Figure 120](#page-223-0)).

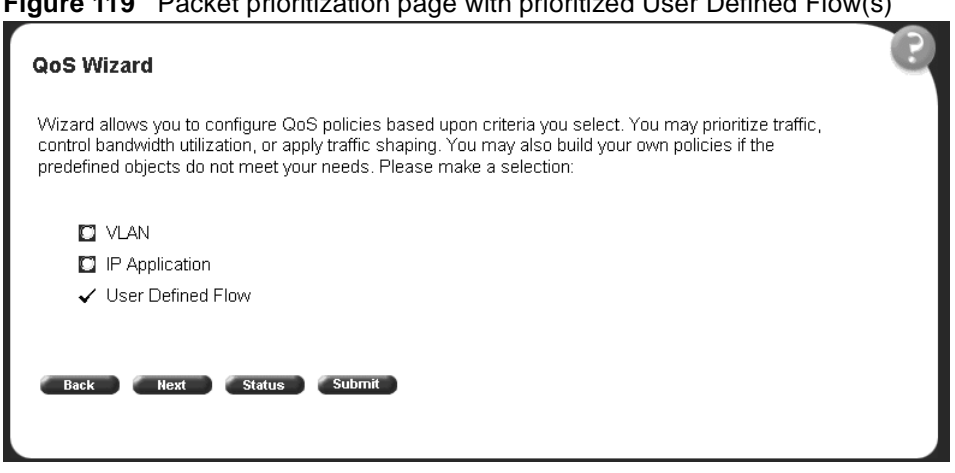

<span id="page-223-0"></span>**Figure 119** Packet prioritization page with prioritized User Defined Flow(s)

**Figure 120** QoS Policies to Configure window with user defined flow entry

|      | <b>QoS Policies to Configure</b> |          |                                             |     |  |  |
|------|----------------------------------|----------|---------------------------------------------|-----|--|--|
|      |                                  |          | NameMeter Service Class Service Class Shape |     |  |  |
| test | Yes                              | Standard | Standard                                    | Yes |  |  |

**19** When you are through viewing the table, click Back and then Submit.

You see a session confirmation page.

## **Using QoS Quick Config**

This section describes how to use the QoS Quick Config option to configure QoS parameters for the BPS 2000. This section includes the following topics:

- ["Using QoS Quick Config to configure interface groups" on page 22](#page-224-0)5
- "Using OoS Quick Config to configure policies" on page 227

<span id="page-224-0"></span>The QoS Quick Config option provides a set of Web pages for configuring QoS parameters. Using the QoS Quick Config does not reset the QoS parameters to default values as the QoS Wizard does. The QoS Quick Config condenses the QoS Advanced pages to just two pages and uses only default actions and mappings.

## **Using QoS Quick Config to configure interface groups**

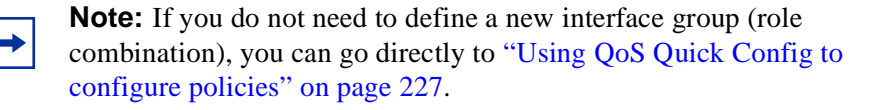

To use the QoS Quick Config option:

**1** From the main menu, choose Application  $> Q$  os  $> Q$  os Quick Config  $>$ Interface Group.

The QoS Quick Config Interface Group page opens (Figure 121) with the View Interface Groups option displaying.

**Figure 121** QoS Quick Config Interface Group page—View Interface Group

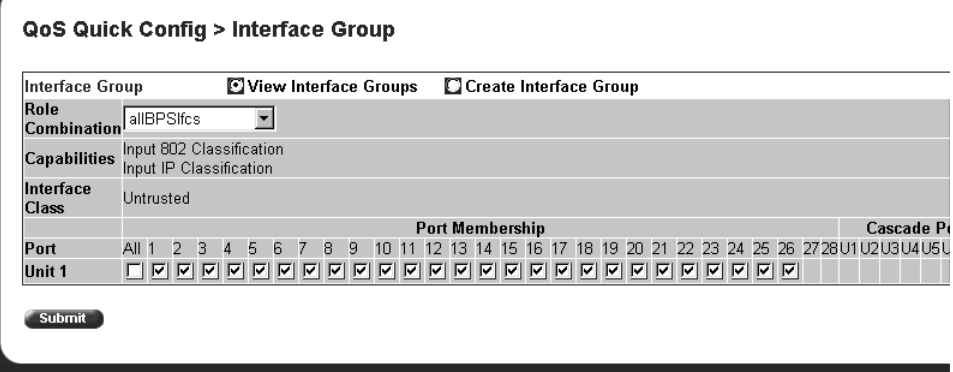

- **2** To view the parameters of a specified Interface group, choose the Role Combination (Interface Group) you want to view and use the QoS Quick Config Interface Group page to view the following parameters:
	- Capabilities

— Interface Class

Refer to *Using the Business Policy Switch 2000 Software Version 2.5* for more information on interface classes.

- Port Membership
- **3** To create an Interface Group, click Create Interface Group.

The QoS Quick Config Interface Group page opens (Figure 122) with the Create Interface Groups option displaying.

**Figure 122** QoS Quick Config Interface Group page—Create Interface Group

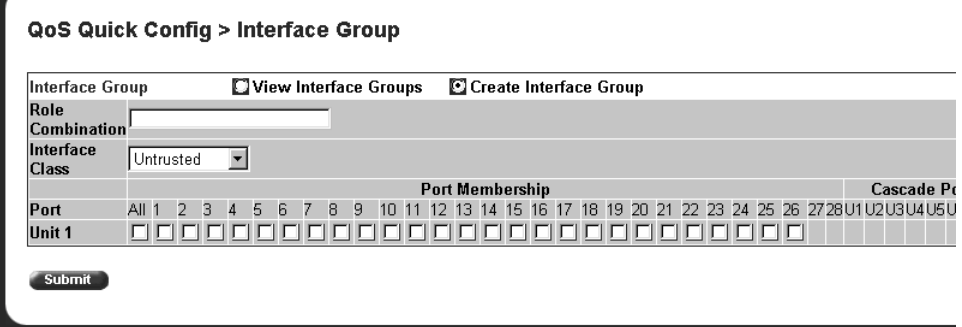

- **4** Enter the name you want for the new Role Combination (Interface Group).
- **5** Choose the Interface Class you want from Trusted, Untrusted, or Unrestricted.

Refer to *Using the Business Policy Switch 2000 Software Version 2.5* for more information on interface classes.

- **6** Click the ports you want to belong to this Role Combination (Interface Group).
- **7** Click Submit.

The QoS Quick Config Interface Group page open[s \(Figure 12](#page-224-0)1) with the View Interface Groups option displaying the new Role combination you just created.

QoS Quick Config > Interface Group Interface Group View Interface Groups | Create Interface Group Role Role<br>Combination  $\blacktriangledown$ **Capabilities** Input 802 Classification Interface Unrestricted Class Port Membership Cascade Po Port Ali 1 2 3 4 5 6 7 8 9 10 11 12 13 14 15 16 17 18 19 20 21 22 23 24 25 26 27 28 U1 U2 U3 U4 U5 U Unit 1 000000000000000000000000000 **Submit** 

<span id="page-226-0"></span>**Figure 123** QoS Quick Config Interface Group page—View Interface Group

**8** Go to "Using QoS Quick Config to configure policies," next.

## **Using QoS Quick Config to configure policies**

You use QoS Quick Config Web pages to configure the policies.

To configure QoS policies using QoS Quick Config:

 $\rightarrow$  From the main menu, choose Application > QoS > QoS Quick Config > Policy.

The QoS Quick Config Policy page open[s \(Figure 124, Figure 12](#page-227-0)5, and [Figure 126](#page-228-0)).

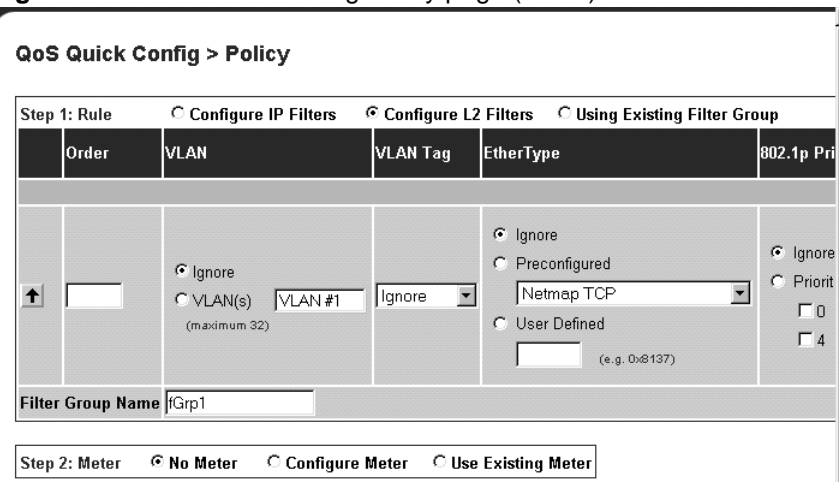

<span id="page-227-0"></span>**Figure 124** QoS Quick Config Policy page (1 of 3)

**Figure 125** QoS Quick Config Policy page (2 of 3)

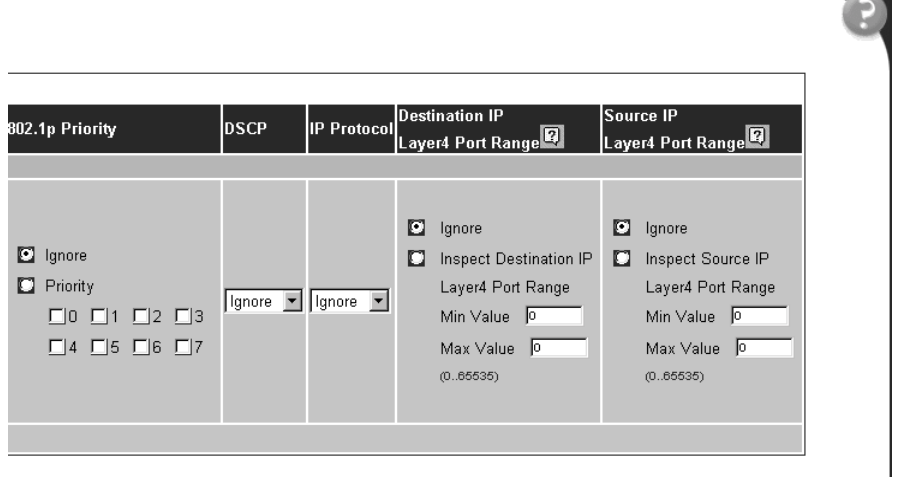

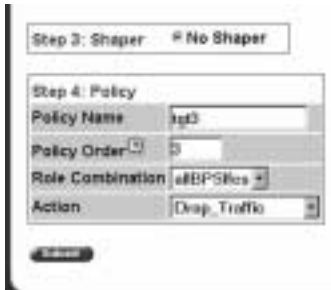

<span id="page-228-0"></span>**Figure 126** QoS Quick Config Policy page (3 of 3)

The QoS Quick Config Policy page contains the following four steps:

- Step 1: Rule
- Step 2: Meter
- Step 3: Shaper
- Step 4: Policy

This section discusses the following areas:

- "Configuring QoS Quick Config filters," next
- ["Deleting Qos Quick Config filters from the filter group" on page 23](#page-233-0)4
- ["Configuring QoS Quick Config meters" on page 23](#page-234-0)5
- ["Configuring QoS Quick Config shapers" on page 23](#page-235-0)6
- ["Configuring QoS Quick Config policies" on page 23](#page-237-0)8

#### **Configuring QoS Quick Config filters**

Using Step 1: Rule, you either configure a new filter group or use an existing group.

To configure a new IP filter group:

**1** Click Configure IP Filters.

The QoS Quick Config Policy page for configuring IP filters opens ([Figure 127](#page-229-0) and [Figure 128](#page-229-0)).

<span id="page-229-0"></span>**Figure 127** QoS Quick Config page for configuring IP filters page (1 of 2)

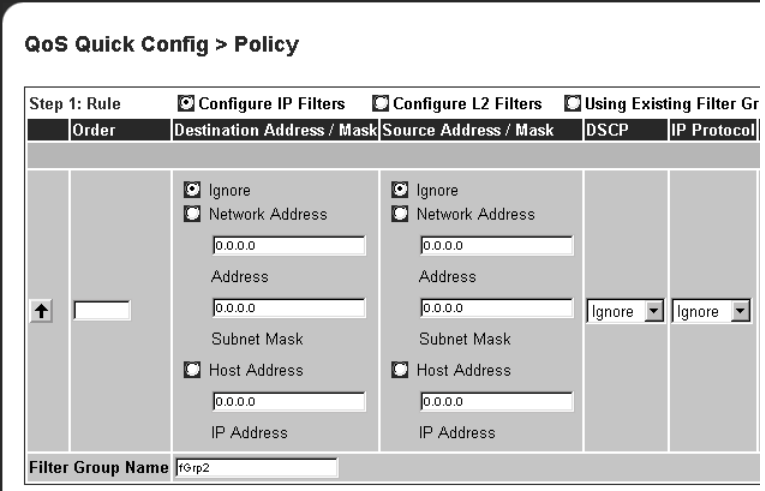

**Figure 128** QoS Quick Config page for configuring IP filters page (2 of 2)

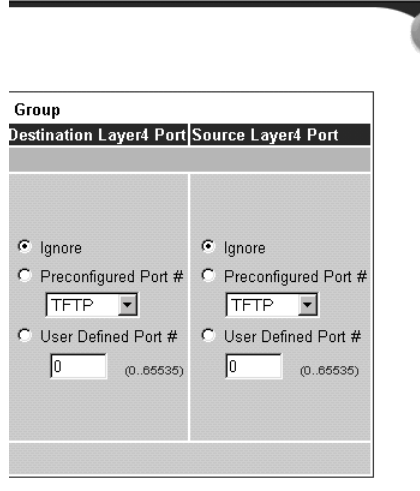

**2** Enter the number you want for the order of the IP filter you are configuring.

- **3** Complete the Destination Address/Mask area by either:
	- choosing Ignore
	- entering the Network Address, Subnet Mask, and Host Address
- **4** Complete the Source Address/Mask area by either:
	- choosing Ignore
	- entering the Network Address, Subnet Mask, and Host Address
- **5** In the DSCP field, choose either Ignore or a value from the pull-down menu.
- **6** In the IP Protocol field, choose either Ignore or a protocol from the pull-down menu.
- **7** Complete the Destination Layer4 Port area by either:
	- choosing Ignore
	- choosing a preconfigured port number from the pull-down menu
	- entering a value for the User Defined Port Number
- **8** Complete the Source Layer4 Port area by either:
	- choosing Ignore
	- choosing a preconfigured port number from the pull-down menu
	- entering a value for the User Defined Port Number
- **9** Enter the name you want to assign to the newly created IP filter group.
- **10** Click the arrow on the far left to add the newly created filter into the filter group.
- **11** Repeat steps 2 to 8 to add additional filters into the filter group.
- **12** Go to ["Configuring QoS Quick Config meters" on page 23](#page-234-0)5.

To configure a new layer 2 filter group:

**1** Click Configure L2 Filters.

The QoS Quick Config Policy page for configuring layer 2 filters opens ([Figure 129](#page-231-0) and [Figure 130](#page-231-0)).

<span id="page-231-0"></span>**Figure 129** QoS Quick Config page for configuring layer 2 filters page (1 of 2)

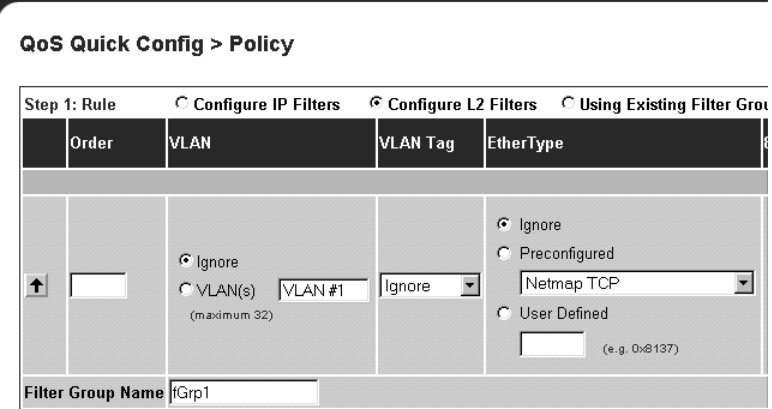

**Figure 130** QoS Quick Config page for configuring layer 2 filters page (2 of 2)

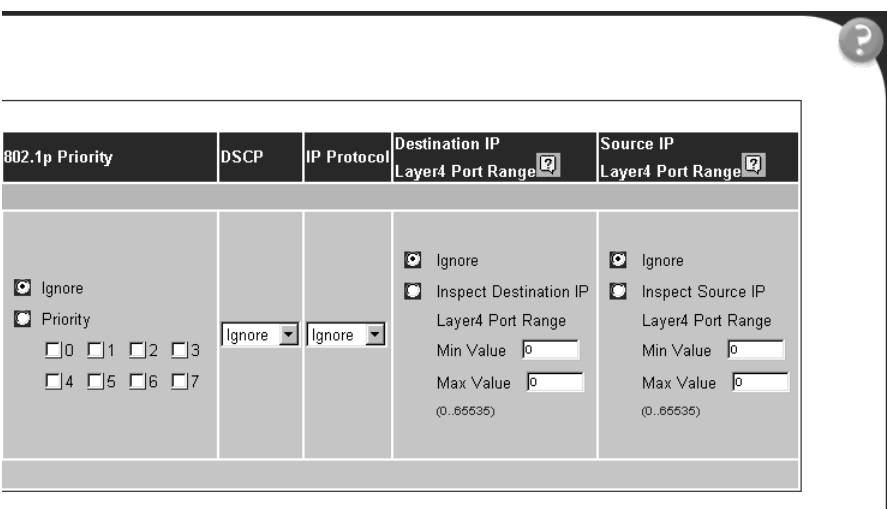

- **2** Enter the number you want for the order of the layer 2 filter you are configuring.
- **3** In the VLAN area, choose the VLANs you want from the pull-down menu.

**Note:** Beginning with software version 2.0, you can reference up to 32 VLANs with a layer 2 filter.

- **4** In the VLAN Tag area, choose either Ignore, Tagged, or Untagged from the pull-down menu.
- **5** Complete the EtherType area by either:
	- choosing Ignore
	- choosing a preconfigured Ethernet type from the pull-down menu
	- entering a hex value for the User Defined Ethernet type
- **6** Complete the 802.1p Priority area by either:
	- choosing Ignore
	- clicking Priority and choosing one of the 0-7 boxes for the priority value
- **7** In the DSCP field, choose either Ignore or a value from the pull-down menu.
- **8** In the IP Protocol field, choose either Ignore or a protocol from the pull-down menu.
- **9** Complete the Destination IP Layer4 Port Range area by either:
	- choosing Ignore
	- clicking Inspect Destination Layer4 Range and entering a value for both the maximum value and the minimum value
- **10** Complete the Source IP Layer4 Port Range area by either:
	- choosing Ignore
	- clicking Inspect Source Layer4 Range and entering a value for both the maximum value and the minimum value
- **11** Enter the name you want to assign to the newly created layer 2 filter group.
- **12** Click the arrow on the far left to add the newly created filter into the filter group.
- **13** Repeat steps 2 to 10 to add additional filters into the filter group.
- **14** Go to "Configuring QoS Quick Config meters" on page 235.

To use an existing filter group:

<span id="page-233-0"></span>**1** Click Using Existing Filter Group.

A page opens that displays the Using Existing Filter Group option checked (Figure 131).

**Figure 131** QoS Quick Config page with existing filter group choice

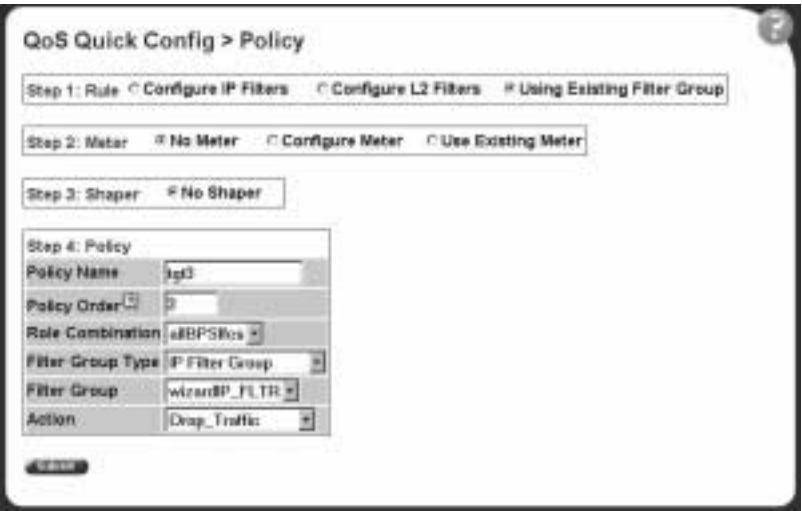

#### **2** Go to ["Configuring QoS Quick Config meters" on page 23](#page-234-0)5.

#### **Deleting Qos Quick Config filters from the filter group**

The filters of the filter group you created are displayed in a table at the top of the Step 1: Rule section of the QoS Quick Config Policy page. To delete a filter from the filter group:

**1** Click QoS Quick Config > Policy.

The filter group you just configured displays in the table at the top of the Step 1: Rule section of the QoS Quick Config Policy pag[e \(Figure 13](#page-234-0)2).

<span id="page-234-0"></span>**Figure 132** QoS Quick Config Policy page with displayed filter group

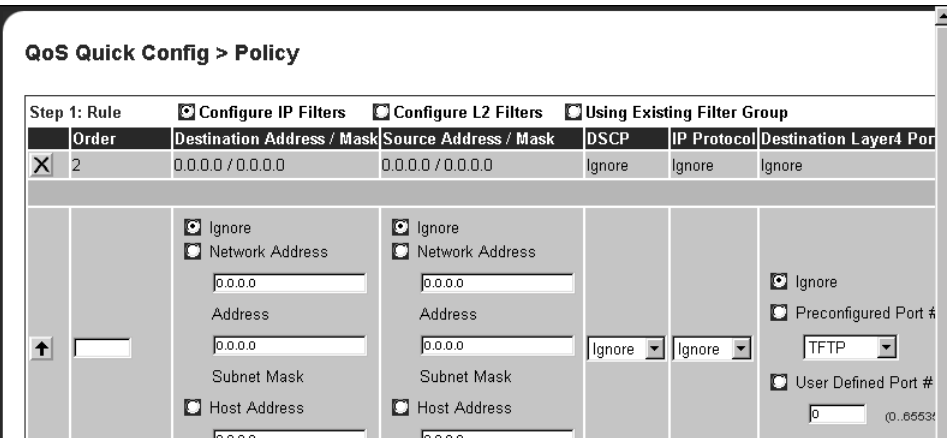

**2** To delete the filter from the filter group, click the X icon at the far left of the table.

### **Configuring QoS Quick Config meters**

Using Step 2: Meters, you choose to use nonmetered data for specified flow, to configure a new meter for the flow, or to use an existing meter for the flow.

To choose no metered data for the flow:

- **1** Click No Meter.
- **2** Go to ["Configuring QoS Quick Config shapers" on page 23](#page-235-0)6.

To create a new meter for the flow:

**1** Click Configure Meter.

The system returns a page with the Step 2: Meter area expanded to allow you to configure QoS metering parameters [\(Figure 13](#page-235-0)3).

<span id="page-235-0"></span>**Figure 133** QoS Quick Config Policy page with expanded meter area

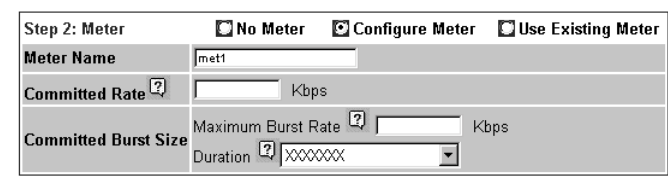

- **2** Enter the name you want for the meter in the Meter Name field.
- **3** In the Committed Rate field, enter the rate you want for your meter.
- **4** In the Committed Burst Size field
	- Enter the burst you want to allow
	- Choose among the 6 or fewer durations the system calculates for the meter.
- **5** Go to "Configuring QoS Quick Config shapers" on page 236.

To use an existing meter for the flow:

- **1** Click Use Existing Meter.
- **2** Go to "Configuring QoS Quick Config shapers," next.

#### **Configuring QoS Quick Config shapers**

**Note:** You must be using either the BPS2000-1GT, BPS2000-2GT, or BPS2000-2GE MDA with the Business Policy Switch in order to implement the QoS shaping features.

Using Step 3: Shapers, you choose not to shape the data for specified flow, to configure a new shaper for the flow, or to use an existing shaper for the flow, or to reference an aggregate shaping group.

<span id="page-236-0"></span>To choose not to shape the data for the flow:

- **1** Click No Shaper.
- **2** Go to ["Configuring QoS Quick Config policies" on page 23](#page-237-0)8.

To configure a new shaper:

**1** Click Configure Shaper, under Step 3: Shaper (Figure 134).

**Figure 134** Step 3: Shaper

Step 3: Shaper No Shaper Configure Shaper C Use Existing Shaper C Aggregate Shaping

The Shaper box opens (Figure 135).

**Figure 135** Shaper box

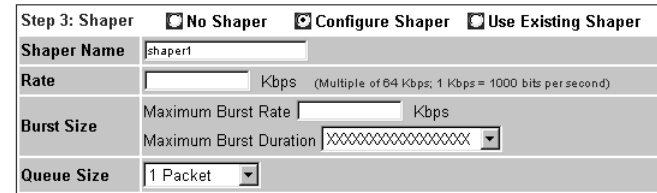

- **2** Enter the name for the shaper you are configuring in the Shaper Name field.
- **3** In the Rate field, enter the committed rate you want in Kbps.

The system rounds up the shaping rate you enter, including 0, to a multiple of 64 Kbps.

- **4** Enter the maximum rate in Kbps in the Maximum Burst Rate field.
- **5** Choose the duration from the pull-down menu in the Maximum Burst Duration field.

The system calculates the durations and presents you with 1 to 6 duration choices.

<span id="page-237-0"></span>**6** Choose the queue size from the pull-down menu in the Queue Size field.

The queue size is the amount to traffic that can exceed the maximum burst size and still be queued for transmission. This traffic is delayed for shaping purposes.

**7** Go to "Configuring OoS Quick Config policies" on page 238.

To use an existing shaper for the flow:

- **1** Click Use Existing Shaper, under Step 3: Shape[r \(Figure 13](#page-236-0)4).
- **2** Go to "Configuring QoS Quick Config policies" on page 238.

To use aggregate shaping for the flow:

- **1** Click Aggregate Shaping, under Step 3: Shape[r \(Figure 13](#page-236-0)4).
- **2** Go to "Configuring QoS Quick Config policies," next.

#### **Configuring QoS Quick Config policies**

Using the Step 4: Policy area, you apply a policy to the specified flow ([Figure 136](#page-238-0)).

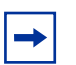

**Note:** The Step:4 Policy area displays differently, depending on whether you are referencing meters and/or shapers:

- If you are not metering data, only an Action field appears**.**
- If you are metering data and have already assigned actions to the meter entry, no Action field appears**.**
- If you are metering data and have not assigned actions to the meter entry, the In-Profile and Out-of-Profile Action fields appear**.**
- If you are not referencing a shaper or creating a shaper, the Shaper field(s) do not appear.
- If you are referencing an existing shaper, the Shaper Name field appears.
- If you are referencing aggregate shaping, the Shaping Group field appear.

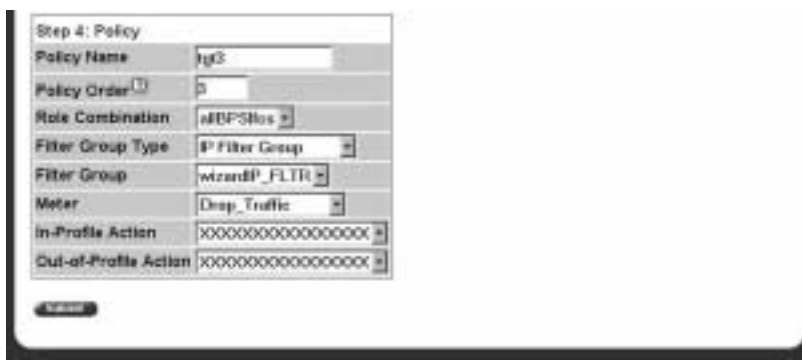

<span id="page-238-0"></span>**Figure 136** Policy area of QoS Quick Config Policy page

- **1** In the Policy Name field, enter a character string to assign a name for the policy you are configuring.
- **2** In the Policy Order field, enter the value you want for the evaluation order of the policy you are configuring.
- **3** In the Role Combination field, choose the Role Combination you want.
- **4** If you are referencing a meter with the policy:
	- Choose the In-Profile Action you want from the pull-down menu.
	- Choose the Out-of-Profile Action you want from the pull-down menu.
- **5** If you are referencing a existing shaper with the policy, choose the Shaper Name from the pull-down menu.
- **6** If you are referencing an existing aggregate shaper group with the policy, choose the Shaper Group group from the pull-down menu.
- **7** In the Track Statistics field, choose Yes or No from the pull-down menu.
- **8** Click Submit.

The system returns you to the QoS Advanced Policies page, with your newly configured policy displayed in the Policy Table are[a \(Figure 13](#page-239-0)7 and [Figure 138](#page-239-0)).

Application > QoS > QoS Advanced > Policies Policy Table Interface Policy<br>Direction Order Meter Policy Rale In-Profile State Instance Filter Group Type Filter Group Action Name Combinatio Action 2 X Enabled wzantiP **P Filter Group** HOUSE FLTE #EPSRs Ingress **Bandarii Service P. X Endded E** wzord.22 Layer2 Filter Oroup Hitlerd, 2. FLTR alBPS/tos Ingress: **Blandard Service** в Policy Creation Policy Name **Filter Group Type** IP Filter Group 킈 wizardP\_FLTR \* **Filter Group** Role Combination alBPStrs = Policy Order<sup>11</sup> Meter: No Metering Ε **In-Profile Action**<sup>(2)</sup> Drop\_Traffic Ξ Out-of-Profile Action<sup>(2)</sup> XXXXXXXXXXXXXXX Shaper No Shaping Shaper Group 10000000000000000 **ATTLE** 

<span id="page-239-0"></span>**Figure 137** QoS Advanced Policies page with configured policies (1 of 2)

**Figure 138** QoS Advanced Policies page with configured policies (2 of 2)

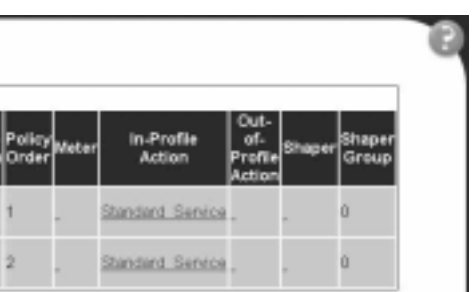

# **Chapter 9 Implementing QoS using QoS Advanced**

The QoS application delivers a set of tools that, when optimally configured, combats escalating bandwidth costs and optimizes application performance in your network.

QoS tools allow you to prioritize your critical applications and sensitive traffic. You can tailor appropriate services to support this traffic over the wide area, thus maintaining the necessary performance levels on an end-to-end basis.

You can configure Quality of Service (QoS) features in your network by using the Web-based QoS Wizard, using the QoS Quick Config pages, or using the Advanced QoS configuration pages available in the Web-based management user interface. (Refer to Chapter 8 for descriptions of the QoS Wizard and QoS Quick Config options.)

Refer to *Using the Business Policy Switch 2000 Software Version 2.5.* for a sample QoS configuration using the advanced QoS Web pages.

This chapter explains configuring QoS using the Advanced QoS pages. The chapter covers the following topics:

- ["Configuring an interface group](#page-241-0)," next
- ["Configuring 802.1p priority queue assignment" on page 24](#page-248-0)9
- ["Configuring 802.1p priority mapping" on page 25](#page-250-0)1
- ["Creating a DSCP queue assignment" on page 25](#page-251-0)2
- ["Configuring DSCP mapping" on page 253](#page-252-0)
- ["IP filter and IP filter group configurations" on page 25](#page-255-0)6
- ["Layer 2 filter and layer 2 filter group configurations" on page 26](#page-265-0)6
- ["Configuring QoS actions" on page 276](#page-275-0)
- ["Configuring QoS meters" on page 279](#page-278-0)
- <span id="page-241-0"></span>• ["Configuring QoS shapers" on page 282](#page-281-0)
- ["Configuring QoS policies" on page 285](#page-284-0)
- ["Configuring QoS Policy Agent \(QPA\) characteristics" on page 29](#page-289-0)0

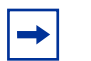

**Note:** To configure the features introduced with software version 1.2 and higher in a mixed stack, you must access a BPS 2000 unit.

## **Configuring an interface group**

You view existing interface group configurations, or create or modify an interface group if you want a port (or ports) to assign the same QoS policy to all interfaces in the group.

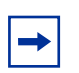

**Note:** One default role combination covers all ports of the device.

## **Creating an interface group configuration**

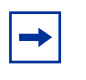

**Note:** For more information on QoS interface groups, or role combinations, refer to *Using the Business Policy Switch 2000 Software Version 2.5.*

To create an interface group configuration:

**1** From the main menu, choose Application  $> Q$  os  $> Q$  os Advanced  $>$  Devices > Interface Configuration.

The Interface Configuration page open[s \(Figure 139](#page-242-0)).

|                |                         | Interface Queue Table                                                                    |                                                |                                    |                                            |                                               |                |                        |
|----------------|-------------------------|------------------------------------------------------------------------------------------|------------------------------------------------|------------------------------------|--------------------------------------------|-----------------------------------------------|----------------|------------------------|
| ID             | <b>Set</b> Queue<br>ID  | <b>General Discipline</b>                                                                | <b>Extended</b><br><b>Discipline</b>           | <b>Bandwidth % Bandwidth</b>       | <b>Absolute</b><br>(Kbps)                  | <b>Bandwidth Service</b><br><b>Allocation</b> | Order          | <b>Size</b><br>(Bytes) |
|                | $\overline{1}$          | <b>Priority Queuing</b>                                                                  | 0 <sub>0</sub>                                 | 100                                | $\overline{\mathsf{n}}$                    | <b>Relative</b>                               | $\mathbf{1}$   | 64000                  |
|                | $\overline{\mathbf{c}}$ | Weighted Fair Queuing 0.0                                                                |                                                | 50                                 | n                                          | Relative                                      | $\overline{2}$ | 48000                  |
|                | 3                       | Weighted Fair Queuing 0.0                                                                |                                                | 30                                 | 0                                          | Relative                                      | $\overline{2}$ | 40000                  |
|                | $\overline{4}$          | Weighted Fair Queuing 0.0                                                                |                                                | 20                                 | $\overline{0}$                             | Relative                                      | $\overline{2}$ | 32000                  |
| $\overline{2}$ | $\overline{1}$          | Priority Queuing                                                                         | 0 <sub>0</sub>                                 | 100                                | $\Box$                                     | <b>Relative</b>                               | $\overline{1}$ | 38400                  |
|                | $\overline{2}$          | Priority Queuina                                                                         | 0.0                                            | 100                                | n                                          | <b>Relative</b>                               | $\overline{2}$ | 153600                 |
|                |                         | <b>Interface Group Table</b>                                                             |                                                |                                    |                                            |                                               |                |                        |
|                |                         | <b>Action Role Combination</b><br>allBPSIfcs                                             | <b>Capabilities</b><br>Input IP Classification | Input 802 Classification Untrusted | Interface Class Entry Storage<br>Read Only |                                               |                |                        |
| 囻              |                         | Display Interface ID Table<br><b>Interface Group Creation</b><br><b>Role Combination</b> |                                                |                                    |                                            |                                               |                |                        |

<span id="page-242-0"></span>**Figure 139** QoS Advanced Interface Configuration page

Table 75 describes the items on the Interface Queue Table section of the QoS Advanced Interface Configuration page.

**Table 75** QoS Interface Queue Table section items

| Item                       | <b>Description</b>                                                                                                    |
|----------------------------|----------------------------------------------------------------------------------------------------|
| Set ID                     | The number that identifies a specific queue set.                                                                                                    |
| Queue ID                   | The number that identifies the queue in the given set.                                                                                                    |
| <b>General Discipline</b>  | The queueing discipline that is associated with the specified queue. The options are:<br>(1) Other - Use goslfQueueExtDiscipline, (2) fifo - First In First Out Queuing, (3) pq -Priority<br>Queuing, (4) fg - Fair Queuing, and (5) wfq - Weighted Fair Queuing |
| <b>Extended Discipline</b> | The queueing discipline that is associated with the specified queue. This attribute provides a<br>means to add additional queueing mechanisms.                                                                                                    |
| <b>Bandwidth</b>           | The percentage of available bandwidth consumable to service the queue in one cycle.                                                                                                    |
| Absolute Bandwidth         | The absolute bandwidth consumable to service the queue in one cycle.                                                                                                    |
| Bandwidth Allocation       | Displays whether absolute or relative bandwidth is specified.                                                                                                    |
| Service Order              | The order in which a queue is serviced based on the defined discipline.                                                                                                    |
| Size                       | The maximum size of the queue in bytes.                                                                                                    |

Table 76 describes the items on the Interface Group Table section of the QoS Advanced Interface Group page.

**Table 76** Interface Group Table section items

| Item                 | <b>Description</b>                                                                                                    |
|----------------------|----------------------------------------------------------------------------------------------------|
| 囻                    | Opens a modification page.                                                                                                    |
|                      | Deletes the row.                                                                                                    |
| Role Combination     | The tag used to identify interfaces with the characteristics specified by the attributes of this class<br>instance (string 164). These identifiers are used within a number of classes to logically identify a<br>physical set of interfaces to which policy rules and actions are applied.                                                                                                    |
| Capabilities         | A list of the interface capabilities used by the PDP or network manager to select which policies and<br>configurations may be pushed to the Policy Enforcement Point (PEP). The options are:<br>(0) Other, (1) Input pClassification, (2) output Ip Classification, (3) input 802 Classification,<br>(4) output 802 Classification, (5) single Queuing Discipline, and (6) hybrid Queuing Discipline. |
| Interface Class      | The type of traffic received on interfaces associated with the specified role combination. The<br>options are Trusted, Untrusted, and Unrestricted.                                                                                                    |
| <b>Entry Storage</b> | Specifies whether or not the interface group can be deleted.                                                                                                    |

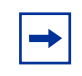

**Note:** For more information on QoS interface classes—or trusted, untrusted, and unrestricted ports—refer to *Using the Business Policy Switch 2000 Software Version 2.5.*

Table 77 describes the items on the Interface Group Creation section of the QoS Advanced Interface Group page.

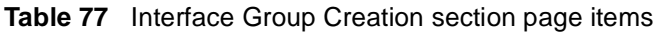

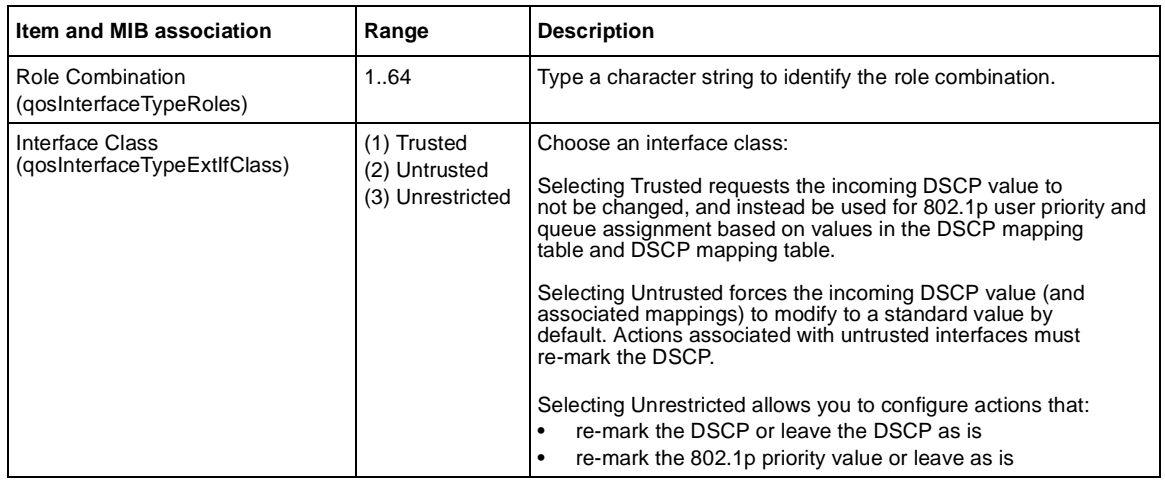

- **2** In the Interface Group Creation section, type information in the text boxes, or select from a list.
- **3** Click Submit.

The new interface group configuration appears in the Interface Group Table [\(Figure 139\)](#page-242-0)

### **Displaying Interface ID Table**

To display the Interface ID Table:

**1** From the main menu, choose Application > QoS > QoS Advanced > Devices > Interface Configuration.

The QoS Advanced Interface Configuration page ope[ns \(Figure 13](#page-242-0)9).

**2** Click Display Interface ID Table.

The Interface ID page open[s \(Figure 140](#page-245-0)). The table displays all interfaces and the interface group (role combination) to which it belongs. If an interface does not belong to an interface group (role combination), it does not display in the table.

<span id="page-245-0"></span>The table displays all created interface groups, whether created using the Qos Advanced pages, the QoS Wizard, or the QoS Quick config.

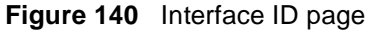

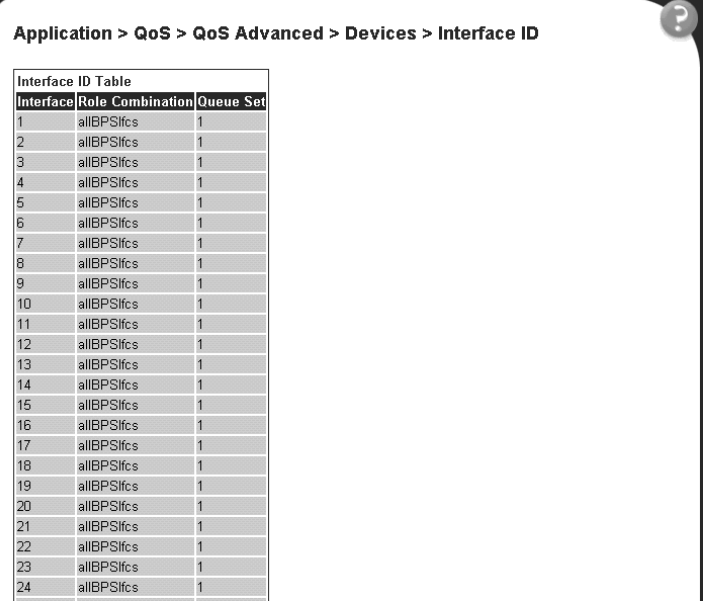

[Table 79](#page-246-0) describes the items on the Interface ID page.

**Table 78** Interface ID page items

| Item                    | <b>Description</b>                                           |
|-------------------------|--------------------------------------------------------------|
| Interface               | Displays the unit and port number.                           |
| <b>Role Combination</b> | Displays the role combination associated with the interface. |
| <b>Queue Sets</b>       | Displays the queue set associated with this interface.       |

## **Adding or removing interface group members**

To select or deselect ports as members of an existing interface group:

**1** From the main menu, choose Application  $> QoS > QoS$  Advanced  $>$  Devices > Interface Configuration.

The QoS Advanced Interface Configuration page ope[ns \(Figure 13](#page-242-0)9).

<span id="page-246-0"></span>**2** In the Interface Group Table section, in the row of your choice, click the Modify icon.

The Interface Group Assignment page opens (Figure 141).

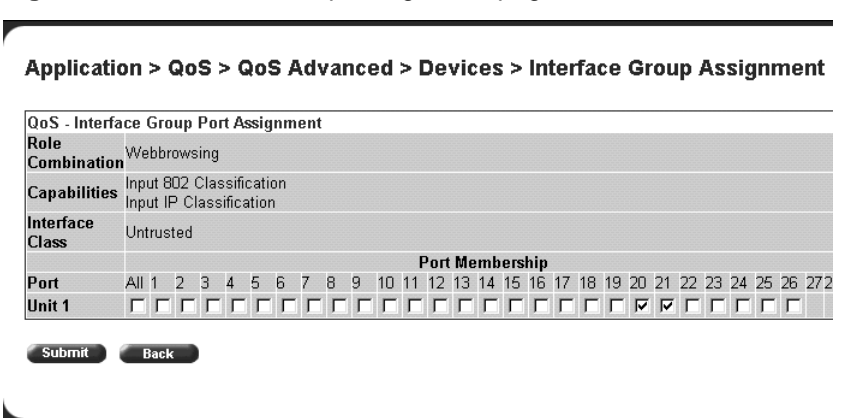

**Figure 141** Interface Group Assignment page

Table 79 describes the items on the Interface Group Assignment page.

**Table 79** Interface Group Assignment page items

| <b>Item</b>      | <b>Description</b>                                                                                                    |
|------------------|----------------------------------------------------------------------------------------------------|
| Role Combination | The tag used to identify interfaces with the characteristics specified by the attributes of this<br>class instance (string 164). These identifiers are used within a number of classes to logically<br>identify a physical set of interfaces to which policy rules and actions are applied. This is the<br>group of interfaces (interface group) to which policy rules and actions are applied.           |
| Capabilities     | A list of the interface capabilities used by the PDP or network manager to select which<br>policies and configurations may be pushed to the Policy Enforcement Point (PEP). The<br>options are:<br>(0) Other, (1) Input Ip Classification, (2) output Ip Classification, (3) input 802 Classification,<br>(4) output 802 Classification, (5) single Queuing Discipline, and (6) hybrid Queuing Discipline |
| Interface Class  | The type of traffic received on interfaces associated with the specified role combination. The<br>options are Trusted, Untrusted, and Unrestricted.                                                                                                    |
| Port Membership  | Select the external ports to associate with the interface group, or select ALL to associate all<br>ports on that unit.                                                                                                    |
| Cascade Ports    | The cascade (internal) ports to associate with the interface group.                                                                                                    |

**3** In the Port Membership section, click the check boxes of the ports (or ALL to select all ports on the unit) to associate with the interface group.

**Note:** Beginning with software version 2.0, you can add all ports of one unit simultaneously, by clicking All. Also, if you are using stacked BPS 2000, you can modify, add, or delete the interfaces of only one unit at a time.

- **4** Do one of the following:
	- Click Submit.
	- Click Back to return to the Interface Configuration page without making changes.

### **Deleting an interface group configuration**

To delete an Interface group configuration:

**1** From the main menu, choose Application  $> QoS > QoS$  Advanced  $>$ Devices > Interface Configuration.

The QoS Advanced Interface Configuration page ope[ns \(Figure 13](#page-242-0)9).

**2** In the Interface Group Table section, in the interface group configuration row of your choice, click the Modify icon.

The Interface Group Assignment page open[s \(Figure 141](#page-246-0)).

**3** In the Port Membership section, click the check boxes to deselect all ports associated with the interface group.

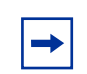

**Note:** Beginning with software version 2.0, you can delete all ports of one unit simultaneously, by clicking All.

**4** Click Submit.

The Interface Configuration page is displaye[d \(Figure 139](#page-242-0)).

<span id="page-248-0"></span>**5** In the Interface Group Table section, in the configuration row of your choice, click the Delete icon.

A message opens prompting you to confirm your request.

- **6** Do one of the following:
	- Click Yes to delete the interface group configuration.
	- Click Cancel to return to the Interface Configuration page without making changes.

## **Configuring 802.1p priority queue assignment**

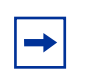

**Note:** Nortel Networks recommends using the default 802.1p assignments to ensure end-to-end QoS connectivity.

You can assign 802.1p user priority values to a queue for each interface with a specific queue set. This information is used for assigning egress traffic to outbound queues.

To configure 802.1p user priority:

**1** From the main menu, choose Application  $> Q$  os  $> Q$  os Advanced  $>$ Devices > Priority Q Assign.

The 802.1p Priority Queue Assignment page open[s \(Figure 142](#page-249-0)).

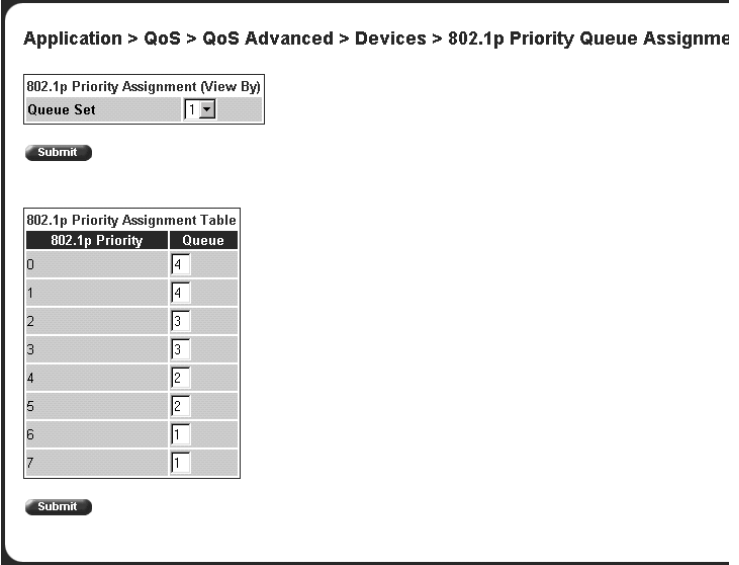

<span id="page-249-0"></span>**Figure 142** 802.1p Priority Queue Assignment page

Table 80 describes the items on the 802.1p Priority Queue Assignment page.

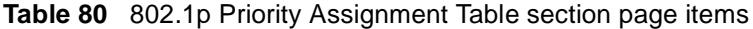

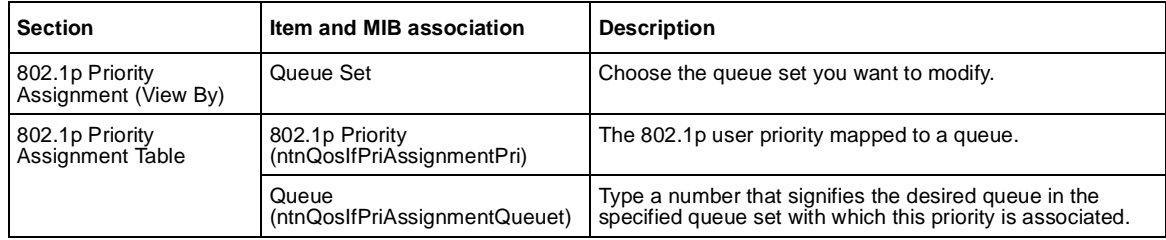

- **2** In the 802.1p Priority Assignment section, select the queue set to view in the 802.1p Priority Assignment Table.
- **3** Click Submit

The table is updated with the queue set you requested.

**4** In the 802.1p Priority Assignment Table section, type the information in the text boxes.

<span id="page-250-0"></span>**5** Click Submit.

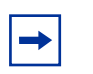

**Note:** Clicking Submit in the 802.1p Priority Assignment Table section results in a system reset.

## **Configuring 802.1p priority mapping**

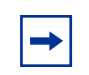

**Note:** Nortel Networks recommends using the default 802.1p priority to DSCP mappings to ensure end-to-end QoS connectivity.

To configure 802.1p priority to DSCP mapping:

**1** From the main menu, choose Application  $> QoS > QoS$  Advanced  $>$ Devices > Priority Mapping.

The 802.1p Priority Mapping page opens (Figure 143).

**Figure 143** 802.1p Priority Mapping page

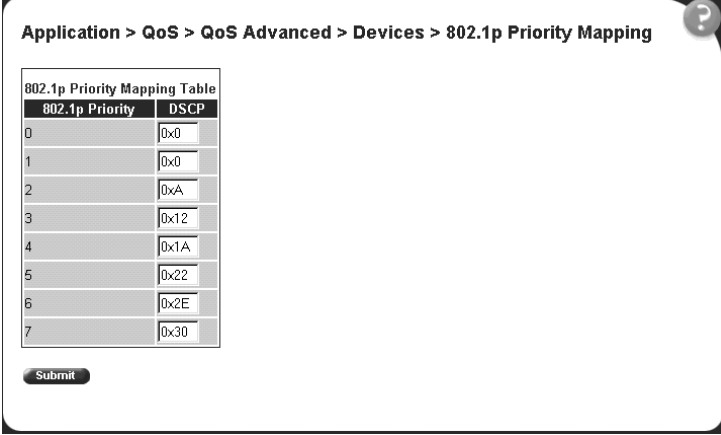

Table 81 describes the items on the 802.1p Priority Mapping page.

<span id="page-251-0"></span>**Table 81** 802.1p Priority Mapping page items

| Item            | <b>Description</b>                                                                         |
|-----------------|--------------------------------------------------------------------------------------------|
| 802.1p Priority | The 802.1p user priority to map to a DSCP value at ingress.                                |
| <b>DSCP</b>     | Type the DSCP value to associate with the specified 802.1p user priority value at ingress. |

- **2** Type the information in the text boxes.
- **3** Click Submit.

## **Creating a DSCP queue assignment**

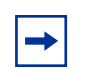

**Note:** Nortel Networks recommends using the default DSCP to queue set mappings to ensure end-to-end QoS connectivity.

To create a DSCP/queue set association:

**1** From the main menu, choose Application  $> Q$  os  $> Q$  os Advanced  $>$ Devices > DSCP Q Assignment.

The DSCP Queue Assignment page opens (Figure 144).

**Figure 144** DSCP Queue Assignment page

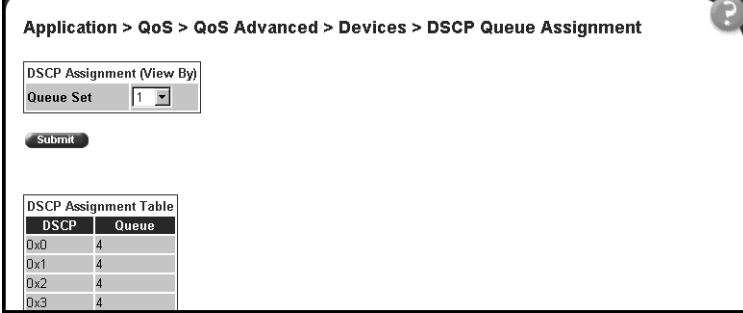
Table 82 describes the items on the DSCP Queue Assignment page.

**Table 82** DSCP Queue Assignment page items

| <b>Section</b>                      | Item        | Format                                                                      |
|-------------------------------------|-------------|-----------------------------------------------------------------------------|
| <b>DSCP Assignment</b><br>(View By) | Queue Set   | Choose the queue set to display in the DSCP Assignment Table.               |
| <b>DSCP Assignment</b><br>Table     | <b>DSCP</b> | The DSCP value to map to a queue.                                           |
|                                     | Queue       | The queue set to which the traffic with the given DSCP value is associated. |

**2** In the DSCP Assignment (View By) section, choose the queue set to display in the DSCP Assignment Table.

The table is updated with information for the selected queue.

- **3** In the DSCP Assignment Table section, type the information in the text boxes.
- **4** Click Submit.

## **Configuring DSCP mapping**

**Note:** Nortel Networks recommends using the default DSCP mappings to ensure end-to-end QoS connectivity.

To configure DSCP to 802.1p user priority/drop precedence mapping:

**1** From the main menu, choose Application  $> QoS > QoS$  Advanced  $>$ Devices > DSCP Mapping.

The DSCP Mapping page open[s \(Figure 145](#page-253-0)).

|   |            |                           | Application > QoS > QoS Advanced > Devices > DSCP Mapping |               |
|---|------------|---------------------------|-----------------------------------------------------------|---------------|
|   |            | <b>DSCP Mapping Table</b> |                                                           |               |
|   |            |                           | Action DSCP 802.1p Priority Drop Precedence Service Class |               |
| 囻 | 0x0        | 0                         | Not Loss Sensitive Standard                               |               |
| 囻 | 0x1        | o                         | Not Loss Sensitive Standard                               |               |
| 囻 | 0x2        | $\mathbf{1}$              | Not Loss Sensitive Standard                               |               |
| 囻 | 0x3        | o                         | Not Loss Sensitive Standard                               |               |
| 囻 | 0x4        | o                         | Not Loss Sensitive Standard                               |               |
| 囻 | 0x5        | o                         | Not Loss Sensitive Standard                               |               |
| 囻 | 0x6        | 0                         | Not Loss Sensitive Standard                               |               |
| 囻 | 0x7        | $\overline{0}$            | Not Loss Sensitive Standard                               |               |
| 囻 | 0x0        | 2                         | Not Loss Sensitive Bronze                                 |               |
| 囻 | 0x9        | 0                         | Not Loss Sensitive Standard                               |               |
| 囻 | 0xA        | 2                         | <b>Loss Sensitive</b>                                     | <b>Bronze</b> |
| 囻 | 0xB        | 0                         | Not Loss Sensitive Standard                               |               |
| 囻 | 0xC        | 2                         | Not Loss Sensitive Bronze                                 |               |
| 囻 | 0xD        | $\overline{0}$            | Not Loss Sensitive Standard                               |               |
| 囻 | 0xE        | $\overline{2}$            | Not Loss Sensitive Bronze                                 |               |
| 囻 | 0xF        | 0                         | Not Loss Sensitive Standard                               |               |
| 囻 | $0x10$ 3   |                           | Not Loss Sensitive Silver                                 |               |
| 囻 | 0x11       | $\overline{0}$            | Not Loss Sensitive Standard                               |               |
| 囻 | $0x12$ 3   |                           | <b>Loss Sensitive</b>                                     | Silver        |
| 圜 | $0x13$ $0$ |                           | Not Loss Sensitive Standard                               |               |

<span id="page-253-0"></span>**Figure 145** DSCP Mapping Table page

Table 83 describes the items on the DSCP Mapping Table page.

**Table 83** DSCP Mapping Table page items

| Item            | Format                                                                                                    |
|-----------------|----------------------------------------------------------------------------------------------------|
| §               | Opens a modification page.                                                                                                    |
| <b>DSCP</b>     | The attribute used internally to determine the appropriate Layer 2 cost of service (CoS) mappings.                             |
| 802.1p Priority | The IEEE802 CoS value used when mapping the DSCP value specified by the<br>gos802DscpMappingDscp attribute to an IEEE 802 CoS. |
| Drop Precedence | The drop value precedence used for traffic with the associated 802.1D user priority value with the<br>identified queue.        |
|                 | Note: Generally, low packet drop precedence receives preferential treatment.                                                   |
| Service Class   | The current service class. The options are: Standard, Bronze, Silver, Gold, Platinum, Premium, and<br>Network.                 |
|                 | Note: This field corresponds to the adjacent user priority levels.                                                             |

**2** In the row of your choice, click the Modification icon.

The DSCP Mapping Modification page opens (Figure 146).

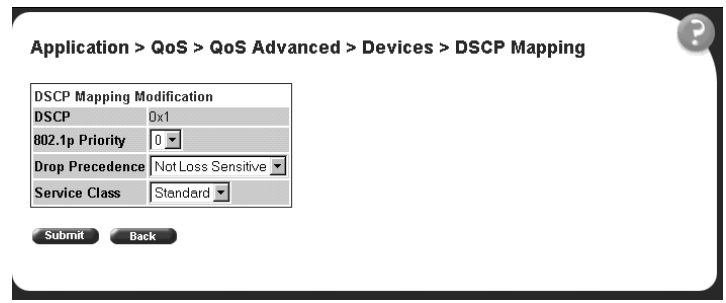

#### **Figure 146** DSCP Mapping Modification page

Table 84 describes the items on the DSCP Mapping Modification page.

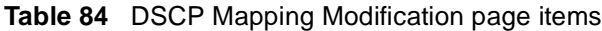

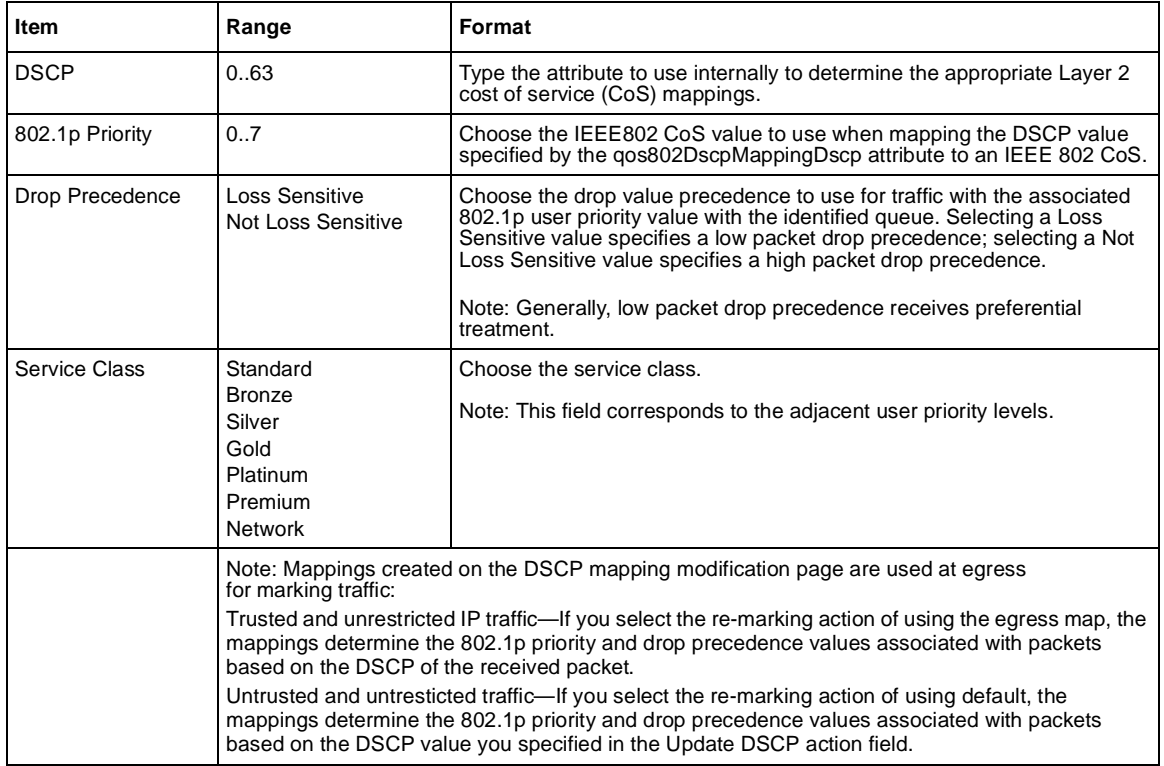

 $\rightarrow$ 

- <span id="page-255-0"></span>**3** Select from a list.
- **4** Click Submit.

The modified configuration appears in the DSCP Mapping Table [\(Figure 145\)](#page-253-0).

**Note:** For more information on QoS interface classes—or trusted, untrusted, and unrestricted ports—refer to *Using the Business Policy Switch 2000 Software Version 2.5.*

## **IP filter and IP filter group configurations**

You can create an IP filter, which enables the switch to classify traffic. In turn, you can create an access control list from a series of defined filters to create an IP filter group. The filter group then determines access to and denial of network services.

### **Creating an IP filter configuration**

To create an IP filter configuration:

**1** From the main menu, choose Application  $>$  QoS  $>$  QoS Advanced  $>$  Rules  $>$ IP Classification.

The IP Classification page opens (Figure 147[, Figure 14](#page-256-0)8, an[d Figure 14](#page-256-0)9).

**Figure 147** IP Classification page (1 of 3)

|          |                                            |                                | Application > QoS > QoS Advanced > Rules > IP Classification |        |               |            |                                                       |             |      |
|----------|--------------------------------------------|--------------------------------|--------------------------------------------------------------|--------|---------------|------------|-------------------------------------------------------|-------------|------|
|          | <b>IP Filter Table</b><br>ActionlInstancel | Destination <br><b>Address</b> | <b>Destination</b><br>Address Mask Address Address Mask      | Source | <b>Source</b> |            | DSCP IP Protocol Destination Source Permit<br>L4 Port | L4 Port     |      |
| $\times$ |                                            | lanore                         | lanore                                                       | lanore | lanore        | lanore TCP | <b>HTTP</b>                                           | lanore      | True |
| X        | $\overline{z}$                             | lgnore                         | lgnore                                                       | lgnore | lgnore        | Ignore TCP | lgnore                                                | <b>HTTP</b> | True |
| ×        | В                                          | Ignore                         | Ignore                                                       | Ignore | Ignore        | Ignore TCP | <b>SMTP</b>                                           | Ignore      | True |
| X        | $\overline{A}$                             | lanore                         | lanore                                                       | lanore | lanore        | Ignore TCP | lanore                                                | <b>SMTP</b> | True |

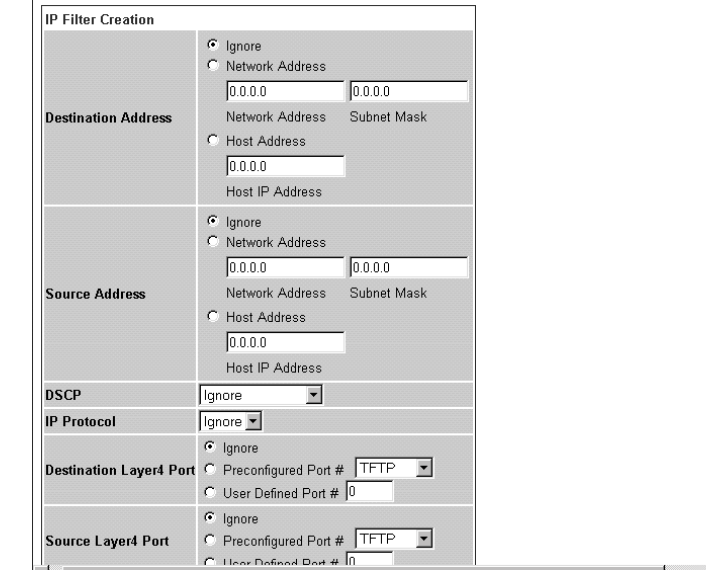

<span id="page-256-0"></span>**Figure 148** IP Classification page (2 of 3)

**Figure 149** IP Classification page (3 of 3)

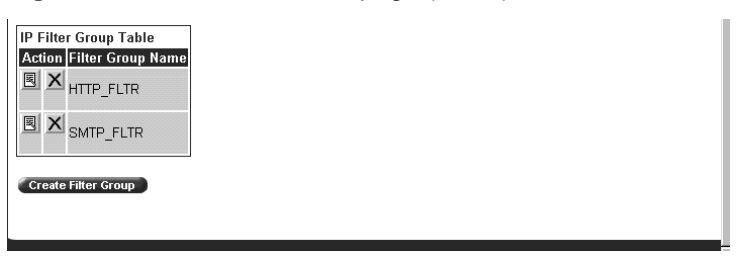

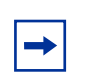

**Note:** When you choose the Ignore value, the filter matches all criteria for that parameter.

Table 85 describes the items on the IP Filter Table and IP Filter Creation sections of the IP Classification page.

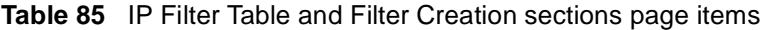

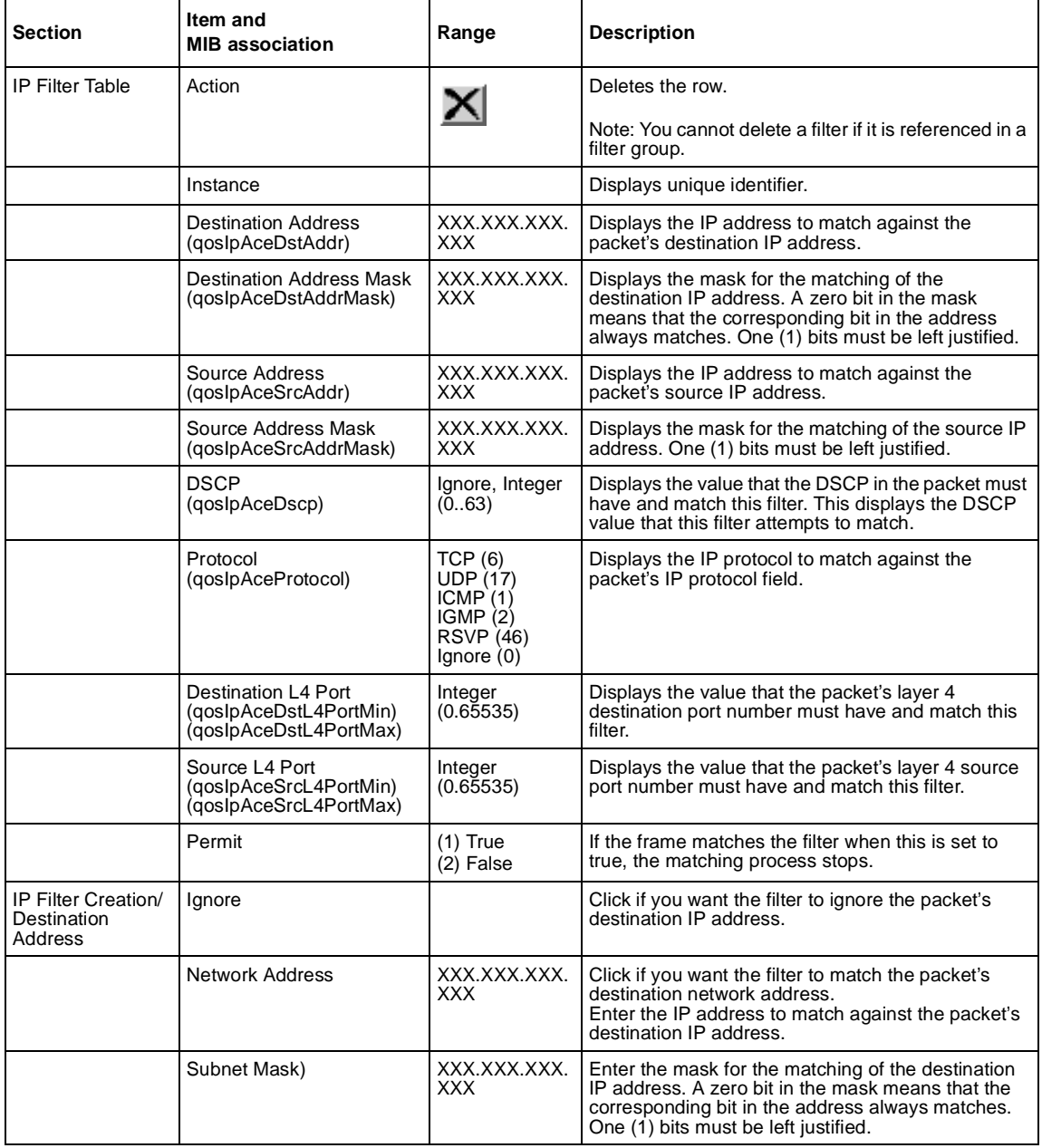

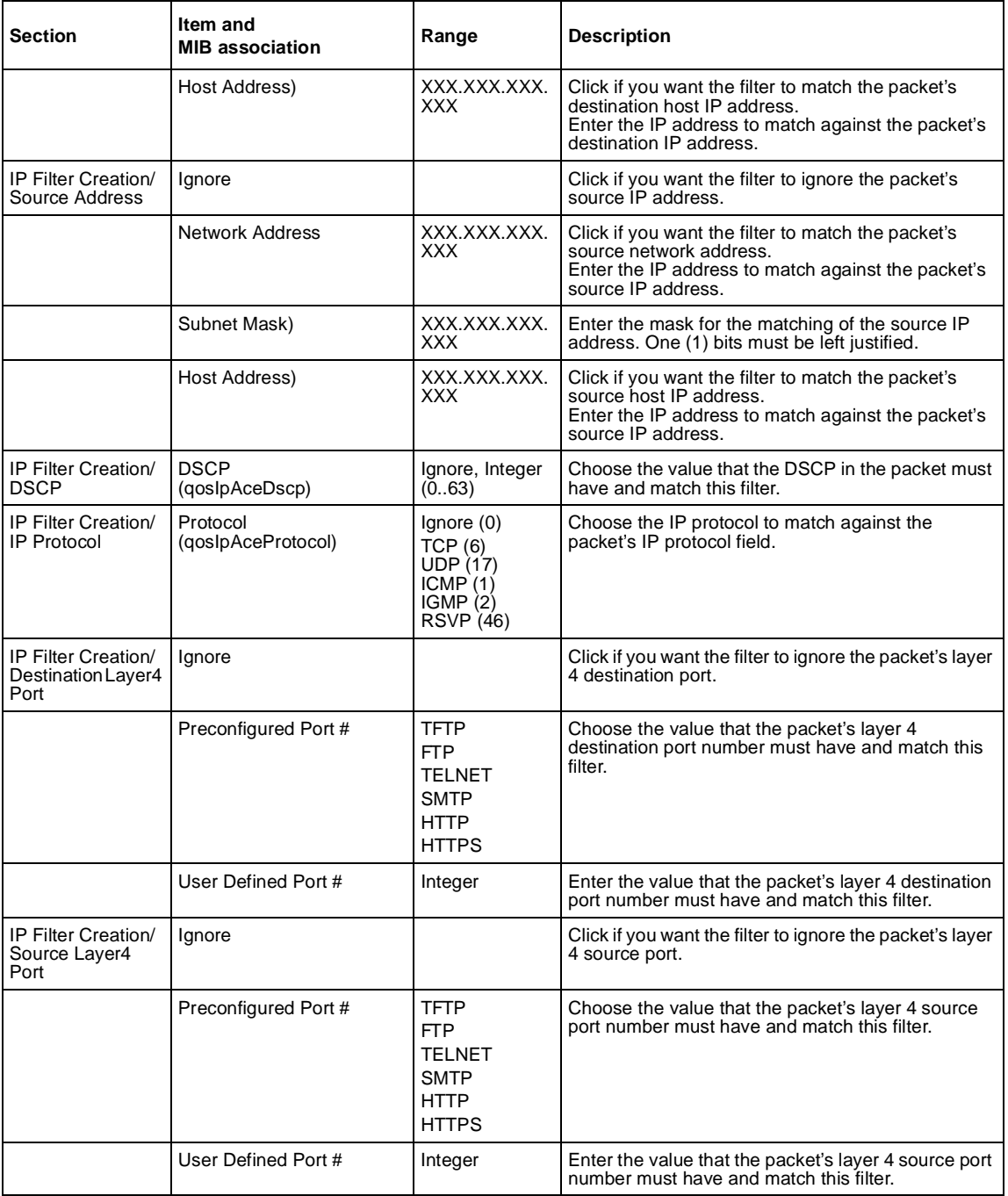

#### **Table 85** IP Filter Table and Filter Creation sections page items (continued)

- **2** In the IP Filter Creation section, type information in the text boxes, or select from a list.
- **3** Click Submit.

The new IP filter configuration appears in the IP Filter Tab[le \(Figure 14](#page-255-0)7). This table displays all IP filters you created, using QoS wizard, Qos Quick Config, or QoS Advanced pages.

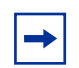

**Note:** An IP filter configuration is not modifiable. The filter must be deleted and then re-created.

### **Deleting an IP filter configuration**

To delete an IP filter configuration:

**1** From the main menu, choose Application  $> QoS > QoS$  Advanced  $> Rules >$ IP Classification.

The IP Classification page open[s \(Figure 155](#page-276-0)).

**2** In the IP Filter Table, in the IP filter configuration row of your choice, click the Delete icon.

A message opens prompting you to confirm your request.

- **3** Do one of the following:
	- Click Yes to delete the IP filter configuration.
	- Click Cancel to return to the IP Classification page without making changes.

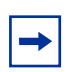

**Note:** You cannot delete a filter if it is referenced in a filter group.

## **Creating an IP filter group configuration**

To create an IP filter group configuration:

**1** From the main menu, choose Application > QoS > QoS Advanced > Rules > IP Classification.

The IP Classification page open[s \(Figure 147](#page-255-0)).

Table 86 describes the items on the IP Filter Group section of the IP Classification page.

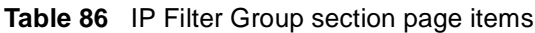

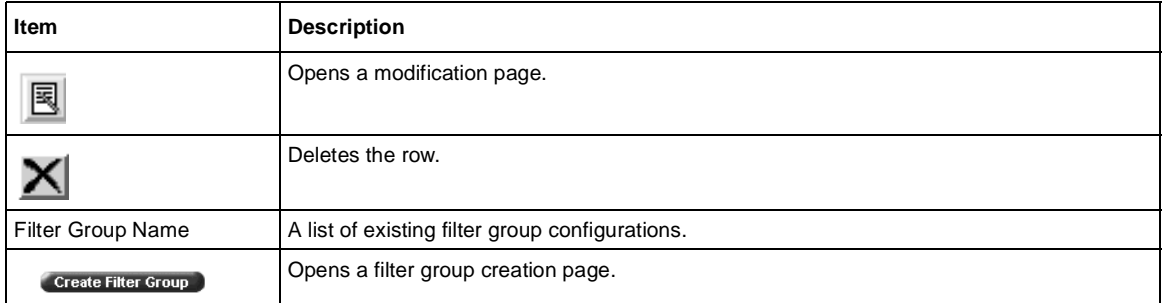

#### **2** Click Create Filter Group.

The IP Classification Group page open[s \(Figure 150](#page-261-0)).This table displays all IP filters you created, using QoS wizard, Qos Quick Config, or QoS Advanced pages.

|              | <b>Filter Group Name</b>     |                                      |                    |               |                                             |            |                      |                                      |         |        |
|--------------|------------------------------|--------------------------------------|--------------------|---------------|---------------------------------------------|------------|----------------------|--------------------------------------|---------|--------|
|              | <b>IP Filter Group Table</b> |                                      |                    |               |                                             |            |                      |                                      |         |        |
| <b>Group</b> | Order                        | <b>Destination</b><br><b>Address</b> | <b>Destination</b> | <b>Source</b> | Source<br>Address Mask Address Address Mask |            | <b>DSCP</b> Protocol | <b>Destination</b> Source<br>L4 Port | L4 Port | Permit |
| п            |                              | 0.0.0.0                              | 0.0.0.0            | 0.0.0.0       | 0.0.0.0                                     | Ignore TCP |                      | 20                                   | lgnore  | True   |
| п            |                              | 0.0.0.0                              | 0.0.0.0            | 0.0.0.0       | 0.0.0.0                                     | Ignore TCP |                      | lgnore                               | 20      | True   |
| п            |                              | 0.0.0.0                              | 0.0.0.0            | 0.0.0.0       | 0.0.0.0                                     | Ignore TCP |                      | 21                                   | lgnore  | True   |
| $\Box$       |                              | 0.0.0.0                              | 0.0.0.0            | 0.0.0.0       | 0.0.0.0                                     | Ignore TCP |                      | lgnore                               | 21      | True   |
| п            |                              | 1.1.1.1                              | 255.255.0.0        | 0.0.0.0       | 0.0.0.0                                     | Ignore TCP |                      | Ignore                               | lanore  | True   |
| п            |                              | 0.0.0.0                              | 0.0.0.0            | 1.1.1.1       | 255.255.0.0                                 | Ignore TCP |                      | Ignore                               | lanore  | True   |
| п            |                              | 2.2.2.2                              | 255.255.0.0        | 0.0.0.0       | 0.0.0.0                                     | Ignore TCP |                      | lanore                               | lanore  | True   |
| г            |                              | 0.0.0.0                              | 0.0.0.0            | 2.2.2.2       | 255.255.0.0                                 | Ignore TCP |                      | lanore                               | lanore  | True   |
| п            |                              | 3.3.3.3                              | 255.255.0.0        | 0.0.0.0       | 0.0.0.0                                     | Ignore TCP |                      | Ignore                               | lanore  | True   |
| г            |                              | 0.0.0.0                              | 0.0.0.0            | 3.3.3.3       | 255.255.0.0                                 | lanore TCP |                      | lanore                               | lanore  | True   |
| п            |                              | 4.4.4.4                              | 255.255.0.0        | 0.0.0.0       | 0.0.0.0                                     | lanore TCP |                      | lanore                               | Ignore  | True   |
| п            |                              | 0.0.0.0                              | 0.0.0.0            | 4.4.4.4       | 255.255.0.0                                 | lanore TCP |                      | Ignore                               | lanore  | True   |
| г            |                              | 5.5.5.5                              | 255.255.0.0        | 0.0.0.0       | 0.0.0.0                                     | Ignore TCP |                      | lanore                               | lanore  | True   |

<span id="page-261-0"></span>**Figure 150** IP Classification Group page

Table 87 describes the items on the IP Classification Group page.

**Table 87** IP Classification Group page items 

| Item                            | Range   | <b>Description</b>                                                                                                    |
|---------------------------------|---------|----------------------------------------------------------------------------------------------------|
| <b>Filter Group Name</b>        | 1.16    | Enter a character string to create an identity for the filter group<br>configuration.                                             |
| Group                           |         | Select (or deselect) the filter from membership in the filter group.                                                              |
| Order                           | Integer | Type a number to establish the evaluation order of filters in the group.                                                          |
| <b>Destination Address</b>      |         | The IP address that is matched against the packet's destination IP<br>address.                                                    |
| <b>Destination Address Mask</b> |         | The mask for the matching of the destination IP address.                                                                          |
|                                 |         | Note: A zero bit in the mask means that the corresponding bit in the<br>address always matches.                                   |
| Source Address                  |         | The IP address that is matched against the packet's source IP address.                                                            |
| Source Address Mask             |         | The mask for the matching of the source IP address.                                                                               |
| <b>DSCP</b>                     |         | The value that the DSCP in the packet must have and match this filter.                                                            |
| Protocol                        |         | The IP protocol that is matched against the packet's IP protocol field. The<br>options are: Ignore, TCP, UDP, ICMP, IGMP, or RSVP |
| Destination L4 Port             |         | The value that the packet's layer 4 destination port number can have and<br>match the filter entry.                               |

| <b>Item</b>    | Range                     | <b>Description</b>                                                                             |  |  |  |
|----------------|---------------------------|------------------------------------------------------------------------------------------------|--|--|--|
| Source L4 Port |                           | The value that the packet's layer 4 source port number can have and<br>match the filter entry. |  |  |  |
| Permit         | $(1)$ True<br>$(2)$ False | If the frame matches the filter when this is set to true, the matching<br>process stops.       |  |  |  |
|                | same filter group name.   | Note: To group multiple filters in a single group, assign Filter Index and Filter Order the    |  |  |  |

**Table 87** IP Classification Group page items

- **3** Type information in the text boxes, or click the check box.
- **4** Click Submit.

The new configuration appears in the IP Filter Group Tabl[e \(Figure 147](#page-255-0)).

## **Modifying an IP filter group configuration**

To modify an IP filter group configuration:

**1** From the main menu, choose Application  $> Q$  os  $> Q$  os Advanced  $>$  Rules  $>$ IP Classification.

The IP Classification page open[s \(Figure 147](#page-255-0)).

**2** In the IP Filter Group Table section, in the IP filter group configuration of your choice, click the Modify icon.

The IP Group Modification page opens (Figure ). This table displays all IP filter you created, using QoS wizard, Qos Quick Config, or QoS Advanced pages. IP Group Modification page

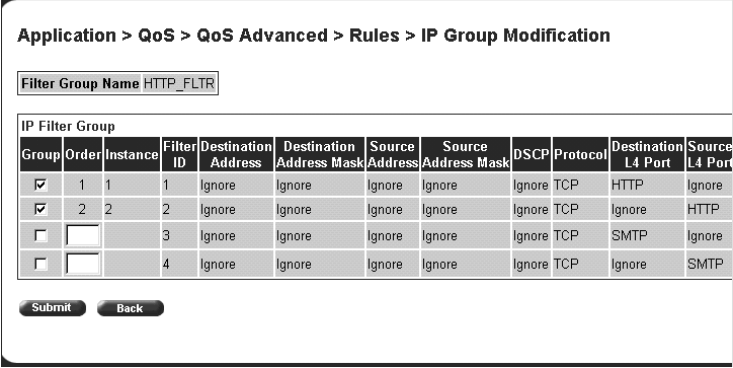

Table 88 describes the items on the IP Group Modification page.

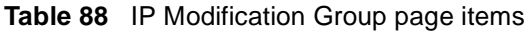

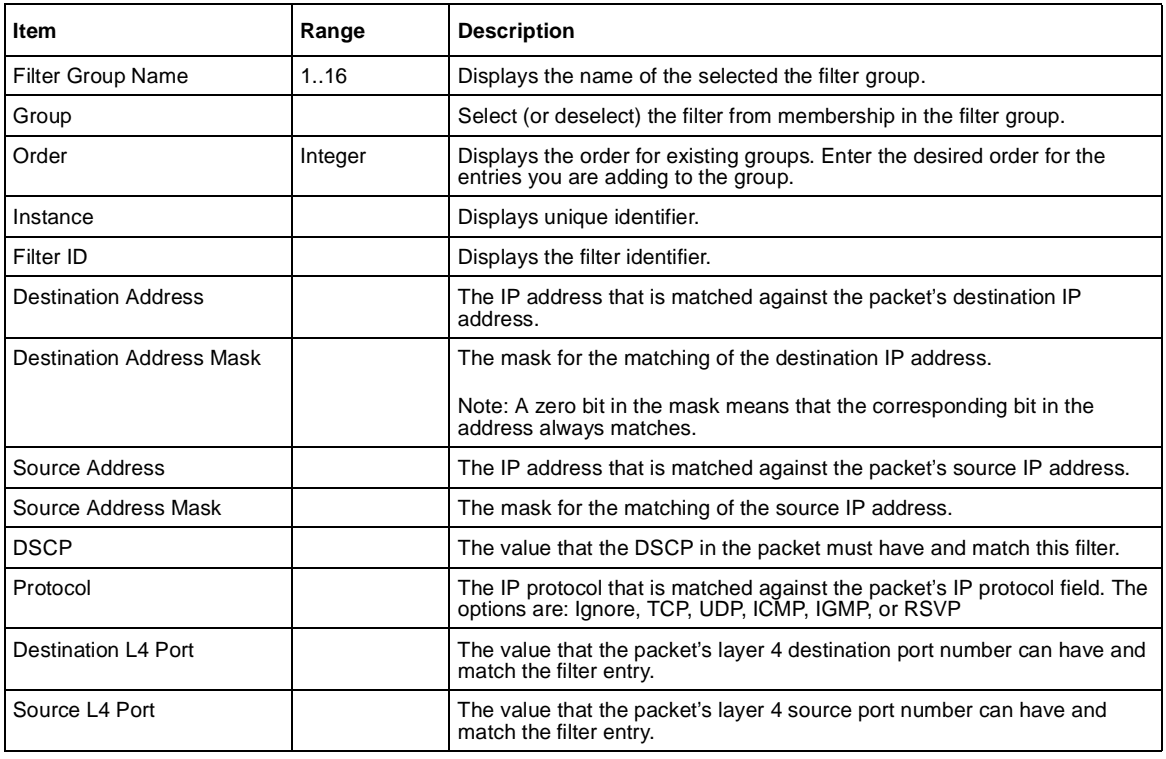

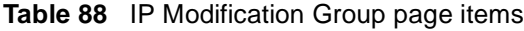

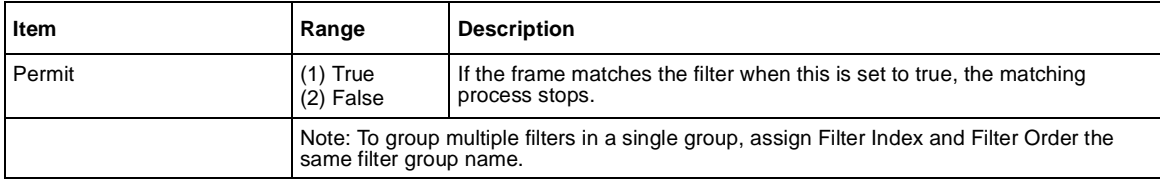

- **3** Select (or deselect) the filter as a member of the Filter Group.
- **4** Click Submit.

### **Deleting an IP filter group configuration**

To delete an IP filter group configuration:

**1** From the main menu, choose Application  $> QoS > QoS$  Advanced  $> Rules >$ IP Classification.

The IP Classification page open[s \(Figure 147](#page-255-0)).

**2** In the IP Filter Group Table section, in the IP filter group configuration row of your choice, click the Delete icon.

A message opens prompting you to confirm your request.

- **3** Do one of the following:
	- Click Yes to delete the IP filter group configuration.
	- Click Cancel to return to the IP Classification page without making changes.

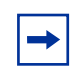

**Note:** You cannot delete a filter group that is referenced by a policy. You must first delete the policy.

## <span id="page-265-0"></span>**Layer 2 filter and layer 2 filter group configurations**

You can configure layer 2 filters by defining IEEE 802-based parameters, and selective layer 3 and layer 4 parameters. Layer 2 filter groups are defined by specifying the layer 2 filter to be included in the given filter group.

Beginning with software version 2.0, you can match up to 32 VLANs in one layer 2 filter.

#### **Creating a layer 2 filter configuration**

To create a layer2 filter configuration:

**1** From the main menu, choose Application  $> Q$  os  $> Q$  os Advanced  $>$  Rules  $>$ Layer2 Classification.

The Layer2 Classification page opens (Figure 151, an[d Figure 15](#page-266-0)2).

**Figure 151** Layer2 Classification page (1 of 2)

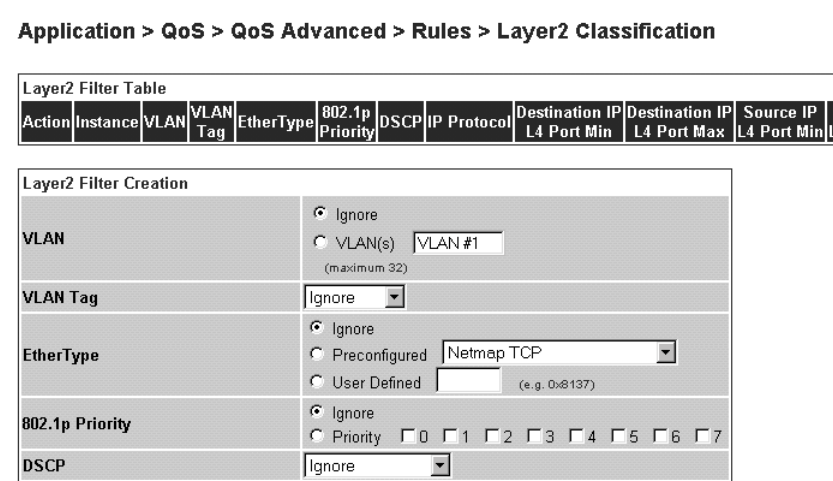

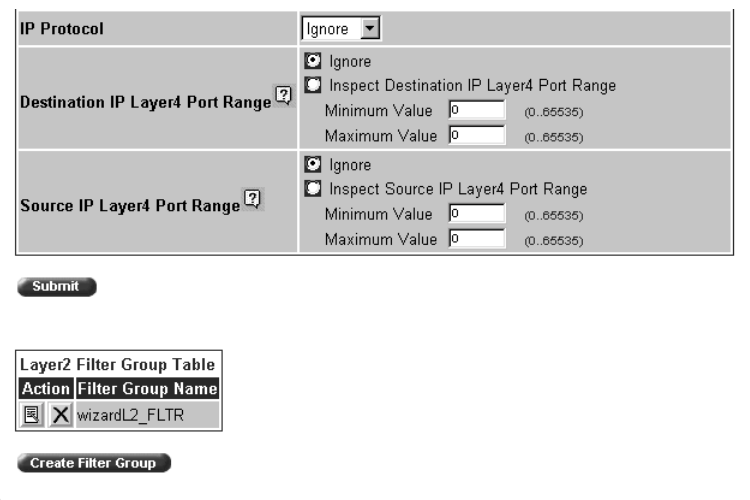

<span id="page-266-0"></span>**Figure 152** Layer2 Classification page (2 of 2)

Table 89 describes the items on the Layer2 Filter Table and Layer2 Filter Creation sections of the Layer2 Classification page.

**Table 89** Layer2 Filter Table and Layer2 Filter Creation section items

| <b>Section</b>          | <b>Item</b>     | Range                                   | <b>Description</b>                                                                                     |
|-------------------------|-----------------|-----------------------------------------|----------------------------------------------------------------------------------------------------|
| Layer 2 Filter<br>Table | Action          |                                         | Deletes the row.                                                                                       |
|                         | Instance        |                                         | Displays unique identifier.                                                                            |
|                         | <b>VLAN</b>     | Ignore, 1-32                            | Click the VLANs you want to reference with this filer, up<br>to 32 VLANs.<br>Range is Ignore, 1 to 32. |
|                         | <b>VLAN Tag</b> | Tagged<br>(2)<br>Untagged<br>(3) Ignore | Displays whether or not to check VLAN tagging.                                                         |

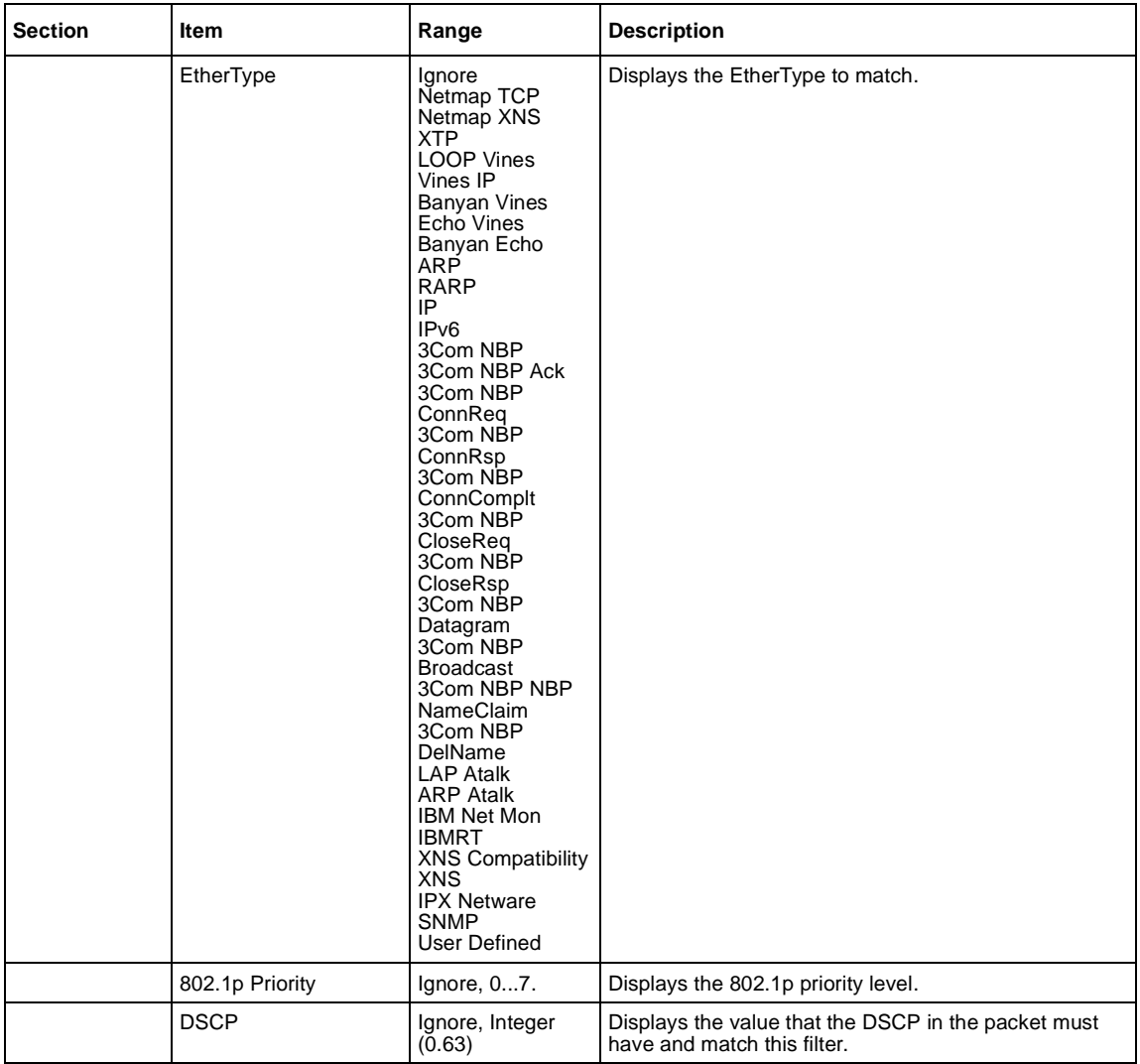

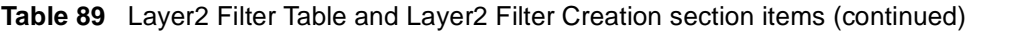

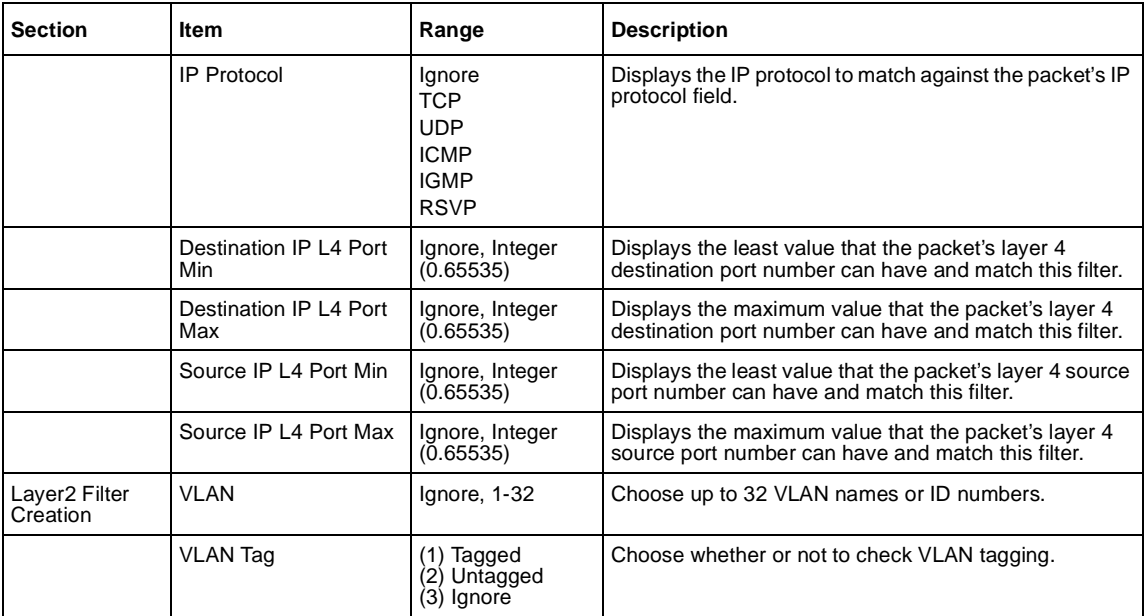

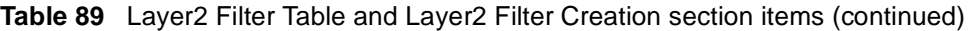

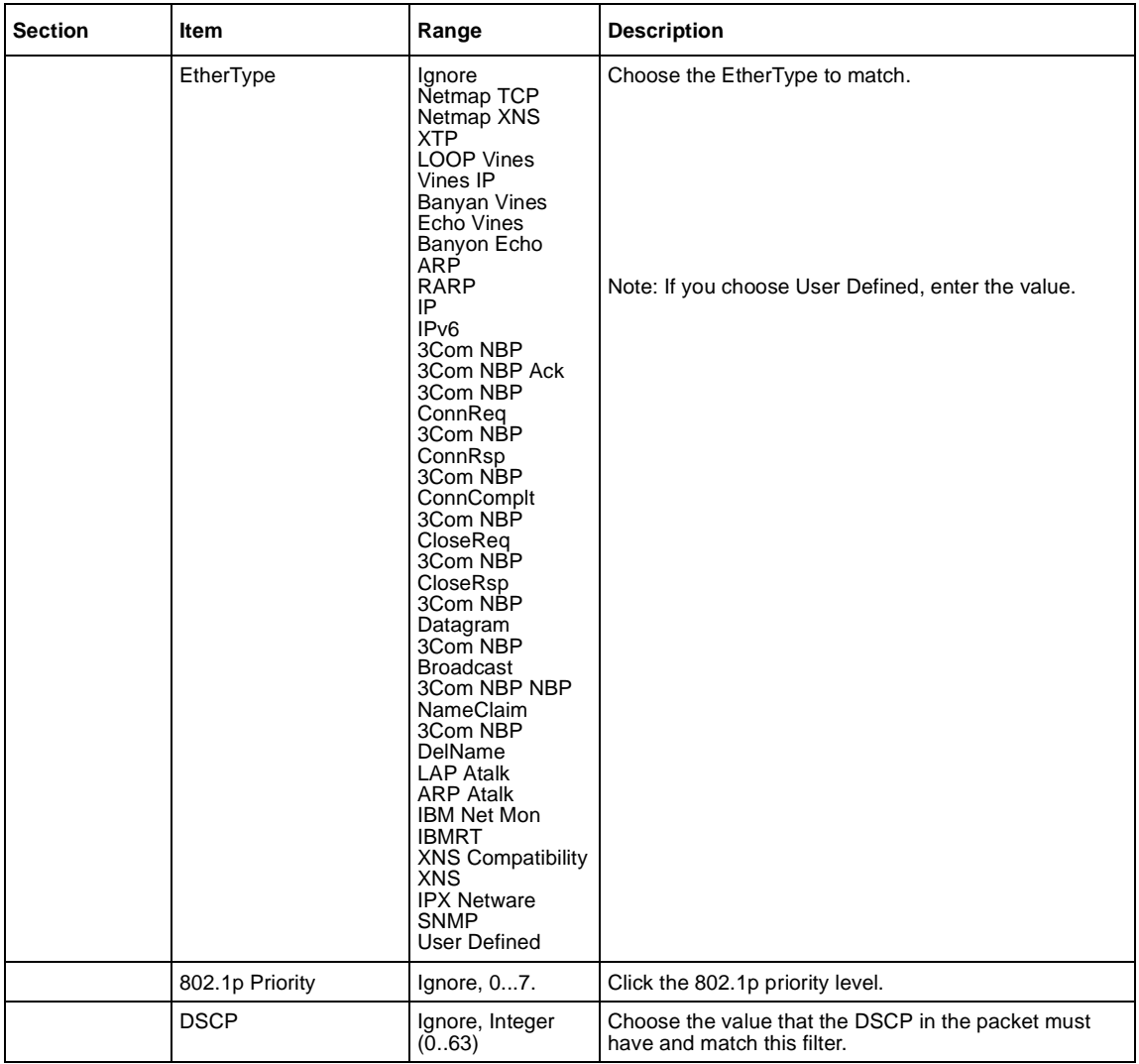

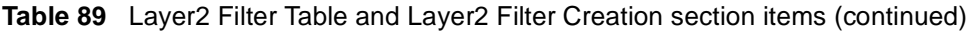

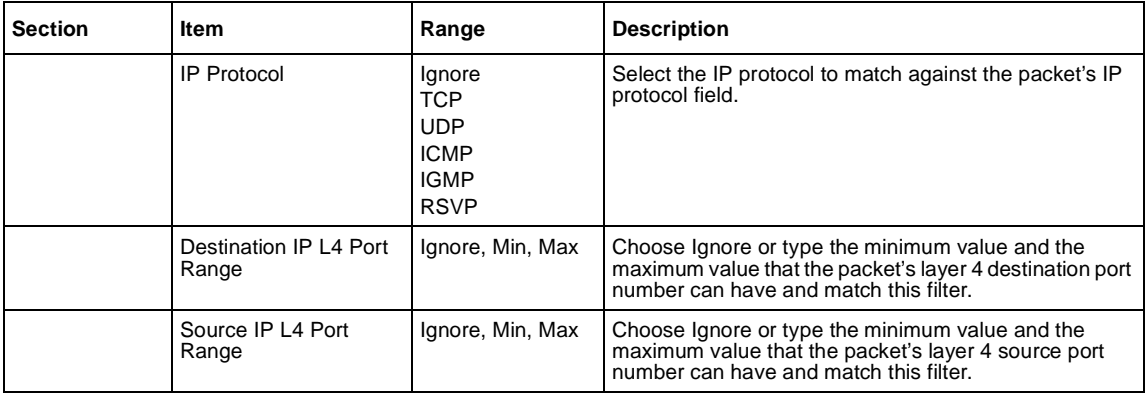

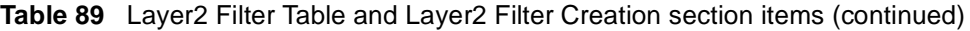

- **2** Type the information in the text boxes, or select from a list.
- **3** Click Submit.

The new Layer2 filter configuration appears in the Layer2 Filter Table [\(Figure 151\)](#page-265-0).

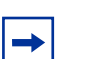

**Note:** You cannot delete a filter if it is referenced in a filter group.

## **Deleting a layer 2 filter configuration**

To delete a layer 2 filter configuration:

**1** From the main menu, choose Application  $> Q$  os  $> Q$  os Advanced  $>$  Rules  $>$ Layer2 Classification.

The Layer2 Classification page open[s \(Figure 151](#page-265-0)). This table displays all layer 2 filters you created, using QoS wizard, Qos Quick Config, or QoS Advanced pages.

**2** In the Layer2 Filter Table, in the layer 2 filter configuration row of your choice, click the Delete icon.

A message opens prompting you to confirm your request.

- **3** Do one of the following:
	- Click Yes to delete the filter configuration.
	- Click Cancel to return to the Layer2 Classification page without making changes.

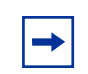

**Note:** A Layer 2 filter configuration cannot be modified. The configuration must be deleted and then recreated.

### **Creating a layer 2 filter group configuration**

To create a Layer 2 filter group configuration:

**1** From the main menu, choose Application  $> Q$  os  $> Q$  os Advanced  $>$  Rules  $>$ Layer2 Classification.

The Layer2 Classification page open[s \(Figure 151](#page-265-0)).This table displays all layer 2 filters you created, using QoS wizard, Qos Quick Config, or QoS Advanced pages.

Table 90 describes the items on the Layer2 Filter Group Table section of the Layer2 Classification page.

**Table 90** IP Filter Group Table section items

| Item                       | <b>Description</b>                          |
|----------------------------|---------------------------------------------|
| 囻                          | Opens a modification page.                  |
|                            | Deletes the row.                            |
| <b>Filter Group Name</b>   | Lists existing filter group configurations. |
| <b>Create Filter Group</b> | Opens a filter group creation page.         |

**2** Click Create Filter Group.

The Layer2 Group page opens (Figure 153).

#### **Figure 153** Layer2 Group page

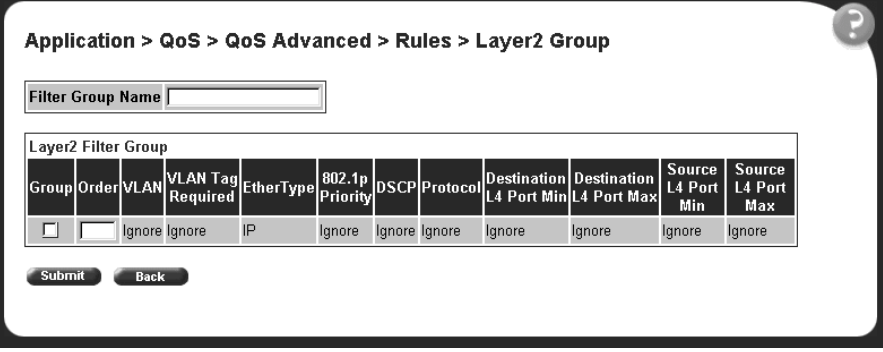

Table 91 describes the items on the Layer2 Group page.

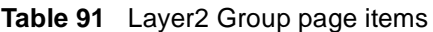

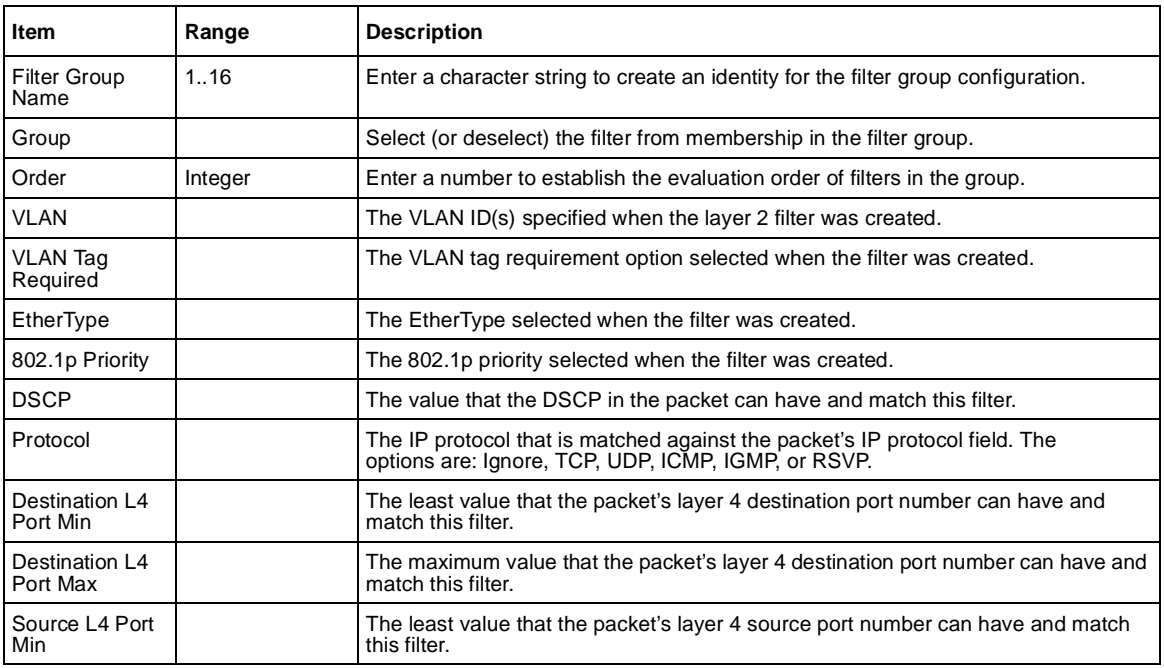

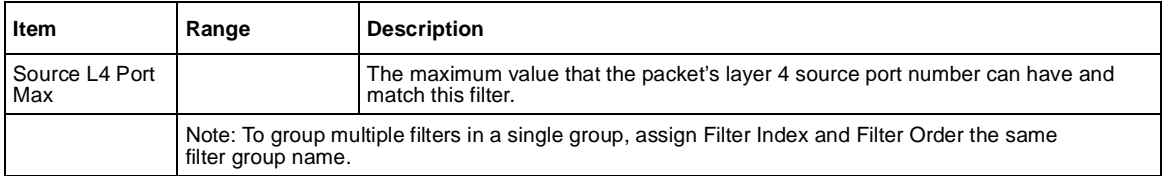

#### **Table 91** Layer2 Group page items

- **3** Type information in the text boxes, or click the check box.
- **4** Click Submit.

The new layer 2 filter group configuration appears in the Layer 2 Filter Group Table [\(Figure 151\)](#page-265-0). This table displays all Layer 2 filters you created with QoS Wizard, QoS Quick Config, and QoS Advanced.

### **Modifying a layer 2 filter group configuration**

To modify a layer 2 filter group configuration:

**1** From the main menu, choose Application  $>$  OoS  $>$  OoS Advanced  $>$  Rules  $>$ Layer2 Classification.

The Layer2 Classification page open[s \(Figure 151](#page-265-0)).

**2** In the Layer2 Filter Group Table section, in the layer 2 filter group configuration of your choice, click the Modify icon.

The Layer2 Group modification page opens (Figure 154).This table displays all Layer 2 Filter Groups you created with QoS Wizard, QoS Quick Config, and QoS Advanced.

**Figure 154** Layer2 Group modification page

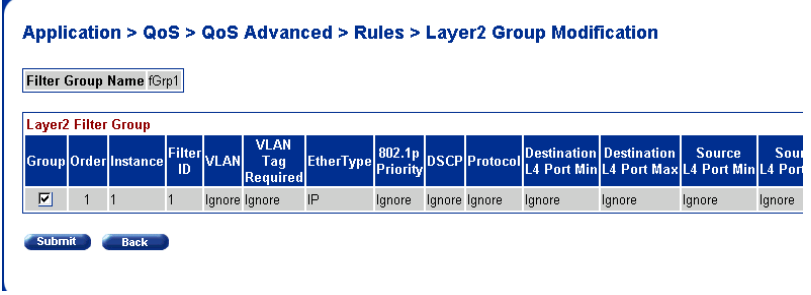

Table 92 describes the items on the Layer2 Group modification page.

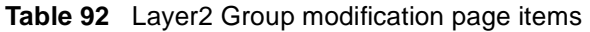

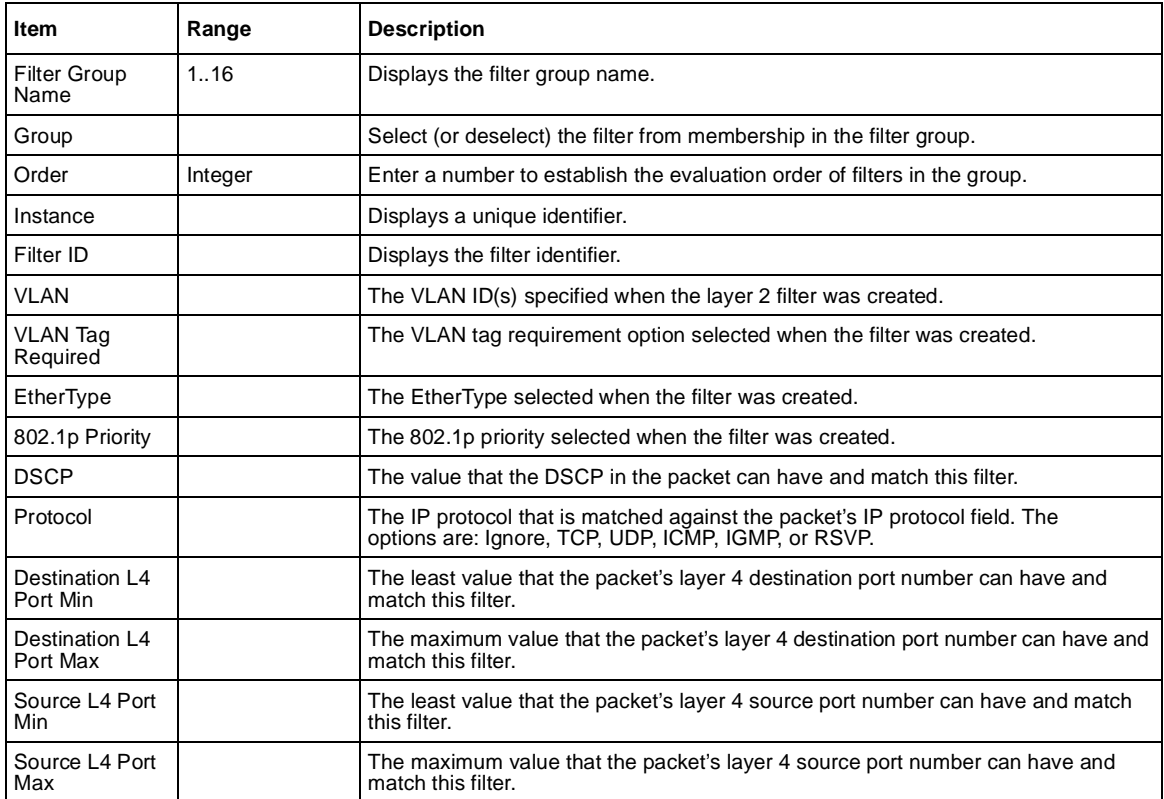

- **3** Type information in the text boxes, or click the check box.
- **4** Click Submit.

## **Deleting a layer 2 filter group configuration**

To delete a layer 2 filter group configuration:

**1** From the main menu, choose Application  $> Q$  os  $> Q$  os Advanced  $>$  Rules  $>$ Layer2 Classification.

The Layer2 Classification page open[s \(Figure 151](#page-265-0)).

**2** In the Layer2 Filter Group Table section, in the layer 2 filter group configuration row of your choice, click the Delete icon.

A message opens prompting you to confirm your request.

- **3** Do one of the following:
	- Click Yes to delete the filter group configuration.
	- Click Cancel to return to the Layer2 Classification page without making changes.

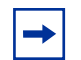

**Note:** You cannot delete a filter group that is referenced by a policy. You must first delete the policy.

## **Configuring QoS actions**

When you create a filter action, you specify the actions to be associated with specific IP and IEEE 802 filter groups. An action specifies the type of behavior you want a policy to apply to a flow of packets. When the filters match the incoming packets, the created actions are performed on those packets.

#### **Creating a filter action configuration**

To create a filter action configuration:

**1** From the main menu, choose Application > QoS > QoS Advanced > Actions. The Action page open[s \(Figure 155](#page-276-0)).

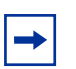

**Note:** Beginning with software version 2.0, there are default actions for each service class.

|          | <b>Action Table</b>                |          |                                    |                       |                                                       |                           |
|----------|------------------------------------|----------|------------------------------------|-----------------------|-------------------------------------------------------|---------------------------|
| Action   | <b>Action Name</b>                 | Instance | Transmit /<br>Drop<br><b>Frame</b> | Update<br><b>DSCP</b> | <b>Set Drop</b><br>Precedence                         | Update 802.1p<br>Priority |
| X        | Premium Action 1                   |          | Transmit                           | 0x2E                  | <b>Loss Sensitive</b>                                 | Mark as Priority 6        |
| X        | Platinum Action 2                  |          | Transmit                           | Qx22                  | <b>Loss Sensitive</b>                                 | Mark as Priority 5        |
| $\times$ | Gold Action                        | з        | Transmit                           | 0x1A                  | <b>Loss Sensitive</b>                                 | Mark as Priority 4        |
| $\times$ | Silver Action                      | 4        | Transmit                           | $\sqrt{212}$          | Loss Sensitive                                        | Mark as Priority 3        |
| $\times$ | <b>Bronze Action</b>               | 5        | Transmit                           | <b>DxA</b>            | <b>Loss Sensitive</b>                                 | Mark as Priority 2        |
| X        | Standard Action 6                  |          | Transmit                           | nxn                   | Not Loss<br>Sensitive                                 | Mark as Priority 0        |
|          | <b>Action Creation</b>             |          |                                    |                       |                                                       |                           |
|          | <b>Action Name</b>                 |          |                                    |                       |                                                       |                           |
|          | <b>Transmit / Drop Frame</b>       |          | Transmit -                         |                       |                                                       |                           |
|          | <b>Update DSCP</b>                 | lgnore   |                                    |                       |                                                       |                           |
|          | Set Drop Precedence <sup>[7]</sup> | lignore  |                                    |                       |                                                       |                           |
|          | <b>Update 802.1p Priority</b>      | Hanore   |                                    |                       | (Default=Use 802.1p Priority from DSCP Mapping Table) |                           |

<span id="page-276-0"></span>**Figure 155** Action page

Table 93 describes the items on the Action page.

**Table 93** Action page items

| Item and MIB association               | Range                        | <b>Description</b>                                                                                                    |
|----------------------------------------|------------------------------|----------------------------------------------------------------------------------------------------|
|                                        |                              | Deletes the row.                                                                                                    |
| <b>Action Name</b>                     | 1.16                         | Type a character string to uniquely identify the action<br>configuration.                                                                                                    |
| Instance                               |                              | Displays the unique identifier.                                                                                                    |
| Transmit/Drop Frame<br>(gosActionDrop) | Transmit<br>1)<br>$(2)$ Drop | Choose whether the frame being evaluated should be dropped<br>or transmitted by this attribute.<br>The default setting is Transmit.                                                                                                    |
| Update DSCP<br>(qosActionUpdateDSCP)   | Ignore or integer            | Type a value. When this field is defined, it causes the value<br>contained in the Differentiated Services (DS) field of an<br>associated IP datagram to be updated with the value of<br>this object.<br>The default setting is Ignore. |

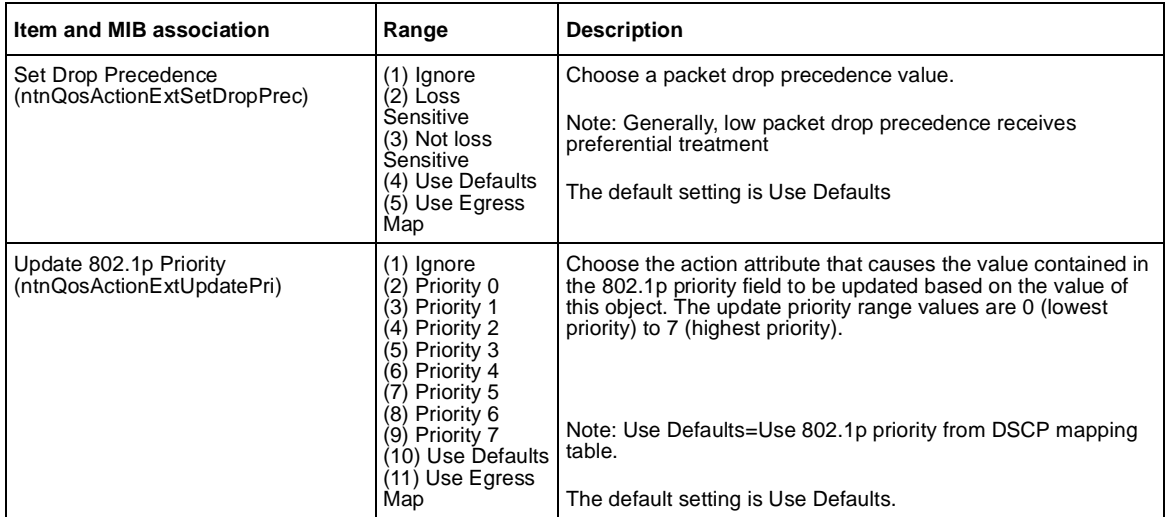

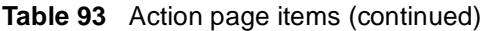

- **2** In the Action Creation section, type information in the text boxes, or select from a list
- **3** Click Submit.

The new filter action configuration appears in the Action Tab[le \(Figure 15](#page-276-0)5).

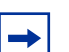

**Note:** Actions are not modifiable. They must be deleted and re-created.

## **Deleting an action configuration**

To delete an action configuration:

- **1** From the main menu, choose Application  $> QoS > QoS$  Advanced  $>$  Actions. The Action page open[s \(Figure 155](#page-276-0)).
- **2** In the Action Table section, in the filter action configuration row of your choice, click the Delete icon.

A message opens prompting you to confirm your request.

**3** Do one of the following:

- <span id="page-278-0"></span>• Click Yes to delete the filter configuration.
- Click Cancel to return to the Action page without making changes.

**Note:** You cannot delete an action that is referenced by a meter. you must first delete the meter.

## **Configuring QoS meters**

Using the QoS Advanced pages, you can create, view, or delete meters. If you do not want to meter the data in your flow, go t[o "Configuring QoS shapers" on](#page-281-0)  [page 282](#page-281-0).

### **Creating a meter**

To create a meter:

**1** From the main menu, choose Application  $>$  QoS  $>$  QoS Advanced  $>$  Meters.

The Qos Advanced Meter page open[s \(Figure 156](#page-279-0)). This table displays all meters you created with QoS Wizard, QoS Quick Config, and QoS Advanced.

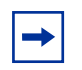

**Note:** Beginning with software version 2.0, there are default meters for each service class.

<span id="page-279-0"></span>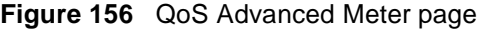

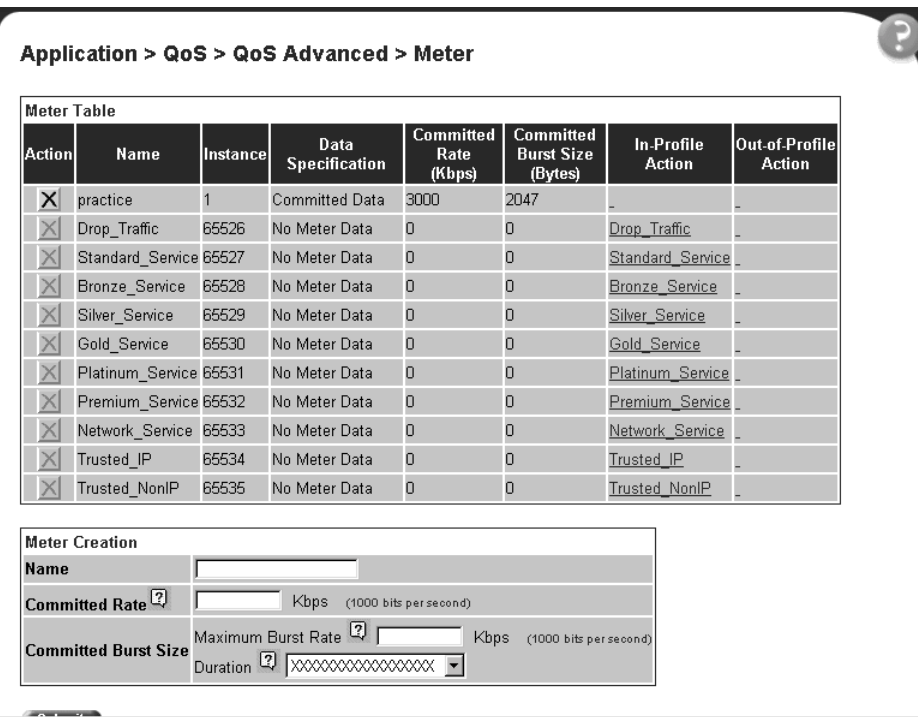

**2** In the Meter Creation area, create the meter.

Table 94 describes the fields in the Meter Creation area, which you use to set new meters.

**Table 94** Meter Creation fields

| Item                        | Range                                                | <b>Description</b>                                                                                                    |
|-----------------------------|------------------------------------------------------|----------------------------------------------------------------------------------------------------|
| Name                        | 1 to 16 alphanumeric<br>characters with no<br>spaces | Enter the name for the meter you are creating.                                                                                                    |
| <b>Committed Rate</b>       | 13 - 1,700,000 Kbps                                  | Enter the Committed Rate in Kbps here.                                                                                                    |
| <b>Committed Burst Size</b> | 2,047 to 131,071 bytes<br>Up to 7 durations          | Maximum Burst Rate—Enter the Maximum Burst Rate in bytes.<br>Duration-From the pull-down menu, choose 1 of up to 7 durations<br>for the period that the Maximum Burst Rate is allowed. |

**3** Click Submit.

**4** If you have not already specified the interface assignments, choose Applications > QoS > QoS Advanced > Devices > Interface Configuration page to connect the desired ports to the desired filters.

**Note:** Meter configurations are not modifiable. They must be deleted and the information re-entered.

### **Viewing meters**

To view a meter:

- **1** From the main menu, choose Application > QoS > QoS Advanced > Meters. The QoS Advanced Meters page open[s \(Figure 156](#page-279-0)).
- **2** View created meters in the Meter Table.

Table 95 describes the fields in the Meter Table area.

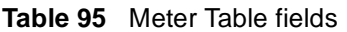

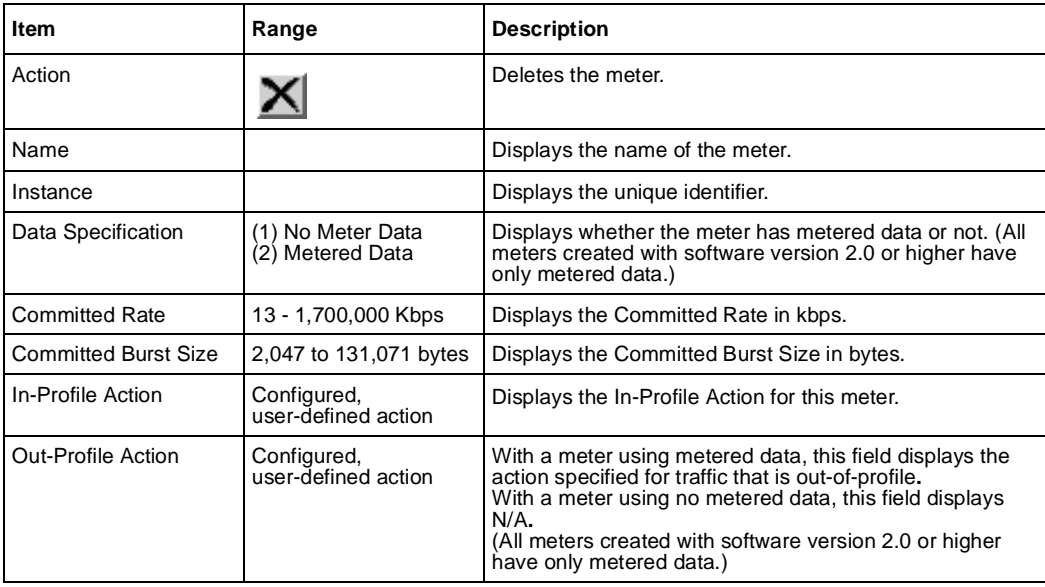

#### <span id="page-281-0"></span>**Deleting a meter**

To delete a meter:

- **1** From the main menu, choose Application  $>$  QoS  $>$  QoS Advanced  $>$  Meters. The Meter page opens [\(Figure 156](#page-279-0)).
- **2** In the Meter Table section, click the Delete icon to delete the meter. A message opens prompting you to confirm your request.
- **3** Do one of the following:
	- Click Yes to delete the meter configuration.
	- Click Cancel to return to the Meter page without making changes.

**Note:** You cannot delete a meter that is referenced by a policy. You must delete the policy first.

## **Configuring QoS shapers**

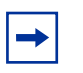

**Note:** You must be using either the BPS2000-1GT, BPS2000-2GT, or BPS2000-2GE MDA with the Business Policy Switch in order to implement the QoS shaping features.

Using the QoS Advanced pages, you can create, view, or delete shapers. If you do not want to shape the data in your flow, go t[o "Configuring QoS policies" on](#page-284-0)  [page 285](#page-284-0).

#### **Creating a shaper**

To create a shaper:

<span id="page-282-0"></span>**1** From the main menu, choose Application > QoS > QoS Advanced > Shapers.

The Qos Advanced Shapers page opens (Figure 157). All Shapers, including those created using the QoS Wizard and Qos Quick Config pages, display on this page.

**Figure 157** QoS Advanced Shapers page

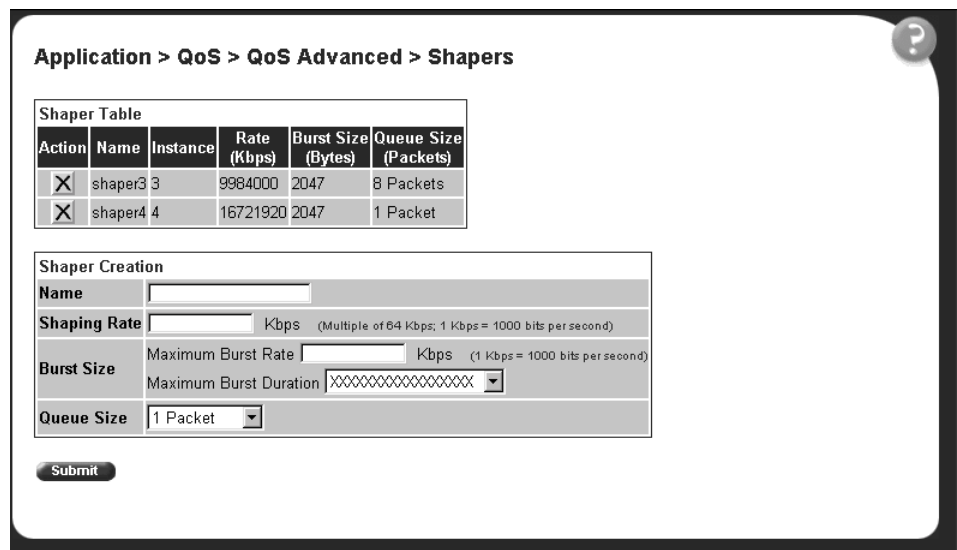

**2** In the Shaper Creation area, create the shape.

[Table 94](#page-279-0) describes the fields in the Shaper Creation area, which you use to set new shapers.

**Table 96** Shaper Creation fields

| Item                | Range                                                | <b>Description</b>                                                                                                    |  |
|---------------------|------------------------------------------------------|----------------------------------------------------------------------------------------------------|--|
| Name                | 1 to 16 alphanumeric<br>characters with no<br>spaces | Enter the name for the shaper you are creating.                                                                                                    |  |
| <b>Shaping Rate</b> | - 4294967296                                         | Enter the Shaping Rate in Kbps here. This is the maximum rate at<br>which traffic shaped using this shaper will be transmitted over a<br>given duration.<br>Note: The system rounds up the shaping rate you enter to a multiple<br>of 64 Kbps. |  |

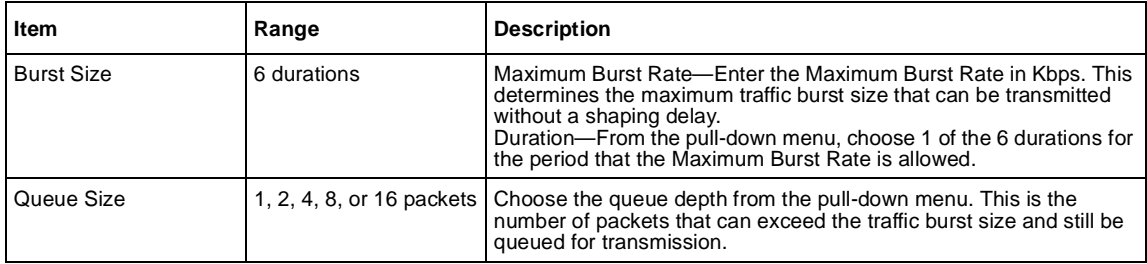

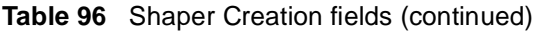

**3** Click Submit.

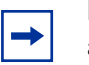

**Note:** Shaper configurations are not modifiable. They must be deleted and the information re-entered.

## **Viewing shapers**

To view a shaper:

- **1** From the main menu, choose Application > QoS > QoS Advanced > Shapers. The QoS Advanced Shapers page open[s \(Figure 156](#page-279-0)).
- **2** View created shapers in the Shaper Table. This table displays all the shapers you configured, including those with QoS Wizard and QoS Quick Config.

Table 97 describes the fields in the Shaper Table area.

| Item     | Range        | <b>Description</b>                                                                                                    |  |
|----------|--------------|----------------------------------------------------------------------------------------------------|--|
| Action   |              | Deletes the shaper.                                                                                                    |  |
| Name     |              | Displays the name of the shaper.                                                                                                    |  |
| Instance |              | Displays the unique identifier.                                                                                                    |  |
| Rate     | - 4294967296 | Displays the maximum rate at which traffic shaped using<br>this shaper will be transmitted over a given duration.<br>Displays the rate rounded up to multiples of 64 Kbps. |  |

**Table 97** Shaper Table fields

| Item              | Range | <b>Description</b>                                                                                                    |  |
|-------------------|-------|----------------------------------------------------------------------------------------------------|--|
| <b>Burst Size</b> |       | Displays the maximum traffic burst size that can be.<br>transmitted without a shaping delay. Calculated internally<br>using the configured Maximum Burst Rate and Maximum<br><b>Burst Duration.</b> |  |
| Queue Size        |       | 1, 2, 4, 8, or 16 packets   Displays the number of packets that can exceed the traffic<br>burst size and still be queued for transmission.                                                          |  |

<span id="page-284-0"></span>**Table 97** Shaper Table fields (continued)

## **Deleting a shaper**

To delete a shaper:

- **1** From the main menu, choose Application > QoS > QoS Advanced > Shapers. The Qos Advanced Shaper page open[s \(Figure 157](#page-282-0)).
- **2** In the Shaper Table section, click the Delete icon to delete the shaper.

A message opens prompting you to confirm your request.

- **3** Do one of the following:
	- Click Yes to delete the shaper configuration.
	- Click Cancel to return to the Shaper page without making changes.

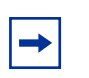

**Note:** You cannot delete a shaper that is referenced by a policy. You must delete the policy first.

# **Configuring QoS policies**

You can configure QoS policies by creating filters in the hardware that apply a set of packet filtering criteria and actions to individual interfaces.

<span id="page-285-0"></span>If you want to meter your data, you must reference both an In-Profile action and an Out-Profile action. The In-Profile action directs the switch how to handle the data flow that is within the meter you set (refer t[o "Configuring QoS meter](#page-278-0)s"), and the Out-Profile directs the switch how to handle all other data.

### **Installing defined filters**

To create a hardware policy filter configuration:

**1** From the main menu, choose Application > QoS > QoS Advanced > Policies.

The QoS Advanced Policies page opens (Figure 158). This table displays all configured policies, including ones created with QoS Wizard and QoS Quick Config.

Application > QoS > QoS Advanced > Policies Policy Table **Role** Interface Policy<br>Direction Order In-Profile Policy Filter Group Action State **Filter Group Hataric** Type Action P X Trebed E crow IF FINANCING BETTEL FLTD. WENT SCRIEN **IYOFKAS Bandard Bene P. X Frebbel Electron** IF Filter Group (ITTES PLTS attractor) **Beided Service Itgress** Policy Creation Policy Name Filter Group Type B **P Filter Cropp Filter Group** HITP R.IR E Rak Combination alBPStock Policy Order<sup>13</sup> Mater **No Metering** y In-Profile Action<sup>11</sup> Drop\_Traffie Out-of-Prafile Action<sup>(1)</sup> XXXXXXXXXXXXXXXX = **Shiper** Na Shaping T 10000000000000000 **Shaper Group** 422730

**Figure 158** QoS Advanced Policies page

Table 98 describes the items on the QoS Advanced Policy page.

**Table 98** Policy page items

| <b>Section</b>         | <b>Item and MIB</b><br>association             | Range                                          | <b>Description</b>                                                                                                    |
|------------------------|------------------------------------------------|------------------------------------------------|----------------------------------------------------------------------------------------------------|
| Policy Table           | Action                                         |                                                | Opens a view only statistics table. The table<br>displays current filter statistics in bytes and<br>packets.                                        |
|                        |                                                |                                                | Deletes the row.                                                                                                    |
|                        | State                                          | (1) Enabled<br>(2) Disabled                    | Enables or disables the policy.                                                                                                    |
|                        | <b>Policy Name</b>                             | 1.16                                           | A list of the names of existing target<br>configurations.                                                                                           |
|                        | Instance                                       |                                                | Displays the unique identifier.                                                                                                    |
|                        | <b>Filter Group Type</b>                       |                                                | The type of filter group that is referenced by<br>this instance of the Target class. The<br>options are: IP Filter Group or Layer2 Filter<br>Group. |
|                        | <b>Filter Group</b>                            |                                                | The filter group that is associated with this<br>target.                                                                                            |
|                        | <b>Role Combination</b>                        |                                                | The interfaces to which this target<br>specification applies, specified in terms of a<br>role combination tag.                                      |
|                        | Interface Direction                            |                                                | The direction of packet flow at the interface<br>to which this target specification applies.                                                        |
|                        | <b>Policy Order</b>                            |                                                | The number used to determine the order of<br>precedence for this target specification.                                                              |
|                        | Meter                                          |                                                | The meter associated with this entry, if there<br>is one.                                                                                           |
|                        | In-Profile Action                              |                                                | Displays the name of the In-Profile action for<br>this policy.                                                                                      |
|                        | Out-of-Profile Action                          |                                                | Displays the name of the Out-of-Profile<br>action for this policy. This field applies only<br>to metered data.                                      |
|                        | Shaper                                         |                                                | Displays the name of the shaper for this<br>policy, if there is one                                                                                 |
|                        | <b>Shaper Group</b>                            | $2 - 63$                                       | Displays the shaper group ID for this policy.                                                                                                    |
| <b>Policy Creation</b> | <b>Policy Name</b>                             | 1.64                                           | Type a character string to create a unique<br>name to identify this policy.                                                                         |
|                        | <b>Filter Group Type</b><br>(qosTargetAclType) | (1) IP Filter Group<br>(2) Layer2 Filter Group | Choose the type of filter group to associate<br>with this policy.                                                                                   |
|                        | <b>Filter Group</b>                            |                                                | Choose the filter group to associate with this<br>policy.                                                                                           |

#### **Table 98** Policy page items

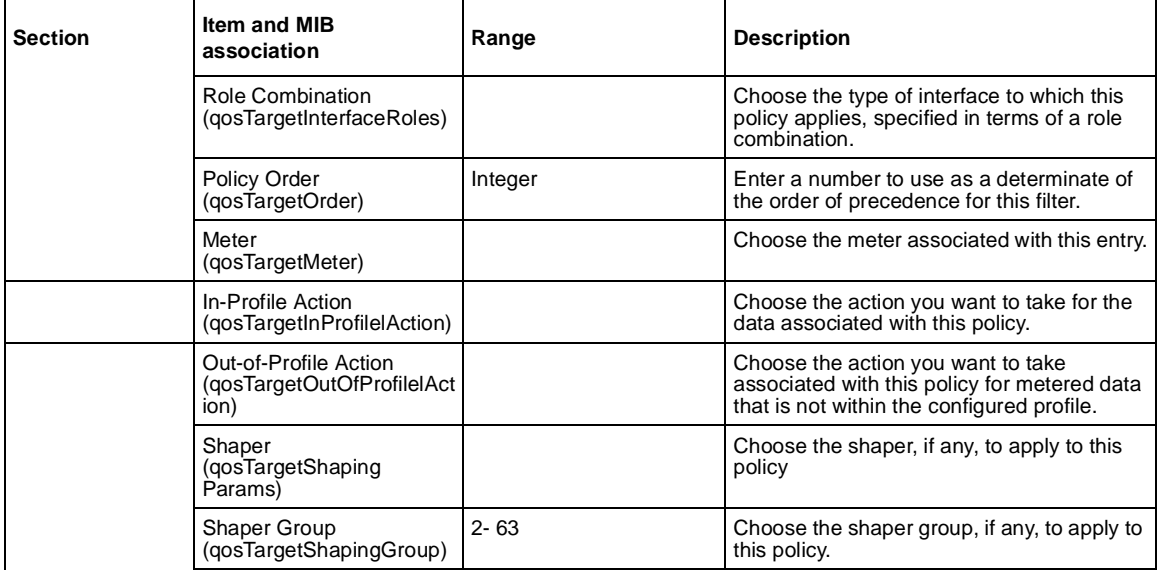

- **2** Complete the fields as described.
- **3** Click Submit.

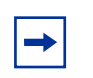

**Note:** Beginning with software version 2.0, you can enable or disable a policy. The default setting is Enabled.

### **Viewing hardware policy statistics**

To view statistics for a selected hardware policy configuration:

- **1** From the main menu, choose Application > QoS > QoS Advanced > Policies. The QoS Advanced Policies page open[s \(Figure 158](#page-285-0)).
- **2** In the Policy Table section, in the filter group configuration of your choice, click the View icon.

The Policy Statistics page open[s \(Figure 159](#page-288-0)).
<span id="page-288-0"></span>**Figure 159** Policy Statistics page

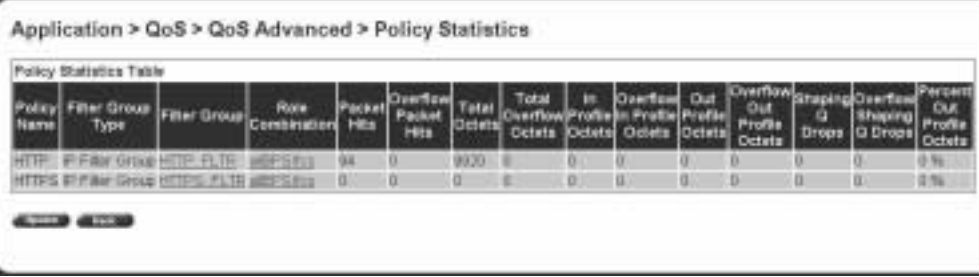

Table 99 describes the items on the Policy Statistics page.

**Table 99** Policy Statistics page items

| <b>Item and MIB</b><br>association                                             | <b>Description</b>                                                                                                    |
|--------------------------------------------------------------------------------|----------------------------------------------------------------------------------------------------|
| <b>Policy Name</b>                                                             | The name of the selected policy.                                                                                                    |
| Filter Group Type                                                              | The type of group that is referenced by this instance of the filter policy class. The<br>options are: IP Filter Group or Layer2 Filter Group. |
| <b>Filter Group</b>                                                            | The filter group associated with the selected policy.                                                                                         |
| Role Combination                                                               | The interfaces to which this policy applies, specified in terms of a role combination.                                                        |
| <b>Packet Hits</b><br>(ntnQosTargetStatsPkHits)                                | The packets selected for additional processing. The action taken is based on a match with<br>specified filter and/or threshold information.   |
| <b>Overflow Packet Hits</b><br>(ntnQosTargetStatsOverflo<br>wPkHits)           | The number of times the associated ntnQosTargetStatsPktHits counter overflowed.                                                               |
| <b>Total Octets</b><br>(ntnQosTargetStatsTotalO<br>ctets)                      | The total number of octets associated with packet hits for this policy.                                                                       |
| <b>Total Overflow Octets</b><br>(ntnQosTargetStatsTotalO<br>verflowOctets)     | The total number of times the associated ntnQosTargetStatsTotalOctets counter overflowed.                                                     |
| In Profile Octets<br>(ntnQosTargetStatsTotalIn<br>ProfOctets)                  | The total number of in-profile octets associated with packet hits for this policy.                                                            |
| Overflow In Profile Octets<br>(ntnQosTargetStatsTotalIn<br>ProfOverflowOctets) | The number of times the associated ntnQosTargetStatsTotalInProfOctets counter<br>overflowed.                                                  |
| Out Profile Octets<br>(ntnQosTargetStatsTotalO<br>utProfOctets)                | The total number of out-of-profile octets associated with packet hits for this policy.                                                        |

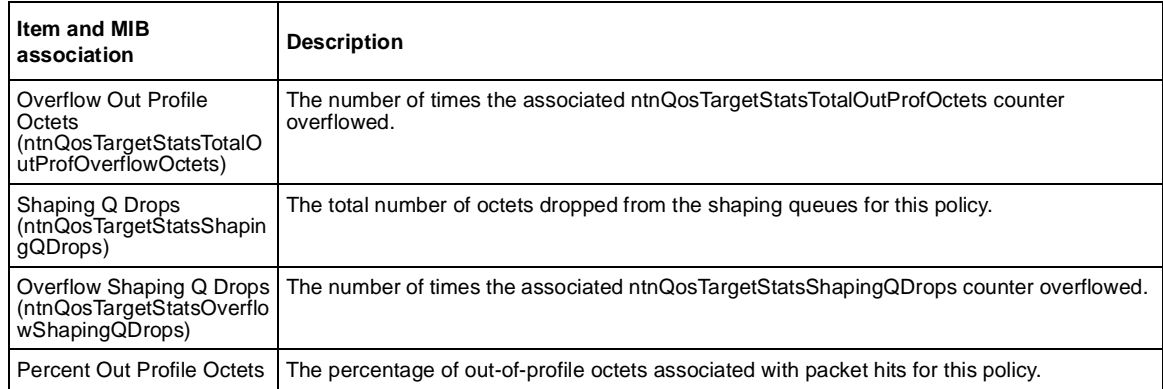

<span id="page-289-0"></span>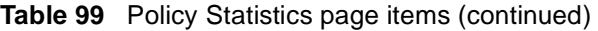

**3** To refresh the hardware policy statistics, click Update.

#### **Deleting a hardware policy configuration**

To delete a hardware policy configuration:

- **1** From the main menu, choose Application  $> Q$  os  $> Q$  os Advanced  $>$  Policies. The QoS Advanced Policies page open[s \(Figure 158](#page-285-0)).
- **2** In the Policy Table section, in the hardware policy configuration row of your choice, click the Delete icon.

A message opens prompting you to confirm your request.

- **3** Do one of the following:
	- Click Yes to delete the hardware policy configuration.
	- Click Cancel to return to the Policy page without making changes.

## **Configuring QoS Policy Agent (QPA) characteristics**

You can configure QPA operational parameters.

<span id="page-290-0"></span>To open the Agent page:

**1** From the main menu, choose Application  $> Q$  oS  $> Q$  oS Advanced  $>$  Agent. The Agent page opens (Figure 160 and Figure 161).

**Figure 160** Agent page (1 of 2)

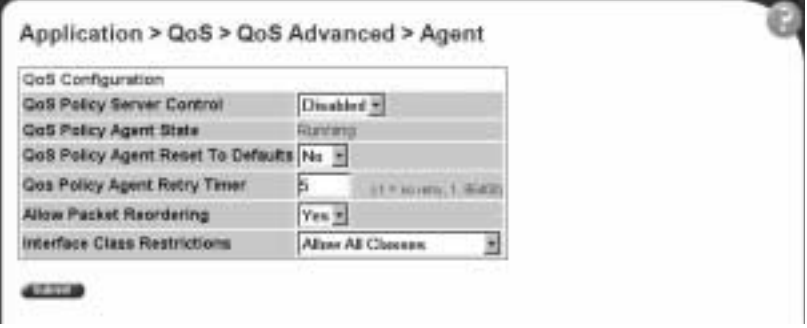

**Figure 161** Agent page (2 of 2)

| <b>Policy Class Name</b>        |                | <b>Current Instances Maximum Installed Instances</b> |
|---------------------------------|----------------|------------------------------------------------------|
| policyPRCSupportTable           | 19             |                                                      |
| policyPibIncarrationTable       |                |                                                      |
| policyDeviceIdentificationTable |                | ō                                                    |
| policyCompLimitsTable           | 28             | ۰                                                    |
| ntnQusInterfaceTypeTable        |                | 100                                                  |
| ntnQosinterfaceIdTable          | 32             | 224                                                  |
| sideTeueu0ffizop                | 4              | o.                                                   |
| gos802DscpMappingTable          | 64             | 64                                                   |
| gos802CosToDscpTable            | ß              | B.                                                   |
| ntnQosQsetPriAssignmentTable 8  |                | 16                                                   |
| gosActionTable                  | 10             | 128                                                  |
| gosMeterTable                   | 10             | 200                                                  |
| gosipAceTable                   | a              | 200                                                  |
| qosipAciDefinitionTable         | 4              | 200                                                  |
| gos802AceTable                  | D.             | 197                                                  |
| gos802AciDefinitionTable        | ö              | 192                                                  |
| qosTargetTable                  | $\overline{2}$ | 200                                                  |
| ntnOosActionExtTable            | 10             | 128                                                  |
|                                 | o.             | 192                                                  |

#### Table 100 describes the items on the Agent page.

<span id="page-291-0"></span>**Table 100** Agent page items

| <b>Section</b>                       | Item and MIB association                                                  | Range                                                                            | <b>Description</b>                                                                                                    |
|--------------------------------------|---------------------------------------------------------------------------|----------------------------------------------------------------------------------|----------------------------------------------------------------------------------------------------|
| QoS Configuration                    | QoS Policy Server Control                                                 | Enabled<br>Disabled                                                              | Choose to enable or disable the<br>QoS Policy server control.                                                                                                    |
|                                      |                                                                           |                                                                                  | Note: Choosing to enable COPS<br>disables local policy control.                                                                                                    |
|                                      | QoS Policy Agent State<br>(ntnQosConfigQpaState)                          | Running<br>Initialized<br>Disabled                                               | The current status of the policy<br>agent.                                                                                                    |
|                                      | QoS Policy Agent Reset to Defaults<br>(ntnQosConfigQpaState)              | $(1)$ Yes<br>$(2)$ No                                                            | Choose whether or not to reset<br>the policy agent to the default<br>settings.                                                                                                    |
|                                      | QoS Policy Agent Retry Timer<br>(ntnQosConfigQpaRetryTimer)               | $-1$ = no retry, 186400                                                          | Type the time, in seconds,<br>between the receipt of a<br>connection termination/rejection<br>indication and the start of a new<br>connection request.                                                                                                    |
|                                      |                                                                           |                                                                                  | Note: A value of -1 indicates that<br>a connection retry should not be<br>attempted after a failed attempt.                                                                                                    |
|                                      | <b>Allow Packet Reordering</b><br>(ntnQosConfigAllowPacket<br>Reordering) | $(1)$ Yes<br>$(2)$ No                                                            | Support for certain PHBs<br>requires that packets within a<br>flow not be reordered when<br>transmitted. Choose:<br>Yes-Allows full flexibility of<br>assigning packet to egress<br>queue.<br>No-Agent verifies that<br>in-profile and out-of-profile<br>actions associated with the<br>flow do not cause packets<br>from same flow to be<br>assigned to different egress<br>queues.                                                                            |
|                                      | Interface Class Restrictions<br>(ntnQosConfigIfcClassRestrictions)        | <b>Allow All Classes</b><br><b>Trusted and Unrestricted</b><br>Unrestricted Only | Specify which interface class<br>types can be defined by the<br>user. Default filters are installed<br>to support the different interface<br>classes. Limiting the classes<br>that can be used reduces, or<br>eliminates entirely, the default<br>filter resources that must be<br>consumed, making these<br>resources available for<br>administrator use.<br>Note: Modifications to this<br>attribute will not take effect until<br>the system is initialized. |
| <b>Policy Class</b><br>Support Table | <b>Policy Class Names</b>                                                 |                                                                                  | The name of the policy.                                                                                                    |

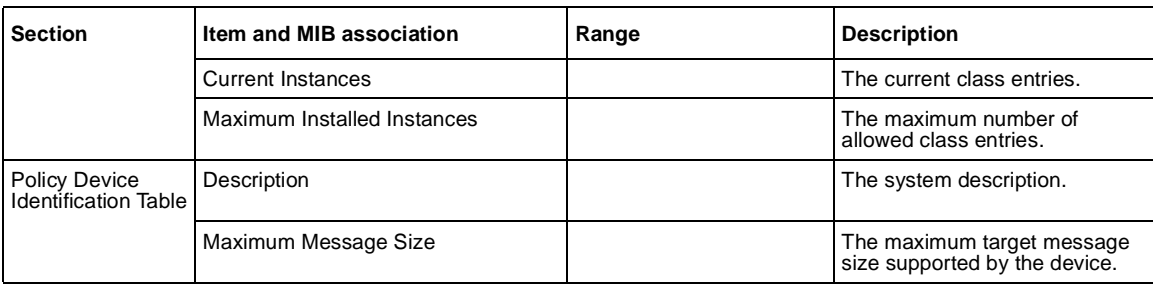

#### <span id="page-292-0"></span>**Table 100** Agent page items (continued)

- **2** In the QoS Configuration section, type information in the text boxes, or select from a list.
- **3** Click Submit.

# <span id="page-294-0"></span>**Chapter 10 Implementing Common Open Policy Services (COPS)**

Enabling COPS in your networks allows the policy server to:

- Gather all relevant information.
- Make a decision based on your (as network administrator) set policies and network resources,
- Communicate that decision in the form of proper service to the appropriate group or client (bandwidth, ACLs, QoS).

A solid COPS strategy is closely tied to Internet Protocol (IP) address management and network management.

This chapter discusses the COPS options available to you in the Web-based management interface.

The COPS options are:

- Viewing COPS statistics and capabilities (next)
- Creating COPS client configurations [\(page 30](#page-299-0)0)

### <span id="page-295-0"></span>**Viewing COPS statistics and capabilities**

You can view a list of the capabilities of the COPS client to connect to a COPS server and view a table displaying the current status of all COPS server connections.

To view COPS capabilities and statistics:

**1** From the main menu, choose Application > COPS > Status.

The Status page opens (Figure 162).

#### **Figure 162** Status page

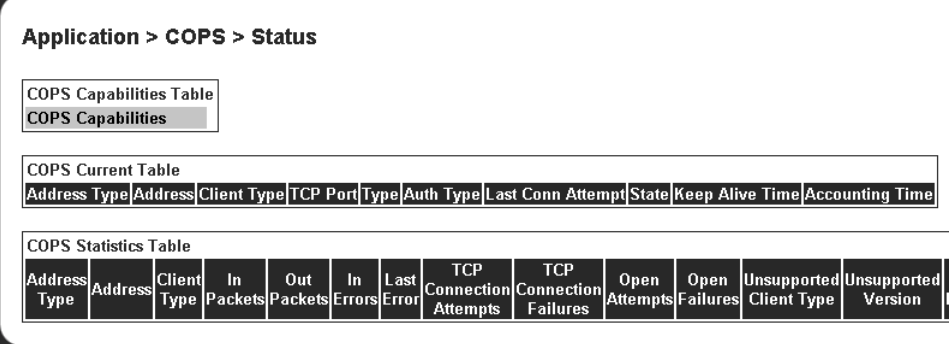

Table 101 describes the items on the Status page.

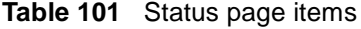

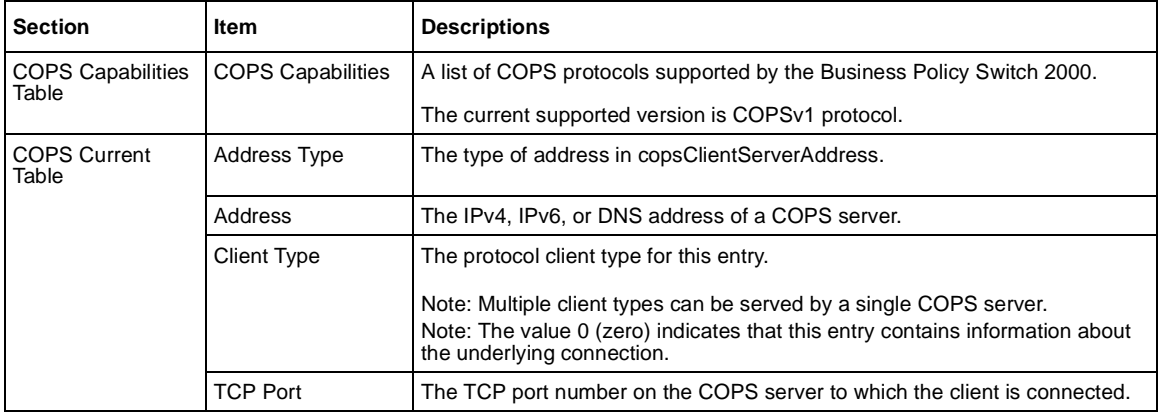

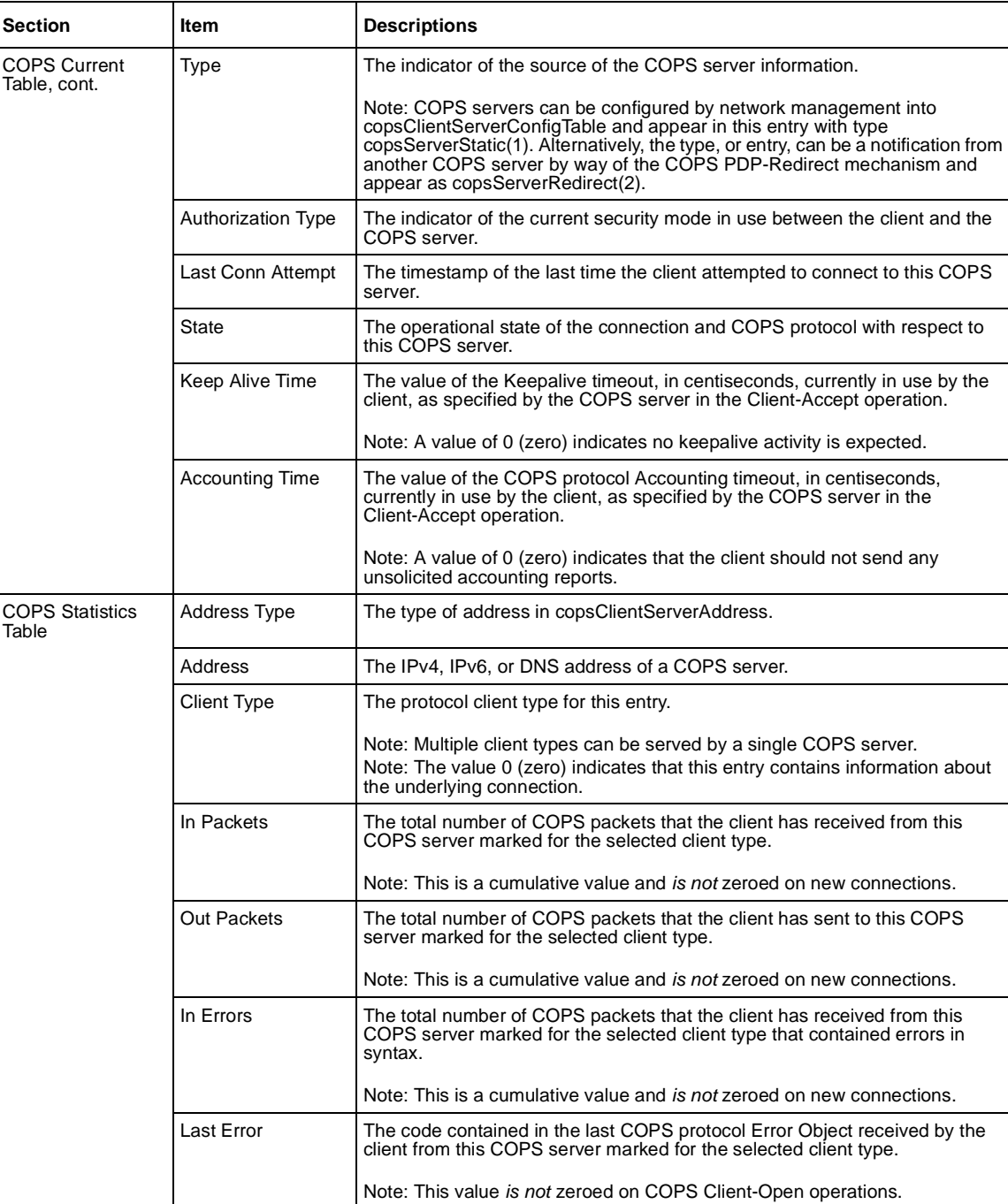

<span id="page-296-0"></span>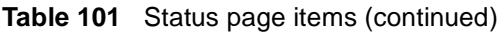

<span id="page-297-0"></span>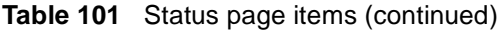

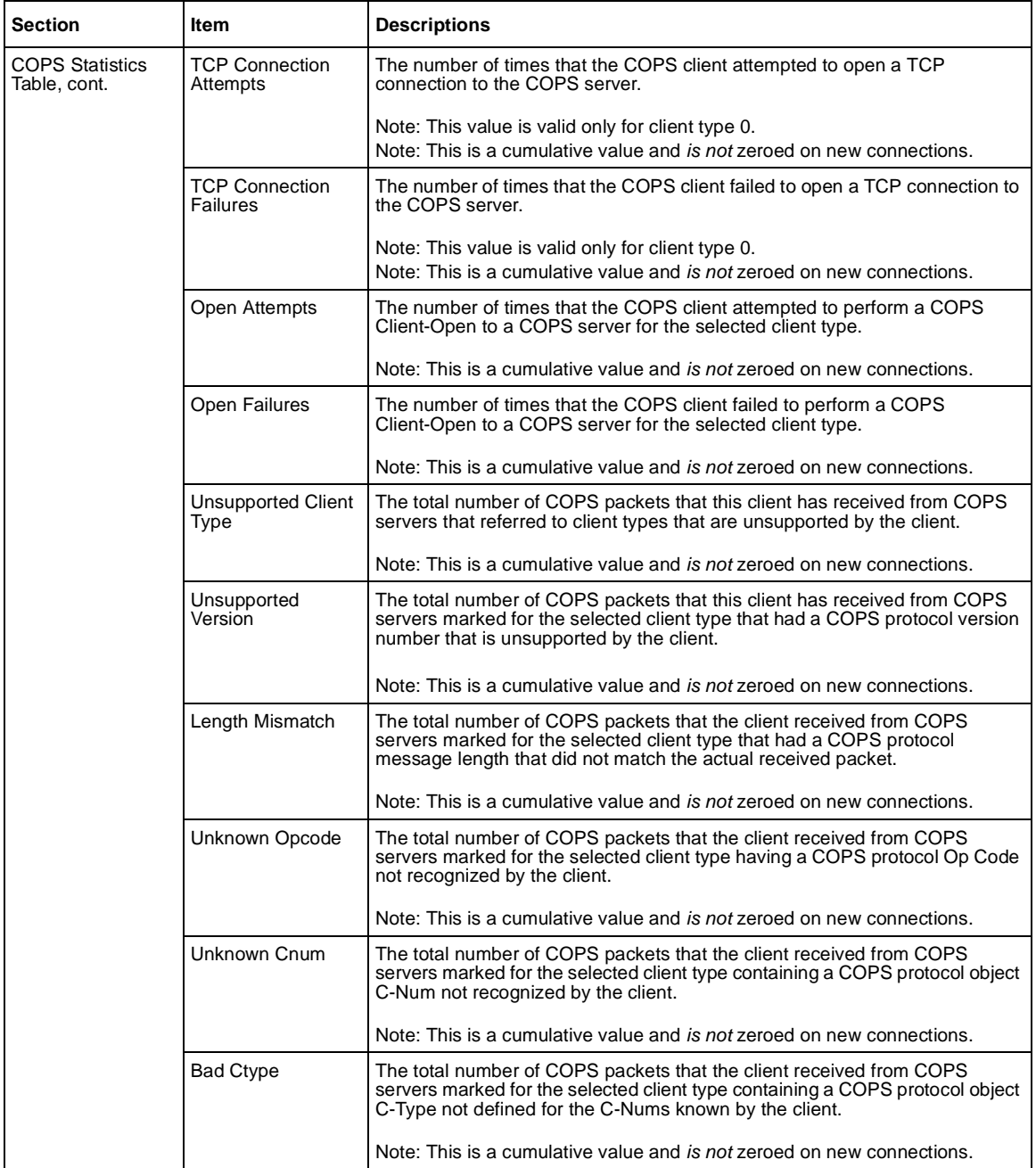

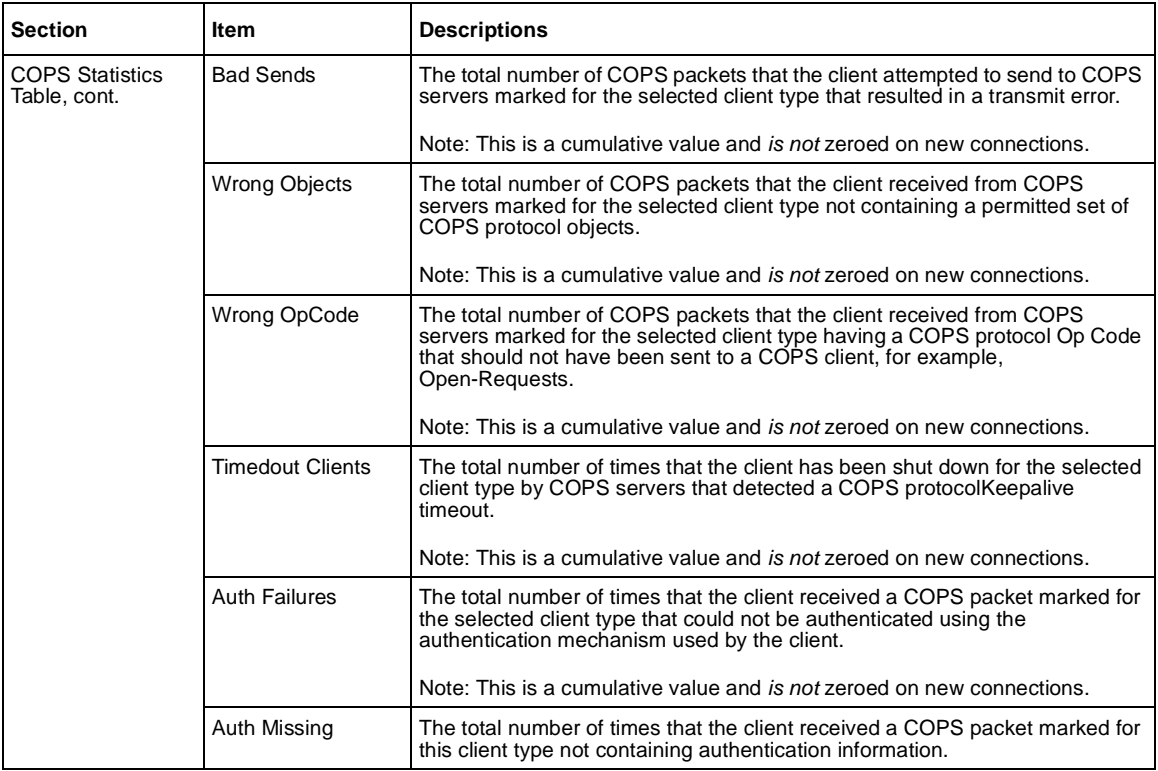

<span id="page-298-0"></span>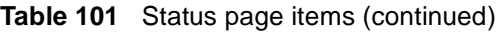

## **Creating a COPS configuration**

You can select the COPS server(s) to use to obtain policy information by creating COPS configurations.

To create a COPS configuration:

**1** From the main menu, choose Application > COPS > Configuration.

The Configuration page open[s \(Figure 163](#page-299-0)).

<span id="page-299-0"></span>**Figure 163** Configuration page

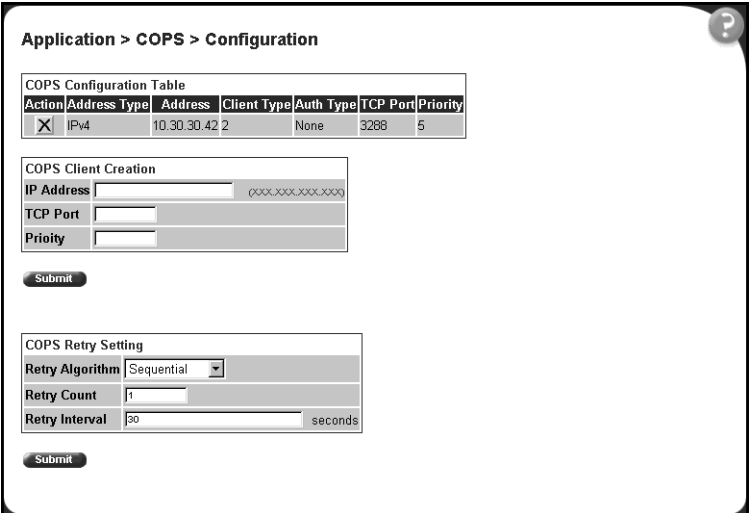

Table 102 describes the items on the COPS Configuration Table section of the Configuration page.

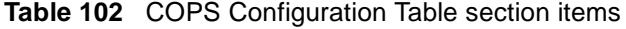

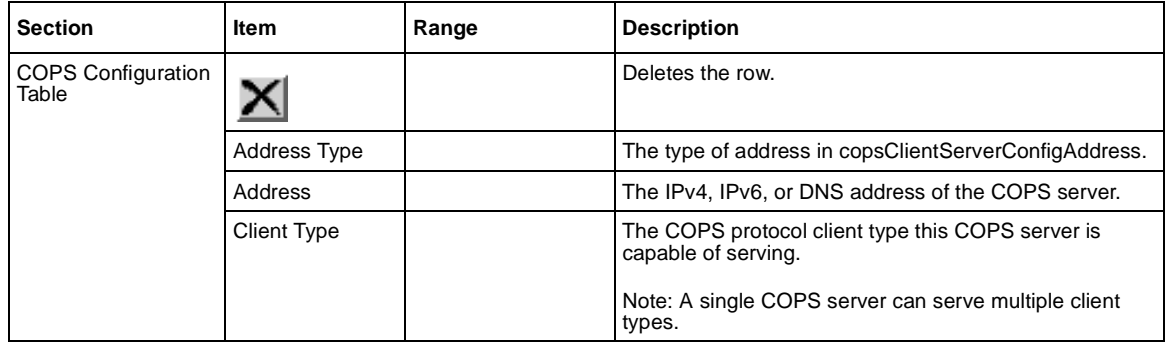

| <b>Section</b>                            | <b>Item</b>            | Range                             | <b>Description</b>                                                                                                    |
|-------------------------------------------|------------------------|-----------------------------------|----------------------------------------------------------------------------------------------------|
| <b>COPS Configuration</b><br>Table, cont. | Auth Type              |                                   | The authentication mechanism for this COPS client to<br>request when negotiating security at the start of a<br>connection to a COPS server.                                                                                                    |
|                                           | <b>TCP Port</b>        |                                   | The TCP port number on the COPS server.                                                                                                    |
|                                           | Priority               |                                   | The level of priority assigned to the client.                                                                                                    |
|                                           |                        |                                   | Note: When a COPS client attempts to contact COPS<br>servers for the appropriate client type, it contacts higher<br>numbers (priority) first. The order used for server entries<br>with the same priority is undefined. COPS servers<br>notified to the client using the COPS protocol<br>PDP-Redirect mechanism are always processed with<br>higher priority than any entries in this table. |
| <b>COPS Client</b>                        | <b>IP Address</b>      | XXX.XXX.XXX.XXX                   | The IP address of the COPS client.                                                                                                    |
| Creation                                  | <b>TCP Port</b>        | Integer                           | Type the TCP port number on the COPS server.                                                                                                    |
|                                           | Priority               |                                   | Type a number that represents the level of priority.                                                                                                    |
|                                           |                        |                                   | Note: When a COPS client attempts to contact COPS<br>servers for the appropriate client type, it contacts higher<br>numbers (priority) first. The order used for server entries<br>with the same priority is undefined. COPS servers<br>notified to the client using the COPS protocol<br>PDP-Redirect mechanism are always processed with<br>higher priority than any entries in this table. |
| <b>COPS Retry Setting</b>                 | <b>Retry Algorithm</b> | (1) Sequential<br>(2) Round Robin | Choose the type of algorithm to use.                                                                                                    |
|                                           | <b>Retry Count</b>     | Integer                           | Type the number of retry attempts.                                                                                                    |
|                                           | <b>Retry Interval</b>  | Integer                           | Type, in seconds, the retry interval.                                                                                                    |

<span id="page-300-0"></span>**Table 102** COPS Configuration Table section items (continued)

**2** Type information in the text boxes, or select from a list.

Click Submit.

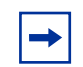

**Note:** COPS configurations are not modifiable. They must be deleted and the information recreated.

### <span id="page-301-0"></span>**Deleting a COPS client configuration**

To delete a COPS client configuration:

- **1** From the main menu, choose Application > COPS > Configuration. The Configuration page open[s \(Figure 163](#page-299-0)).
- **2** In the COPS Configuration Table, click the Delete icon for the entry you want to delete.

A message opens prompting you to confirm your request.

- **3** Do one of the following:
	- Click Yes to delete the configuration.
	- Click Cancel to return to the Configuration page without making changes.

# <span id="page-302-0"></span>**Chapter 11 Support menu**

The customer support options available to you are:

- Help
- Release Notes
- Manuals
- Upgrade

## **Using the online help option**

You can read information about management page functions in the online help menu embedded in the Web-based management interface.

To open online help:

**1** From the main menu, choose Support > Help or click the Help icon located in the upper right corner of any management page.

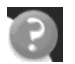

The Online Help menu opens in a separate Web brows[er \(Figure 164](#page-303-0)).

<span id="page-303-0"></span>**Figure 164** Online help window

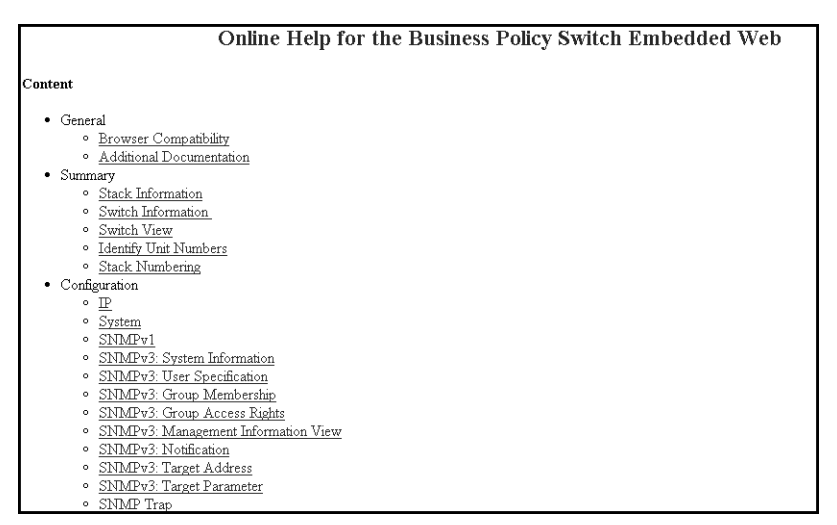

- **2** Click on any content item to read information about the topic (if you clicked the Help icon on a management page, information about that page is immediately displayed).
- **3** Click Return to Top to return to the Content index.
- **4** Close the Web browser

### **Downloading technical publications**

You can download current documentation about the Web-based management user interface from Nortel Networks Technical Documentation Web site.

To download current documentation:

**1** From the main menu, choose Support > Release Notes.

Nortel Networks Technical Documentation Web site opens in a separate Web browser [\(Figure 165\)](#page-304-0).

| NØRTEL<br><b>NETWORKS</b> |                                                                               | Navigate Our Site<br>Go <sup>)</sup>                                    |
|---------------------------|-------------------------------------------------------------------------------|-------------------------------------------------------------------------|
|                           |                                                                               | . Home . Contact Us . Help                                              |
|                           | Your Location: Home / Customer Support / Documentation                        |                                                                         |
| Welcome                   |                                                                               |                                                                         |
| Guest                     | Documentation                                                                 |                                                                         |
| Customer =                | • North America                                                               |                                                                         |
| <b>Support Home</b>       |                                                                               |                                                                         |
| Login o                   | My Bookshelf:                                                                 | What's New:                                                             |
| Register o                |                                                                               |                                                                         |
| Customize =               | If you would like to save documents                                           | 411-1343-800 (23 May 2001)                                              |
|                           | for future referenceyou can. Just                                             | ٠<br>411-1343-400 (23 May 2001)                                         |
|                           | add them to your Bookshelf after you<br>Personalize                           | ٠<br>411-1343-014 (23 May 2001)                                         |
| Home #                    | Personalize Now                                                               | o                                                                       |
| What's New a              |                                                                               |                                                                         |
| News Bulletins o          | Customize:                                                                    | <b>News Bulletins:</b>                                                  |
| Catalog Search o          |                                                                               |                                                                         |
| Shopping Cart o           | The Personalize feature allows you                                            | New Secure Documentation Collection                                     |
| Geographic o              | to create/update your user profile as<br>well as to view a selected subset of | Access (8 May 2001)<br>EOL for FDDI on Passport 6400 platform           |
| Region                    | Product Families and Products when                                            | (31 October 2000)                                                       |
| Online a<br>Documentation | navigating the Training and                                                   | ٠<br>End Of Life Notice for Five Optivity<br>products (31 October 2000) |
| Related Links a           | Documentation site                                                            | $\mathbf{O}$                                                            |
|                           | Personalize Now                                                               |                                                                         |
| Contacts o                |                                                                               |                                                                         |
| Help a                    |                                                                               |                                                                         |
| Feedback a                | <b>Online Documentation:</b>                                                  |                                                                         |
| <b>Quick Links</b>        |                                                                               |                                                                         |
| Training *                | The Online Documentation button provides direct access to any online          |                                                                         |
|                           | documentation (secure and non-secure). The Catalog Search option should       |                                                                         |

<span id="page-304-0"></span>**Figure 165** Nortel Networks Technical Documentation Web site

**2** Locate your product, and click the document you want to download.

The BPS 2000 documentation is in the Data and Internet Product Family.

- **3** Click on the PDF icon to start the download process (you need Adobe Acrobat 3.0 or later to view or print documents from this site).
- **4** Follow the prompts to download the documentation.
- **5** Close the Web browser.

### **Upgrade option**

You can upgrade your Web-based management user interface to the most recent software release.

To upgrade to the most recent software release:

**1** From the main menu, choose Support > Upgrade.

Nortel Networks Customer Support opens in a separate Web browser (Figure 166).

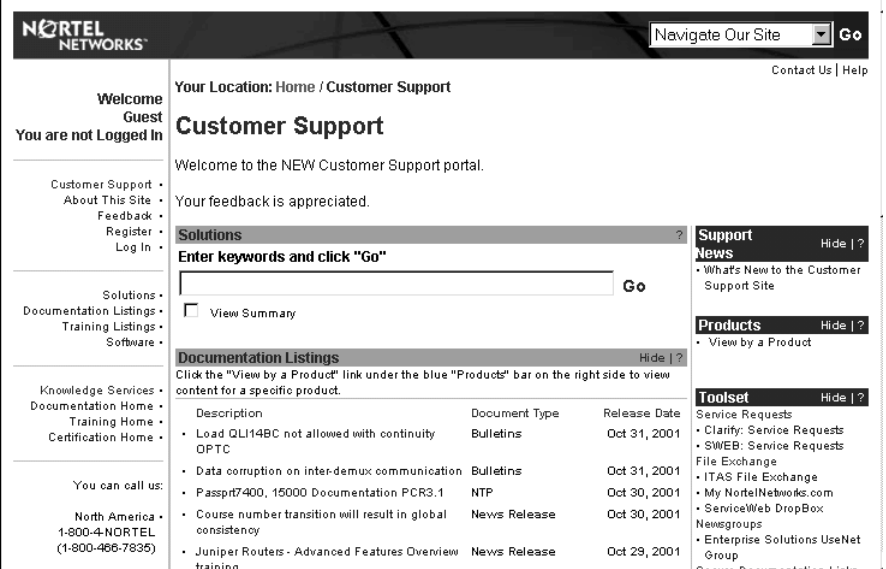

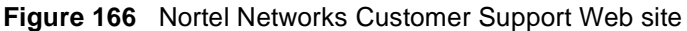

- **2** Follow the prompts to download the software release.
- **3** Close the Web browser.

Refer to Chapter 4 for complete instructions on downloading software to a standalone BPS 2000, to a stack of pure BPS 2000, and to a mixed (Hybrid) stack.

# **Index**

#### **Numbers**

[450 Image Filename field 111](#page-110-0) [802.1p Assignment Table 250](#page-249-0) [802.1p Priority field 250,](#page-249-0) [252,](#page-251-0) [254,](#page-253-0) [255,](#page-254-0) [268,](#page-267-0) [273,](#page-272-0)  [275](#page-274-0) [802.1p Priority Mapping page 251](#page-250-0) [802.1p Priority Queue Assignment page 249](#page-248-0)

### **A**

[Absolute Bandwidth field 243](#page-242-0) [access 88](#page-87-0) [console 121](#page-120-0) [number 47](#page-46-0) [RADIUS security 46](#page-45-0) [SNMP 88,](#page-87-0) [91](#page-90-0) [Telnet 88](#page-87-0) [TELNET/WEB/SNMP 30](#page-29-0) [user levels 47](#page-46-0) [Web 34](#page-33-0) [Accounting Time field 297](#page-296-0) [Action Creation 276](#page-275-0) [Action Name field 277](#page-276-0) [Action Table 276](#page-275-0) [Actions page 276](#page-275-0) [Active Phy field 109](#page-108-0) [Address Type field 300](#page-299-0) [administrative options 42](#page-41-0) [logging on 46](#page-45-0) [logging out 50](#page-49-0) [resetting the switch/stack 47](#page-46-0) [resetting to system defaults 49](#page-48-0)

security, configuring [passwords 43](#page-42-0) [remote dial-in access 45](#page-44-0) [system information, viewing 42](#page-41-0) [Administrative Status field 87](#page-86-0) [Administrative Traffic Control field 87](#page-86-0) [Agent page 291](#page-290-0) [Aging Time field 103](#page-102-0) [alarms 124,](#page-123-0) [127](#page-126-0) [Alias field 107](#page-106-0) [Alignment Errors field 144](#page-143-0) [Allow Packet Reordering field 292](#page-291-0) [Allowed Source field 97](#page-96-0) [Allowed Source IP field 90](#page-89-0) [Allowed Source Mask field 90](#page-89-0) application setting options [broadcast domains 178](#page-177-0) [Common Open Policy Services \(COPS\) 296](#page-295-0) [IGMP 157](#page-156-0) [MultiLink Trunking 192](#page-191-0) [port mirroring 152](#page-151-0) [QoS 251](#page-250-0) [802.1p priority queue assignment 249](#page-248-0) [actions 276](#page-275-0) [DSCP mapping 253](#page-252-0) [DSCP queue assignment 252](#page-251-0) [interface groups 242](#page-241-0) [IP filters 256](#page-255-0) [layer 2 filters 266](#page-265-0) [meters 279](#page-278-0) [network access 256](#page-255-0) [policies \(hardware filters\) 285](#page-284-0) [Policy Agent \(QPA\) 290](#page-289-0)

[QoS Quick Config 224](#page-223-0) [QoS Wizard 198](#page-197-0) [role combination 242](#page-241-0) [shapers 283](#page-282-0) [rate limiting 155](#page-154-0) [VLANs 163](#page-162-0) [Auth 299](#page-298-0) [Auth Failures field 299](#page-298-0) [Auth Missing ffield 299](#page-298-0) [Auth Type field 301](#page-300-0) [Authentication Password field 68](#page-67-0) [Authentication Protocol field 67](#page-66-0) [Authentication Protocols Supported field 65](#page-64-0) [Authentication Trap field 64](#page-63-0) [authentication traps, enabling 63](#page-62-0) [Authorization Type field 297](#page-296-0) [autonegotiation 105](#page-104-0) [gigabit ports 108](#page-107-0) [Autonegotiation field 107](#page-106-0)[, 109](#page-108-0) [autoPVID 30,](#page-29-0) [162,](#page-161-0) [178,](#page-177-0) [180](#page-179-0) [AutoPVID field 164](#page-163-0) [Autotopology 63](#page-62-0) [AutoTopology field 64](#page-63-0)

#### **B**

[Bad Ctype field 298](#page-297-0) [Bad Sends field 299](#page-298-0) [Bandwidth Allocation field 243](#page-242-0) [Bandwidth field 243](#page-242-0) [bandwidth utilization 195](#page-194-0)[, 243](#page-242-0) BootP [configuring 58](#page-57-0) [request modes 59](#page-58-0) [BootP Request Mode field 59](#page-58-0) [BPS 2000 Diagnostics Filename field 111](#page-110-0) [BPS 2000 Image Filename field 111](#page-110-0) [Bridge Hello Time field 191,](#page-190-0) [192](#page-191-0)

[Bridge Information page 189](#page-188-0) [Bridge Priority field 184](#page-183-0)[, 190](#page-189-0) [bridge settings 189](#page-188-0) [broadcast domains, configuring 178](#page-177-0) [Broadcast field 131,](#page-130-0) [134,](#page-133-0) [136](#page-135-0) [broadcast traffic 155](#page-154-0) [Burst Size field 284,](#page-283-0) [285](#page-284-0)

### **C**

[Capabilities field 247](#page-246-0) [Carrier Sense Errors field 145](#page-144-0) [Cascade Ports field 247](#page-246-0) [check boxes, about 39](#page-38-0) [Clear by Ports page 98](#page-97-0) [Clear Message From field 129](#page-128-0) [Client Type field 296,](#page-295-0) [300](#page-299-0) [Collisions field 131,](#page-130-0) [137](#page-136-0) [Comm Port Data Bits field 121](#page-120-0) [Comm Port Parity field 121](#page-120-0) [Comm Port Stop Bits field 121](#page-120-0) [Committed Burst Size field 280](#page-279-0)[, 281](#page-280-0) [Committed Rate field 280](#page-279-0)[, 281](#page-280-0) Common Open Policy Services ( COPS) [sequential algorithm 301](#page-300-0) Common Open Policy Services (COPS) [about 295](#page-294-0) [configuring 299](#page-298-0) [deleting a client 302](#page-301-0) [round robin algorithm 301](#page-300-0) [statistics 297](#page-296-0) [viewing capabilities and statistics 296](#page-295-0) [Community field 84](#page-83-0) [community strings, configuring 63](#page-62-0) [configuration file 118](#page-117-0)[, 120](#page-119-0) [Configuration File Download/Upload page 118](#page-117-0) [Configuration Image Filename field 119](#page-118-0) [Configuration page 299](#page-298-0)

[Console page 39,](#page-38-0) [43](#page-42-0) [Console Password Setting page 43](#page-42-0) [Console Port Speed field 121](#page-120-0) [Console Stack Password Type field 44](#page-43-0) [Console Switch Password Type field 44](#page-43-0) [Console/Communication Port page 121](#page-120-0) [conventions, text 26](#page-25-0) [conversation steering 152](#page-151-0) [COPS Capabilities field 296](#page-295-0) [Copy Configuration Image to Server field 119](#page-118-0) [CPU utilization 30](#page-29-0) [CRC Align Errors field 131,](#page-130-0) [134](#page-133-0) [Current Learning Mode field 93](#page-92-0) [Current Level field 125](#page-124-0) [Current Running Version field 111](#page-110-0) [customer support 28](#page-27-0)

### **D**

[DA Filtering on Intrusion Detected field 93](#page-92-0) [DA MAC Address field 101](#page-100-0) [DA MAC Filtering page 100](#page-99-0) [Data Specification field 281](#page-280-0) [Decryption Error field 66](#page-65-0) [Default Gateway field 60](#page-59-0) [default mapping 249,](#page-248-0) [251,](#page-250-0) [252,](#page-251-0) [253](#page-252-0) [default settings 49](#page-48-0) [Deferred Packets field 137](#page-136-0) [Deferred Transmissions field 145](#page-144-0) [Description field 52](#page-51-0) [Designated Root field 190](#page-189-0) [Destination Address field 258,](#page-257-0) [262,](#page-261-0) [264](#page-263-0) [destination address filtering 90](#page-89-0) [Destination Address Mask field 258](#page-257-0)[, 262](#page-261-0)[, 264](#page-263-0) [Destination IP L4 Port Max field 269](#page-268-0) [Destination IP L4 Port Min field 269](#page-268-0)

[Destination IP L4 Port Range field 271](#page-270-0) [Destination L4 Port field 258](#page-257-0)[, 262](#page-261-0)[, 264](#page-263-0) [Destination L4 Port Max field 273](#page-272-0)[, 275](#page-274-0) [Destination L4 Port Min field 273](#page-272-0)[, 275](#page-274-0) [Display Message From field 129](#page-128-0) [Display Unit field 129](#page-128-0) [Download Option field 111](#page-110-0) [Drop 134](#page-133-0) [Drop Events field 130,](#page-129-0) [134](#page-133-0) [Drop Precedence field 254,](#page-253-0) [255](#page-254-0) [DSCP 264](#page-263-0) [802.1p priority mapping 253](#page-252-0) [mapping 251](#page-250-0) [queue set associations 252](#page-251-0) [DSCP field 252,](#page-251-0) [253,](#page-252-0) [254,](#page-253-0) [255,](#page-254-0) [258,](#page-257-0) [259,](#page-258-0) [262,](#page-261-0)  [264,](#page-263-0) [268,](#page-267-0) [273,](#page-272-0) [275](#page-274-0) [DSCP Mapping Modification page 253](#page-252-0) [DSCP Mapping page 253](#page-252-0) [DSCP Queue Assignment page 252](#page-251-0)

#### **E**

[EAPOL Administrative State field 87](#page-86-0) [EAPOL Security Configuration page 85](#page-84-0) [EAPOL-based network security 30](#page-29-0) [EAPOL-based security 30,](#page-29-0) [85](#page-84-0) [Entry field 94,](#page-93-0) [97](#page-96-0) [Entry Storage field 67](#page-66-0)[, 70,](#page-69-0) [73](#page-72-0)[, 75,](#page-74-0) [77](#page-76-0)[, 80](#page-79-0)[, 82](#page-81-0)[, 244](#page-243-0) [errors 139,](#page-138-0) [141,](#page-140-0) [144,](#page-143-0) [146](#page-145-0) Ethernet error statistics [viewing 144](#page-143-0) [viewing in a bar graph format 145](#page-144-0) [Ethernet Errors page 144](#page-143-0) [EtherType field 268,](#page-267-0) [273,](#page-272-0) [275](#page-274-0) [Excessive Collisions field 137](#page-136-0)[, 140](#page-139-0)[, 145](#page-144-0) [Extended Discipline field 243](#page-242-0)

#### **F**

[fault threshold parameters, configuring 124](#page-123-0) [FCS Errors field 137,](#page-136-0) [140,](#page-139-0) [144](#page-143-0) [features 29](#page-28-0) [Filter Group field 287,](#page-286-0) [289](#page-288-0) [Filter Group Name field 262,](#page-261-0) [264,](#page-263-0) [273,](#page-272-0) [275](#page-274-0) [Filter Group Type 289](#page-288-0) [Filter Group Type field 287](#page-286-0) [Filter Tagged Frames field 179](#page-178-0) [Filter Unregistered Frames 179](#page-178-0) [Filter Untagged Frames field 179](#page-178-0) [Filtererd Packets field 137](#page-136-0) [Find MAC Address page 103](#page-102-0) [Flooded Packets field 137](#page-136-0) [Flow Control field 109](#page-108-0) [Forward Delay field 191](#page-190-0) [Forward Delay Time field 184](#page-183-0) [Fragments field 131](#page-130-0) [Frame Errors field 137,](#page-136-0) [140](#page-139-0) [Frame Too Long field 145](#page-144-0)

#### **G**

[gateway addresses, configuring 58](#page-57-0) [GBIC 30](#page-29-0) [General Discipline field 243](#page-242-0) [Generate SNMP Trap on Intrusion field 93](#page-92-0) [gigabit Ethernet 30,](#page-29-0) [108](#page-107-0) [Group Access Rights page 72](#page-71-0) [Group Creation page 183](#page-182-0) [Group Membership page 69](#page-68-0) [Group Name field 70,](#page-69-0) [73](#page-72-0) [Group page 192](#page-191-0)

#### **H**

[hardware description 52,](#page-51-0) [54](#page-53-0)

[Hello Interval 184](#page-183-0) [Hello Time field 184,](#page-183-0) [191](#page-190-0) [High Speed Flow Control page 108](#page-107-0) [high speed flow control, configuring 108](#page-107-0) [Host Address field 259](#page-258-0) [Hybrid Stack 32,](#page-31-0) [122](#page-121-0)

#### **I**

[icons, about 39](#page-38-0) [Identify Unit Numbers page 56](#page-55-0) [IGMP Multicast Group Membership page 160](#page-159-0) [IGMP page 157](#page-156-0) [IGMP VLAN Configuration page 158](#page-157-0) [IGMP, configuring 157](#page-156-0) [In Discards field 142,](#page-141-0) [147](#page-146-0) [In Errors field 142,](#page-141-0) [297](#page-296-0) [In Frames field 147](#page-146-0) [In Non-Unicast field 142](#page-141-0) [In Octets field 142](#page-141-0) [In Packets field 297](#page-296-0) [In Unicast field 142](#page-141-0) [In Unknown Protos field 142](#page-141-0) [In-Band Stack IP Address field 60](#page-59-0) [In-Band Subnet Mask field 60](#page-59-0) [In-Band Switch IP Address field 60](#page-59-0) [Initialize field 87](#page-86-0) [In-Profile Action field 281](#page-280-0)[, 287](#page-286-0)[, 288](#page-287-0) [In-Profile Octets field 289](#page-288-0) [Interface chart field 142](#page-141-0) interface class [trusted, untrusted, and unrestricted 244](#page-243-0)[, 247,](#page-246-0)  [255](#page-254-0) [Interface Class field 244](#page-243-0)[, 247](#page-246-0) [Interface Configuration page](#page-241-0)[242](#page-241-0) [Interface Direction field 287](#page-286-0) [Interface Group Assignment page 246](#page-245-0)[, 247](#page-246-0)

[Interface Group Creation 242](#page-241-0) [Interface Group Table 242](#page-241-0) [Interface ID page 245](#page-244-0) [Interface ID Table 245](#page-244-0) [Interface page 141](#page-140-0) [Interface Queue Table 242](#page-241-0) interface statistics [viewing 141,](#page-140-0) [142](#page-141-0) [viewing in a bar graph format 143](#page-142-0) [Internal MAC Receive Errors field 144](#page-143-0) [Internal MAC Transmit Errors field 144](#page-143-0) [Interval field 126](#page-125-0) [In-Use field 60](#page-59-0) [IP address 58](#page-57-0) [per unit 30,](#page-29-0) [58](#page-57-0) [IP Address field 52,](#page-51-0) [54,](#page-53-0) [84,](#page-83-0) [301](#page-300-0) [IP Classification Group page 261](#page-260-0) [IP Classification page 256](#page-255-0) [IP Filter Creation 256](#page-255-0) [IP Filter Group Table 256](#page-255-0) [IP Filter Table 256](#page-255-0) [IP gateway address 58](#page-57-0) [IP Group Modification page 263](#page-262-0) [IP manager list 30,](#page-29-0) [88](#page-87-0) [IP manager-based network security 30](#page-29-0) [IP page 58](#page-57-0) [IP Protocol field 269](#page-268-0) [ISVN numbers 113,](#page-112-0) [115](#page-114-0)

### **J**

[Jabbers field 131](#page-130-0)

#### **K**

[Keep Alive Time field 297](#page-296-0)

#### **L**

[Last BootP field 60](#page-59-0) [Last Conn Attempt field 297](#page-296-0) [Last Error field 297](#page-296-0) [Late Collisions field 137](#page-136-0)[, 140](#page-139-0)[, 145](#page-144-0) [Layer2 Classification page 266](#page-265-0) [Layer2 Filter Creation 266](#page-265-0) [Layer2 Filter Group Table 266](#page-265-0) [Layer2 Group modification page 274](#page-273-0) [Layer2 Group page 272](#page-271-0) [Layer2Filter Table 266](#page-265-0) [Learn by Ports page 95](#page-94-0) [Learning Constraint field 164](#page-163-0)[, 165](#page-164-0)[, 167,](#page-166-0) [169,](#page-168-0) [173,](#page-172-0)  [174,](#page-173-0) [176](#page-175-0) [LEDs 47,](#page-46-0) [49,](#page-48-0) [56,](#page-55-0) [112](#page-111-0) [Length Mismatch field 298](#page-297-0) [Limit field 156](#page-155-0) [Link field 107,](#page-106-0) [140](#page-139-0) [Link/Trap field 107](#page-106-0) [Local Store Version field 111](#page-110-0) [logging on 46](#page-45-0) [logging out 50](#page-49-0) [Lost Packets field 137](#page-136-0)

#### **M**

[MAC address 54](#page-53-0) [MAC Address field 52,](#page-51-0) [55,](#page-54-0) [97,](#page-96-0) [101,](#page-100-0) [103](#page-102-0) [Mac Address field 54](#page-53-0) [MAC Address page 176](#page-175-0) [MAC address security 91](#page-90-0) [allowed source 96](#page-95-0) [clearing 98](#page-97-0) [deleting ports 99](#page-98-0) [learn by ports 95](#page-94-0) [learning 93](#page-92-0) [MAC DA 30,](#page-29-0) [91,](#page-90-0) [100](#page-99-0)

[ports 98](#page-97-0) [security list 93](#page-92-0) [security table 96](#page-95-0) [MAC Address Security field 92](#page-91-0) [MAC Address Security SNMP-Locked field 92](#page-91-0) [MAC Address Table page 102](#page-101-0) [MAC address-based port mirroring 152](#page-151-0)[, 154](#page-153-0) MAC addresses [locating a specific address 103](#page-102-0) [viewing learned addresses 102](#page-101-0) [MAC DA filtering 90,](#page-89-0) [100](#page-99-0) main menu [headings and options 37](#page-36-0) [icons 38,](#page-37-0) [40](#page-39-0) [Maintain Policing Statistics field 292](#page-291-0) [Management Information View page 74](#page-73-0) [Management VLAN field 164](#page-163-0) [Manufacturing Date Code field 52](#page-51-0)[, 54](#page-53-0) [Max. Age Time field 184](#page-183-0) [Maximum Age Time field 191](#page-190-0) [Maximum Installed Instances filed 293](#page-292-0) [Maximum Message Size field 293](#page-292-0) [Maximum Requests field 87](#page-86-0) [MDA Description field 54](#page-53-0) [MDA field 52](#page-51-0) [MDAs 30,](#page-29-0) [108](#page-107-0) [memory utilization 30](#page-29-0) [Message field 129](#page-128-0) [Message Type field 129](#page-128-0) [Meter Creation 279](#page-278-0) [Meter field 287](#page-286-0) [Meter page 279](#page-278-0) [Meter Table 279](#page-278-0) [Meters page 281,](#page-280-0) [284](#page-283-0) [Microsoft Internet Explorer, software version](#page-32-0)  requirements 33 [mixed stack 31,](#page-30-0) [32](#page-31-0)

[Module Description field 54](#page-53-0) [Monitor Port field 153](#page-152-0) [Monitoring 153](#page-152-0) [Monitoring Mode field 153](#page-152-0) [monitoring modes 154](#page-153-0) [Msg Processing Model field 82](#page-81-0) [multicast 157](#page-156-0) [Multicast field 131,](#page-130-0) [134,](#page-133-0) [136](#page-135-0) [Multicast Group Address field 160](#page-159-0) [multicast traffic 155](#page-154-0) [MultiLink Trunking 188](#page-187-0) [about 192](#page-191-0) [configuring 192](#page-191-0) [monitoring traffic 195](#page-194-0) [Multiple Collision Frames field 145](#page-144-0) [Multiple Collisions field 137](#page-136-0)[, 140](#page-139-0) [multiple spanning tree groups 30,](#page-29-0) [182](#page-181-0)

#### **N**

[naming ports 107](#page-106-0) [Netscape Navigator, software version](#page-32-0)  requirements 33 [network access, configuring IP filters 256](#page-255-0) [Network Address field 258](#page-257-0) network administrator [contact information 61](#page-60-0)[, 62](#page-61-0) [network monitoring 123](#page-122-0) [network security, protecting system integrity 35](#page-34-0) [new features 29](#page-28-0) [New Unit Number field 55](#page-54-0) [Not in Time Window field 66](#page-65-0) [Notification page 77](#page-76-0) [Notify Name field 77](#page-76-0) [Notify Tag field 77](#page-76-0) [Notify Type field 77](#page-76-0) [Notify View field 73](#page-72-0)

numbering [ports 34](#page-33-0) [stacks 54](#page-53-0) [unit 34,](#page-33-0) [54,](#page-53-0) [55,](#page-54-0) [56](#page-55-0)

### **O**

[Octets field 130,](#page-129-0) [134](#page-133-0) [online help, accessing 303](#page-302-0) [Open Attempts field 298](#page-297-0) [Open Failures field 298](#page-297-0) [Operational State field 52,](#page-51-0) [54](#page-53-0) [Operational Status field 87](#page-86-0) [Operational Traffic Control field 87](#page-86-0) [Order field 262,](#page-261-0) [264,](#page-263-0) [273,](#page-272-0) [275](#page-274-0) [Out Discards field 142](#page-141-0) [Out Errors field 142](#page-141-0) [Out Frames field 147](#page-146-0) [Out Non-Unicast field 142](#page-141-0) [Out Octets field 142](#page-141-0) [Out Packets field 297](#page-296-0) [Out Profile field 289](#page-288-0) [Out Unicast field 142](#page-141-0) [Out-of-Profile Action field 287](#page-286-0)[, 288](#page-287-0) [Out-Profile Action field 281](#page-280-0) [Overflow in Profile Octets field 289](#page-288-0) [Overflow Out Profile Octets field 290](#page-289-0) [Overflow Packet Hits field 289](#page-288-0) [Overflow Shaping Q Drops field 290](#page-289-0) [Oversize field 131,](#page-130-0) [134](#page-133-0) [Oversized Packets field 137](#page-136-0)

#### **P**

[Packet Hits field 289](#page-288-0) [Packet Type field 156](#page-155-0) [Packets field 130,](#page-129-0) [134,](#page-133-0) [136](#page-135-0) [Packets length field 131,](#page-130-0) [137](#page-136-0)

[Parameter field 125](#page-124-0) [Parameter Tag field 82](#page-81-0) [Participation field 188](#page-187-0) [Partition Port on Intrusion Detected field 92](#page-91-0) [Partition Time field 93](#page-92-0) passwords, setting [console 43](#page-42-0) [remote dial-in access 45](#page-44-0) [Telnet 43](#page-42-0) [Web 43](#page-42-0) [Path Cost field 189](#page-188-0) [Percent Out Profile Octets field 290](#page-289-0) [Permit field 258,](#page-257-0) [263,](#page-262-0) [265](#page-264-0) [PIDs 170](#page-169-0) [Policies page 286](#page-285-0) [Policy Class Name field 292](#page-291-0) [Policy Name field 287,](#page-286-0) [289](#page-288-0) [Policy Order field 287](#page-286-0)[, 288](#page-287-0) [Policy Statistics page 288](#page-287-0) port autonegotiation speed [configuring 105](#page-104-0) [gigabit ports 108](#page-107-0) [Port Based modification page 166](#page-165-0) [Port Based page 165](#page-164-0) [port communication speed, configuring 121](#page-120-0) [Port Configuration page 98](#page-97-0)[, 178](#page-177-0)[, 187](#page-186-0) [Port Error Summary page 139](#page-138-0) [Port Information page 180](#page-179-0) [port list 34](#page-33-0) [Port List field 93,](#page-92-0) [94](#page-93-0) [Port List page 94](#page-93-0) [Port Lists page 93](#page-92-0) [Port Management page 105](#page-104-0) [Port Membership field 247](#page-246-0) [port mirroring 152](#page-151-0) [Port Mirroring page](#page-151-0)[152](#page-151-0)

[Port Name field 179,](#page-178-0) [181](#page-180-0) [port naming 105,](#page-104-0) [107](#page-106-0) [port number 34](#page-33-0) [Port page 135](#page-134-0) [Port Priority field 180](#page-179-0) [port statistics 30](#page-29-0) [viewing 135,](#page-134-0) [136,](#page-135-0) [139](#page-138-0) [viewing in a bar graph format 138](#page-137-0) [zeroing ports 138](#page-137-0) [Port/Port Membership field 167,](#page-166-0) [173](#page-172-0) [port-based port mirroring 152,](#page-151-0) [154](#page-153-0) ports [enabling 107](#page-106-0) [naming 30,](#page-29-0) [107](#page-106-0) [trusted, untrusted, and unrestricted 244](#page-243-0)[, 255](#page-254-0) [power status 53](#page-52-0) [Power Status field 54](#page-53-0) [Preconfigured Port # field 259](#page-258-0) [Preferred Phy field 109](#page-108-0) [Primary RADIUS Server field 45](#page-44-0) [Priority field 189,](#page-188-0) [301](#page-300-0) [Private Protocol field 67](#page-66-0) [Private Protocols Supported field 65](#page-64-0) [product support 28](#page-27-0) [Protocol field 164,](#page-163-0) [169,](#page-168-0) [258,](#page-257-0) [259,](#page-258-0) [262,](#page-261-0) [264,](#page-263-0) [273,](#page-272-0)  [275](#page-274-0) [Proxy field 157,](#page-156-0) [159](#page-158-0) publications [hard copy 28](#page-27-0) [related 26](#page-25-0) [Pure BPS 2000 Stack 122](#page-121-0) [PVID 30,](#page-29-0) [178](#page-177-0) [PVID field 180,](#page-179-0) [181](#page-180-0)

### **Q**

[QoS 249,](#page-248-0) [251,](#page-250-0) [252,](#page-251-0) [253](#page-252-0) [802.1p priority mapping, configuring 251](#page-250-0)

[802.1p priority, configuring 249](#page-248-0) [about 241](#page-240-0) [actions 276](#page-275-0) [aggregate shaping 288](#page-287-0) [bandwidth allocation 243](#page-242-0) [burst size 279,](#page-278-0) [283](#page-282-0) [capabilities 244](#page-243-0) [committed rate 279,](#page-278-0) [283](#page-282-0) [COPS 290,](#page-289-0) [295,](#page-294-0) [296](#page-295-0) [data specification 279](#page-278-0) [defined filters, installing 279](#page-278-0)[, 285](#page-284-0) [discipline 243](#page-242-0) [drop precedence 253](#page-252-0) [DSCP mapping, configuring 253](#page-252-0) [DSCP queue set association, creating 252](#page-251-0) [duration 279,](#page-278-0) [283](#page-282-0) [entry storage 244](#page-243-0) [Ethertype 266](#page-265-0) filter actions [about 276](#page-275-0) [deleting 278](#page-277-0) hardware filters [deleting 290](#page-289-0) [installing 286](#page-285-0) [viewing statistics 288](#page-287-0) [ignore vlaue 257](#page-256-0) [in-profile action 286](#page-285-0) [interface class \(trusted, untrusted,](#page-243-0)  [unrestricted\) 244,](#page-243-0) [255](#page-254-0) [interface groups 242](#page-241-0) [configuring 242](#page-241-0) [deleting 248](#page-247-0) [modifying 245](#page-244-0) IP filter groups [about 256](#page-255-0) [configuring 260](#page-259-0) [deleting 265](#page-264-0) [modifying 263](#page-262-0) IP filters [about 256](#page-255-0) [configuring 256](#page-255-0) [deleting 260](#page-259-0) [layer 2 filter groups](#page-151-0) [about 266](#page-265-0)

[configuring 272](#page-271-0) [deleting 275](#page-274-0) [modifying 274](#page-273-0) layer 2 filters [about 266](#page-265-0) [creating 266](#page-265-0) [deleting 271](#page-270-0) [loss sensitivity 255,](#page-254-0) [276](#page-275-0) [matching 256,](#page-255-0) [266](#page-265-0) [metered data 286](#page-285-0) [meters 30,](#page-29-0) [279,](#page-278-0) [286,](#page-285-0) [287](#page-286-0) [deleting 282,](#page-281-0) [285](#page-284-0) [multiple VLANs 30,](#page-29-0) [266](#page-265-0) [no meter data 286](#page-285-0) [order 261](#page-260-0) [out-of-profile action 286](#page-285-0) [packet reordering 286,](#page-285-0) [290](#page-289-0) [policies 242](#page-241-0) [configuring 279,](#page-278-0) [285](#page-284-0) [disable 287](#page-286-0) [enable 287](#page-286-0) [statistics 288](#page-287-0) [policy server control 290](#page-289-0) [ports 242](#page-241-0) [adding or removing 247](#page-246-0) [type \(trusted, untrusted, unrestricted\) 244](#page-243-0) [type \(trusted, untrusted, untrestricted\) 255](#page-254-0) [queue sets 249,](#page-248-0) [252,](#page-251-0) [292](#page-291-0) [DSCP associations, creating 252](#page-251-0) [rate shaping 283](#page-282-0) role combinations [adding 247](#page-246-0) [deleting 248](#page-247-0) [modifying 245](#page-244-0) [removing 247](#page-246-0) [service order 243](#page-242-0) [shaper groups 288](#page-287-0) [shaping 30,](#page-29-0) [283](#page-282-0) [statistics 286,](#page-285-0) [288,](#page-287-0) [290,](#page-289-0) [292](#page-291-0) [tagging 267,](#page-266-0) [269,](#page-268-0) [273](#page-272-0) [trusted ports 244,](#page-243-0) [255](#page-254-0) [unrestricted ports 244,](#page-243-0) [255](#page-254-0) [untrusted ports 244,](#page-243-0) [255](#page-254-0) [VLAN tagging 266](#page-265-0)

Wizard [prioritizing traffic 202](#page-201-0) [standard traffic 198](#page-197-0) [QoS Policy Agent Reset to Defaults field 292](#page-291-0) [QoS Policy Agent Retry Timer field 292](#page-291-0) [QoS Policy Agent State 292](#page-291-0) [QoS policy agent, configuring 290](#page-289-0) [QoS Policy Server Control field 292](#page-291-0) [QoS Quick Config 30,](#page-29-0) [224](#page-223-0) [aggregate shaping 236](#page-235-0) [filter groups 233](#page-232-0) [interface class 225](#page-224-0) [Interface Group page 225](#page-224-0) [IP filters 229](#page-228-0) [Layer 2 filters 231](#page-230-0) [meters 235](#page-234-0) [multiple VLANs 231](#page-230-0) [policies 238](#page-237-0) [Policy page 227](#page-226-0) [port membership 225](#page-224-0) [role combinations 225](#page-224-0) [shaper groups 236](#page-235-0) [shapers 236](#page-235-0) [QoS Wizard 30,](#page-29-0) [201](#page-200-0) [meters 201](#page-200-0) [prioritizing user defined traffic flows 214](#page-213-0) [prioritizing VLANs 203](#page-202-0) [proitizing IP applications 208](#page-207-0) [QoS Policies to Configure window 201](#page-200-0) [shapers 201](#page-200-0) [Query Time field 158,](#page-157-0) [159](#page-158-0) [Queue field 250,](#page-249-0) [253](#page-252-0) [Queue Set field 250,](#page-249-0) [253](#page-252-0) [Queue Sets field 246](#page-245-0) [Queue Size field 284,](#page-283-0) [285](#page-284-0) [Quiet Period field 87](#page-86-0)

#### **R**

[RADIUS page 45](#page-44-0) [RADIUS Shared Secret field 45](#page-44-0) [RADIUS-based network security 45](#page-44-0)[, 85](#page-84-0) [Rate field 284](#page-283-0) rate limiting [about 155](#page-154-0) [configuring 155](#page-154-0) [Rate Limiting page 155](#page-154-0) [Read View field 73](#page-72-0) [Read-Only Community String field 64](#page-63-0) [Read-Only Stack Password field 44](#page-43-0) [Read-Only Switch Password field 44](#page-43-0) [Read-Write Community String field 64](#page-63-0) [Read-Write Stack Password field 44](#page-43-0) [Read-Write Switch Password field 44](#page-43-0) [Re-authenticate Now field 87](#page-86-0) [Re-authentication field 87](#page-86-0) [Re-authentication Period field 87](#page-86-0) [redundancy 192](#page-191-0) [Remote Access page 88](#page-87-0) [remote dial-in access, configuring 45](#page-44-0) [Reset page 48](#page-47-0) [Reset to Defaults page 49](#page-48-0) [resetting the switch/stack 47](#page-46-0) [resetting the switch/stack, to system defaults 49](#page-48-0) [Retrieve Configuration Image from Server](#page-118-0)  field 119 [Retry Algorithm field 301](#page-300-0) [Retry Count field 301](#page-300-0) [Retry Interval field 301](#page-300-0) [Rising Action 125](#page-124-0) [Rising Level field 125](#page-124-0) **RMON** Ethernet statistics [viewing 130](#page-129-0) [viewing in a bar graph format 132](#page-131-0) history statistics [viewing 133](#page-132-0) RMON Ethernet

[Chart page 132](#page-131-0) [RMON Ethernet page 130](#page-129-0) [RMON Event Log page 127](#page-126-0) [RMON History page 133](#page-132-0) RMON options [fault event log, viewing 127](#page-126-0) fault threshold parameters [configuring 124](#page-123-0) [deleting 126](#page-125-0) history statistics [viewing 133](#page-132-0) [RMON Threshold Creation field 126](#page-125-0) [RMON Threshold page 124](#page-123-0) [RMON, about 123](#page-122-0) [Robust Value field 158,](#page-157-0) [159](#page-158-0) [Role Combination field 244](#page-243-0)[, 246](#page-245-0)[, 247](#page-246-0)[, 287](#page-286-0)[, 288,](#page-287-0)  [289](#page-288-0) [role combinations 242](#page-241-0) [Root Path Cost field 190](#page-189-0) [Root Port field 190](#page-189-0)

### **S**

[Sample/Alarm Sample field 126](#page-125-0) [Secondary RADIUS Server field 45](#page-44-0) [security 30,](#page-29-0) [85](#page-84-0) [EAPOL-based 30](#page-29-0) [IP manager list 30](#page-29-0) [MAC address-based 91](#page-90-0) [passwords 43](#page-42-0) [RADIUS-based 45](#page-44-0) [remote dial-in access 45](#page-44-0) [SNMPv3 62,](#page-61-0) [64](#page-63-0) [Security Configuration page 91](#page-90-0) [Security field 99](#page-98-0) [Security Level field 73](#page-72-0)[, 82](#page-81-0) [Security Model field 70](#page-69-0)[, 73](#page-72-0) [Security Name field 70](#page-69-0)[, 82](#page-81-0) [Security page](#page-90-0)[91](#page-90-0)

[Security Table page 96](#page-95-0) [Select VLANs field 103](#page-102-0) [Serial Number field 52,](#page-51-0) [54](#page-53-0) [Server Timeout field 87](#page-86-0) [service class 201](#page-200-0) [Service Class field 254,](#page-253-0) [255](#page-254-0) [Service Order field 243](#page-242-0) [Set Drop Precedence field 278](#page-277-0) [Shaper Creation 283](#page-282-0) [Shaper field 287,](#page-286-0) [288](#page-287-0) [Shaper Group field 287,](#page-286-0) [288](#page-287-0) [Shaper page 283](#page-282-0) [Shaper Table 283](#page-282-0) [Shaping Q Drops field 290](#page-289-0) [Shaping Rate field 283](#page-282-0) [Single Collision Frame field 145](#page-144-0) [Single Collisions field 137](#page-136-0) **SNMP** [about 62](#page-61-0) [MAC address security 92](#page-91-0) trap receivers [configuring 83](#page-82-0) [deleting 84](#page-83-0) [SNMP Engine Boot field 65](#page-64-0) [SNMP Engine Dialect field 65](#page-64-0) [SNMP Engine ID field 65](#page-64-0) [SNMP Engine Maximum Message Size field 65](#page-64-0) [SNMP Engine Time field 65](#page-64-0) [SNMP Trap Receiver page 83](#page-82-0) [SNMP/Access field 89](#page-88-0) [SNMP/Use List field 89](#page-88-0) SNMPv1 [about 62](#page-61-0) [configuring 63](#page-62-0) [SNMPv1 page 63](#page-62-0) SNMP<sub>v3</sub> 64 [about 62](#page-61-0)

[configuring 64](#page-63-0) [group access rights 72](#page-71-0) [deleting 73](#page-72-0) [group membership 69](#page-68-0) [deleting 71](#page-70-0) [management information views 74](#page-73-0) [deleting 76](#page-75-0) [system information, viewing 64](#page-63-0) [system notification entries 76](#page-75-0) [deleting 78](#page-77-0) [target addresses 79](#page-78-0) [deleting 81](#page-80-0) [target parameters 81](#page-80-0) [deleting 83](#page-82-0) [user access 66](#page-65-0) [deleting 69](#page-68-0) [Snooping field 157,](#page-156-0) [158](#page-157-0) software [downloading 110](#page-109-0) [Hybrid Stack 113](#page-112-0) [mixed stack 113](#page-112-0) [upgrading 110,](#page-109-0) [115](#page-114-0) software download [LED indication descriptions 112](#page-111-0) [process 110](#page-109-0) [Software Download page 110](#page-109-0)[, 114,](#page-113-0) [116,](#page-115-0) [117](#page-116-0) [software upgrade 29,](#page-28-0) [305](#page-304-0) [Software Version field 52,](#page-51-0) [54](#page-53-0) software version requirements [Microsoft Internet Explorer 33](#page-32-0) [Netscape Navigator 33](#page-32-0) [software versions 29,](#page-28-0) [31,](#page-30-0) [32,](#page-31-0) [43,](#page-42-0) [51](#page-50-0)[, 110,](#page-109-0) [114,](#page-113-0)  [115,](#page-114-0) [116,](#page-115-0) [117](#page-116-0) [Source Address field 258,](#page-257-0) [262,](#page-261-0) [264](#page-263-0) [Source Address Mask field 258](#page-257-0)[, 262](#page-261-0)[, 264](#page-263-0) [Source field 103](#page-102-0) [Source IP L4 Port Max field 269](#page-268-0) [Source IP L4 Port Min field 269](#page-268-0) [Source IP L4 Port Range field 271](#page-270-0) [Source L4 Port field](#page-257-0)[258](#page-257-0)[,](#page-90-0) [263](#page-262-0)[,](#page-90-0) [264](#page-263-0)

[Source L4 Port Max field 274,](#page-273-0) [275](#page-274-0) [Source L4 Port Min field 273](#page-272-0)[, 275](#page-274-0) [spanning tree 182](#page-181-0) [bridge information 189](#page-188-0) [learning mode 194](#page-193-0) [learning modes 188](#page-187-0) [port path cost 189](#page-188-0) [port priority 189](#page-188-0) [Spanning Tree Add VLAN page 185](#page-184-0) [spanning tree configuration 187](#page-186-0) [spanning tree groups 30,](#page-29-0) [182](#page-181-0) [adding VLANs 185](#page-184-0) [bridge information 189](#page-188-0) [configuring 183](#page-182-0) [default 182](#page-181-0) [number of 30,](#page-29-0) [32](#page-31-0) [ports 187](#page-186-0) [removing VLANs 185](#page-184-0) [tagged BPDU 182](#page-181-0) [tagging 182,](#page-181-0) [184,](#page-183-0) [192](#page-191-0) [VLANs 185](#page-184-0) spanning tree ports [configuring 30,](#page-29-0) [187](#page-186-0) [enabling 187](#page-186-0) [FastLearning 187](#page-186-0) [Speed/Duplex field 108,](#page-107-0) [140](#page-139-0) [SQE Test Errors field 145](#page-144-0) [Stack Information page 51](#page-50-0) [stack information, viewing 51](#page-50-0) [Stack Numbering page 54](#page-53-0) [stack numbering, configuring 54](#page-53-0) [stack operational mode 49](#page-48-0) [Stack Operational Mode page 122](#page-121-0) [stack operational modes 122](#page-121-0) [stacking 31,](#page-30-0) [32,](#page-31-0) [49,](#page-48-0) [51,](#page-50-0) [54,](#page-53-0) [122,](#page-121-0) [161](#page-160-0) [Start field 134](#page-133-0) [Start TFTP Load of New Image field 111](#page-110-0) [State field 164,](#page-163-0) [189,](#page-188-0) [287](#page-286-0) [Static Router Ports field 159](#page-158-0)

[statistics 30,](#page-29-0) [123,](#page-122-0) [132,](#page-131-0) [133,](#page-132-0) [135,](#page-134-0) [138,](#page-137-0) [139,](#page-138-0) [144,](#page-143-0)  [146](#page-145-0) [Status field 140](#page-139-0) [Status page 296](#page-295-0) [STGs 182](#page-181-0) [STP Learning field 194](#page-193-0) [Subnet Mask field 258](#page-257-0) summary options [changing stack numbering 54](#page-53-0) [identifying unit numbers 56](#page-55-0) viewing [stack information 51](#page-50-0) [switch information 53](#page-52-0) [Supplicant Timeout field 87](#page-86-0) Support menu [online help 303](#page-302-0) [technical publications 304](#page-303-0) [user interface, upgrading 305](#page-304-0) [support, Nortel Networks 28](#page-27-0) switch configuration files [requirements for retrieving 120](#page-119-0) [requirements for storing 120](#page-119-0) [TFTP server 118](#page-117-0) [switch images, downloading 110](#page-109-0) switch information [viewing 53](#page-52-0) [Switch Information page 53](#page-52-0) [sysContact field 43](#page-42-0) [sysDescription field 43](#page-42-0) [sysLocation field 43](#page-42-0) [sysName field 43](#page-42-0) [System Contact field 62](#page-61-0) [system default settings, resetting to 49](#page-48-0) [System Description field 52](#page-51-0)[, 62](#page-61-0) [System Information page 42](#page-41-0)[, 46](#page-45-0)[, 64](#page-63-0) [system information, viewing 42](#page-41-0) [System Location field 62](#page-61-0) [system location, naming 61](#page-60-0)

[System Log page 128](#page-127-0) [system log, viewing 128](#page-127-0) [System Name field 62](#page-61-0) [system name, configuring 61](#page-60-0) [System Object ID field 62](#page-61-0) [system operational modes, configuring 122](#page-121-0) [System page 61](#page-60-0) system settings [modifying 61](#page-60-0) [system contact 62](#page-61-0) [system location 62](#page-61-0) [system name 62](#page-61-0) system statistics options, viewing [Ethernet error statistics 144](#page-143-0) [interface statistics 141](#page-140-0) [port statistics 135](#page-134-0) [QoS 288](#page-287-0) [transparent bridging statistics 146](#page-145-0) [System Up Time field 62](#page-61-0) [sysUpTime field 43](#page-42-0)

### **T**

[tables and input forms, about 39](#page-38-0) [Tagged BPDU on Tagged Port field 184](#page-183-0)[, 192](#page-191-0) [tagged frames 178](#page-177-0) [Tagged Trunk 180](#page-179-0) [tagged trunk 167](#page-166-0) [tagging 167,](#page-166-0) [178,](#page-177-0) [188](#page-187-0) [Tagging field 180,](#page-179-0) [188](#page-187-0) [Target Address field 80](#page-79-0) [Target Address page 79](#page-78-0) [Target Domain field 80](#page-79-0) [Target Name field 80](#page-79-0) [Target Parameter Entry field 80](#page-79-0) [Target Parameter page 81](#page-80-0) [Target Retry Count field 80](#page-79-0) [Target Tag List field 80](#page-79-0)

[Target Timeout field 80](#page-79-0) [TCP Connection Attmepts field 298](#page-297-0) [TCP Connection Failures field 298](#page-297-0) [TCP Port field 296,](#page-295-0) [301](#page-300-0) [technical publications 28,](#page-27-0) [304](#page-303-0) [technical support 28](#page-27-0) [Telnet Password Setting page 43](#page-42-0) [Telnet/Access field 89](#page-88-0) [Telnet/Use List field 89](#page-88-0) [text conventions 26](#page-25-0) **TFTP** [configuration file 118](#page-117-0) [server 118](#page-117-0) [software download 118](#page-117-0) [TFTP Server IP Address field 111,](#page-110-0) [119](#page-118-0) [Time Stamp field 128,](#page-127-0) [129](#page-128-0) [Timeout Clients field 299](#page-298-0) [Total Octets field 136,](#page-135-0) [289](#page-288-0) [Total Overflow Octets field 289](#page-288-0) [Traffic Type field 195](#page-194-0) [traffic, classifying 256](#page-255-0) [Transmit Period field 87](#page-86-0) [Transmit/Drop Frame field 277](#page-276-0) [Transparent Bridging page 146](#page-145-0) transparent bridging statistics [viewing 146,](#page-145-0) [147](#page-146-0) [viewing in a bar graph format 148](#page-147-0) [Trap Receiver Index field 84](#page-83-0) [traps 83](#page-82-0) [Triggered By field 128](#page-127-0) [troubleshooting 30](#page-29-0) [access 88](#page-87-0) [address filtering 90](#page-89-0) [autonegotiation 105,](#page-104-0) [107](#page-106-0) [configuration file 120](#page-119-0) [COPS 301](#page-300-0) [defaults 49](#page-48-0) [gigabit ports 108](#page-107-0)

[LEDs 113](#page-112-0) [MDAs 105](#page-104-0) [mixed stack 32](#page-31-0) [port speed 105](#page-104-0) [QoS 198,](#page-197-0) [201,](#page-200-0) [242,](#page-241-0) [244,](#page-243-0) [249,](#page-248-0) [251,](#page-250-0) [252,](#page-251-0) [253,](#page-252-0)  [256,](#page-255-0) [282,](#page-281-0) [286](#page-285-0) [software upgrading 33,](#page-32-0) [110,](#page-109-0) [117](#page-116-0) [spanning tree groups 32,](#page-31-0) [182,](#page-181-0) [187](#page-186-0) [stacking 31,](#page-30-0) [122](#page-121-0) [VLANs 32,](#page-31-0) [161,](#page-160-0) [164,](#page-163-0) [168,](#page-167-0) [178,](#page-177-0) [187](#page-186-0) [Trunk field 188](#page-187-0) [Trunk Mode field 194](#page-193-0) [Trunk Name field 194](#page-193-0) [Trunk Port Members field 194](#page-193-0) [Trunk Status field 194](#page-193-0) [trusted ports 244,](#page-243-0) [247,](#page-246-0) [255](#page-254-0)

### **U**

[UDP RADIUS Port field 45](#page-44-0) [Unavailable Context field 66](#page-65-0) [Undersize field 131,](#page-130-0) [134](#page-133-0) [Undersized Packets field 137](#page-136-0) [Unit field 52,](#page-51-0) [54](#page-53-0) [unit number 34,](#page-33-0) [54,](#page-53-0) [55](#page-54-0) unit numbers [identifying 56](#page-55-0) unit numbes numbering [units 52](#page-51-0) [Unknown Context field 66](#page-65-0) [Unknown Ctype field 298](#page-297-0) [Unknown Engine IDs field 66](#page-65-0) [Unknown Opcode field 298](#page-297-0) [Unknown User Name field 66](#page-65-0) [unregistererd frames 178](#page-177-0) [unrestricted ports 244,](#page-243-0) [247,](#page-246-0) [255](#page-254-0) [Unsupported Client Type field 298](#page-297-0) [Unsupported Security Level field 66](#page-65-0)

[Unsupported Version field 298](#page-297-0) [Untagged Access 180](#page-179-0) [untagged access 167](#page-166-0) [untagged frames 178](#page-177-0) [untrusted ports 244,](#page-243-0) [247,](#page-246-0) [255](#page-254-0) [Update 802.1p Priority field 278](#page-277-0) [Update DSCP field 277](#page-276-0) [upgrades 29](#page-28-0) [User Defined Port # field 259](#page-258-0) [User Defined Protocol field 164](#page-163-0)[, 169](#page-168-0) [user interface, upgrading 305](#page-304-0) [User Name field 67](#page-66-0) [User Specification page 66](#page-65-0) [Utilization page 195](#page-194-0)

#### **V**

[VID used for Tagged BPDU field 184](#page-183-0)[, 192](#page-191-0) [View Mask field 75](#page-74-0) [View Name field 75](#page-74-0) [View Subtree field 75](#page-74-0) [View Type field 75](#page-74-0) VLAN Configuration [MAC SA Based modification page 175](#page-174-0) [MAC SA Based setting page 173](#page-172-0) [Protocol Based modification page 172](#page-171-0) [Protocol Based setting page 168](#page-167-0) [VLAN Configuration page 163](#page-162-0) [VLAN field 267,](#page-266-0) [275](#page-274-0) VLAN Membership [Add VLAN page 186](#page-185-0) [Remove VLAN page 186](#page-185-0) [VLAN Membership page 185](#page-184-0) [VLAN Name field 164,](#page-163-0) [165,](#page-164-0) [169,](#page-168-0) [173,](#page-172-0) [174,](#page-173-0) [176,](#page-175-0)  [181](#page-180-0) [VLAN Tag field 267,](#page-266-0) [269](#page-268-0) [VLAN Tag Required field 273,](#page-272-0) [275](#page-274-0) [VLAN Type field](#page-163-0)[164](#page-163-0)[,](#page-107-0) [181](#page-180-0)

209570-D

[VLANs 30,](#page-29-0) [161](#page-160-0) [about 161](#page-160-0) [autoPVID 162,](#page-161-0) [164](#page-163-0) [broadcast domains, configuring 178](#page-177-0) [configuring 163](#page-162-0) [deleting 178](#page-177-0) [finding MAC addresses 103](#page-102-0) [learned MAC addresses 102](#page-101-0) MAC SA-based [about 162](#page-161-0) [assigning MAC addresses 176](#page-175-0) [configuring 173,](#page-172-0) [177](#page-176-0) [deleting MAC addresses 177](#page-176-0) [mixed stack 161](#page-160-0) [number of 30,](#page-29-0) [32,](#page-31-0) [161](#page-160-0) port information [viewing 180](#page-179-0) port-based [about 162](#page-161-0) [configuring 165](#page-164-0) protocol-based [about 162](#page-161-0) [configuring 168](#page-167-0) [number of 162](#page-161-0) [number of protocols 168](#page-167-0) [reserved PID types 171](#page-170-0) [supported PID types 170](#page-169-0) [selecting a management VLAN 177](#page-176-0) [STG 32](#page-31-0) [tagging 267,](#page-266-0) [269,](#page-268-0) [273](#page-272-0)

[requirements to use 33](#page-32-0) [Web page layout 35](#page-34-0) [Web page layout, graphic 36](#page-35-0) [Write View field 73](#page-72-0) [Wrong Digest field 66](#page-65-0) [Wrong Objects field 299](#page-298-0) [Wrong OpCode field 299](#page-298-0)

#### **W**

[Web browser, requirements 33](#page-32-0) [Web Page/Access field 89](#page-88-0) [Web Password Setting page 43](#page-42-0) [Web/Use List field 90](#page-89-0) Web-based management interface [home page, graphic 35](#page-34-0) [logging in 34](#page-33-0) [main menu, icons 38,](#page-37-0) [40](#page-39-0) [management page 39](#page-38-0) [navigating the menu 36](#page-35-0)